# **ONY**

#### **English**

**Français**

[To customers installing the software](#page-1-0)

[Pour les utilisateurs qui installent le logiciel](#page-12-0)

**Deutsch** [Für Kunden, die die Software installieren](#page-23-0)

**Italiano**

[Installazione del software da parte dei clienti](#page-34-0)

### **Nederlands**

[Voor klanten die de software installeren](#page-45-0)

### **Español**

[Para los clientes que van a instalar el software](#page-56-0)

### **Suomi**

[Ohjelman asentaville asiakkaille](#page-67-0)

### **Ελληνικά**

[Για πελάτες που εγκαθιστούν το λογισμικό](#page-78-0)

#### **Português**

[Para clientes a instalar o software](#page-89-0)

#### **Svenska**

[Till kunder som installerar programvaran](#page-100-0)

### **Český**

[Zákazníkum, kteří si instalují tento software](#page-111-0)

### **Polish**

[Informacje dla klientów instalujących to oprogramowanie](#page-122-0)

#### **Română**

[Pentru clienţii care instalează software-ul](#page-133-0)

#### **Русский**

[Для клиентов, устанавливающих программное](#page-144-0)  обеспечение

#### **Türkçe**

[Yazılımı kuran müşteriler için](#page-156-0)

#### **Українська**

[Клієнтам, які встановлюють програмне забезпечення](#page-167-0)

## <span id="page-1-0"></span>**Table of Contents**

Refer to this manual if you install the latest dedicated USB Docking Station "VGP-UPR1 series" software. This manual explains the following.

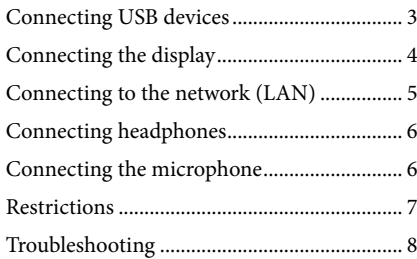

Refer to the instruction manual supplied with the USB Docking Station about contents other than the above.

#### **Trademarks**

VAIO is a trademark of Sony Corporation.

Microsoft, Windows, Windows Vista, and Aero are registered trademarks of Microsoft Corporation in the United States and/or other countries.

In this manual, Windows Vista® Home Basic, Windows Vista® Home Premium, Windows Vista® Business, and Windows Vista® Ultimate are referred to as Windows Vista.

In this manual, Microsoft® Windows® 7 Ultimate, Microsoft® Windows® 7 Professional, Microsoft® Windows® 7 Home Premium, Microsoft® Windows® 7 Home Basic, and Microsoft® Windows® 7 Starter are referred to as Windows 7.

Other names of systems mentioned within this document, product names are registered trademarks of each manufacturer. In addition, the marks  $TM$ ,  $\circledast$  are not specified within this manual.

## <span id="page-2-0"></span>**Connecting USB devices**

Before connecting USB devices such as printers, installation of the drivers supplied with the device may be necessary.

For more information, refer to the instruction manual supplied with the connecting device.

### **1** Connect the device to the  $\dot{\mathbf{Y}}$  USB connector.

#### Notes

- Do not connect a USB hub to the product.
- Depending on the printer, a screen to select the printer cable or printer port may appear during the dedicated software installation. In this case, select the USB cable or USB port.
- If multiple USB devices are connected, the printer speed may decrease as a characteristic of the USB.
- Depending on the printer, the status monitor, remote panel, etc., of the utility supplied with the printer driver may be unusable. Contact the manufacturer of the printer.
- If a printer that is not Windows 7 / Windows Vistacompatible is connected, it may not function properly.
- When disconnecting a USB speaker, etc., stop playback of DVD, music, etc., or turn off the power of the devices before disconnecting. If the device is disconnected during playback, it may cause a malfunction. For the procedure for disconnecting USB devices, refer to the instruction manual supplied with the device.
- To avoid malfunctions of this product or USB device, be sure to follow these precautions.
	- When moving the product with USB devices connected, avoid applying pressure or impact to the USB connector.
	- Do not put the product in a bag or carrying case with USB devices connected.

### **Tips**

- The USB connector of this product corresponds to USB 2.0.
- USB 2.0 is a new addition to USB (Universal Serial Bus) and is capable of more rapid data transfer compared to USB 1.1. Connectors that correspond to USB 2.0 can also be connected to devices that correspond to USB 1.1.
- USB 2.0 has three transfer modes.
	- High-speed: Fastest transfer mode of 480 Mbps.
	- Full-speed: Transfer mode of 12 Mbps.
	- Low-speed: Transfer mode of 1.5 Mbps. Used for low speed devices such as a mouse, keyboard, etc.

## <span id="page-3-0"></span>**Connecting the display**

#### Notes

- To connect a display to the product, install the dedicated software (see the instruction manual supplied with your product).
- This product has two connectors, the MONITOR connector and the DVI-D connector, for display connection. The connector to use depends on the type of display. For information, refer to the instruction manual of the display.
- The DVI-D connector and the MONITOR connector cannot be used simultaneously.
- When a personal computer is connected, a maximum of two screens can be displayed, including the LCD of the personal computer.
- The maximum output resolution of the product is 1680 × 1050. However, depending on the connected display, images may be displayed in lower resolution.
- Depending on the software you use, the contents may not appear correctly on the connected display.
- Output from the product will be usable through Extended Desktop Mode.

#### **Hint**

The connected display will be identified as the third display in the Windows "Display Settings" screen. (Windows Vista)

### **When connecting a DVI-D connector compatible display**

**1** Insert the display cable into the DVI-D connector of the product.

#### Note

 The DVI-D connector of this product does not comply to the requirements of HDCP (High-bandwidth Digital Content Protection).

### **When connecting a MONITOR connector compatible display**

**1** Insert the display cable into the MONITOR connector of the product.

## **Changing the display settings**

### $\ddot{\mathbf{\hat{Q}}}$  On resolution

- This product supports the following resolutions.  $800 \times 600$ ,  $1024 \times 768$ ,  $1280 \times 768$ ,  $1280 \times 1024$ ,  $1360 \times$ 768, 1400  $\times$  1050, 1440  $\times$  900, 1600  $\times$  1200, 1680  $\times$  1050
- All the resolutions may not be supported depending on the connected display. Depending on the output resolution, images may not be displayed normally. Select a resolution that can be displayed normally (Depending on the display, changing the refresh rate may be necessary).

#### **When using Windows 7**

You can change the display settings on the "Screen Resolution" screen. (To display the "Screen Resolution" screen, right-click on the desktop and select "Screen Resolution" on the displayed menu.)

#### **When using Windows Vista**

A menu will appear when the  $\frac{1}{2}$  icon on the taskbar is right-clicked. Settings for connected displays can be made from this menu.

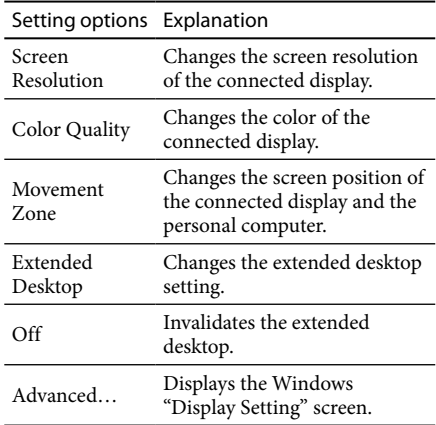

## <span id="page-4-0"></span>**Connecting to the network (LAN)**

You can directly connect an ADSL modem or network (LAN) at home or in the office to the LAN connector of this product. Connecting to the Internet and transferring data between different devices through the network is possible. The product may be connected to a 100BASE-TX or 10BASE-T type network. For peripheral devices necessary to connect to the network, refer to either the instruction manual supplied with the ADSL modem, or directly contact the system administrator of your network provider. Also, for settings to connect to the network, refer to the instruction manuals of your ADSL modem or connected peripheral devices, or check the settings of your provider, etc. For setups in your office, consult your office network administrator.

### **Tip**

• Select the option "Local Area Connection Sony VGP-UPR1 (Ethernet Adapter)" displayed in the "Network Connections" screen to change the setting of the network connected to the LAN connector.

#### Notes

- To connect to the network, install the dedicated software (see the instruction manual supplied with your product).
- The LAN connector of this product does not support Network boot or Wake-on-LAN.

## **Connecting headphones**

You can connect headphones to the HEADPHONES connector on this product.

### **About volume**

- Depending on sound effects, sound sources, software types, etc., the volume of the sound may differ although the volume setting is the same. Change the sound settings of your personal computer according to your usage environment.
- When you want to change the sound level in the sound settings of each device, double click the appropriate device, or select and display the properties of the device. For more information on sound settings, refer to the instruction manual or the online manual of your personal computer.

#### Notes

- When connecting/disconnecting this product to/from a personal computer, the output setting from the personal computer changes. While the product is connected to a personal computer, the sound of the personal computer will be output through the HEADPHONES connector on this product.
- Depending on the software, the sound may not be output through the HEADPHONES connector on this product. In this case, exit the software, and then follow the procedure below to allow the sound to be output from the headphones of the connected personal computer, etc.
	- 1 Right-click the  $\Box$  icon on the taskbar, then select the playback device.

The "Sound" screen appears.

2 From the displayed playback device, select speakers or headphones of the personal computer, then click "Set Default."

This product is identified as "Speakers C-Media…."

### 3 Click "OK."

Setting is complete and the sound will output from the personal computer.

## <span id="page-5-0"></span>**Connecting the microphone**

You can use the microphone by connecting it to the MIC connector of this product.

#### Note

- While the product is connected to a personal computer, the settings may change to activate the MIC connector of this product. To activate the microphone connector of the personal computer, follow the procedure below.
	- 1 Right-click the  $\ddot{ }$  icon on the taskbar, then select the recording device.

The "Sound" screen appears.

- 2 From the displayed recording devices, select a device other than "Microphone C-Media…," and click "Set Default."
- 3 Click "OK."

The setting change is complete, and the microphone connector of the personal computer will activate.

- The microphone volume of this product may be set to mute. In this case, change the volume level according to your preference.
	- 1 Right-click the  $\ddot{ }$  icon on the taskbar, then select the recording device.

The "Sound" screen appears.

2 From the displayed recording device, select "Microphone C-Media…," and click "Properties."

"Microphone Properties" appears.

3 Select the "Levels" tab and set the microphone volume according to your microphone.

## **Restrictions**

- When a personal computer is connected, a maximum of two screens can be displayed, including the LCD of the personal computer.
- Do not use the product in the following ways: – Simultaneous usage of the MONITOR and DVI-D connectors of this product.
	- Simultaneous usage of the product's display output and the personal computer's exterior display output.
- The LAN connector of this product does not support Network boot or Wake-on-LAN. When you want to use the Network boot or Wake-on-LAN features, use the LAN connector of your personal computer.
- Depending on the instant mode, types of software or data, etc., the sound may not output from the HEADPHONES connector.
- The product does not support Windows Aero.
- When a display is connected to the product, the extended desktop mode will be set. Clone mode (mirror mode) is not supported.
- When multiple USB devices are connected, as a characteristic of the USB, CPU load of the personal computer may increase, resulting in a decrease in software speed or printing speed of the USB printer.
- Playback of movies on the external display is not supported. It is not supported even if the display is connected as the primary monitor.
- Movie playback and software that requires 3D processing are not supported on the display connected to this product.
- The maximum bit and sampling rate of the headphones output is 16 bits, 48 KHz.
- In the case of certain models, when using the "WinDVD" software, a connected display to this product will not output images.
- When starting or restoring Windows, a sound to notify the device connection/disconnection may sound. This is not a malfunction.

## <span id="page-6-0"></span>**Troubleshooting**

If a problem occurs during operation of the product, refer to the information provided in this section. If the problem persists, consult your nearest Sony dealer. For contact information, see "Getting Help" (see the instruction manual supplied with your product). Also refer to the instruction manual or online manual provided with your personal computer.

### **Overall**

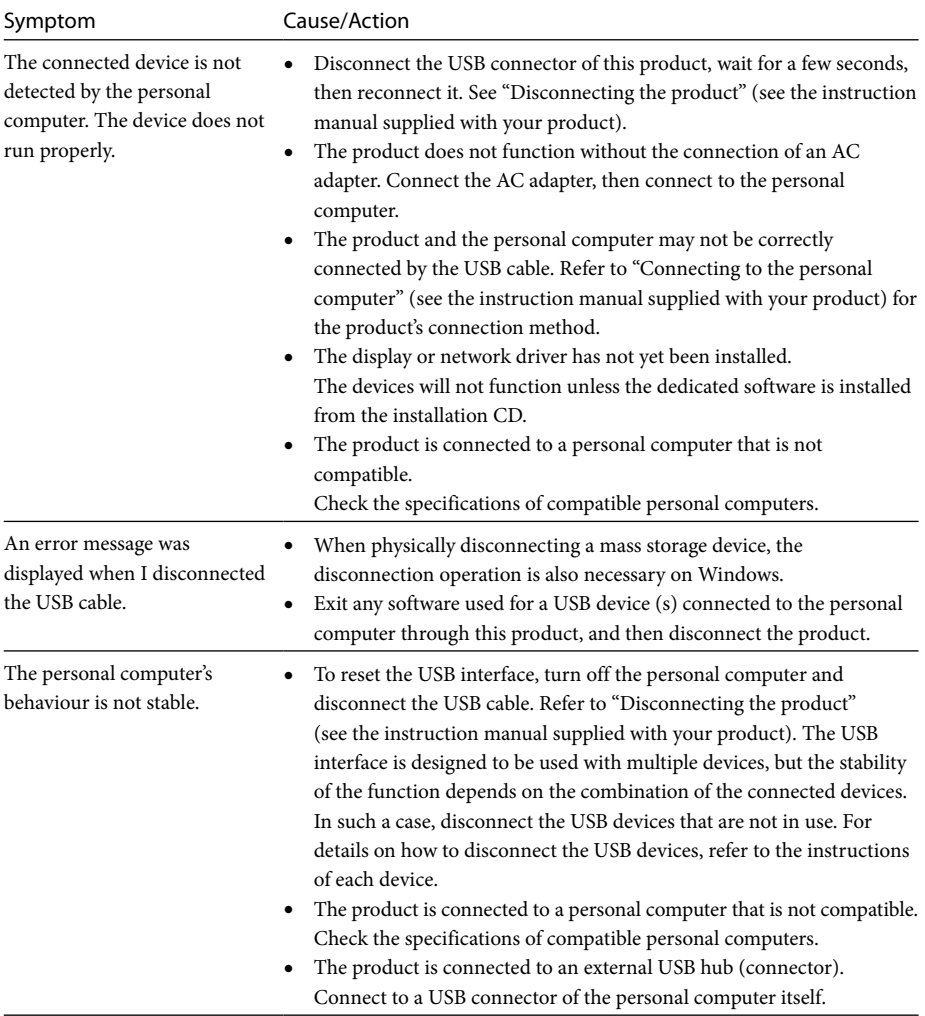

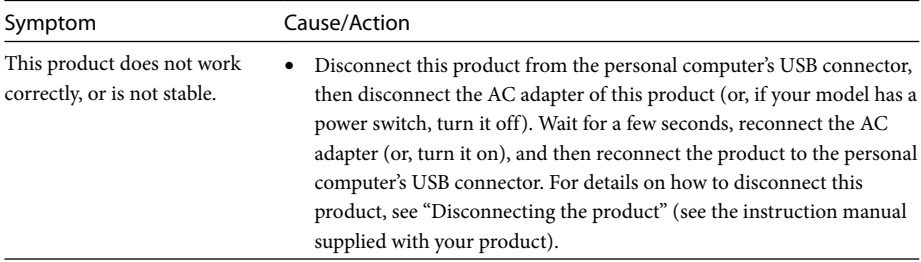

### **HEADPHONES Connector**

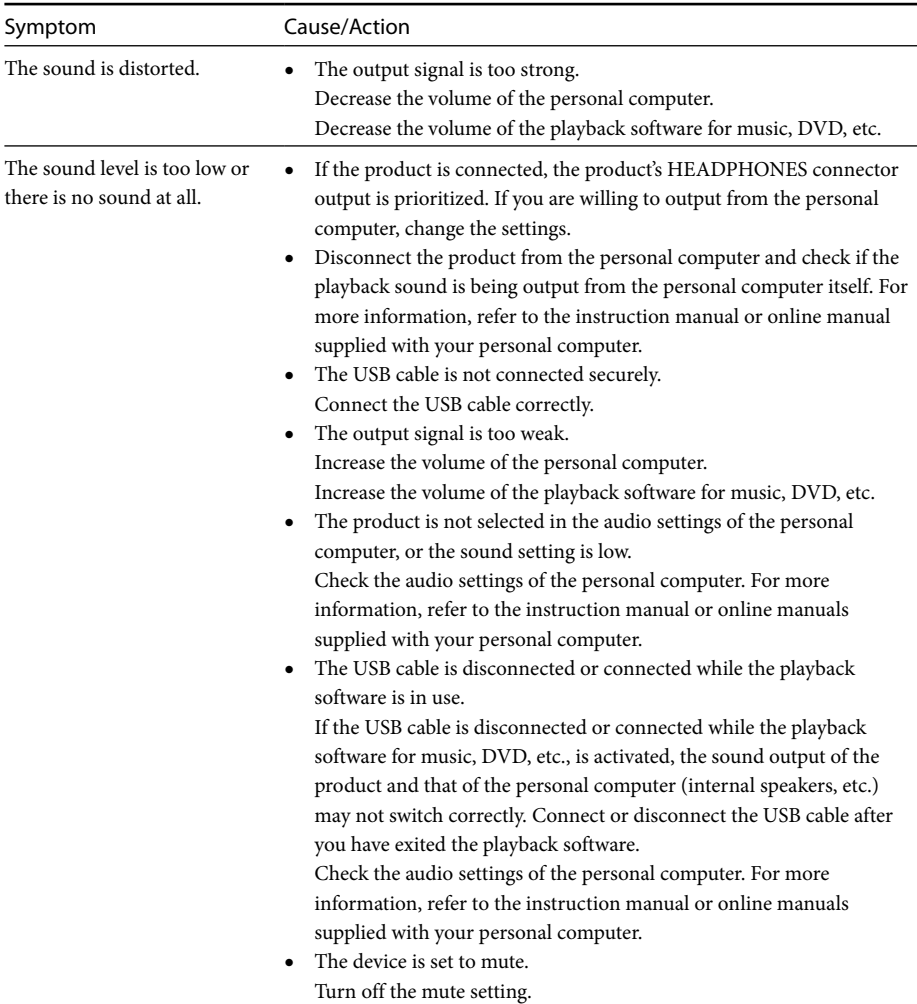

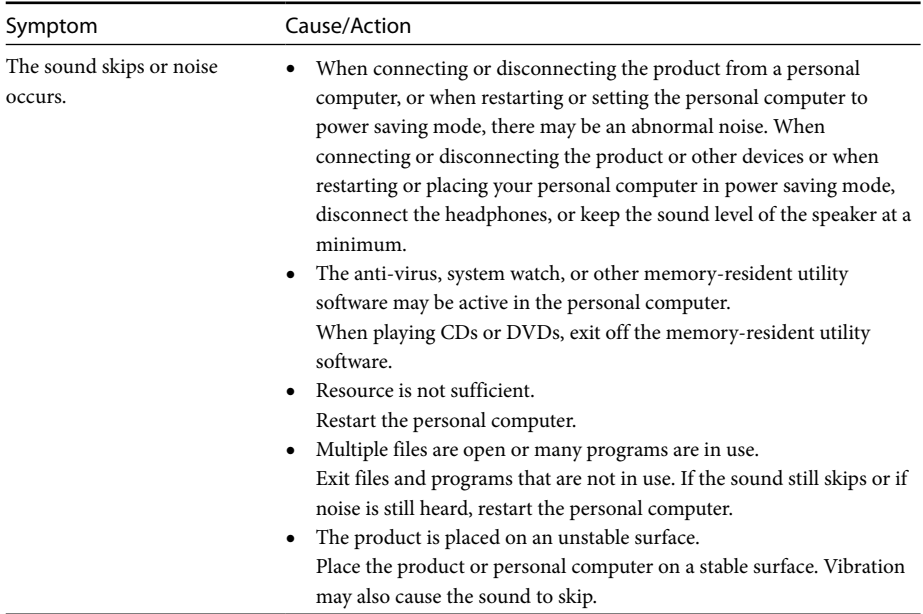

### **MIC Connector**

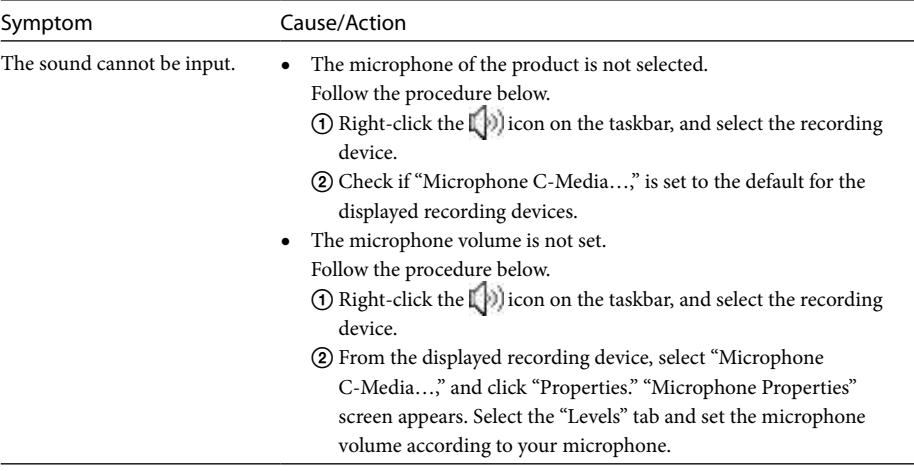

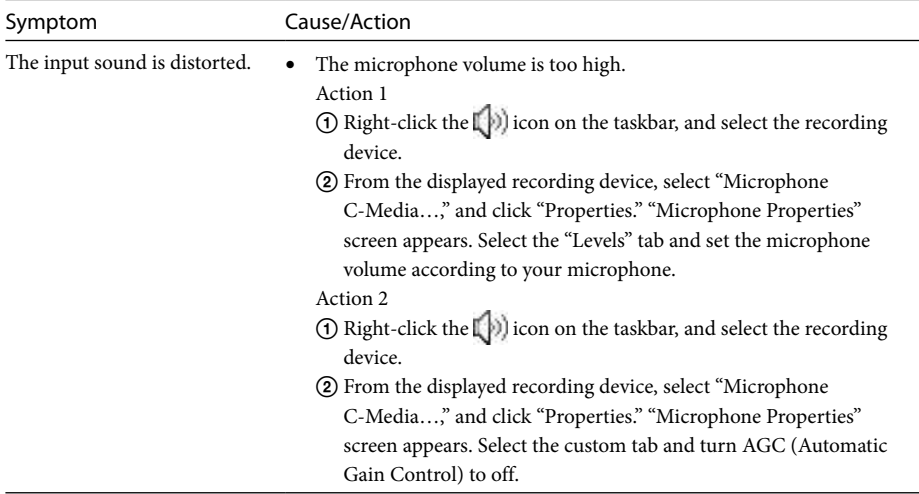

### **External Display**

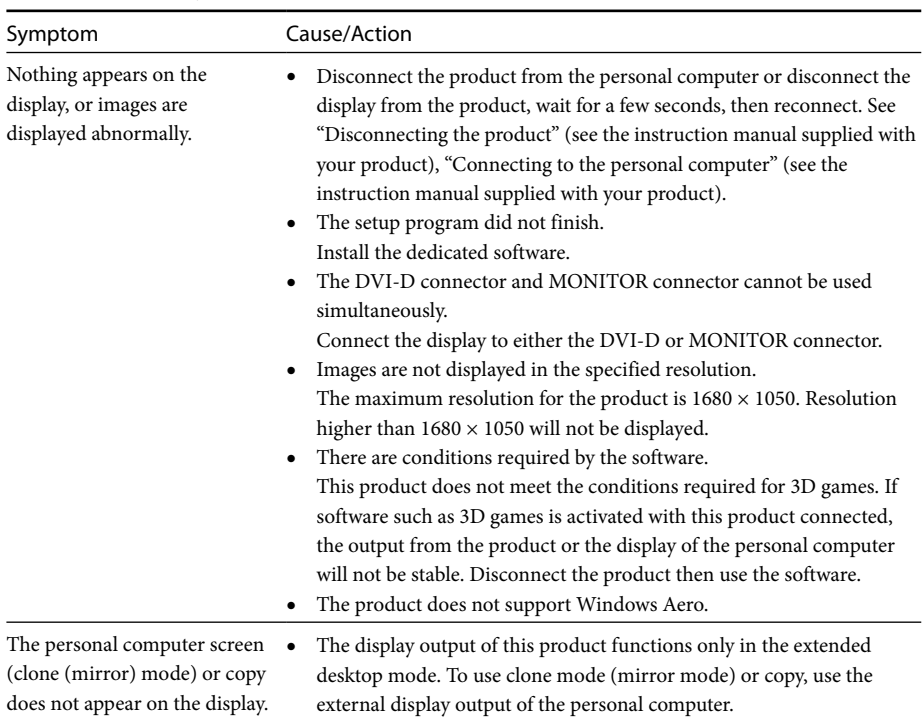

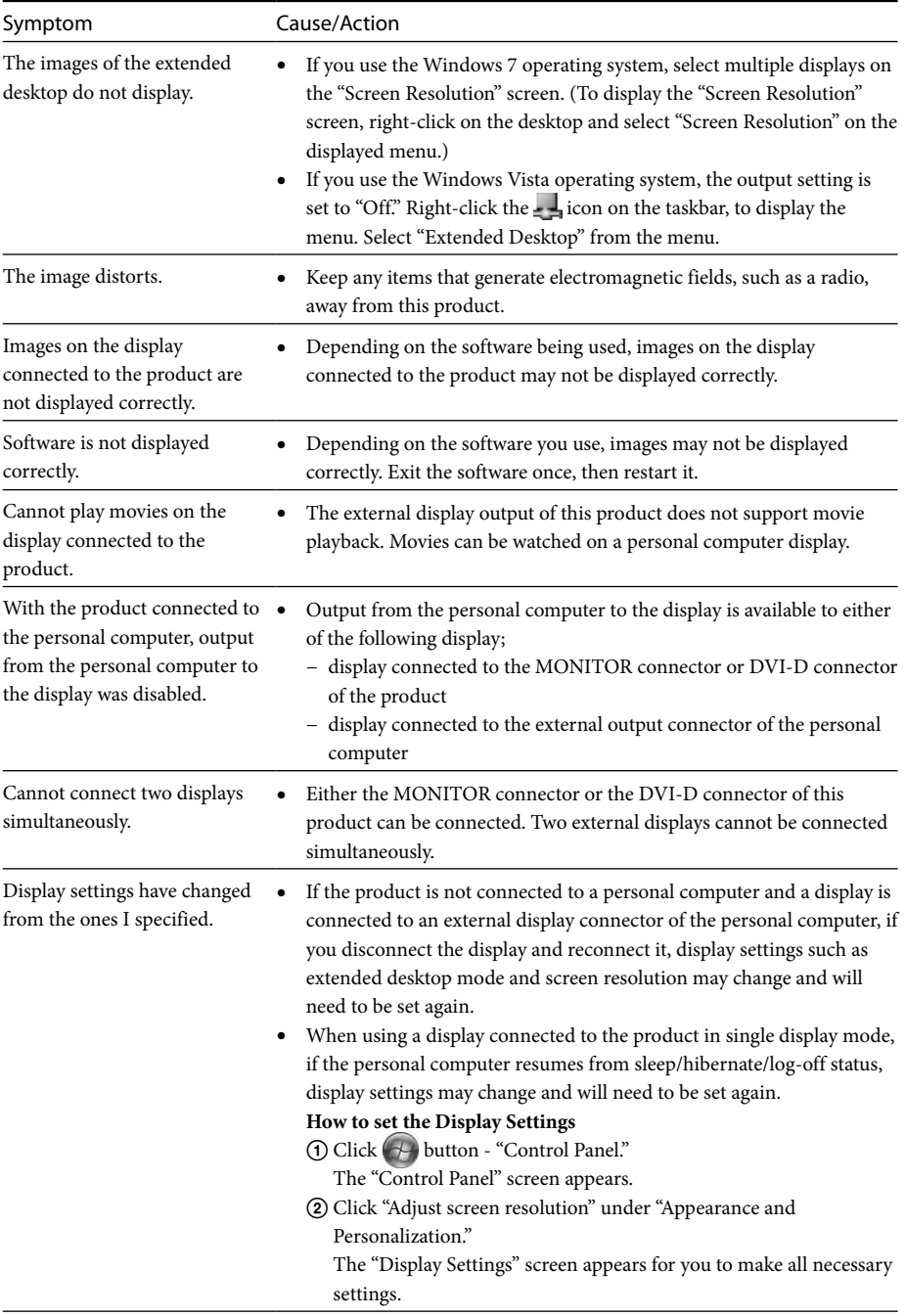

### **LAN Connector**

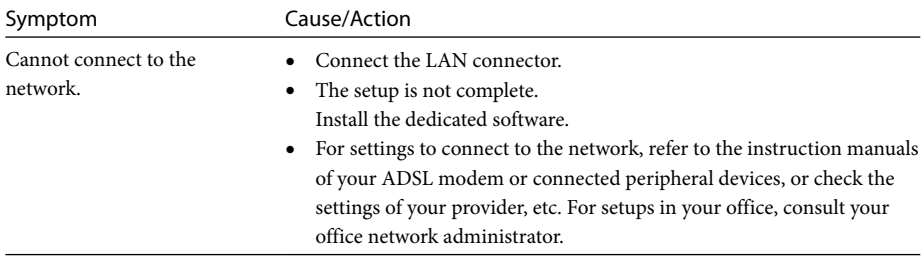

## <span id="page-12-0"></span>**Table des matières**

Reportez-vous à ce manuel si vous installez la version la plus récente du logiciel dédié à la station d'accueil USB « Série VGP-UPR1 ». Ce manuel décrit les opérations suivantes.

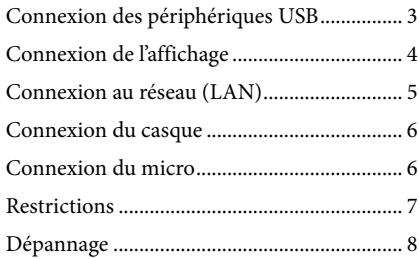

Pour toute information non reprise ci-dessus, reportez-vous au mode d'emploi fourni avec la station d'accueil USB.

#### **Marques**

VAIO est une marque de Sony Corporation.

Microsoft, Windows, Windows Vista et Aero sont des marques déposées de Microsoft Corporation aux Etats-Unis et/ou dans d'autres pays.

Dans le présent manuel, Windows Vista® Home Basic, Windows Vista® Home Premium, Windows Vista® Business et Windows Vista® Ultimate sont désignés sous le nom de Windows Vista.

Dans le présent manuel, Microsoft® Windows® 7 Edition intégrale, Microsoft® Windows® 7 Professionnel, Microsoft® Windows® 7 Edition Familiale Premium, Microsoft® Windows® 7 Edition Familiale Basique et Microsoft® Windows® 7 Starter sont désignés sous le nom de Windows 7.

Les autres noms de systèmes mentionnés dans ce document et noms de produits sont des marques déposées de chaque fabricant. En outre, les marques ™, ® ne sont pas spécifiées dans le présent manuel.<br>
…

## <span id="page-13-0"></span>**Connexion des périphériques USB**

Avant de connecter des périphériques USB tels que des imprimantes, il peut être nécessaire d'installer les pilotes fournis avec l'appareil. Pour plus d'informations, reportez-vous au mode d'emploi fourni avec le dispositif de connexion.

### **1** Connectez l'appareil au connecteur USB $\Psi$ .

#### Remarques

- Ne connectez pas un concentrateur USB au produit.
- En fonction de l'imprimante, un écran de sélection du câble d'imprimante ou du port d'imprimante risque d'apparaître durant l'installation du logiciel dédié. Dans ce cas, sélectionnez le câble USB ou le port USB.
- Si plusieurs dispositifs USB sont connectés, la vitesse de l'imprimante risque de diminuer, ce qui représente une caractéristique de la fonction USB.
- En fonction de l'imprimante, le moniteur d'état, le panneau de commande à distance, etc., de l'utilitaire fourni avec le pilote d'imprimante risqueht d'être inutilisables. Contactez le fabricant de l'imprimante.
- Si une imprimante non compatible avec Windows 7 / Windows Vista est connecté, elle risque de ne pas fonctionner correctement.
- Lors de la déconnexion d'un haut-parleur USB, etc., arrêtez la lecture du DVD, de la musique, etc., ou mettez les dispositifs hors tension avant déconnexion. Si l'appareil est déconnecté durant la lecture, cela risque de provoquer un dysfonctionnement. Pour connaître la procédure de déconnexion de dispositifs USB, reportez-vous au mode d'emploi fourni avec l'appareil.
- Pour éviter tout dysfonctionnement de ce produit ou du dispositif USB, veillez à suivre ces précautions.
	- Lorsque vous déplacez le produit avec des périphériques USB connectés, évitez de comprimer ou de faire subir un choc au connecteur USB.
	- Ne placez pas le produit dans un sac ou dans une sacoche de transport avec des dispositifs USB connectés.

### **Conseils**

- Le connecteur USB de ce produit correspond à USB 2.0.
- USB 2.0 est une nouvelle adjonction à USB (Universal Serial Bus) et permet un transfert de données plus rapide comparé à USB 1.1. Des connecteurs correspondant à USB 2.0 peuvent également être connectés à des dispositifs qui correspondent à USB 1.1.
- USB 2.0 dispose de trois modes de transfert.
	- Haute vitesse : Mode de transfert le plus rapide de 480 Mbit/s.
	- Pleine vitesse : Mode de transfert de 12 Mbit/s.
	- Basse vitesse : Mode de transfert de 1,5 Mbit/s. Utilisé pour des dispositifs basse vitesse tels qu'une souris, un clavier, etc.

## <span id="page-14-0"></span>**Connexion de l'affichage**

#### **Remarques**

- Pour connecter un affichage au produit, installez le logiciel dédié (reportez-vous au mode d'emploi fourni avec votre produit).
- Ce produit est équipé de deux connecteurs, le connecteur MONITOR et le connecteur DVI-D, pour la connexion de l'affichage. Le connecteur à utiliser dépend du type d'affichage. Pour plus d'informations, reportez-vous au mode d'emploi de l'affichage.
- Le connecteur DVI-D et le connecteur MONITOR ne peuvent pas être utilisés simultanément.
- Si un ordinateur est connecté, deux écrans maximum peuvent être affichés, dont l'écran LCD de l'ordinateur personnel.
- La résolution d'affichage maximale du produit est de 1680 × 1050. Toutefois, selon l'écran connecté, il est possible que les images soient affichées avec une résolution moins élevée.
- En fonction du logiciel utilisé, le contenu risque de ne pas apparaître correctement sur l'affichage connecté.
- La sortie du produit pourra être utilisée grâce au Mode Bureau étendu.

### **Conseil**

L'affichage connecté est identifié en tant qu'affichage tiers dans l'écran « Paramètres d'affichage » de Windows. (Windows Vista)

### **Connexion d'un affichage compatible avec le connecteur DVI-D**

**1** Insérez le câble de l'affichage dans le connecteur DVI-D du produit.

#### Remarque

 Le connecteur DVI-D de ce produit n'est pas conforme aux exigences HDCP (High-bandwidth Digital Content Protection).

### **Connexion d'un affichage compatible avec le connecteur MONITOR**

**1** Insérez le câble de l'affichage dans le connecteur MONITOR du produit.

### **Modification des paramètres d'affichage**

### **A propos de la résolution**

- Ce produit prend en charge les résolutions suivantes.  $800 \times 600$ ,  $1024 \times 768$ ,  $1280 \times 768$ ,  $1280 \times 1024$ ,  $1360 \times 768$ ,  $1400 \times 1050$ ,  $1440 \times 900$ ,  $1600 \times 1200$ ,  $1680 \times 1050$
- Selon l'écran connecté, il est possible que toutes les résolutions ne soient pas prises en charge. Selon la résolution d'affichage, il est possible que les images ne s'affichent pas normalement. Sélectionnez une résolution qui peut être affichée normalement (Selon l'écran, il est possible qu'il soit superflu de modifier le taux de rafraîchissement).

#### **Si vous utilisez Windows 7**

Vous pouvez modifier les paramètres d'affichage dans l'écran « Résolution de l'écran ». (Pour afficher l'écran « Résolution de l'écran », cliquez avec le bouton droit de la souris sur le bureau et sélectionnez « Résolution de l'écran » dans le menu affiché.)

#### **Si vous utilisez Windows Vista**

Un menu apparaît lorsque vous cliquez avec le bouton droit de la souris sur l'icône  $\Box$  de la barre des tâches. Les réglages des affichages connectés peuvent être effectués à partir de ce menu.

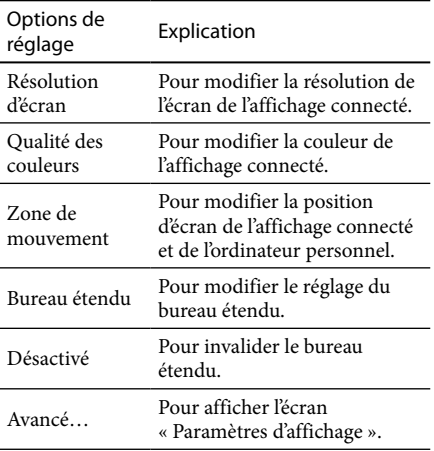

## <span id="page-15-0"></span>**Connexion au réseau (LAN)**

Vous pouvez directement connecter un modem ADSL ou réseau (LAN) à la maison ou au bureau au connecteur LAN de ce produit. La connexion à Internet et le transfert de données entre différents périphériques via le réseau est possible. Le produit est peut-être connecté à un réseau de type 100BASE-TX ou 10BASE-T. Pour les périphériques nécessaires à la connexion au réseau, reportez-vous au mode d'emploi fourni avec le modem ADSL ou contactez directement l'administrateur système de votre fournisseur réseau. De même, pour connaître les paramètres de connexion au réseau, reportez-vous aux modes d'emploi de votre modem ADSL ou des périphériques connectés ou vérifiez les paramètres auprès de votre fournisseur, etc. Pour des configurations au bureau, adressez-vous à votre administrateur réseau au bureau.

### ن<sup>ي.</sup><br>Conseil

 Sélectionnez l'option « Connexion au réseau local Sony VGP-UPR1 (Ethernet Adapter) » affichée dans l'écran « Connexions réseau » pour modifier le réglage du réseau connecté au connecteur LAN.

#### Remarques

- Pour vous connecter au réseau, installez le logiciel dédié (reportez-vous au mode d'emploi fourni avec votre produit).
- Le connecteur LAN de ce produit ne prend pas en charge l'Amorçage réseau ou la fonction Wake-on-LAN.

## **Connexion du casque**

Vous pouvez connecter le casque au connecteur HEADPHONES de ce produit.

### **A propos du volume**

- En fonction des effets sonores, des sources audio, des types de logiciels, etc., le volume du son peut différer même si le réglage du volume est identique. Modifiez les paramètres audio de votre ordinateur personnel en fonction de votre environnement d'utilisation.
- Lorsque vous souhaitez modifier le niveau du son dans les réglages de chaque appareil, double-cliquez sur l'appareil approprié ou sélectionnez et affichez les propriétés de l'appareil. Pour plus d'informations sur les paramètres audio, reportez-vous au mode d'emploi ou au manuel en ligne de votre ordinateur personnel.

#### Remarques

- Lorsque le produit est connecté/déconnecté d'un ordinateur personnel, les paramètres de sortie de l'ordinateur personnel changent. Lorsque le produit est connecté à un ordinateur personnel, le son de ce dernier est reproduit via le connecteur HEADPHONES du produit.
- En fonction du logiciel, le son risque de ne pas être émis via le connecteur HEADPHONES de ce produit. Dans ce cas, quittez le logiciel, puis suivez la procédure ci-dessous pour permettre au son d'être reproduit par l'intermédiaire du casque de l'ordinateur personnel connecté, etc.
	- 1 Cliquez avec le bouton droit de la souris sur l'icône  $\Box$ ) de la barre des tâches, puis sélectionnez le périphérique de lecture. L'écran « Son » apparaît.
	- 2 Depuis le périphérique de lecture affiché, sélectionnez les enceintes ou le casque de l'ordinateur personnel, puis cliquez sur « Définir les valeurs par défaut ».

Ce produit est désigné en tant que « Support C haut-parleurs… ».

3 Cliquez sur « OK ».

Le réglage est terminé et le son est émis par l'ordinateur personnel.

## <span id="page-16-0"></span>**Connexion du micro**

Vous pouvez utiliser le micro en le connectant au connecteur MIC de ce produit.

#### Remarque

- Lorsque le produit est connecté à un ordinateur personnel, les réglages peuvent changer pour activer le connecteur MIC sur ce produit. Pour activer le connecteur du micro sur l'ordinateur, suivez la procédure ci-dessous.
	- 1 Cliquez avec le bouton droit de la souris sur l'icône  $\lfloor \cdot \rfloor$  de la barre des tâches, puis sélectionnez le périphérique d'enregistrement. L'écran « Son » apparaît.
	- 2 Depuis les périphériques d'enregistrement affichés, sélectionnez un appareil autre que « Support C microphone… », puis cliquez sur « Définir les valeurs par défaut ».
	- 3 Cliquez sur « OK ».

La modification du réglage est terminée et le connecteur du micro de l'ordinateur personnel s'active.

 Le volume du micro de ce produit peut être désactivé. Dans ce cas, modifiez le niveau du volume en fonction de vos préférences.

1 Cliquez avec le bouton droit de la souris sur l'icône  $\left(\frac{1}{2}\right)$  de la barre des tâches, puis sélectionnez le périphérique d'enregistrement.

L'écran « Son » apparaît.

- 2 Depuis le périphérique d'enregistrement affiché, sélectionnez « Support C microphone… », puis cliquez sur « Propriétés ».
	- « Propriétés de microphone » apparaît.
- 3 Sélectionnez l'onglet « Niveaux » et réglez le volume du micro en fonction de votre micro.

## **Restrictions**

- Si un ordinateur est connecté, deux écrans maximum peuvent être affichés, dont l'écran LCD de l'ordinateur personnel.
- N'utilisez pas le produit des façons suivantes : – Utilisation simultanée des connecteurs MONITOR et DVI-D de ce produit.
	- Utilisation simultanée de la sortie d'affichage du produit et de la sortie d'affichage extérieure de l'ordinateur.
- Le connecteur LAN de ce produit ne prend pas en charge l'Amorçage réseau ou la fonction Wake-on-LAN. Si vous souhaitez utiliser les fonctionnalités Amorçage réseau ou Wake-on-LAN, utilisez le connecteur LAN de votre ordinateur personnel.
- En fonction du mode instantané, des types de logiciels ou de données, etc., le son risque de ne pas être émis par le connecteur HEADPHONES.
- Le produit ne prend pas en charge Windows Aero.
- Si un affichage est connecté au produit, le mode Bureau étendu est activé. Le Mode Clonage (Mode Miroir) n'est pas pris en charge.
- Lorsque plusieurs périphériques USB sont connectés, la charge CPU de l'ordinateur personnel peut augmenter et engendrer une diminution de la vitesse du logiciel ou de la vitesse d'impression de l'imprimante USB, ce qui est une caractéristique de la fonction USB.
- La lecture des films sur l'affichage externe n'est pas prise en charge, même s'il est connecté en tant que moniteur principal.
- Les films et les logiciels qui exigent un traitement 3D ne sont pas pris en charge par l'écran connecté à ce produit.
- Le débit binaire et taux d'échantillonnage maximal de la sortie casque est de 16 bits, 48 KHz.
- Sur certains modèles, un écran connecté à ce produit n'affiche aucune image lorsque vous utilisez le logiciel « WinDVD ».
- Lors du démarrage ou de la restauration de Windows, un son indiquant la connexion/ déconnexion de l'appareil peut retentir. Il ne s'agit pas d'un dysfonctionnement.

## <span id="page-17-0"></span>**Dépannage**

Si un problème se produit lors de l'utilisation du produit, reportez-vous aux informations fournies dans cette section. Si le problème persiste, consultez votre revendeur Sony le plus proche. Pour les informations de contact, voir « Obtenir de l'aide » (reportez-vous au mode d'emploi fourni avec votre produit). Reportezvous également au mode d'emploi ou au manuel en ligne fourni avec votre ordinateur personnel.

### **Aperçu**

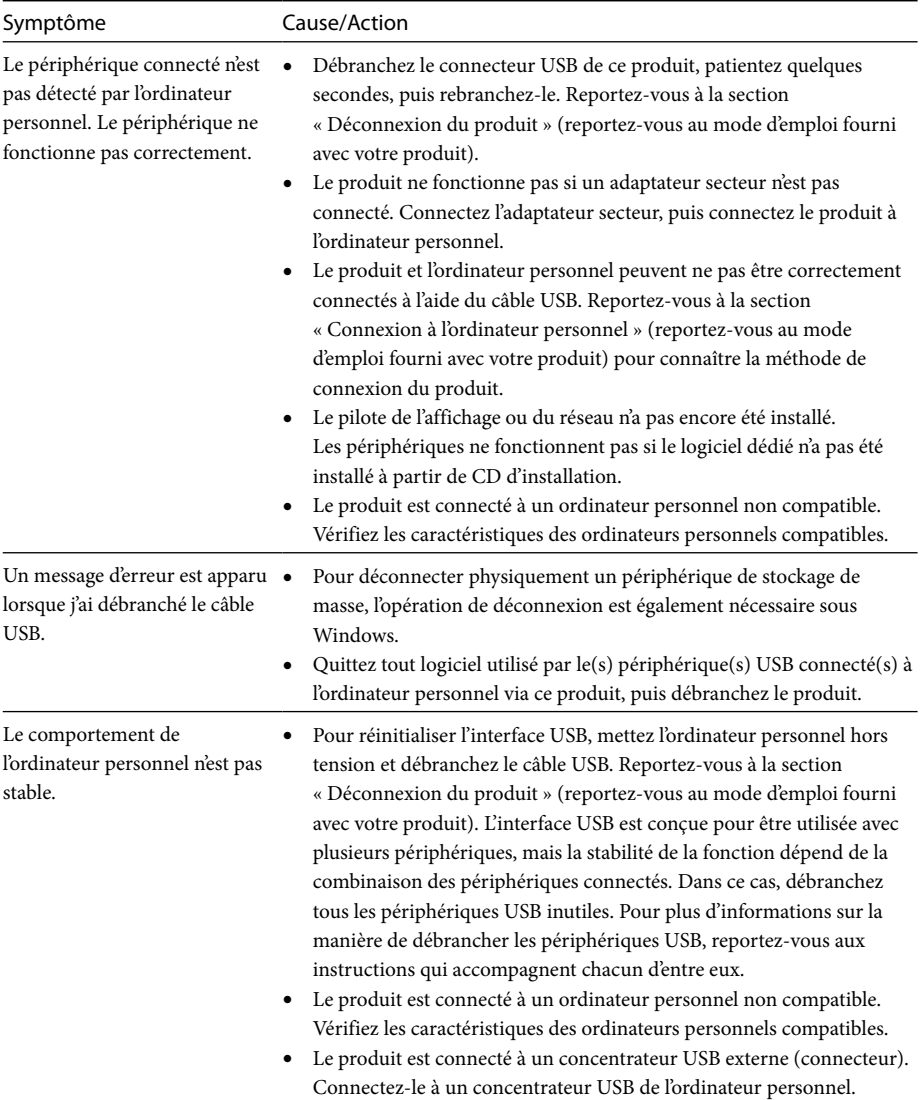

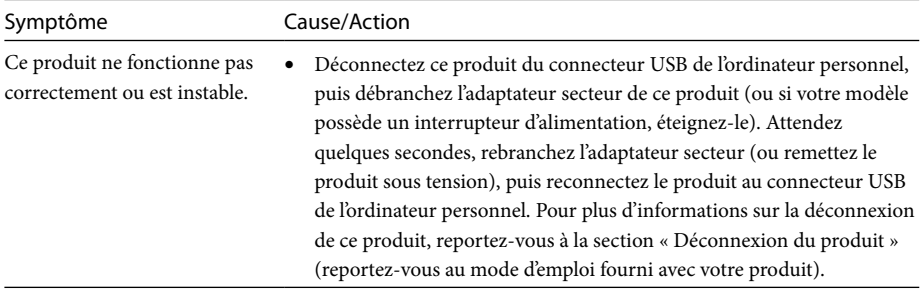

### **Connecteur HEADPHONES**

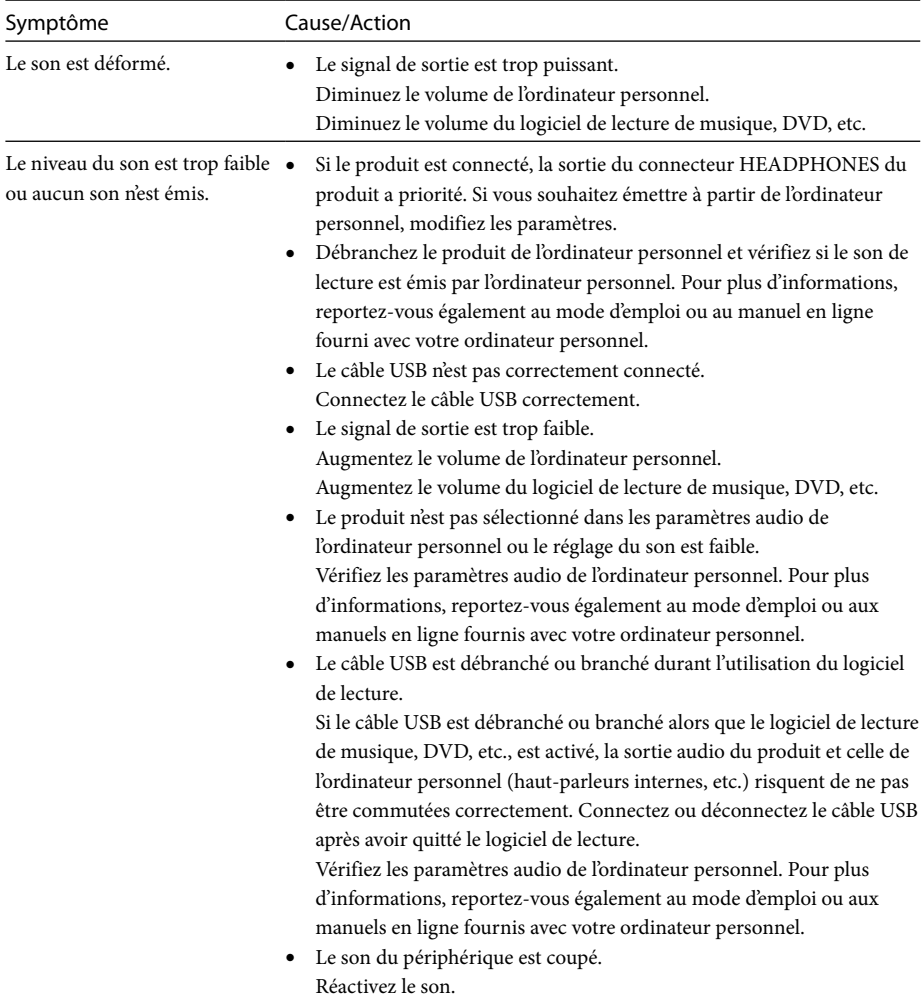

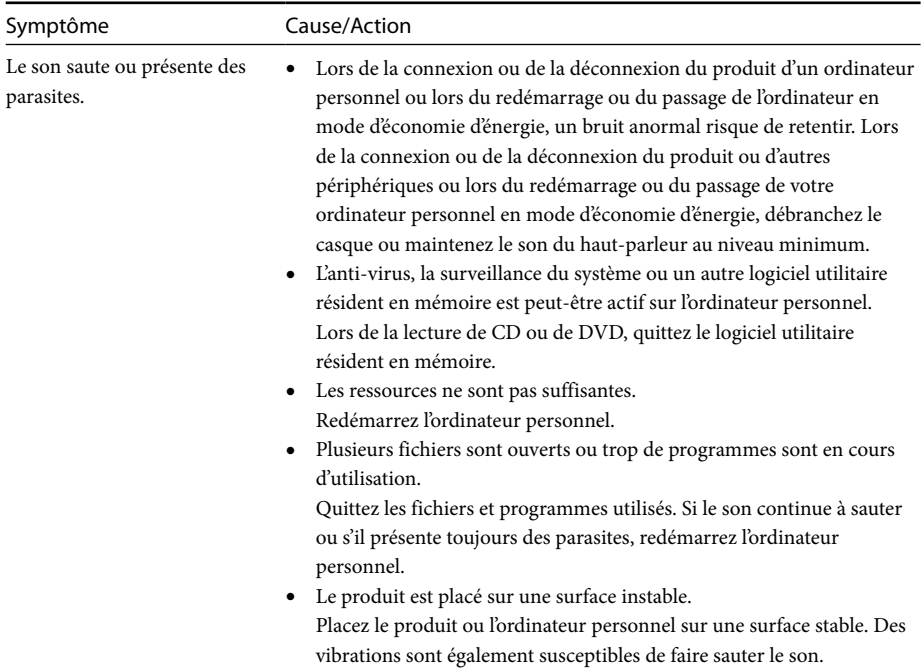

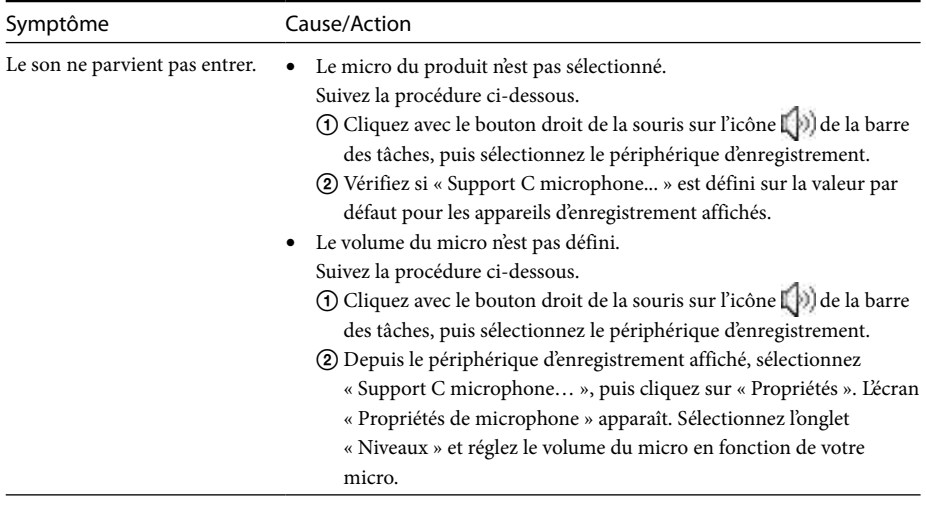

### **Connecteur MIC**

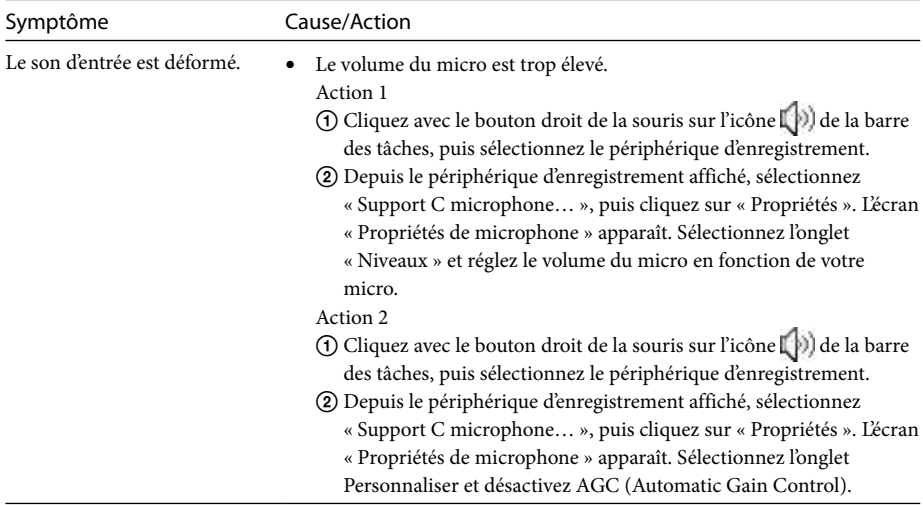

### **Affichage externe**

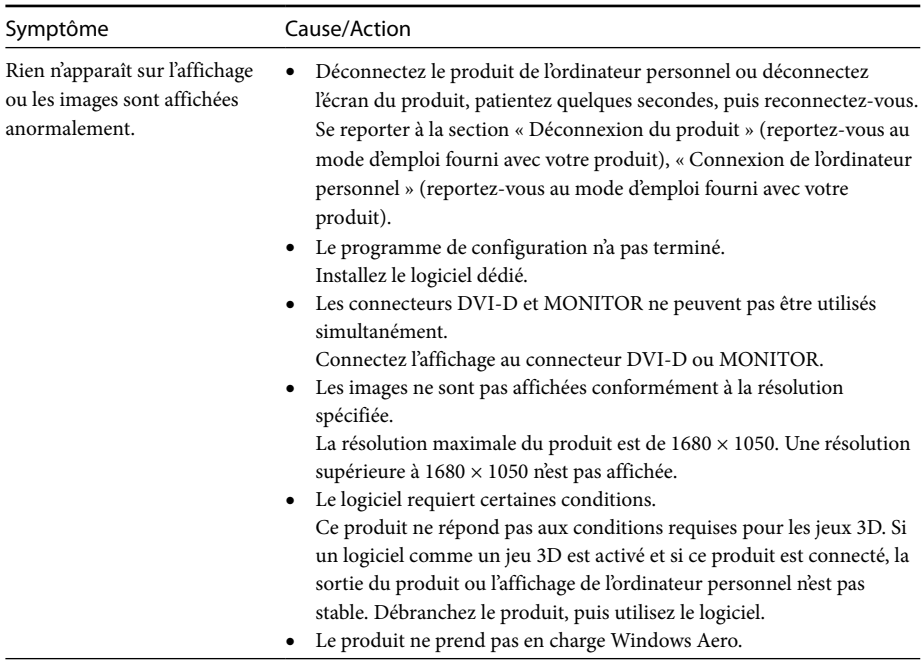

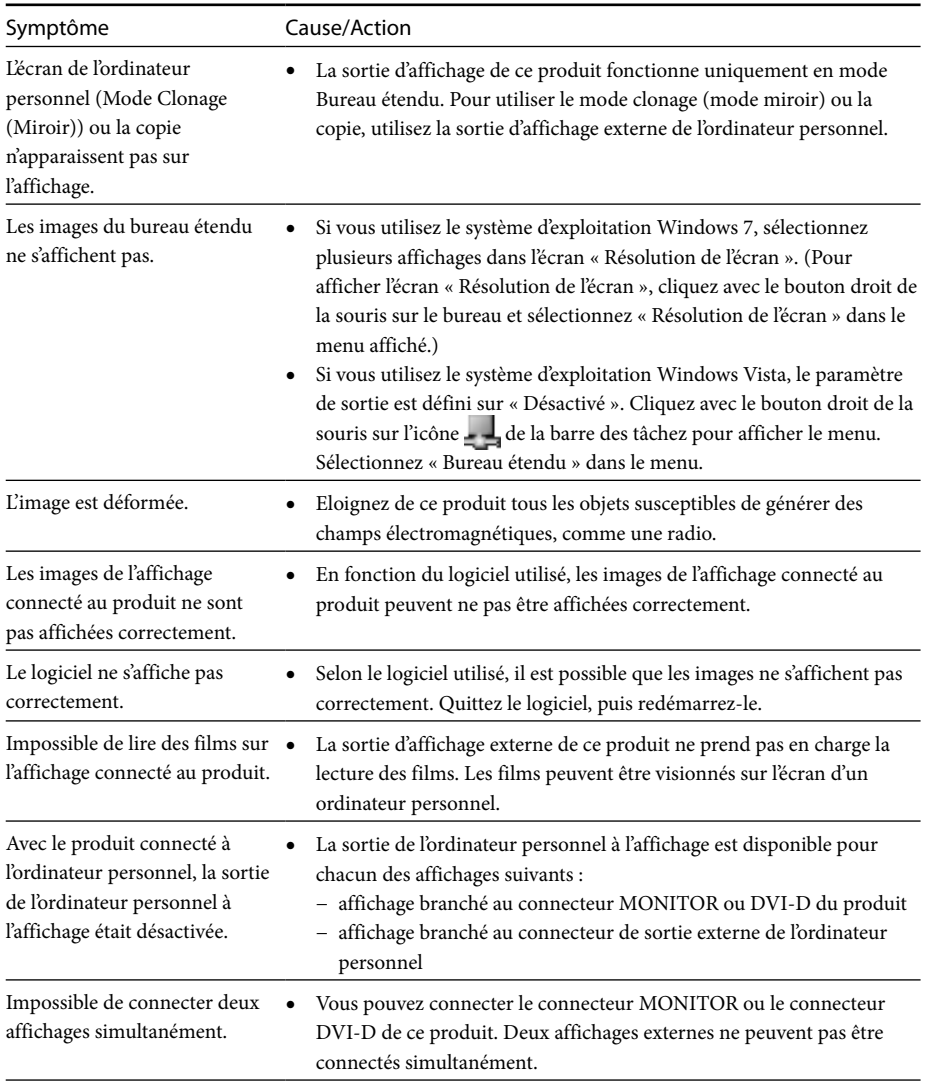

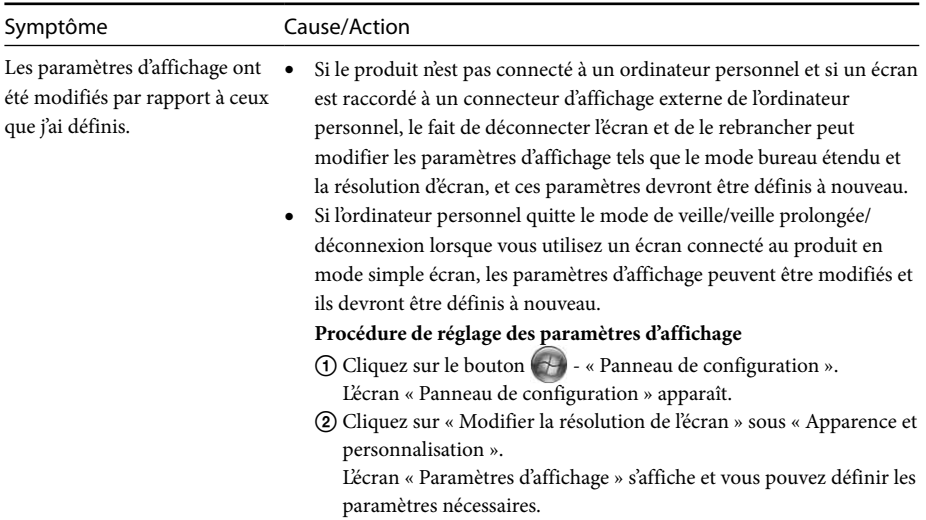

### **Connecteur LAN**

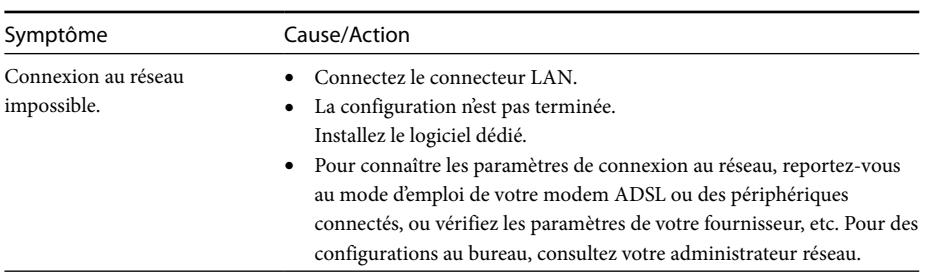

## <span id="page-23-0"></span>**Inhalt**

Schlagen Sie in dieser Anleitung nach, wenn Sie die aktuelle dedizierte Software der USB Docking Station "der Modellreihe VGP-UPR1" installieren. In dieser Anleitung werden die folgenden Punkte erläutert.

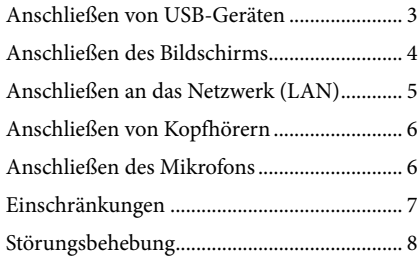

Informationen zu anderen als den oben aufgeführten Themen finden Sie in der mitgelieferten Bedienungsanleitung der USB Docking Station.

#### **Markenzeichen**

VAIO ist ein Markenzeichen der Sony Corporation.

Microsoft, Windows, Windows Vista und Aero sind eingetragene Markenzeichen der Microsoft Corporation in den Vereinigten Staaten und/oder anderen Ländern.

In dieser Anleitung werden Windows Vista® Home Basic, Windows Vista® Home Premium, Windows Vista® Business und Windows Vista® Ultimate als Windows Vista bezeichnet.

In dieser Anleitung werden Microsoft® Windows® 7 Ultimate, Microsoft® Windows® 7 Professional, Microsoft® Windows® 7 Home Premium, Microsoft® Windows® 7 Home Basic und Microsoft® Windows® 7 Starter als Windows 7 bezeichnet.

Andere in diesem Dokument erwähnte Namen von Systemen oder Produktnamen sind eingetragene Markenzeichen der jeweiligen Eigentümer. Die Markenangaben ™, ® sind in dieser Anleitung nicht<br>aufgeführt. aufgeführt.

## <span id="page-24-0"></span>**Anschließen von USB-Geräten**

Vor dem Anschließen von USB-Geräten wie etwa Druckern ist möglicherweise die Installation der mit dem entsprechenden Gerät mitgelieferten Treiber erforderlich.

Ausführlichere Informationen finden Sie in der mit dem anzuschließenden Gerät mitgelieferten Bedienungsanleitung.

### **1** Schließen Sie das Gerät an den  $\dot{\mathbf{Y}}$  USB-Anschluss an.

#### Hinweise

- Schließen Sie keinen USB-Hub an das Produkt an.
- Abhängig vom Drucker kann während der Installation der dedizierten Software ein Bildschirm zur Auswahl des Druckerkabels oder Druckeranschlusses angezeigt werden. Wählen Sie in diesem Fall das USB-Kabel oder den USB-Anschluss aus.
- Wenn mehrere USB-Geräte angeschlossen sind, kann sich die Druckergeschwindigkeit als ein Merkmal des USB-Anschlusses verringern.
- Abhängig vom Drucker ist möglicherweise die Statusanzeige, die Bedienungsanzeige usw. des mit dem Druckertreiber mitgelieferten Hilfsprogramms nicht mehr verwendbar. Wenden Sie sich an den Druckerhersteller.
- Wenn ein nicht Windows 7/Windows Vistakompatibler Drucker angeschlossen wird, funktioniert dieser möglicherweise nicht ordnungsgemäß.
- Wenn Sie einen USB-Lautsprecher usw. trennen möchten, halten Sie vor dem Trennen des Gerätes die Wiedergabe einer DVD, von Musik usw. an oder schalten Sie die Stromversorgung der Geräte ab. Wenn das Gerät während der Wiedergabe getrennt wird, kann dies eine Funktionsstörung zur Folge haben. Das Verfahren zum Trennen von USB-Geräten ist in der mit dem Gerät mitgelieferten Bedienungsanleitung beschrieben.
- Befolgen Sie diese Vorsichtsmaßnahmen, um Fehlfunktionen dieses Produkts oder des USB-Geräts zu vermeiden:
	- Vermeiden Sie die Ausübung von Druck oder Zug auf den USB-Anschluss, wenn Sie das Produkt mit angeschlossenen USB-Geräten an einem anderen Ort aufstellen möchten.
	- Legen Sie das Produkt nicht mit angeschlossenen USB-Geräten in eine Tüte oder Tragetasche.

### ៍<br><sup>ស្ត</sup>ំ Tipps

- Der USB-Anschluss dieses Produkts entspricht USB 2.0.
- USB 2.0 ist eine neue Erweiterung von USB (Universal Serial Bus) und ermöglicht im Vergleich zu USB 1.1 eine schnellere Datenübertragung. Stecker, die USB 2.0 entsprechen, können auch an Geräte angeschlossen werden, die USB 1.1 entsprechen.
- USB 2.0 hat drei Übertragungsmodi.
	- High-speed: Schnellster Übertragungsmodus mit 480 MBit/s.
	- Full-speed: Übertragungsmodus mit 12 MBit/s.
	- Low-speed: Übertragungsmodus mit 1,5 MBit/s. Verwendet für Geräte mit niedriger Geschwindigkeit wie etwa eine Maus, eine Tastatur 11 CW

## <span id="page-25-0"></span>**Anschließen des Bildschirms**

#### Hinweise

- Um einen Bildschirm an das Produkt anzuschließen, installieren Sie die dedizierte Software (siehe die Bedienungsanleitung im Lieferumfang Ihres Produkts).
- Dieses Produkt verfügt über zwei Anschlüsse; den MONITOR-Anschluss und den DVI-D-Anschluss für den Anschluss des Bildschirms. Der zu verwendende Anschluss ist vom Bildschirmtyp abhängig. Weitere Informationen finden Sie in der Bedienungsanleitung des Bildschirms.
- Der DVI-D-Anschluss und der MONITOR-Anschluss können nicht gleichzeitig verwendet werden.
- Wenn ein Personal Computer angeschlossen ist, können einschließlich der LCD-Anzeige des Personal Computers maximal zwei Bildschirme angezeigt werden.
- Die maximale Ausgabeauflösung des Produkts beträgt 1680 × 1050. Die Bilder können jedoch je nach angeschlossenem Gerät in einer geringeren Auflösung angezeigt werden.
- Abhängig von der von Ihnen verwendeten Software werden die Inhalte möglicherweise nicht richtig am angeschlossenen Bildschirm angezeigt.
- Der Ausgang des Produkts kann im Erweiterten Desktopmodus genutzt werden.

### ີ∨ີ່ Tipp

Der angeschlossene Bildschirm wird im Windows-Bildschirm "Bildschirmeinstellungen" als dritter Bildschirm gekennzeichnet. (Windows Vista)

### **Anschluss eines mit einem DVI-D-Anschluss kompatiblen Bildschirms**

### **1** Schließen Sie das Bildschirmkabel am DVI-D-Anschluss des Produkts an.

#### Hinweis

 Der DVI-D-Anschluss dieses Produkts entspricht nicht den HDCP-Anforderungen (High-bandwidth Digital Content Protection).

### **Anschluss eines mit einem MONITOR-Anschluss kompatiblen Bildschirms**

**1** Schließen Sie das Bildschirmkabel am MONITOR-Anschluss des Produkts an.

### **Ändern der Bildschirmeinstellungen**

### **Auflösung**

- Dieses Produkt unterstützt die folgenden Auflösungen.  $800 \times 600$ ,  $1024 \times 768$ ,  $1280 \times 768$ ,  $1280 \times 1024$ ,  $1360 \times 768$ ,  $1400 \times 1050$ ,  $1440 \times 900$ ,  $1600 \times 1200$ ,  $1680 \times 1050$
- Je nach angeschlossenem Gerät werden möglicherweise nicht alle Auflösungen unterstützt. Die Bilder werden je nach Ausgabeauflösung möglicherweise nicht normal angezeigt. Wählen Sie eine Auflösung, die normal angezeigt werden kann (Je nach Bildschirm muss möglicherweise die Auffrischungsrate geändert werden).

#### **Wenn Sie mit Windows 7 arbeiten**

Sie können die Bildschirmeinstellungen im Bildschirm "Bildschirmauflösung" ändern. (Um den Bildschirm "Bildschirmauflösung" anzuzeigen, rechtsklicken Sie auf den Desktop und wählen im angezeigten Menü die Option "Bildschirmauflösung".)

#### **Wenn Sie mit Windows Vista arbeiten**

Beim Anklicken des Symbols in der Taskleiste mit der rechten Maustaste wird ein Menü angezeigt. Die Einstellungen für die angeschlossenen Bildschirme können über dieses Menü konfiguriert werden.

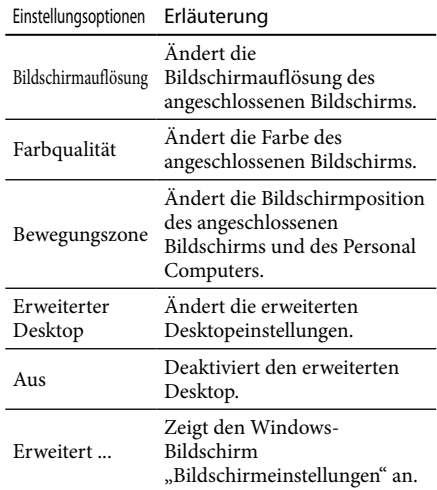

## <span id="page-26-0"></span>**Anschließen an das Netzwerk (LAN)**

Sie können ein ADSL-Modem oder ein Netzwerk (LAN) zu Hause oder im Büro an den LAN-Anschluss dieses Produkts anschließen. Eine Verbindung zum Internet und die Übertragung von Daten zwischen verschiedenen Geräten über das Netzwerk sind möglich.

Das Produkt kann an ein 100BASE-TX- oder 10BASE-T-Netzwerk angeschlossen werden. Informationen bezüglich des Anschlusses von Peripheriegeräten an das Netzwerk finden Sie in der mit dem ADSL-Modem mitgelieferten Bedienungsanleitung. Sie können sich auch direkt an den Systemadministrator Ihres Netzwerkanbieters wenden.

Die Einstellungen für einen Verbindungsaufbau zum Netzwerk finden Sie ebenfalls in der Bedienungsanleitung Ihres ADSL-Modems oder der angeschlossenen Peripheriegeräte oder in den Einstellungen Ihres Anbieters usw. Informationen über die Konfiguration in Ihrem Büro erhalten Sie beim Netzwerkadministrator Ihres Unternehmens.

### **Tipp**

· Wählen Sie im Bildschirm "Netzwerkverbindungen" die Option "LAN-Verbindung Sony VGP-UPR1 (Ethernet Adapter)", um die Einstellungen des mit dem LAN-Anschluss verbundenen Netzwerks zu ändern.

#### Hinweise

- Um eine Verbindung mit dem Netzwerk herzustellen, installieren Sie die dedizierte Software (siehe die Bedienungsanleitung im Lieferumfang Ihres Produkts).
- Der LAN-Anschluss dieses Produkts unterstützt nicht die Optionen Network boot oder Wake-on-LAN.

## **Anschließen von Kopfhörern**

Sie können Kopfhörer an den HEADPHONES-Anschluss dieses Produkts anschließen.

### **Informationen zur Lautstärke**

- Abhängig von Soundeffekten, Soundquellen, Softwaretypen usw. kann die Lautstärke bei gleicher Lautstärkeeinstellung variieren. Passen Sie die Soundeinstellungen Ihres Personal Computers Ihrer Nutzungsumgebung entsprechend an.
- Wenn Sie die Lautstärke in den Soundeinstellungen jedes Geräts ändern möchten, doppelklicken Sie auf das entsprechende Gerät oder wählen Sie die Eigenschaften des Geräts aus und zeigen Sie diese an. Ausführlichere Informationen über die Soundeinstellungen finden Sie in der Gebrauchsanleitung oder im Online-Handbuch Ihres Personal Computers.

### Hinweise

- Beim Anschließen oder Trennen des Produkts an einen bzw. von einem Personal Computer, werden die Ausgangseinstellungen des Personal Computers geändert. Während das Produkt mit einem Computer verbunden ist, wird der Ton vom Personal Computer über den HEADPHONES-Anschluss an diesem Produkt ausgegeben.
- Abhängig von der Software wird der Sound möglicherweise nicht über den HEADPHONES-Anschluss an diesem Produkt ausgegeben. Beenden Sie in diesem Fall die Software und befolgen Sie dann das unten beschriebene Verfahren, um die Ausgabe des Sounds über die Kopfhörer des angeschlossenen Personal Computers usw. zu ermöglichen.
	- 1 Klicken Sie mit der rechten Maustaste auf das Symbol **Durch der Taskleiste** und wählen Sie dann das Wiedergabegerät aus.

Der Bildschirm "Sound" wird angezeigt.

2 Wählen Sie ausgehend vom angezeigten Wiedergabegerät die Lautsprecher oder die Kopfhörer des Personal Computers und klicken Sie dann auf "Standard".

Dieses Produkt ist als "Lautsprecher C-Media ..." gekennzeichnet.

### 3 Klicken Sie auf "OK".

Die Einstellung ist abgeschlossen und der Sound wird vom Personal Computer ausgegeben.

## <span id="page-27-0"></span>**Anschließen des Mikrofons**

Sie können ein Mikrofon verwenden, indem Sie es an den MIC-Anschluss dieses Produkts anschließen.

#### Hinweis

- Während das Produkt mit einem Personal Computer verbunden ist, können sich die Einstellungen ändern, um den MIC-Anschluss dieses Produkts zu aktivieren. Befolgen Sie das nachfolgend aufgeführte Verfahren, um den Mikrofonanschluss des Personal Computers zu aktivieren.
	- 1 Klicken Sie mit der rechten Maustaste auf das Symbol (iii) in der Taskleiste und wählen Sie dann das Aufnahmegerät aus.

Der Bildschirm "Sound" wird angezeigt.

- 2 Wählen Sie ausgehend vom angezeigten Aufnahmegerät ein anderes Gerät als "Mikrofon C-Media…" und klicken Sie dann auf "Standard".
- 3 Klicken Sie auf "OK".

Die Änderung der Einstellung ist abgeschlossen und der Mikrofonanschluss des Personal Computers wird aktiviert.

- Die Mikrofonlautstärke dieses Produkts kann auf "Stumm" gesetzt werden. Passen Sie in diesem Fall die Lautstärke Ihren Vorlieben entsprechend an.
	- 1 Klicken Sie mit der rechten Maustaste auf das Symbol () in der Taskleiste und wählen Sie dann das Aufnahmegerät aus.

Der Bildschirm "Sound" wird angezeigt.

- 2 Wählen Sie ausgehend vom angezeigten Aufnahmegerät "Mikrofon C-Media…" und klicken Sie dann auf "Eigenschaften". "Mikrofoneigenschaften" wird angezeigt.
- 3 Wählen Sie die Registerkarte "Pegel" und stellen Sie die Mikrofonlautstärke abhängig von Ihrem Mikrofon ein.

## **Einschränkungen**

- Wenn ein Personal Computer angeschlossen ist, können einschließlich der LCD-Anzeige des Personal Computers maximal zwei Bildschirme angezeigt werden.
- Verwenden Sie das Produkt nicht auf folgende Weise:
	- Gleichzeitige Nutzung des MONITOR- und des DVI-D-Anschlusses dieses Produkts.
	- Gleichzeitige Nutzung des Anzeigeausgangs dieses Produkts und des externen Bildschirmausgangs des Personal Computers.
- Der LAN-Anschluss dieses Produkts unterstützt nicht die Optionen Network boot oder Wake-on-LAN. Wenn Sie die Funktionen Network boot oder Wake-on-LAN nicht nutzen möchten, verwenden Sie den LAN-Anschluss Ihres Personal Computers.
- Abhängig vom Direktmodus, von den Software- oder Datentypen usw. wird der Sound möglicherweise nicht über den HEADPHONES-Anschluss ausgegeben.
- Das Produkt unterstützt Windows Aero nicht.
- Wenn ein Bildschirm an das Produkt angeschlossen wird, wird der erweiterte Desktopmodus eingestellt. Der Klonmodus (Spiegelmodus) wird nicht unterstützt.
- Wenn mehrere USB-Geräte angeschlossen sind, kann sich als ein Merkmal von USB die CPU-Last des Personal Computers erhöhen, was zu einer Verringerung der Softwaregeschwindigkeit oder der Druckgeschwindigkeit des USB-Druckers führt.
- Die Wiedergabe von Filmen am externen Bildschirm wird nicht unterstützt. Sie wird auch dann nicht unterstützt, wenn der Bildschirm als primärer Monitor angeschlossen ist.
- Die Musikwiedergabe und Software, die eine 3D-Verarbeitung erfordert, werden von dem an dieses Produkt angeschlossenen Bildschirm nicht unterstützt.
- Die maximale Bit- und Samplingrate des Kopfhörerausgangs beträgt 16 Bit, 48 KHz.
- Bei bestimmten Modellen werden an einem Display, das Sie an dieses Gerät anschließen, keine Bilder angezeigt, wenn Sie die Software "WinDVD" verwenden.
- Beim Starten oder Neustarten von Windows kann ein akustisches Signal generiert werden, um den Anschluss bzw. die Trennung des Geräts zu signalisieren. Dies ist keine Funktionsstörung.

## <span id="page-28-0"></span>**Störungsbehebung**

Wenn während des Betriebs des Produkts ein Problem auftritt, ziehen Sie die in diesem Abschnitt aufgeführten Informationen zu Rate. Wenn das Problem bestehen bleibt, wenden Sie sich an den nächstgelegenen Sony-Händler. Kontaktinformationen finden Sie unter "Erhalt von Hilfe" (siehe die Bedienungsanleitung im Lieferumfang Ihres Produkts). Ziehen Sie auch die mit dem Personal Computer mitgelieferte Gebrauchsanweisung oder das Online-Handbuch zu Rate.

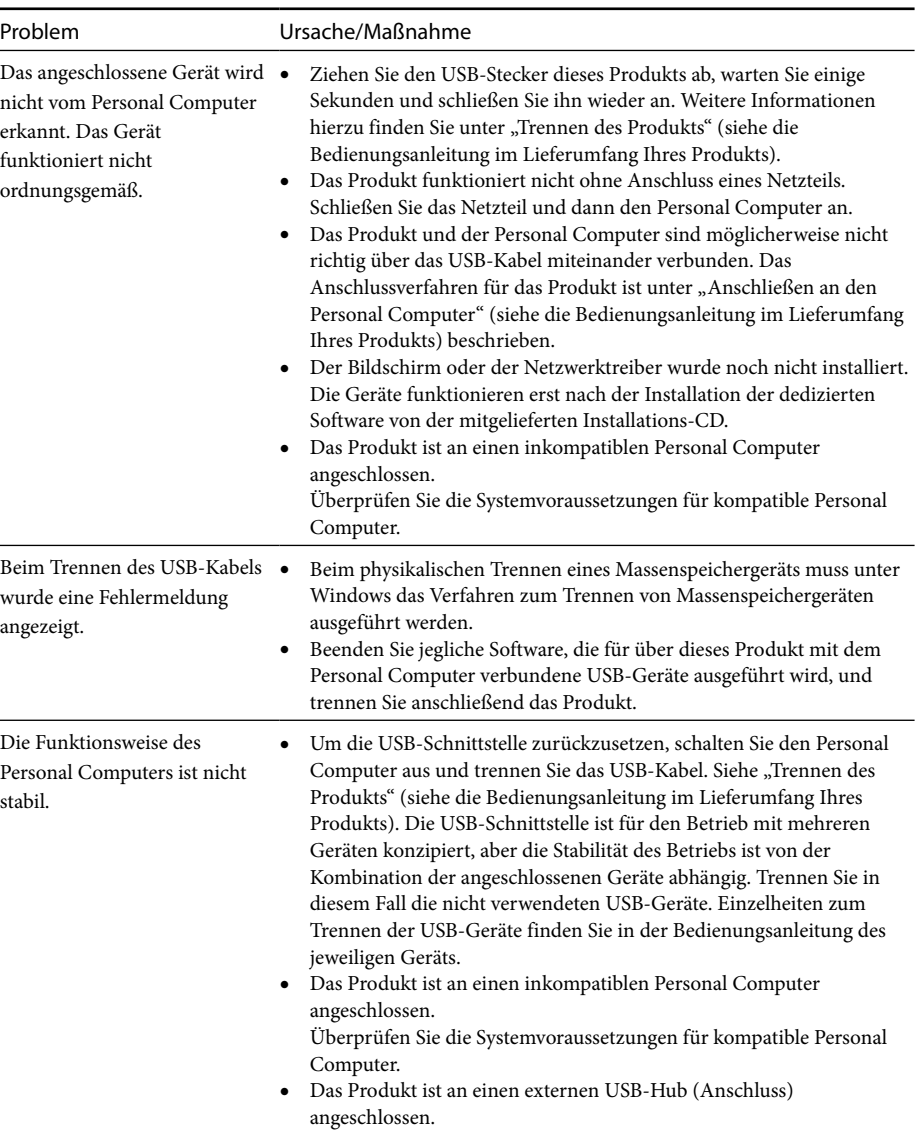

Computers an.

### **Allgemeines**

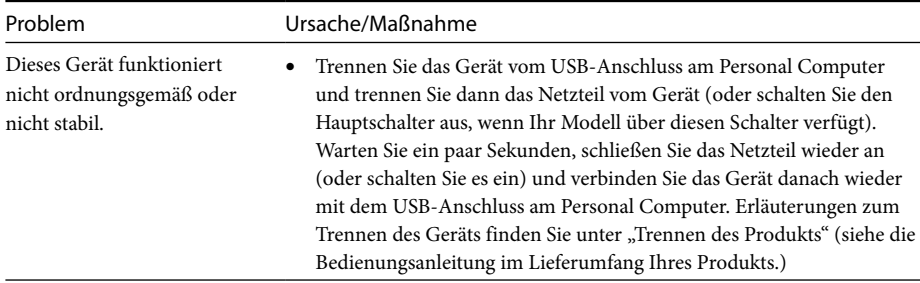

### **HEADPHONES-Anschluss**

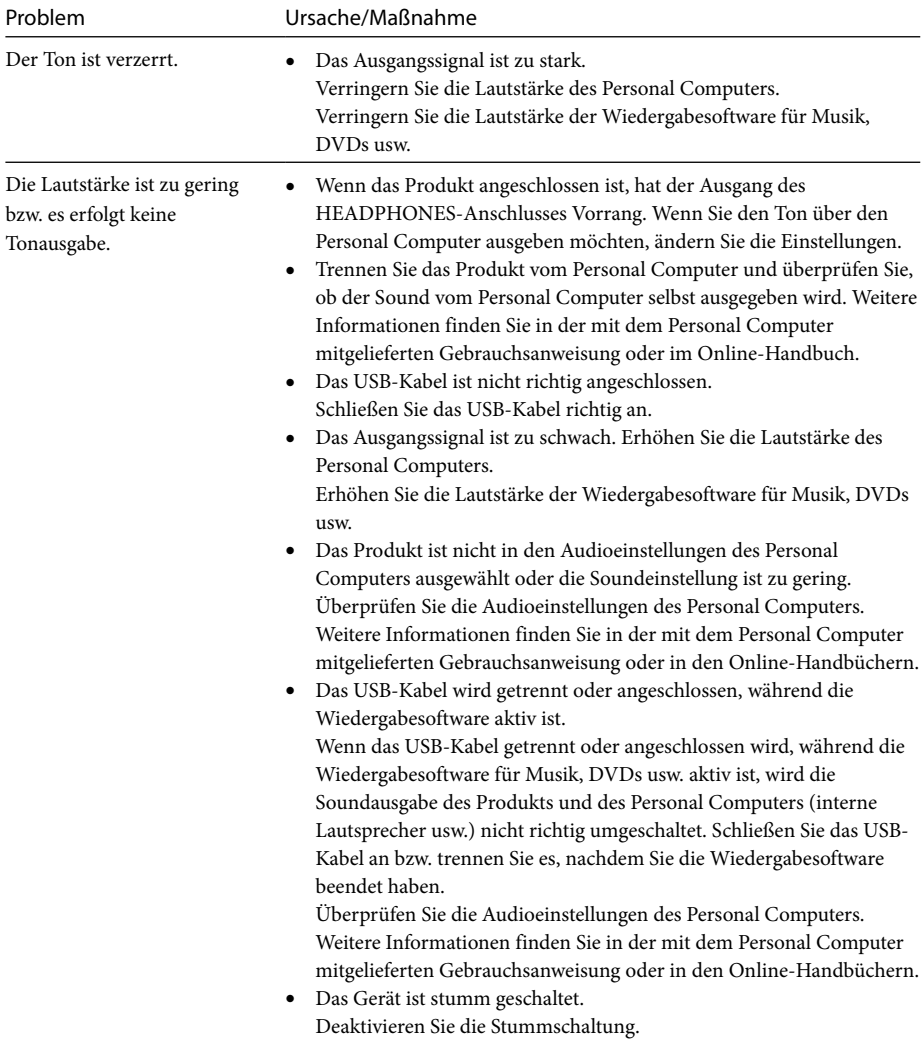

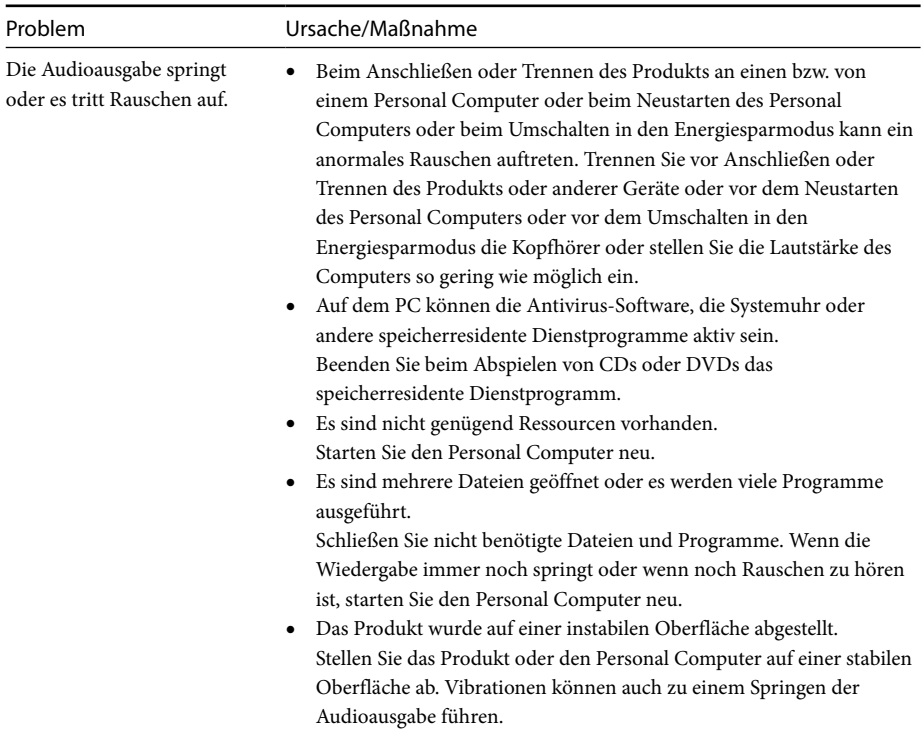

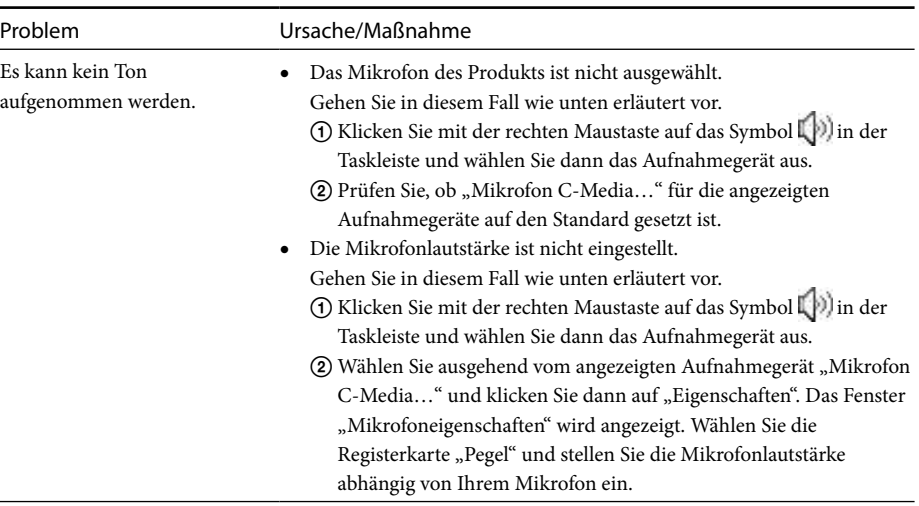

### **MIC-Anschluss**

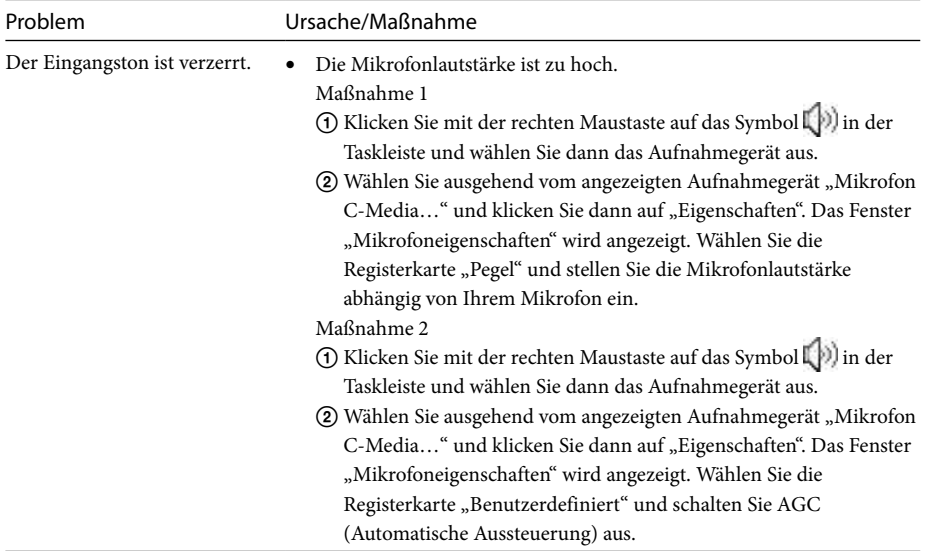

### **Externer Bildschirm**

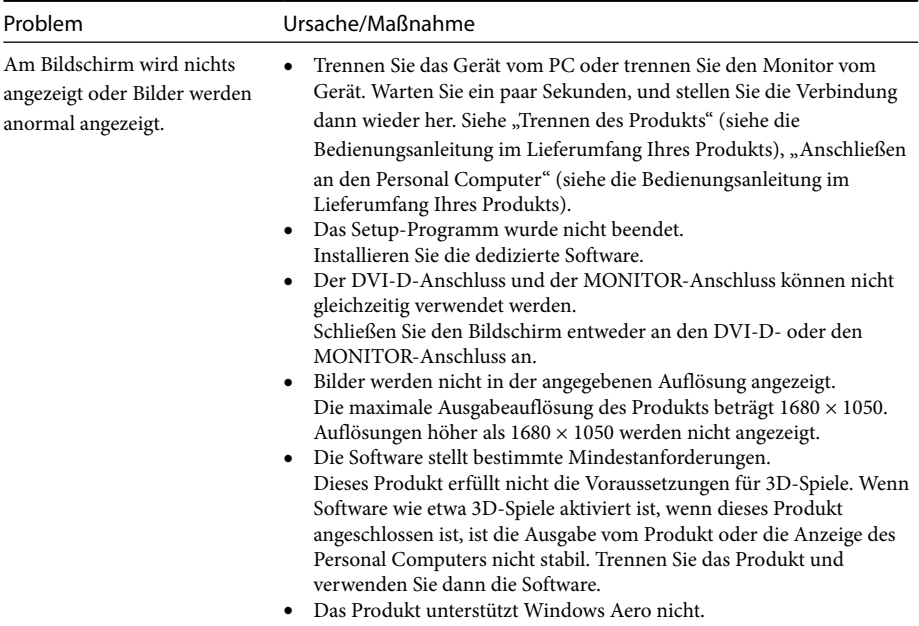

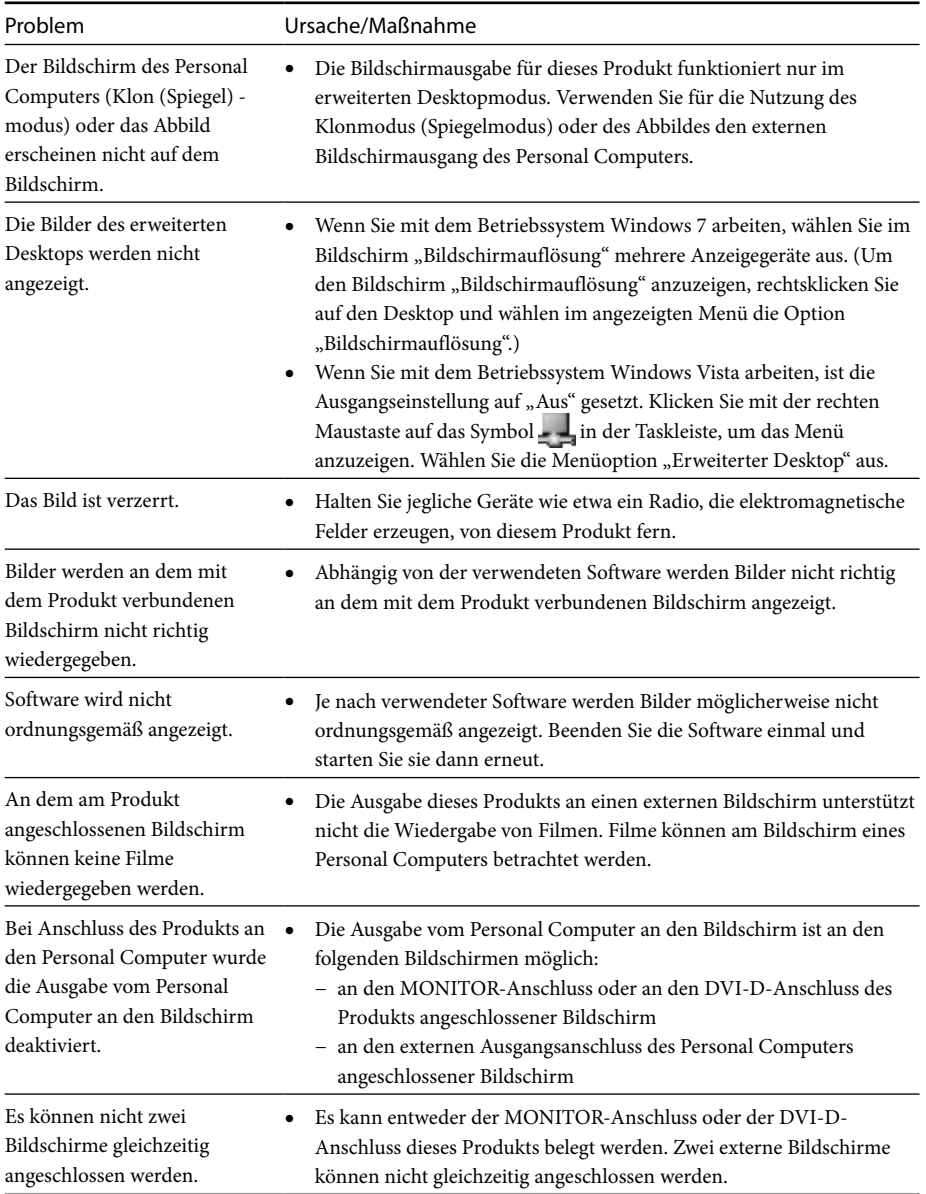

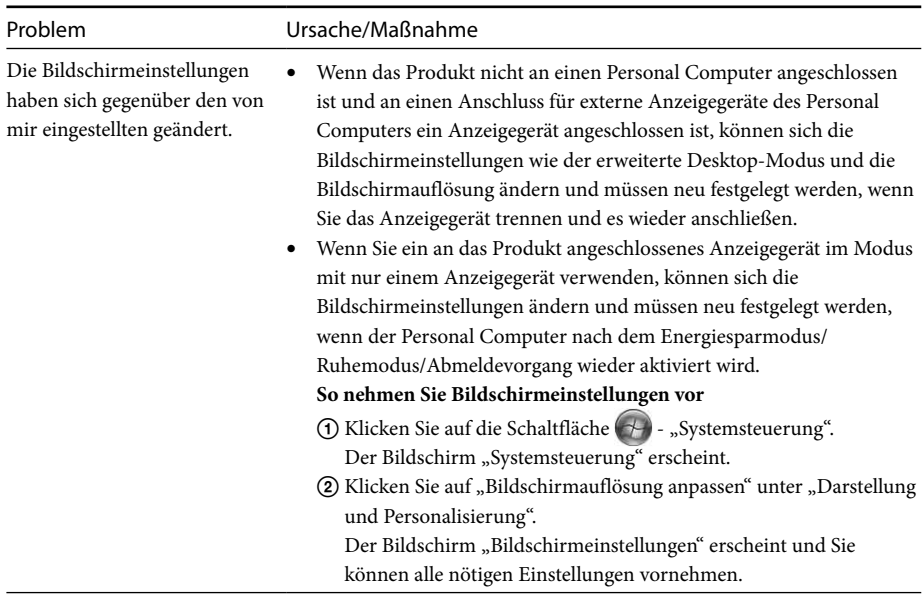

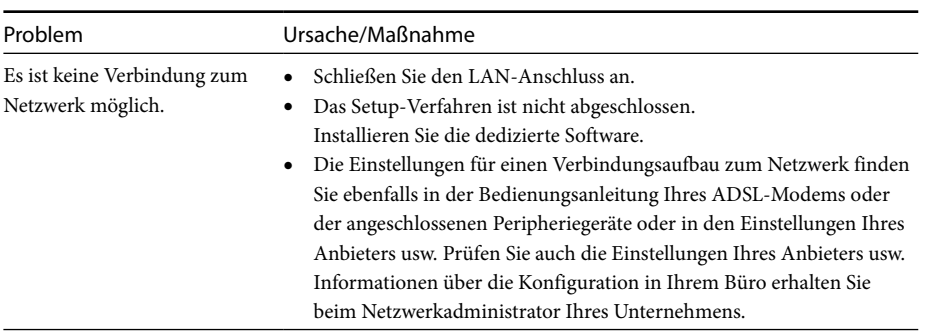

### **LAN-Anschluss**

## <span id="page-34-0"></span>**Sommario**

Per installare l'ultima versione del software dedicato della Docking Station USB "Serie VGP-UPR1", fare riferimento al presente manuale che illustra i seguenti punti:

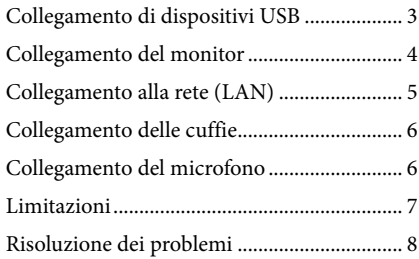

Per voci del sommario diverse da quelle sopra elencate, fare riferimento al manuale di istruzioni in dotazione con la Docking Station USB.

#### **Marchi**

VAIO è un marchio di Sony Corporation.

Microsoft, Windows, Windows Vista e Aero sono marchi registrati di Microsoft Corporation negli Stati Uniti e/o in altri paesi.

In questo manuale, Windows Vista® Home Basic, Windows Vista® Home Premium, Windows Vista® Business e Windows Vista® Ultimate vengono indicati come Windows Vista.

In questo manuale, Microsoft® Windows® 7 Ultimate, Microsoft® Windows® 7 Professional, Microsoft® Windows® 7 Home Premium, Microsoft® Windows® 7 Home Basic e Microsoft® Windows® 7 Starter vengono indicati come Windows 7.

Altri nomi di sistemi o di prodotti citati nel presente documento sono marchi registrati dei rispettivi produttori. Inoltre, nel presente manuale i simboli ™, ® non sono specificati.<br>

## <span id="page-35-0"></span>**Collegamento di dispositivi USB**

Prima di collegare i dispositivi USB, ad esempio una stampante, può essere necessario installare i driver in dotazione con il dispositivo. Per ulteriori informazioni, consultare il manuale di istruzioni in dotazione con il dispositivo collegato.

### **1** Collegare il dispositivo al connettore  $\Psi$ USB

#### Note

- Non collegare il prodotto a un hub USB.
- In base alla stampante, è possibile che appaia una schermata per la selezione del cavo o della porta della stampante durante l'installazione del software dedicato. In questo caso, scegliere il cavo o la porta **USB.**
- Se sono collegati più dispositivi USB, la velocità della stampante potrebbe diminuire (è una caratteristica di USB).
- A seconda della stampante, alcune utility in dotazione con il driver (il monitor di stato, il pannello remoto e così via) potrebbero non essere utilizzabili. Rivolgersi al produttore della stampante.
- Se viene collegata una stampante non compatibile con Windows 7/Windows Vista, la stampante stessa potrebbe non funzionare correttamente.
- Prima di scollegare un altoparlante USB o simili, interrompere la riproduzione di DVD, musica e così via, oppure spegnere i dispositivi. Se il dispositivo viene scollegato durante la riproduzione, potrebbero verificarsi problemi di funzionamento. Per informazioni su come scollegare i dispositivi USB, consultare il manuale di istruzioni in dotazione con il dispositivo.
- Onde evitare problemi di funzionamento del presente prodotto o del dispositivo USB, attenersi alle precauzioni riportate di seguito.
	- Se è necessario spostare il prodotto con i dispositivi USB collegati, evitare di applicare pressione o di urtare il connettore USB.
	- Non inserire il prodotto in una borsa o in una custodia per il trasposto mantenendo i dispositivi USB collegati.

### **Suggerimenti**

- Il connettore USB del presente prodotto è di tipo USB 2.0.
- USB 2.0 è un'aggiunta allo standard USB (Universal Serial Bus) che consente un trasferimento dei dati più rapido rispetto a USB 1.1. I connettori corrispondenti a USB 2.0 possono inoltre essere collegati a dispositivi che corrispondono a USB 1.1.
- USB 2.0 presenta tre modalità di trasferimento.
	- Alta velocità: la modalità di trasferimento più veloce a 480 Mbps.
	- Media velocità: la modalità di trasferimento a 12 Mbps.
	- Bassa velocità: la modalità di trasferimento a 1,5 Mbps. È utilizzata per dispositivi a bassa velocità quali mouse, tastiere e così via.
## **Collegamento del monitor**

#### Note

- Per collegare un monitor al prodotto, installare il software dedicato (consultare il manuale di istruzioni in dotazione con il prodotto).
- Il prodotto dispone di due connettori, MONITOR e DVI-D, per il collegamento del monitor. Il connettore da utilizzare dipende dal tipo di monitor. Per informazioni, consultare il manuale di istruzioni del monitor.
- Il connettore DVI-D e il connettore MONITOR non possono essere utilizzati contemporaneamente.
- Quando è collegato un personal computer, è possibile che vengano visualizzati fino a due schermi, compreso il monitor LCD del personal computer.
- La risoluzione di uscita massima del prodotto è 1680 × 1050. Tuttavia, a seconda del display collegato, le immagini potrebbero essere visualizzate in una risoluzione più bassa.
- In base al software in uso, è possibile che il contenuto non sia visualizzato correttamente sul monitor collegato.
- L'output del prodotto è utilizzabile tramite la Modalità desktop esteso.

### **Suggerimento**

Il monitor collegato viene identificato come terzo schermo nella schermata "Visualizza impostazioni" di Windows (Windows Vista).

### **Collegamento di un monitor compatibile con connettore DVI-D**

## **1** Inserire il cavo del monitor nel connettore DVI-D del prodotto.

#### Nota

 Il connettore DVI-D di questo prodotto non è conforme ai requisiti di HDCP (High-bandwidth Digital Content Protection).

### **Collegamento di un monitor compatibile con connettore MONITOR**

**1** Inserire il cavo del monitor nel connettore MONITOR del prodotto.

## **Modifica delle impostazioni di visualizzazione**

### **Risoluzione**

- Questo prodotto supporta le seguenti risoluzioni.  $800 \times 600$ ,  $1024 \times 768$ ,  $1280 \times 768$ ,  $1280 \times 1024$ ,  $1360 \times 768$ ,  $1400 \times 1050$ ,  $1440 \times 900$ ,  $1600 \times 1200$ ,  $1680 \times 1050$
- Il display collegato potrebbe non supportare tutte le risoluzioni. A seconda della risoluzione di uscita del prodotto, le immagini potrebbero non essere visualizzate in modo normale. Selezionare una risoluzione che possa essere visualizzata in modo normale (A seconda del display, potrebbe essere necessario cambiare la frequenza di refresh).

#### **Se si usa Windows 7**

È possibile modificare le impostazioni di visualizzazione sulla schermata "Risoluzione dello schermo". (per visualizzare la schermata "Risoluzione dello schermo", fare clic con il pulsante destro del mouse sul desktop e selezionare "Risoluzione dello schermo" sul menu visualizzato).

#### **Se si usa Windows Vista**

Fare clic con il pulsante destro del mouse sull'icona sulla barra delle applicazioni per visualizzare un menu. Da questo menu è possibile configurare le impostazioni per i monitor collegati.

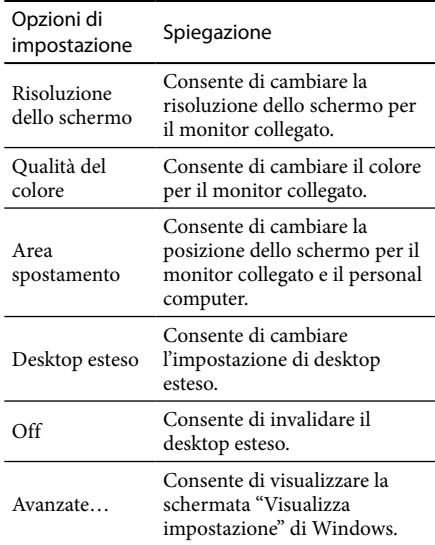

# **Collegamento alla rete (LAN)**

È possibile collegare direttamente al connettore LAN di questo prodotto un modem ADSL o una rete (LAN) a casa o in ufficio. Diventano così possibili il collegamento a Internet e il trasferimento di dati tra i diversi dispositivi collegati alla rete.

Il prodotto può essere collegato a una rete di tipo 100BASE-TX o 10BASE-T. Per conoscere i dispositivi periferici necessari per il collegamento alla rete, consultare il manuale di istruzioni in dotazione con il modem ADSL, o rivolgersi direttamente all'amministratore di sistema del provider di rete.

Inoltre, per conoscere le impostazioni per il collegamento alla rete, consultare il manuale di istruzioni del modem ADSL o dei dispositivi periferici collegati, oppure verificare le impostazioni del provider e così via. Per la predisposizione nell'ufficio, rivolgersi all'amministratore di rete dell'ufficio.

### <sup>`ଠୁ</sup>´ Suggerimento

 Selezionare l'opzione "Connessione area locale Sony VGP-UPR1 (Ethernet Adapter)" visualizzata nella schermata "Connessioni di rete" per cambiare l'impostazione della rete collegata al connettore LAN.

### Note

- Per effettuare un collegamento alla rete, installare il software dedicato (consultare il manuale di istruzioni in dotazione con il prodotto).
- Il connettore LAN di questo prodotto non supporta l'avvio di rete o la funzione Wake-on-LAN.

# **Collegamento delle cuffie**

È possibile collegare le cuffie al connettore HEADPHONES del presente prodotto.

## **Informazioni sul volume**

- A seconda degli effetti sonori, delle sorgenti audio, dei tipi di software e così via, il volume dell'audio potrebbe cambiare nonostante l'impostazione del volume sia la stessa. Cambiare le impostazioni audio del personal computer secondo l'ambiente di utilizzo.
- Se si desidera cambiare il livello dell'audio nelle impostazioni audio di ciascun dispositivo, fare doppio clic sul dispositivo appropriato, oppure selezionare e visualizzare le proprietà del dispositivo. Per ulteriori informazioni sulle impostazioni audio, consultare il manuale di istruzioni o il manuale online del personal computer.

### Note

- Durante il collegamento/la disconnessione del presente prodotto a/da un personal computer, l'impostazione di uscita del computer cambia. Mentre il prodotto è collegato a un personal computer, l'audio del personal computer verrà emesso tramite il connettore HEADPHONES su questo prodotto.
- A seconda del software, è possibile che l'audio non venga trasmesso dal connettore HEADPHONES di questo prodotto. In questo caso, uscire dal software e seguire la procedura riportata di seguito per consentire la trasmissione del suono dalle cuffie del personal computer collegato, e così via.
	- 1 Fare clic con il pulsante destro del mouse sull'icona $\Box$ ) sulla barra delle applicazioni, quindi selezionare la periferica di riproduzione.

Viene visualizzata la schermata "Suono".

2 Partendo dal la periferica di riproduzione visualizzato, selezionare altoparlanti o cuffie del personal computer, quindi fare clic su "Imposta predefinito."

Questo prodotto è identificato come "Altoparlanti C-Media…".

3 Fare clic su "OK".

L'impostazione è completata e l'audio viene trasmesso dal personal computer.

# **Collegamento del microfono**

È possibile utilizzare il microfono collegandolo al connettore MIC del presente prodotto.

#### Nota

- Mentre il prodotto è collegato a un personal computer, è possibile cambiare le impostazioni per attivare il connettore MIC di questo prodotto. Per attivare il connettore del microfono sul personal computer, seguire la procedura riportata di seguito.
	- 1 Fare clic con il pulsante destro del mouse sull'icona  $\binom{n}{k}$  sulla barra delle applicazioni, quindi selezionare la periferica di registrazione.

Viene visualizzata la schermata "Suono".

- 2 Partendo dai la periferica di registrazione visualizzati, selezionare un dispositivo diverso da "Microfono C-Media...", quindi fare clic su "Imposta predefinito".
- 3 Fare clic su "OK".

La modifica dell'impostazione è completata e il connettore del microfono sul personal computer viene attivato.

 Il volume del microfono di questo prodotto può essere disattivato. In questo caso, cambiare il livello di volume in base alle preferenze.

1 Fare clic con il pulsante destro del mouse sull'icona  $\left(\frac{1}{2}\right)$  sulla barra delle applicazioni, quindi selezionare la periferica di registrazione.

Viene visualizzata la schermata "Suono".

2 Partendo dal la periferica di registrazione visualizzato, selezionare "Microfono C-Media...", quindi fare clic su "Proprietà".

Viene visualizzata la schermata "Proprietà del microfono".

3 Selezionare la scheda "Livelli" e impostare il volume del microfono.

# **Limitazioni**

- Quando è collegato un personal computer, è possibile che vengano visualizzati fino a due schermi, compreso il monitor LCD del personal computer.
- Non utilizzare il prodotto con le modalità riportate di seguito:
	- Utilizzo simultaneo dei connettori MONITOR e DVI-D del prodotto.
	- Utilizzo simultaneo dell'uscita monitor del prodotto e dell'uscita monitor esterno del personal computer.
- Il connettore LAN di questo prodotto non supporta l'avvio di rete o la funzione Wake-on-LAN. Per utilizzare le funzionalità di avvio di rete o Wake-on-LAN, utilizzare il connettore LAN del personal computer.
- In base alla modalità immediata, al tipo di software o di dati, e così via, è possibile che il suono non venga trasmesso dal connettore HEADPHONES.
- Il prodotto non supporta Windows Aero.
- Quando un monitor è collegato al prodotto, verrà impostata la Modalità desktop esteso. La modalità clonazione (modalità mirror) non è supportata.
- Quando sono collegati più dispositivi USB, il carico di lavoro della CPU del personal computer può aumentare, generando una diminuzione della velocità del software o della velocità di stampa della stampante USB (è una caratteristica di USB).
- La riproduzione di filmati sul display esterno non è supportata. Anche se il display è collegato come monitor principale, la riproduzione non viene supportata.
- I software e la riproduzione di filmati che richiedono un'elaborazione 3D non sono supportati sul display collegato a questo prodotto.
- La velocità in bit e la frequenza di campionamento massime per l'uscita delle cuffie corrispondono a 16 bit, 48 KHz.
- In certi modelli, quando si utilizza il software "WinDVD", il monitor collegato al prodotto non mostrerà immagini.
- All'avvio o al ripristino di Windows, potrebbe essere emesso un suono di notifica della connessione/disconnessione del dispositivo. Non si tratta di un problema di funzionamento.

# **Risoluzione dei problemi**

Se si verifica un problema durante l'uso del prodotto, consultare le informazioni disponibili in questa sezione. Se il problema persiste, rivolgersi al rivenditore Sony più vicino. Per le informazioni di contatto, consultare "Assistenza" (consultare il manuale di istruzioni in dotazione con il prodotto). Consultare inoltre il manuale di istruzioni o il manuale online del personal computer.

## **Generale**

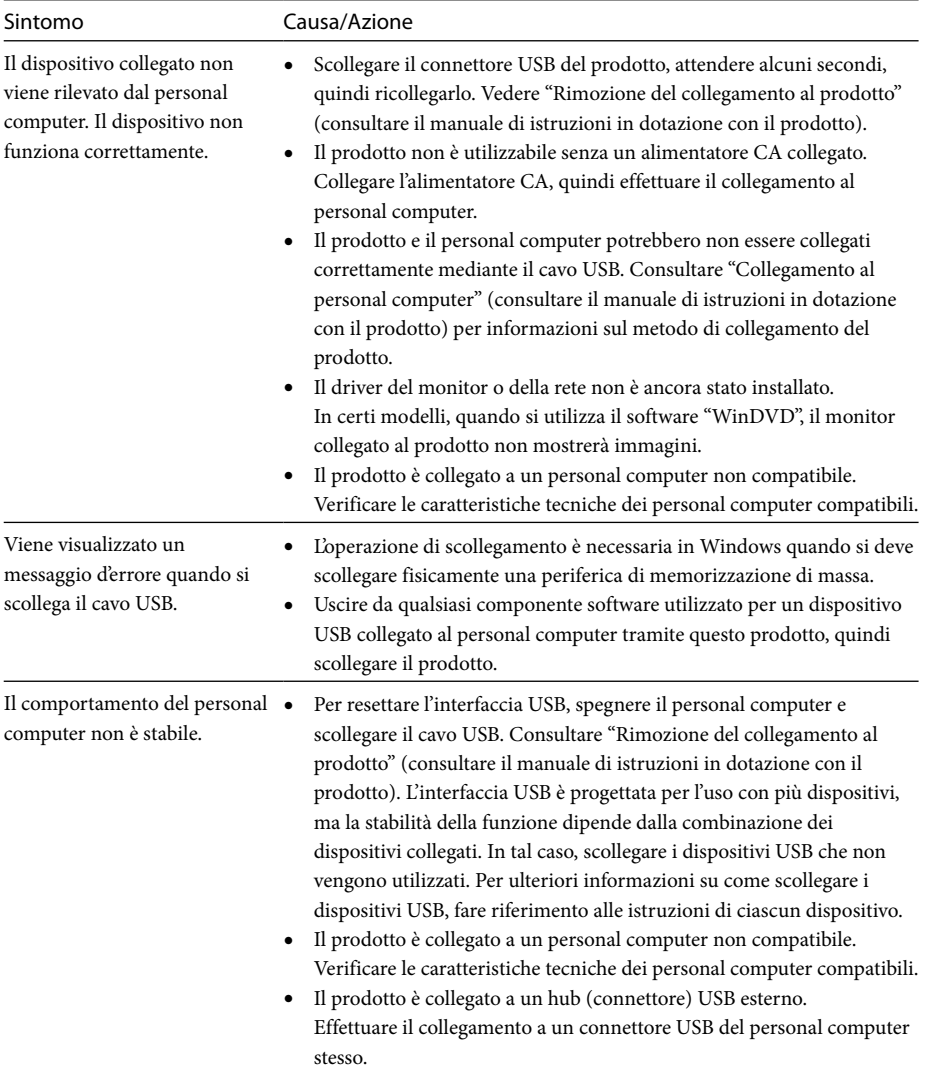

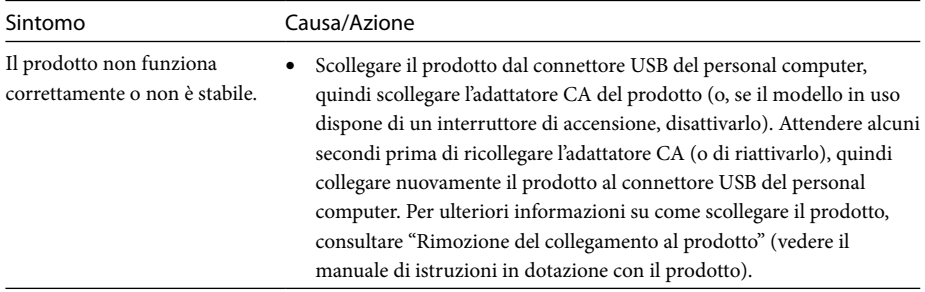

## **Connettore HEADPHONES**

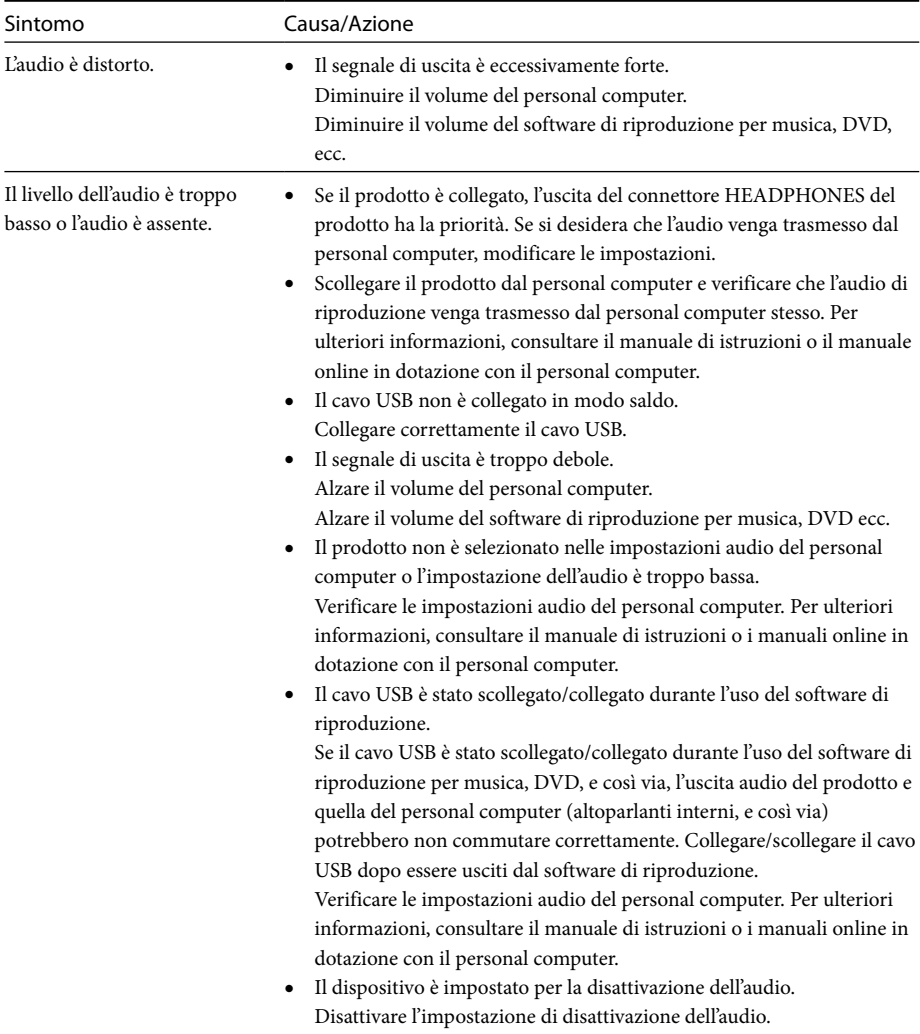

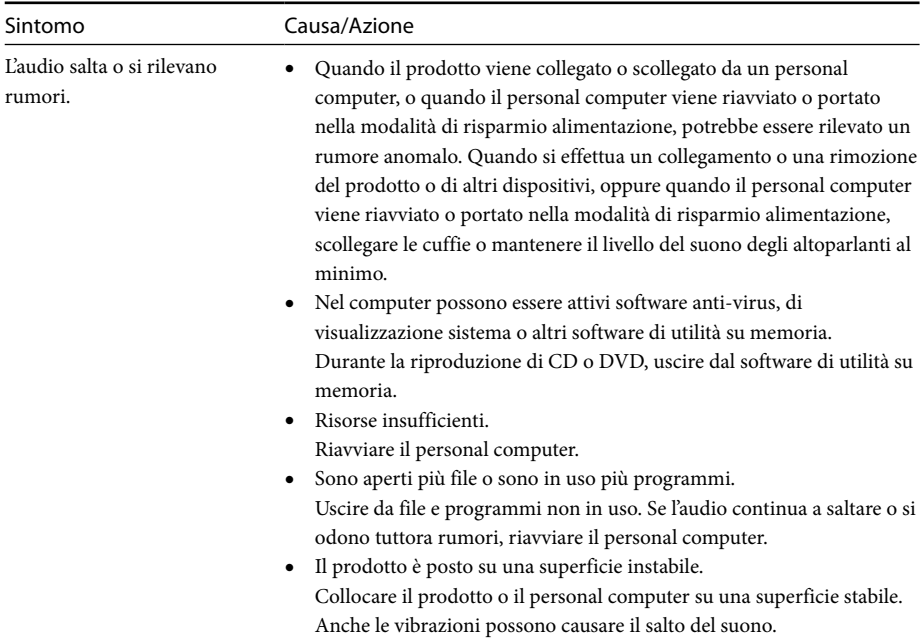

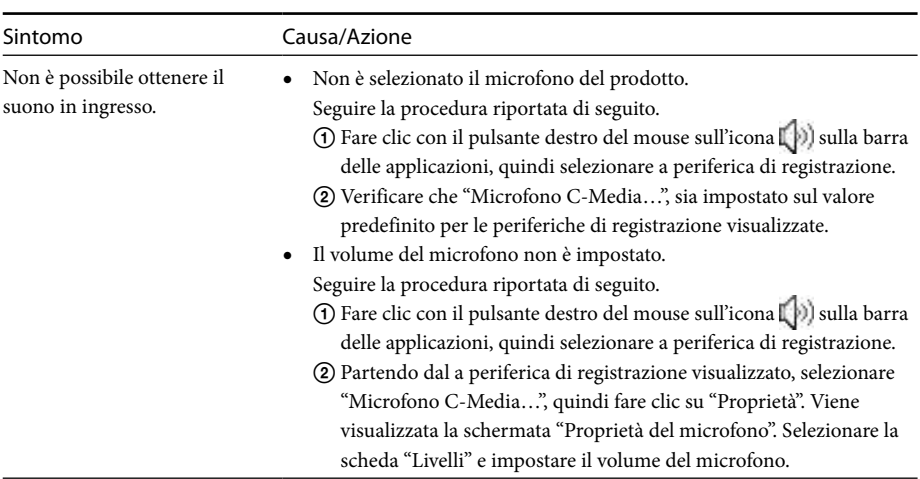

## **Connettore MIC**

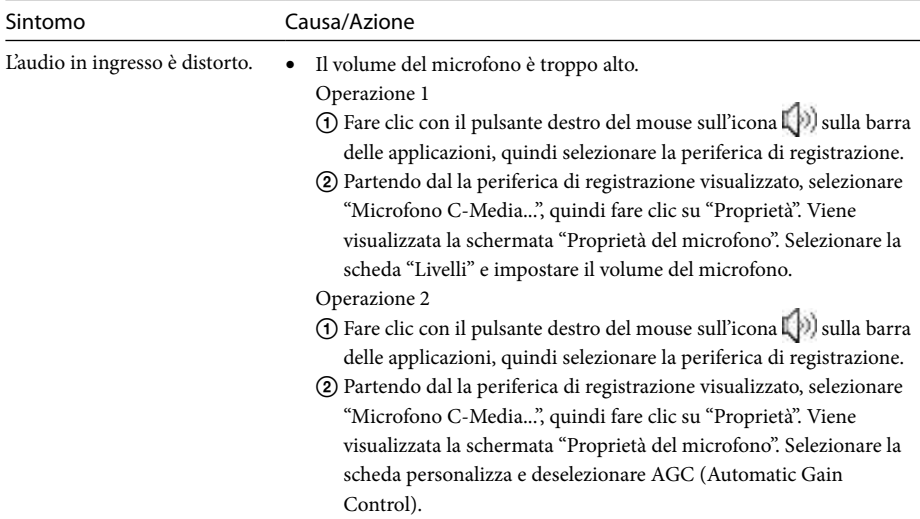

## **Monitor esterno**

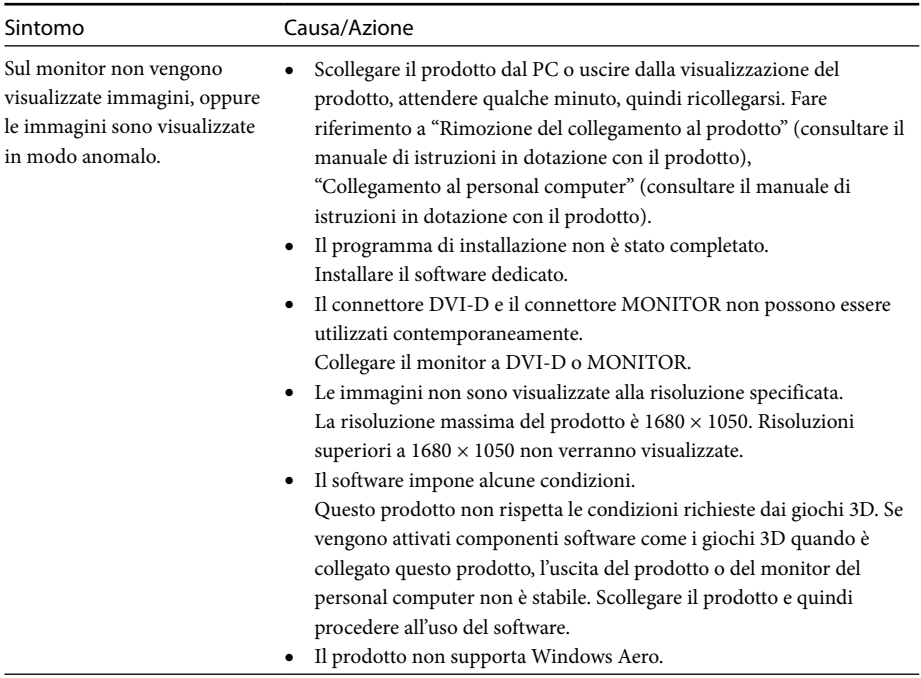

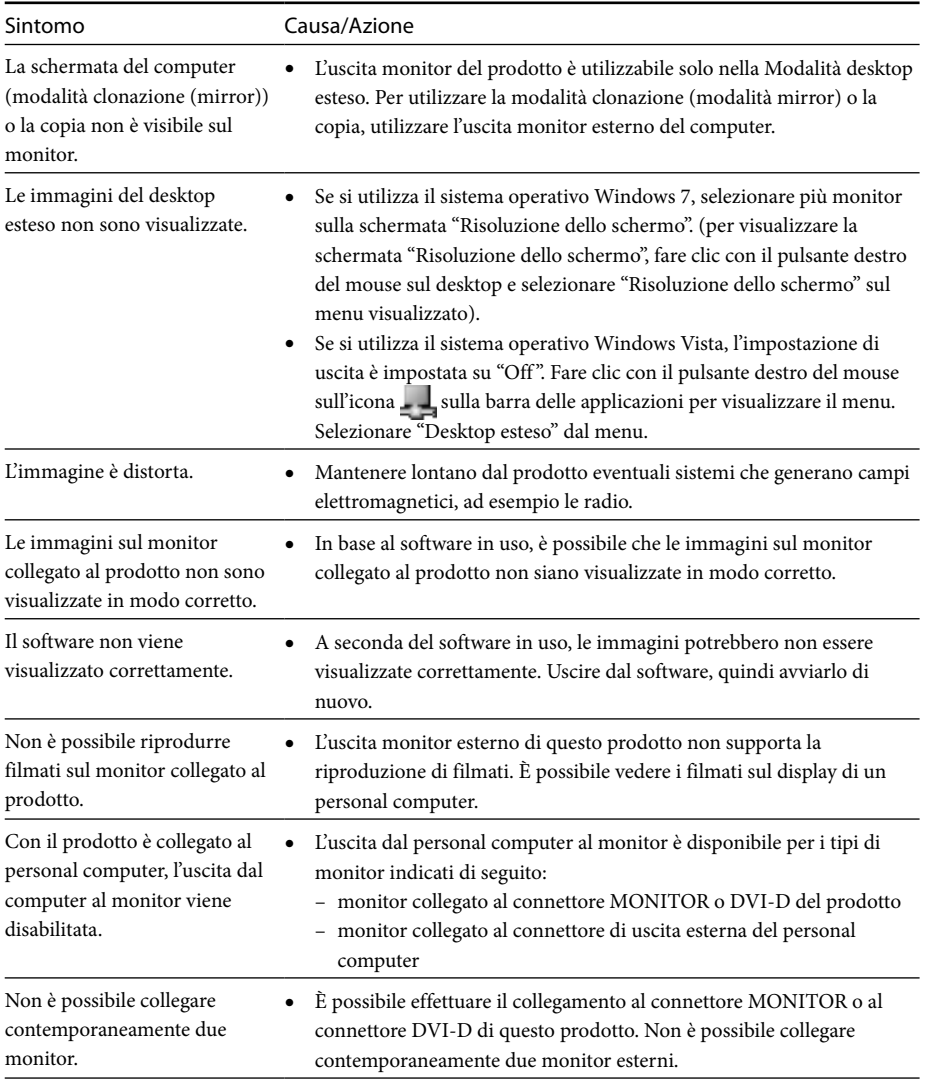

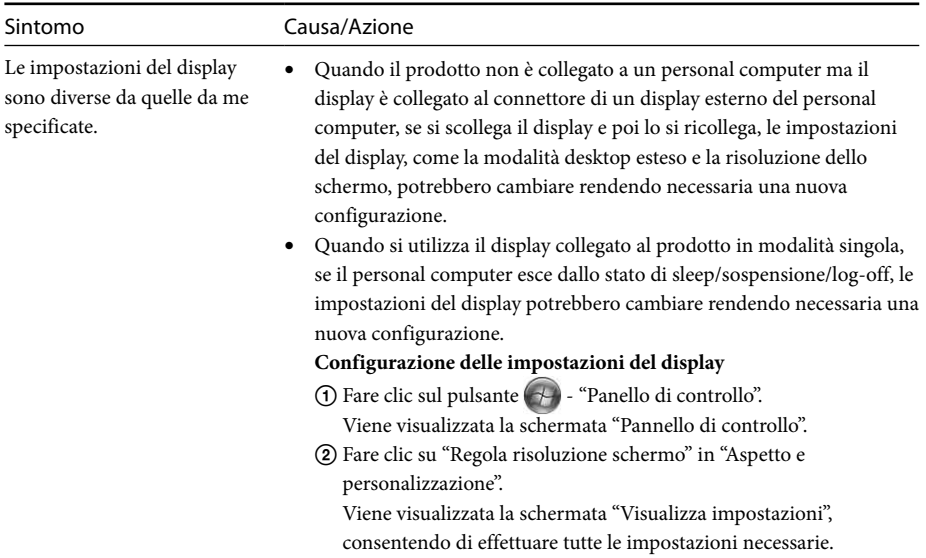

## **Connettore LAN**

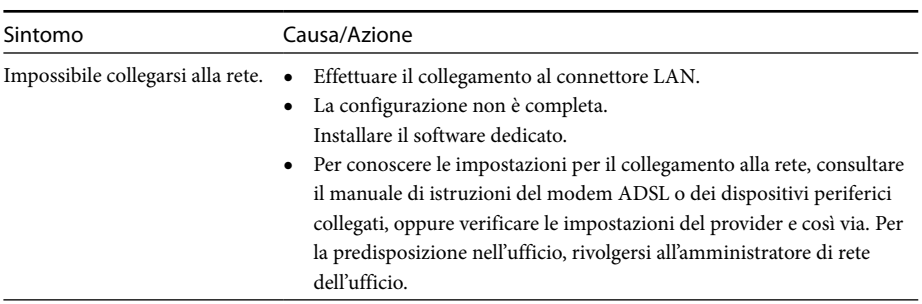

# **Inhoudsopgave**

Raadpleeg deze handleiding voor het installeren van de recentste software voor het USB-basisstation "VGP-UPR1-reeks". Deze handleiding behandelt de volgende punten:

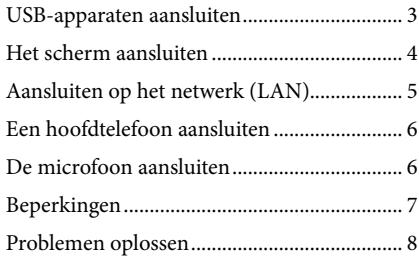

Raadpleeg de meegeleverde gebruiksaanwijzing van het USB-basisstation voor meer informatie over andere dan bovenstaande punten.

#### **Handelsmerken**

VAIO is een handelsmerk van Sony Corporation.

Microsoft, Windows, Windows Vista en Aero zijn gedeponeerde handelsmerken van Microsoft Corporation in de Verenigde Staten en/of andere landen.

In deze handleiding wordt naar Windows Vista® Home Basic, Windows Vista® Home Premium, Windows Vista® Business en Windows Vista® Ultimate verwezen met Windows Vista.

In deze handleiding wordt naar Microsoft® Windows® 7 Ultimate, Microsoft® Windows® 7 Professional, Microsoft® Windows® 7 Home Premium, Microsoft® Windows® 7 Home Basic en Microsoft® Windows® 7 Starter verwezen met Windows 7.

Andere namen van systemen vermeld in dit document en productnamen zijn gedeponeerde handelsmerken van elke fabrikant. Bovendien worden de tekens ™, ® niet gespecificeerd in deze<br>handleiding. handleiding.

# <span id="page-46-0"></span>**USB-apparaten aansluiten**

U dient mogelijk eerst de stuurprogramma's die werden geleverd bij een apparaat te installeren voor u USB-apparaten zoals een printer kunt aansluiten.

Raadpleeg de gebruiksaanwijzing van het apparaat dat u wenst aan te sluiten voor meer informatie.

## **1** Sluit het apparaat aan op de USB-aansluiting.

#### Opmerkingen

- Sluit geen USB-hub aan op het product.
- Afhankelijk van de printer is het mogelijk dat een scherm voor het selecteren van de printerkabel of printerpoort wordt weergegeven tijdens de installatie van de software. Selecteer in dit geval de USB-kabel of USB-poort.
- Wanneer meerdere USB-apparaten zijn aangesloten, is het mogelijk dat de snelheid van de printer afneemt. Dit is een kenmerk van USB.
- Afhankelijk van het type printer is het mogelijk dat het statusscherm, het afstandspaneel, enz. van het hulpprogramma dat werd geleverd bij het stuurprogramma voor de printer niet meer werkt. Contacteer in dat geval de fabrikant van de printer.
- Als u een printer aansluit die niet compatibel is met Windows 7/Windows Vista, werkt deze mogelijk niet goed.
- Bij het loskoppelen van een USB-luidspreker, enz. stopt u het afspelen van een dvd, muziek, enz. of schakelt u de apparaten uit voor u de luispreker loskoppelt. Als het apparaat wordt losgekoppeld tijdens het afspelen, kan dit een storing veroorzaken. Raadpleeg de gebruiksaanwijzing van het apparaat voor de procedure voor het loskoppelen van USB-apparaten.
- Volg de volgende voorzorgsmaatregelen om storingen van dit product of een USB-apparaat te voorkomen.
	- Wanneer u het product verplaatst met USBapparaten aangesloten, vermijd dan om druk of kracht uit te oefenen op de USB-aansluiting.
	- Steek het product niet in een zak of draagtas terwijl USB-apparaten zijn aangesloten.

## **Tips**

- De USB-aansluiting van dit product is uitgerust met USB 2.0-technologie.
- USB 2.0 is een nieuwe toevoeging aan USB (Universal Serial Bus) en kan gegevens sneller overzetten dan USB 1.1. USB-aansluitingen die zijn uitgerust met USB 2.0-technologie kunnen eveneens worden aangesloten op apparaten met USB 1.1-aansluitingen.
- USB 2.0 beschikt over drie overzetmethodes.
	- High-speed: snelste overzetmodus aan 480 Mbps.
	- Full-speed: overzetmodus aan 12 Mbps.
	- Low-speed: overzetmodus aan 1,5 Mbps. Deze modus wordt gebruikt voor trage apparaten zoals een muis, toetsenbord, enz.

# <span id="page-47-0"></span>**Het scherm aansluiten**

#### Opmerkingen

- Installeer de benodigde software om een scherm aan te sluiten op dit product (raadpleeg de gebruiksaanwijzing geleverd bij het product).
- Dit product beschikt over twee aansluitingen om een scherm aan te sluiten, de MONITOR-aansluiting en de DVI-D-aansluiting. De aansluiting die u nodig heeft hangt af van het type scherm dat wordt aangesloten. Raadpleeg de gebruiksaanwijzing van het scherm voor meer informatie.
- De DVI-D-aansluiting en de MONITOR-aansluiting kunnen niet tegelijk worden gebruikt.
- Wanneer een personal computer is aangesloten, kunnen maximaal twee schermen worden weergegeven, inclusief het LCD-scherm van de personal computer.
- De maximale uitgangsresolutie van het product is 1680 × 1050. De beelden kunnen echter in een lagere resolutie worden weergegeven afhankelijk van het aangesloten scherm.
- Afhankelijk van de gebruikte software wordt de inhoud mogelijk niet correct weergegeven op het aangesloten scherm.
- Uitvoer van het product kan worden gebruikt via de Modus uitgebreid bureaublad.

## **Tip**

Het aangesloten scherm wordt geïdentificeerd als het derde scherm in het venster "Beeldscherminstellingen" van Windows (Windows Vista).

### **Aansluiten van een scherm met DVI-D-aansluiting**

**1** Steek de schermkabel in de DVI-Daansluiting van het product.

#### Opmerking

 De DVI-D-aansluiting van dit product voldoet niet aan de vereisten van HDCP (High-bandwidth Digital Content Protection).

### **Aansluiten van een scherm met MONITOR-aansluiting**

**1** Steek de schermkabel in de MONITORaansluiting van het product.

### **De beeldscherminstellingen wijzigen**

### **Over de resolutie**

- Dit product ondersteunt de volgende resoluties:  $800 \times 600$ ,  $1024 \times 768$ ,  $1280 \times 768$ ,  $1280 \times 1024$ ,  $1360 \times 768$ ,  $1400 \times 1050$ ,  $1440 \times 900$ ,  $1600 \times 1200$ ,  $1680 \times 1050$
- Deze resoluties worden mogelijk niet allemaal ondersteund afhankelijk van het aangesloten scherm. Afhankelijk van de uitgangsresolutie worden beelden mogelijk niet normaal weergegeven. Selecteer een resolutie die correct kan worden weergegeven (Afhankelijk van het scherm kan het mogelijk zijn dat u de instellingen voor vernieuwen moet aanpassen).

#### **In Windows 7**

U kunt de beeldscherminstellingen wijzigen in het scherm "Beeldschermresolutie". (Om het scherm "Beeldschermresolutie" weer te geven, klikt u met de rechtermuisknop op het bureaublad en selecteert u "Beeldschermresolutie" in het weergegeven menu.)

#### **In Windows Vista**

Er verschijnt een menu wanneer u met de rechtermuisknop op het **-** -pictogram in de taakbalk klikt. De instellingen voor aangesloten beeldschermen kunnen worden aangepast in dit menu.

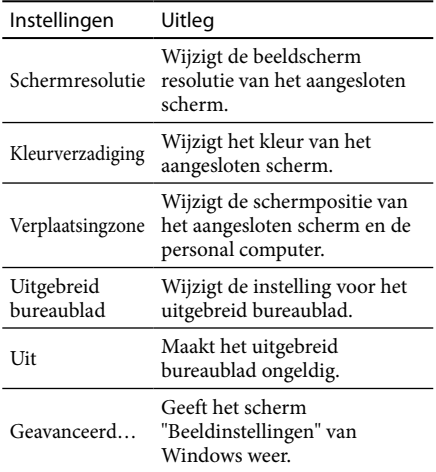

# <span id="page-48-0"></span>**Aansluiten op het netwerk (LAN)**

U kunt een ADSL-modem of netwerk (LAN) thuis of op kantoor rechtstreeks aansluiten op de LANaansluiting van dit product. U kunt verbinding maken met het internet en gegevens uitwisselen tussen verschillende apparaten via het netwerk. Het product kan worden aangesloten op een 100BASE-TX- of een 10BASE-T-netwerk. Voor randapparaten die u nodig heeft om verbinding te maken met het netwerk, raadpleegt u de gebruiksaanwijzing geleverd bij de ADSL-modem of neemt u rechtstreeks contact op met de systeembeheerder van uw netwerkprovider. Voor instellingen om verbinding te maken met het netwerk, raadpleegt u de gebruiksaanwijzing geleverd bij de ADSL-modem of de aangesloten randapparaten, of controleert u de instellingen van uw provider, enz. Voor instellingen in uw kantoor neemt u contact op met de netwerkbeheerder in uw kantoor.

## **Tip**

 Selecteer de optie "Lokale netwerkverbinding Sony VGP-UPR1 (Ethernet Adapter)" die wordt weergegeven in het scherm "Netwerkverbindingen" om de instellingen te wijzigen van het netwerk aangesloten op de LAN-aansluiting.

### Opmerkingen

- Installeer de benodigde software om verbinding te maken met het netwerk(raadpleeg de gebruiksaanwijzing geleverd bij het product).
- De LAN-aansluiting van dit product ondersteunt geen netwerkboot of Wake-on-LAN.

# **Een hoofdtelefoon aansluiten**

U kunt een hoofdtelefoon aansluiten op de HEADPHONES-aansluiting van dit product.

### **Over het volume**

- Afhankelijk van geluidseffecten, geluidsbronnen, softwaretypes, enz. kan het geluidsvolume verschillen, ook al blijft de volume-instelling gelijk. Wijzig de geluidsinstellingen van uw personal computer naargelang uw gebruiksomgeving.
- Wanneer u het geluidsniveau wilt wijzigen in de geluidsinstellingen van elk apparaat, dubbelklikt u op het gewenste apparaat of selecteert u de eigenschappen van het apparaat en geeft u ze weer. Raadpleeg de gebruiksaanwijzing of de onlinehandleiding van uw personal computer voor meer informatie over de geluidsinstellingen.

### Opmerkingen

- Bij het aansluiten/loskoppelen van dit product op/van een computer, wijzigt de uitvoerinstelling van de computer. Terwijl het product is aangesloten op een computer, wordt het geluid van de computer uitgevoerd via de HEADPHONES-aansluiting op dit product.
- Afhankelijk van de software is het mogelijk dat het geluid niet wordt uitgevoerd via de HEADPHONESaansluiting van dit product. Als dit het geval is, sluit u de software af en volgt u vervolgens de onderstaande procedure om ervoor te zorgen dat het geluid wordt uitgevoerd via de hoofdtelefoon van de aangesloten personal computer, enz.

1 Klik met de rechtermuisknop op het -pictogram in de taakbalk en selecteer vervolgens het afspeelapparaat.

Het scherm "Geluid" wordt weergegeven.

2 Selecteer bij het weergegeven afspeelapparaat luidsprekers of hoofdtelefoon op de computer, en klik vervolgens op "Standaardinstellingen".

Dit product wordt weergegeven als "C-Media luidsprekers…".

### 3 Klik op "OK".

De instelling is voltooid en het geluid wordt uitgevoerd via de personal computer.

# <span id="page-49-0"></span>**De microfoon aansluiten**

U kunt de microfoon gebruiken door hem aan te sluiten op de MIC-aansluiting van dit product.

#### Opmerking

- Wanneer het product is aangesloten op een personal computer, is het mogelijk dat de instellingen wijzigen om de MIC-aansluiting van dit product te activeren. Om de microfoonaansluiting op de personal computer te activeren, volgt u de onderstaande procedure.
	- 1 Klik met de rechtermuisknop op het -pictogram in de taakbalk en selecteer vervolgens het opnameapparaat. Het scherm "Geluid" wordt weergegeven.
	- 2 Selecteer een ander opnameapparaat dan "C-Media microfoon…" uit de weergegeven opnameapparaten en klik op "Standaardinstellingen".
	- 3 Klik op "OK".

De instelling is gewijzigd en de microfoonaansluiting van de personal computer wordt geactiveerd.

- Het is mogelijk dat het microfoonvolume van dit product gedempt is. Wijzig in dat geval het volumeniveau in functie van uw voorkeur.
	- 1 Klik met de rechtermuisknop op het -pictogram in de taakbalk en selecteer vervolgens het opnameapparaat.

Het scherm "Geluid" wordt weergegeven.

2 Selecteer uit de weergegeven opnameapparaten "C-Media microfoon…" en klik op "Eigenschappen".

Het scherm "Microfooneigenschappen" wordt weergegeven.

3 Selecteer het tabblad "Niveaus" en stel het microfoonvolume in aangepast aan uw microfoon.

# **Beperkingen**

- Wanneer een personal computer is aangesloten, kunnen maximaal twee schermen worden weergegeven, inclusief het LCD-scherm van de personal computer.
- Gebruik het product niet op de volgende manieren:
	- Simultaan gebruik van de MONITOR- en DVI-D-aansluitingen op dit product.
	- Simultaan gebruik van de schermuitvoer van het product en de externe schermuitvoer van de personal computer.
- De LAN-aansluiting van dit product ondersteunt geen netwerkboot of Wake-on-LAN. Wanneer u de functies netwerkboot of Wake-on-LAN wilt gebruiken, gebruikt u de LAN-aansluiting van uw personal computer.
- Afhankelijk van de modus, de softwaretypes of gegevens is het mogelijk dat het geluid niet wordt uitgevoerd via de HEADPHONES-aansluiting.
- Dit product ondersteunt Windows Aero niet.
- Wanneer een scherm is aangesloten op het product, wordt de modus uitgebreid bureaublad ingesteld. Kloonmodus (spiegelmodus) wordt niet ondersteund.
- Wanneer meerdere USB-apparaten zijn aangesloten, kan de CPU-belasting van de personal computer verhogen, wat kenmerkend is voor de USB en wat resulteert in een lagere snelheid van de software of lagere afdruksnelheid van de USB-printer.
- De weergave van films op het externe scherm wordt niet ondersteund. Het wordt zelfs niet ondersteund als het scherm is aangesloten als hoofdmonitor.
- Het afspelen van films en het gebruik van software die verwerking van 3D-gegevens vereisen, worden niet ondersteund op het scherm dat is aangesloten op dit product.
- De maximale bitsnelheid en bemonsteringsfrequentie van de uitvoer van de hoofdtelefoon bedraagt 16 bit, 48 KHz.
- Bij gebruik van de software "WinDVD" zal voor bepaalde modellen een scherm aangesloten op dit product geen beelden uitvoeren.
- Wanneer u Windows start of herstelt, wordt mogelijk een geluid weergegeven dat meldt dat het apparaat wordt verbonden/losgekoppeld. Dit duidt niet op een storing.

# <span id="page-50-0"></span>**Problemen oplossen**

Raadpleeg de informatie in dit onderdeel wanneer er zich een probleem voordoet tijdens het gebruik van dit product. Raadpleeg uw dichtstbijzijnde Sony-verdeler als dit probleem blijft aanhouden. De nodige contactinformatie kunt u vinden onder "Hulp" (raadpleeg de gebruiksaanwijzing geleverd bij het product). Raadpleeg eveneens de gebruiksaanwijzing of de onlinehandleiding van uw personal computer.

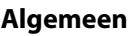

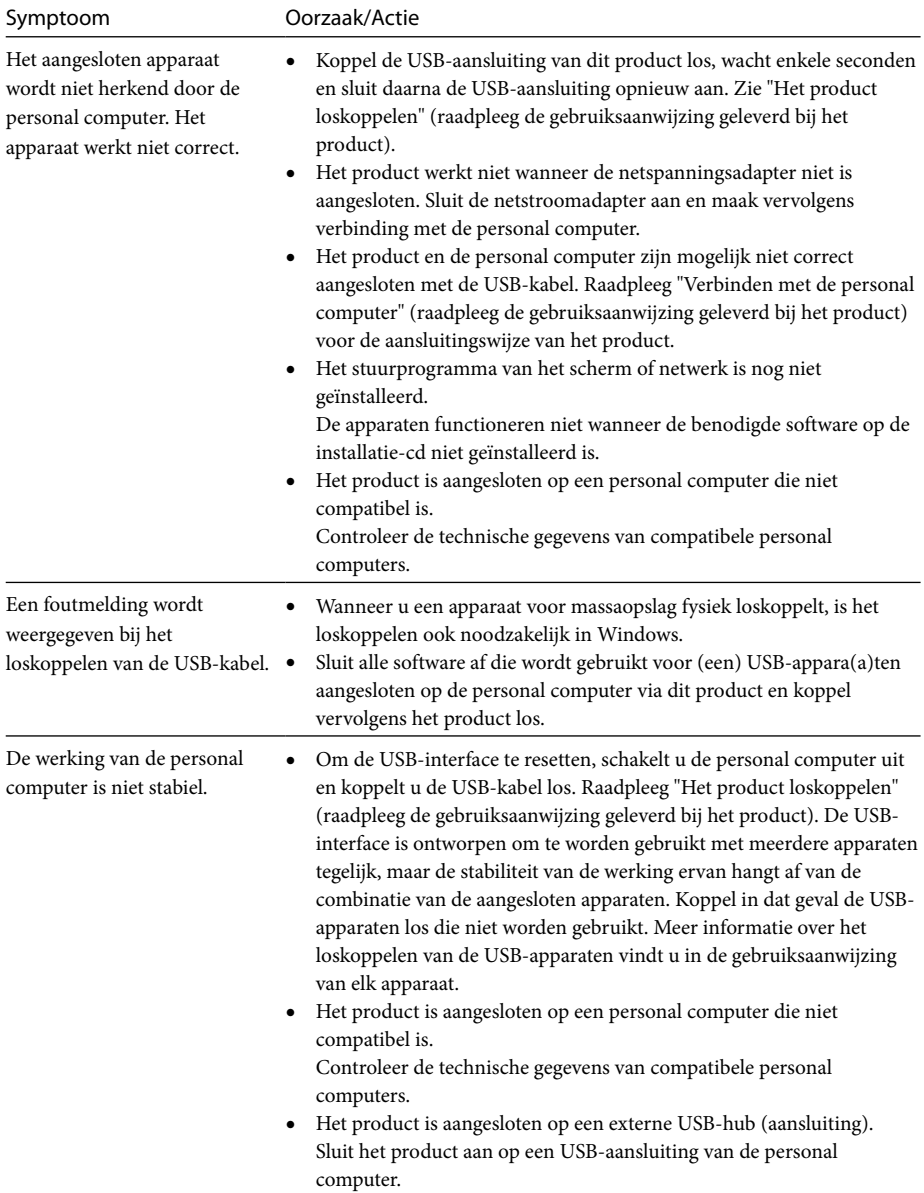

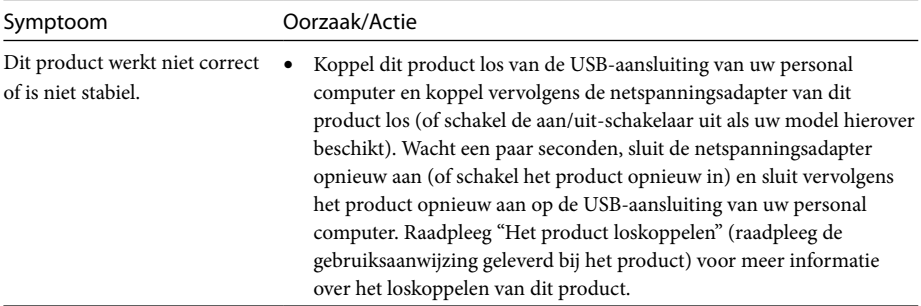

## **HEADPHONES-aansluiting**

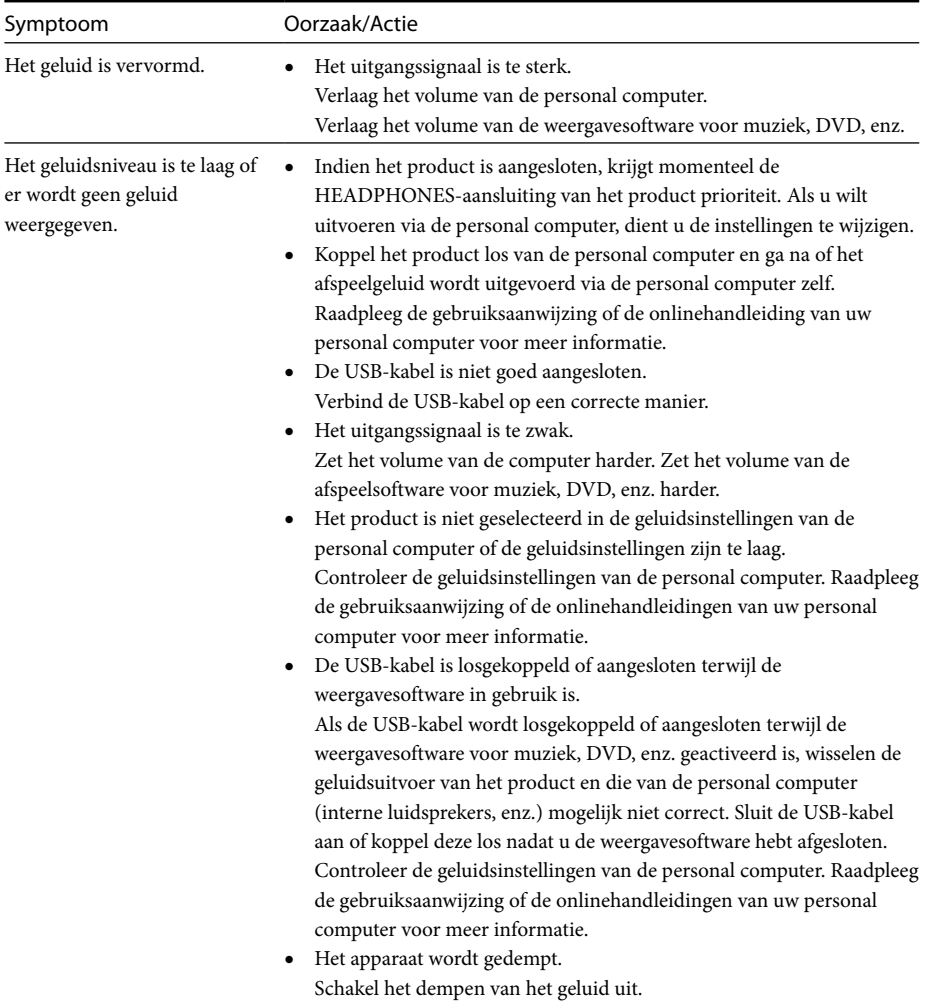

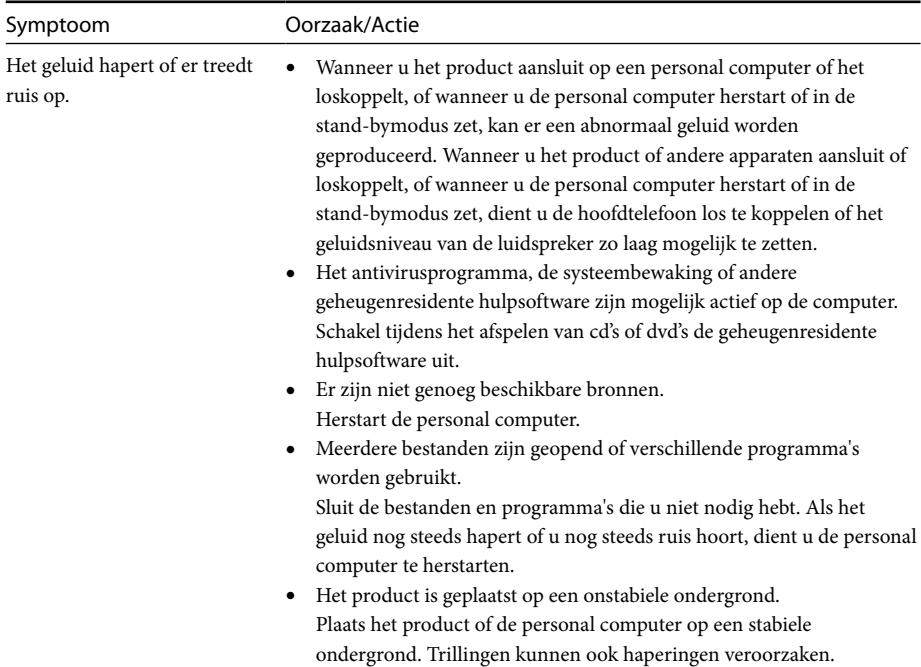

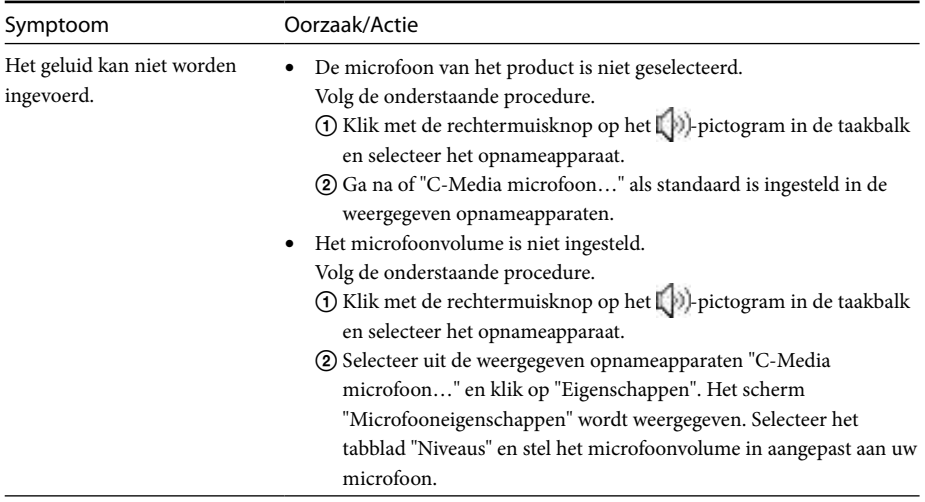

## **MIC-aansluiting**

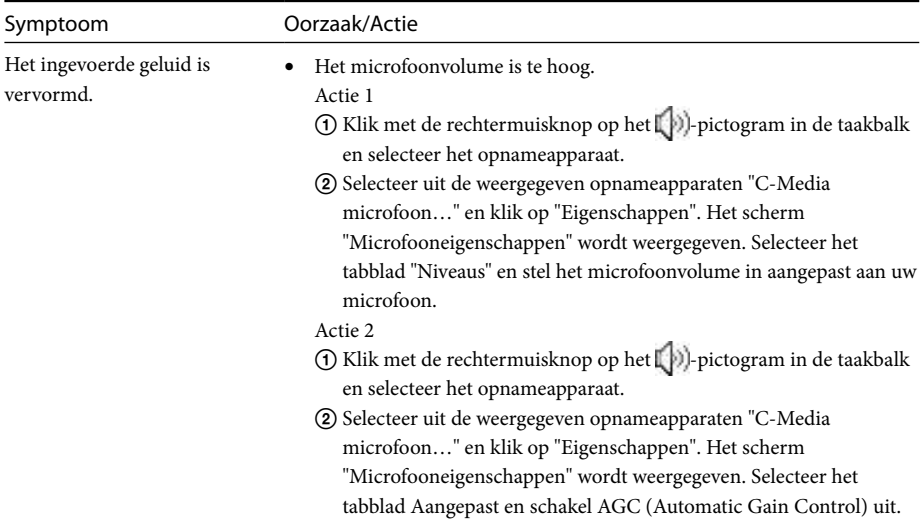

## **Extern scherm**

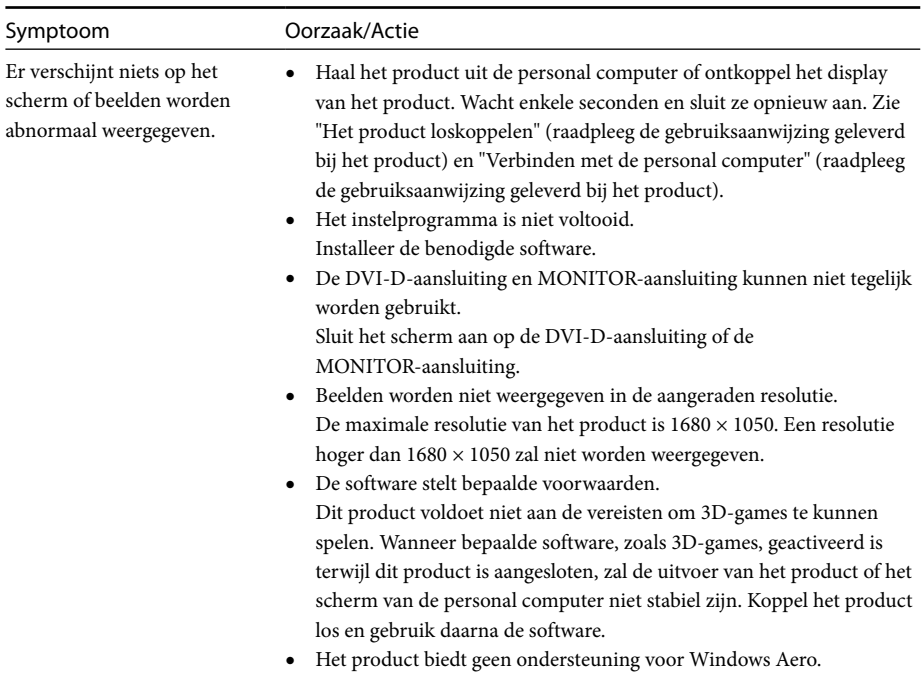

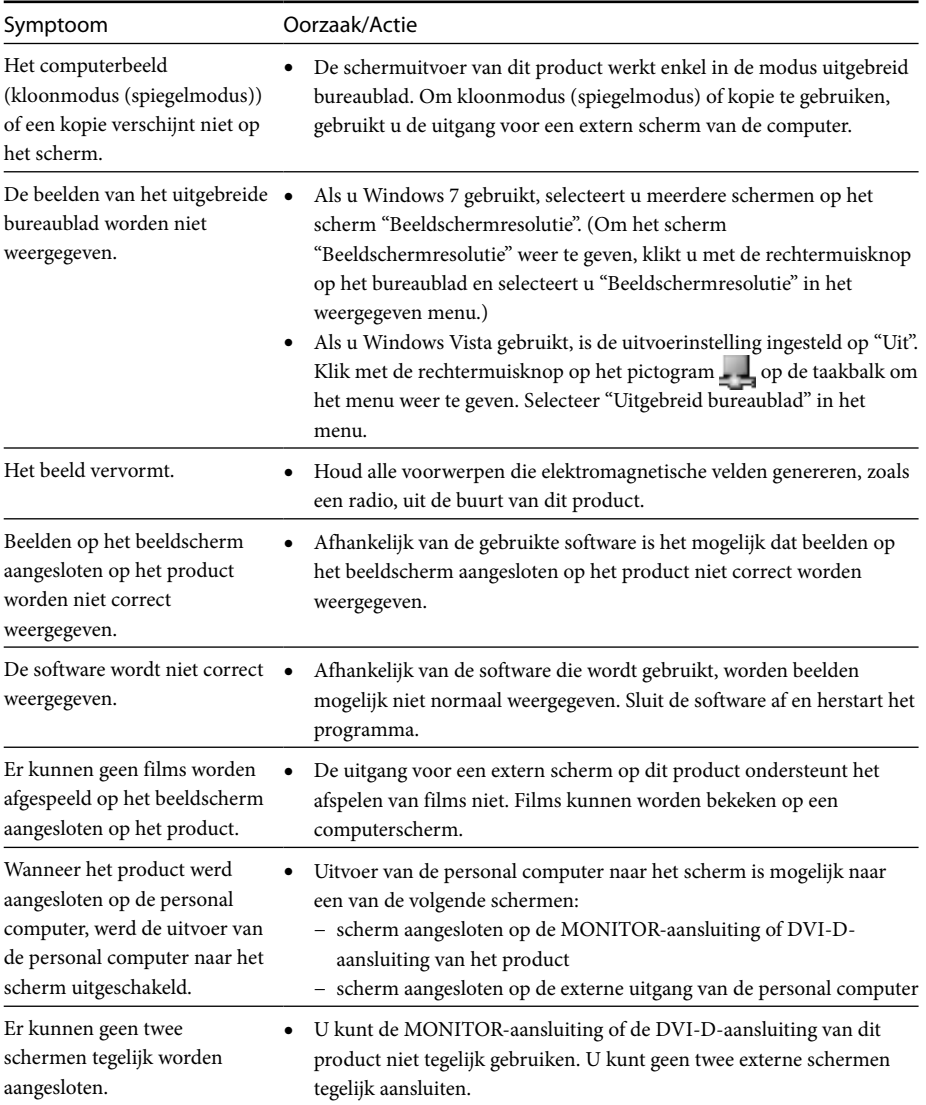

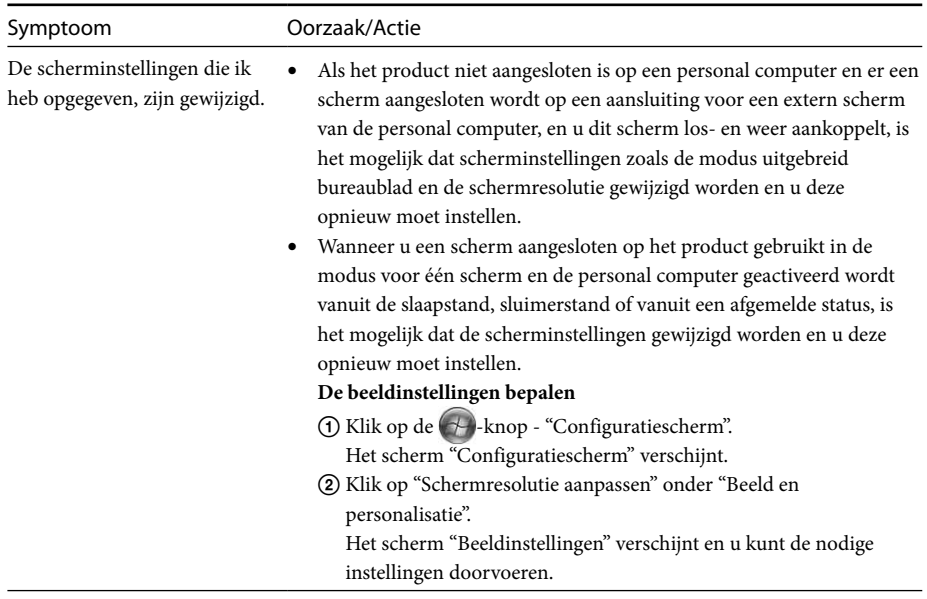

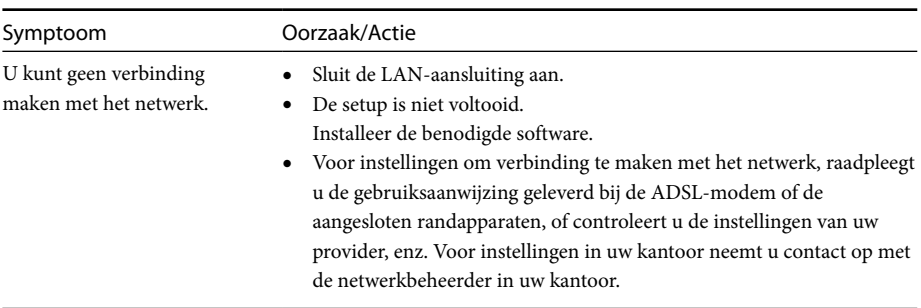

## **LAN-aansluiting**

# **Índice**

Consulte este manual si instala el software específico más reciente de la estación de acoplamiento USB "Serie VGP-UPR1". En este manual se explica lo siguiente:

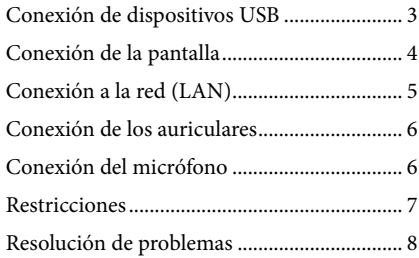

Consulte el manual suministrado con la estación de acoplamiento USB para obtener información acerca de otros contenidos distintos a los mencionados.

#### **Marcas comerciales**

VAIO es una marca comercial de Sony Corporation.

Microsoft, Windows, Windows Vista y Aero son marcas comerciales registradas de Microsoft Corporation en Estados Unidos y otros países.

En este manual, se hace referencia a Windows Vista® Home Basic, Windows Vista® Home Premium, Windows Vista® Business y Windows Vista® Ultimate simplemente como Windows Vista.

En este manual, se hace referencia a Microsoft® Windows® 7 Ultimate, Microsoft® Windows® 7 Professional, Microsoft® Windows® 7 Home Premium, Microsoft® Windows® 7 Home Basic y Microsoft® Windows® 7 Starter simplemente como Windows 7.

Los demás nombres de sistemas que aparecen en este documento, así como los nombres de productos, son marcas comerciales registradas del fabricante correspondiente. Asimismo, en este manual no se especifican los símbolos ™ y ® .

# <span id="page-57-0"></span>**Conexión de dispositivos USB**

Antes de conectar dispositivos USB como impresoras, es posible que sea necesario instalar los controladores suministrados con el dispositivo. Si desea más información al respecto, consulte el manual de instrucciones suministrado con el dispositivo de conexión.

## **1** Conecte el dispositivo al conector  $\Psi$  USB.

#### Notas

- No conecte un concentrador USB al producto.
- En función de la impresora, es posible que aparezca una pantalla para seleccionar el cable de la impresora o el puerto de la impresora durante la instalación del software específico. En ese caso, seleccione el cable USB o el puerto USB.
- Si se han conectado varios dispositivos USB, la velocidad de la impresora puede disminuir, una característica propia del USB.
- En función de la impresora, es posible que recursos como el monitor de estado y el panel remoto de la utilidad suministrada con el controlador de la impresora no funcionen. Consulte al fabricante de la impresora.
- Si una impresora no es compatible con Windows 7 o Windows Vista, es posible que no funcione correctamente.
- Al desconectar un altavoz USB u otros periféricos, detenga la reproducción del DVD o de la música o apague los dispositivos antes de desconectarlos. Si se desconecta el dispositivo durante la reproducción, pueden producirse problemas de funcionamiento. Si desea información sobre el procedimiento para desconectar dispositivos USB, consulte el manual de instrucciones suministrado con el dispositivo.
- Para evitar problemas de funcionamiento del producto o del dispositivo USB, siga las precauciones que encontrará a continuación.
	- Al cambiar de sitio el producto con dispositivos USB conectados, no aplique presión ni dé golpes al conector USB.
	- No coloque el producto en una bolsa ni en un maletín con dispositivos USB conectados.

#### **Consejos**

- El conector USB de este producto es de la versión USB 2.0.
- USB 2.0 es una nueva gama de USB (Universal Serial Bus), capaz de transmitir datos a mayor velocidad que USB 1.1. Los conectores del tipo USB 2.0 pueden conectarse a dispositivos USB 1.1.
- USB 2.0 posee tres modos de transmisión.
	- Alta velocidad: es el modo de transmisión más rápido con 480 MB/s.
	- Velocidad completa: Modo de transferencia de 12 MB/s.
	- Baja velocidad: modo de transferencia de 1,5 MB/s. Se utiliza para dispositivos de baja velocidad como el ratón, el teclado, etc.

# <span id="page-58-0"></span>**Conexión de la pantalla**

#### Notas

- Para conectar una pantalla al producto, instale el software específico (consulte el manual de instrucciones suministrado con el producto).
- El producto tiene dos conectores para pantallas: el conector MONITOR y el conector DVI-D. El uso de un conector u otro depende del tipo de pantalla. Si desea información al respecto, consulte el manual de instrucciones de la pantalla.
- No es posible utilizar el conector DVI-D y el conector MONITOR al mismo tiempo.
- Con un ordenador personal conectado, pueden visualizarse un máximo de dos pantallas, incluida la pantalla LCD del ordenador.
- La resolución de salida máxima del producto es de 1680 × 1050. Sin embargo, en función de la pantalla conectada, puede que las imágenes aparezcan en resolución más baja.
- Es posible que, en función del software utilizado, el contenido no aparezca correctamente en la pantalla conectada.
- La información de salida del producto podrá utilizarse a través del Modo de escritorio extendido.

### **Consejo**

La pantalla conectada quedará identificada como la tercera pantalla en "Configuración de pantalla" de Windows (Windows Vista).

### **Conexión de una pantalla compatible con el conector DVI-D**

### **1** Inserte el cable de la pantalla en el conector DVI-D del producto.

#### Nota

 El conector DVI-D de este producto no es compatible con los requisitos de HDCP (High-bandwidth Digital Content Protection).

### **Conexión de una pantalla compatible con el conector MONITOR**

**1** Inserte el cable de la pantalla en el conector MONITOR del producto.

### **Cambio de la configuración de pantalla**

## **Sobre la resolución**

- Este producto es compatible con las resoluciones siguientes:
- $800 \times 600$ ,  $1024 \times 768$ ,  $1280 \times 768$ ,  $1280 \times 1024$ ,  $1360 \times 768$ ,  $1400 \times 1050$ ,  $1440 \times 900$ ,  $1600 \times 1200$ ,  $1680 \times 1050$
- Puede que no se acepten todas las resoluciones, en función de la pantalla conectada. En función de la resolución de salida, puede que las imágenes no aparezcan correctamente. Seleccione una resolución que pueda visualizarse correctamente (Es posible que sea necesario cambiar la frecuencia de actualización en función de la pantalla).

#### **Si utiliza Windows 7**

Puede cambiar los ajustes de pantalla de configuración en la pantalla "Resolución de pantalla". (Para visualizar la pantalla "Resolución de pantalla" haga clic con el botón derecho del ratón en el escritorio y seleccione "Resolución de pantalla" en el menú que aparece).

#### **Si utiliza Windows Vista**

Aparecerá un menú al hacer clic con el botón secundario del ratón en el botón  $\Box$  de la barra de tareas. Desde este menú pueden configurarse las pantallas conectadas.

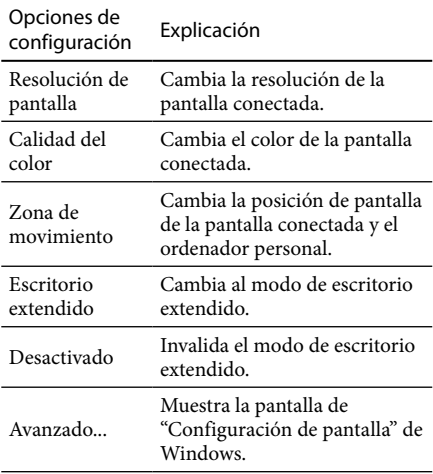

# <span id="page-59-0"></span>**Conexión a la red (LAN)**

Es posible conectar directamente un módem ADSL o una red (LAN) que tengamos en casa o en la oficina al conector LAN de este producto. Esto permite la conexión a Internet y la transmisión de datos entre distintos dispositivos a través de una red.

El producto puede estar conectado a una red de tipo 100BASE-TX o 10BASE-T. En el caso de dispositivos periféricos que deban conectarse a la red, consulte el manual de instrucciones suministrado con el módem ADSL o póngase en contacto directamente con el administrador de sistemas de su proveedor de red.

Asimismo, si desea información sobre configuraciones para la conexión a redes, consulte los manuales de instrucciones del módem ADSL o de los dispositivos periféricos conectados o compruebe la configuración de su proveedor, etc. Si trabaja en una oficina, consulte el problema al administrador de redes de su oficina.

### ់ប៊ូ<sup>:</sup> Consejo

 Para cambiar la configuración de la red conectada al conector LAN, seleccione la opción "Conexión de área local Sony VGP-UPR1 (Ethernet Adapter)", que aparece en la pantalla "Conexiones de red".

#### Notas

- Para conectarse a la red, instale el software específico (consulte el manual de instrucciones suministrado con el producto).
- El conector LAN de este producto no es compatible con el arranque en red ni el encendido remoto.

# **Conexión de los auriculares**

Es posible conectar auriculares al conector HEADPHONES del producto.

#### **Información sobre el volumen**

- Aunque la configuración del volumen sea la misma, el volumen del sonido puede variar en función de los efectos sonoros, las fuentes del sonido, las clases de software, etc. Cambie la configuración de sonido del ordenador personal en función del entorno en que lo utilice.
- Cuando desee cambiar el nivel de sonido en la configuración de sonido de cada dispositivo, haga doble clic en el dispositivo correspondiente o seleccione las propiedades del dispositivo. Si desea más información sobre la configuración del sonido, consulte el manual de instrucciones o el manual en línea del ordenador personal.

#### Notas

- Al conectar o desconectar el producto de un ordenador personal, la configuración de salida del ordenador personal cambia. Si el producto está conectado a un ordenador personal, el sonido del ordenador personal saldrá por el conector HEADPHONES de este producto.
- Dependiendo del software, es posible que no pase sonido a través del conector HEADPHONES del producto. En ese caso, salga del software y siga el procedimiento que se indica más abajo para que se emita sonido de los auriculares del ordenador conectado, etc.
	- 1 Haga clic con el botón secundario en el icono  $\Box$ ) de la barra de tareas y seleccione el dispositivo de reproducción.

Aparecerá la pantalla de "Sonido".

2 Desde el dispositivo de reproducción mostrado, seleccione los altavoces o los auriculares del ordenador personal y haga clic en "Establecer como predeterminado".

Este producto aparece identificado como "Altavoces C-Media…".

3 Haga clic en "Aceptar".

Ha terminado con la configuración y el sonido se emite desde el ordenador personal.

# <span id="page-60-0"></span>**Conexión del micrófono**

Puede utilizarse un micrófono conectándolo al conector MIC del producto.

#### Nota

- Mientras el producto esté conectado a un ordenador personal, la configuración para activar el conector MIC del producto puede cambiar. Para activar el conector del micrófono en el ordenador personal, siga el procedimiento siguiente.
	- 1 Haga clic con el botón secundario en el icono  $\Box$ ) de la barra de tareas y seleccione el dispositivo de grabación. Aparecerá la pantalla de "Sonido".
	- 2 Desde el dispositivo de grabación mostrado, seleccione un dispositivo distinto de "Micrófono C-Media…" y haga clic en "Establecer como predeterminado".
	- 3 Haga clic en "Aceptar".
		- Habrá terminado la configuración y se activará el conector del micrófono del ordenador personal.
- Es posible establecer el volumen del micrófono de este producto a silencio. En ese caso, cambie el nivel de volumen según sus preferencias.
	- 1 Haga clic con el botón secundario en el icono  $\Box$ ) de la barra de tareas y seleccione el dispositivo de grabación. Aparecerá la pantalla de "Sonido".
	- 2 Desde el dispositivo de grabación mostrado, seleccione "Micrófono C-Media…" y haga clic en "Propiedades".

Aparecen las "Propiedades del micrófono".

3 Seleccione la ficha "Niveles" y ajuste el volumen del micrófono según el micrófono.

# **Restricciones**

- Con un ordenador personal conectado, pueden visualizarse un máximo de dos pantallas, incluida la pantalla LCD del ordenador.
- No utilice el producto de las maneras siguientes:
	- Uso simultáneo de los conectores MONITOR y DVI-D de este producto.
	- Uso simultáneo de la pantalla del producto y de la pantalla externa del ordenador personal.
- El conector LAN de este producto no es compatible con el arranque en red ni el encendido remoto. Si desea utilizar estas funcionalidades, use el conector LAN del ordenador personal.
- En función del modo instantáneo, los tipos de software o datos, entre otros, es posible que no se emita sonido desde el conector HEADPHONES.
- El producto no es compatible con Windows Aero.
- Cuando una pantalla esté conectada al equipo, se ajustará el modo de escritorio extendido. El modo clónico (modo espejo) no es compatible.
- Cuando se conectan varios dispositivos USB, como es propio de USB, puede aumentar la carga de la CPU del ordenador personal, lo cual provoca una disminución de la velocidad del software y de la impresión de la impresora USB.
- El dispositivo no acepta la reproducción de películas en la pantalla externa, aunque la pantalla esté conectada como monitor principal.
- La pantalla conectada a este producto no permite reproducir películas ni software que requieran un procesamiento en 3D.
- La velocidad máxima de transmisión y de muestreo de la salida de los auriculares es de 16 bits, 48 KHz.
- En ciertos modelos, si utiliza el software "WinDVD", no se emitirán las imágenes de la pantalla que conecte a este producto.
- Al iniciar o restaurar Windows, a veces se emite un sonido que notifica la conexión o la desconexión del dispositivo. No se trata de un error de funcionamiento.

# <span id="page-61-0"></span>**Resolución de problemas**

Si ocurre algún problema mientras utiliza el producto, consulte la información de este apartado. Si el problema persiste, póngase en contacto con el distribuidor de Sony más cercano. Si desea información de contacto, consulte el apartado "Obtención de ayuda" (consulte el manual de instrucciones suministrado con el producto). Además, le recomendamos que consulte el manual de instrucciones o el manual en línea entregado junto con el ordenador personal.

## **General**

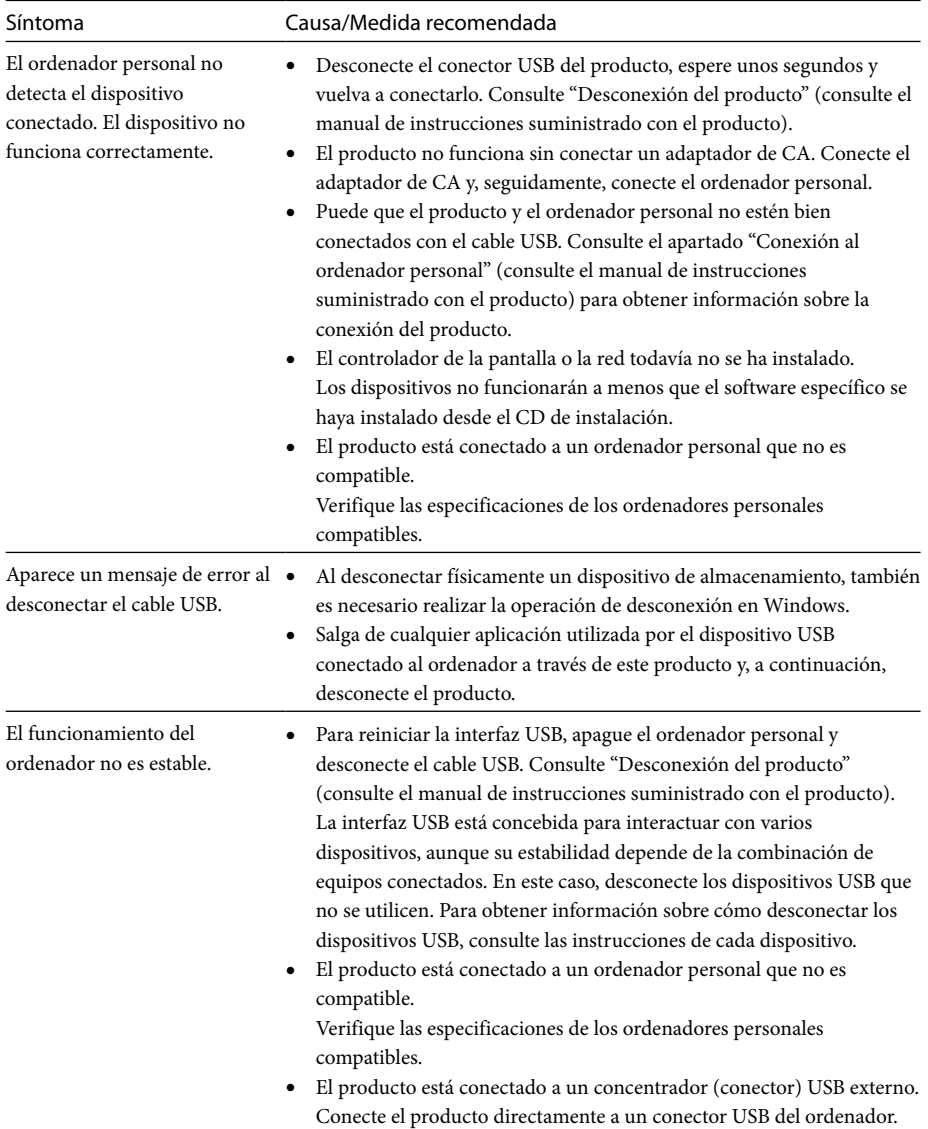

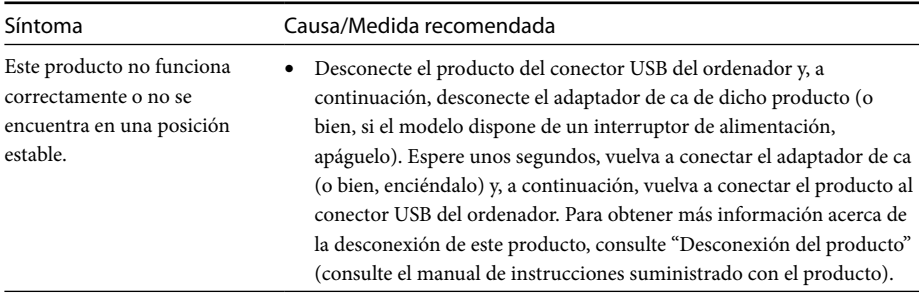

## **Conector HEADPHONES**

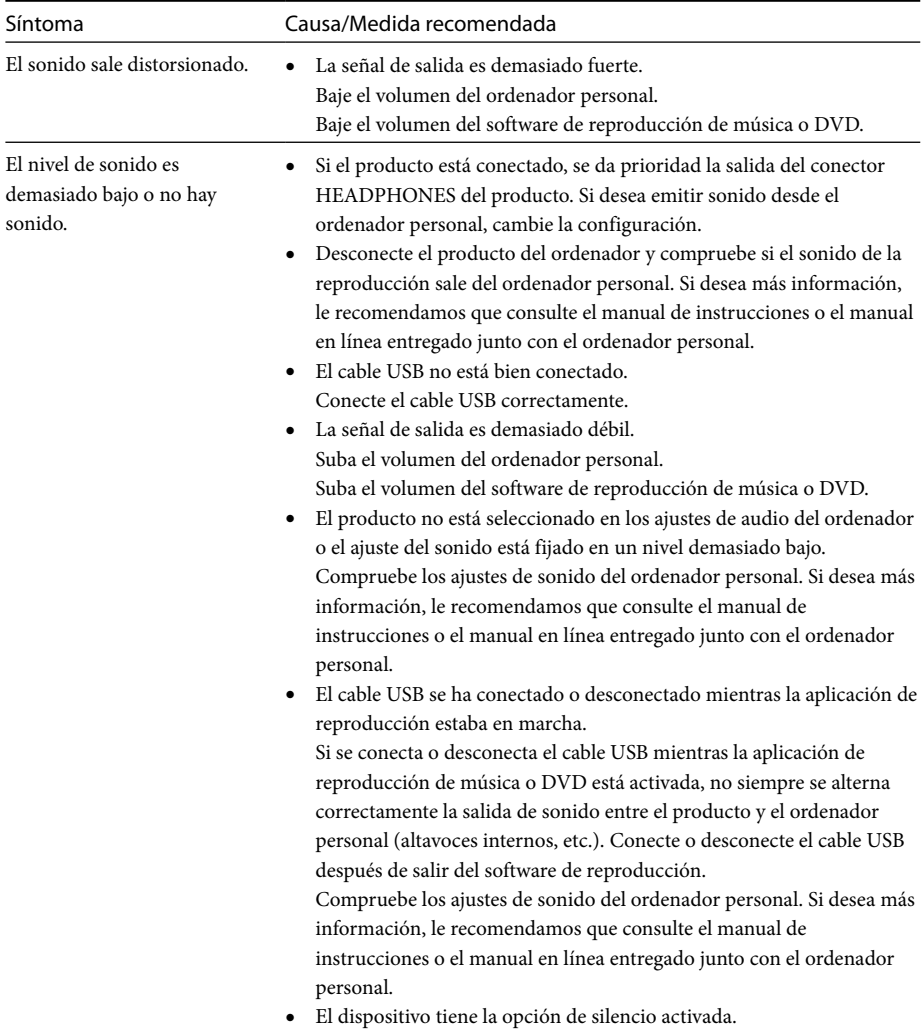

Desactive la opción de silencio.

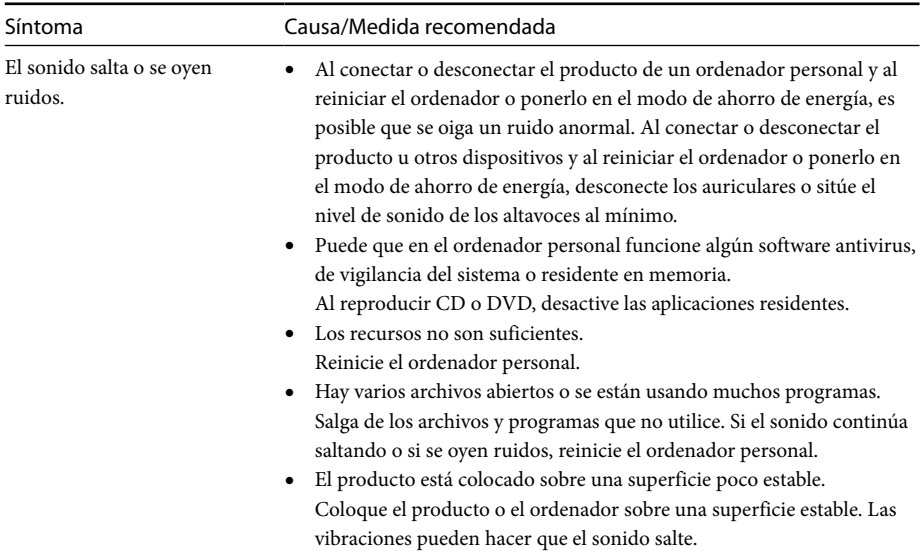

## **Conector MIC**

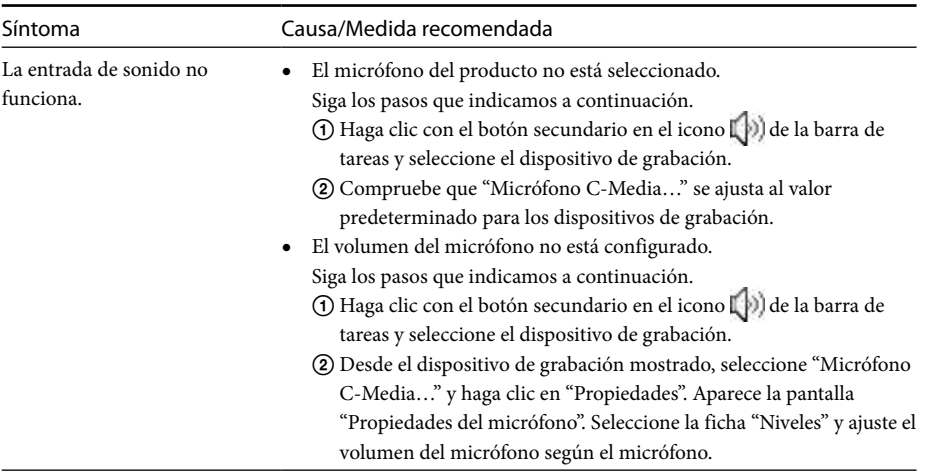

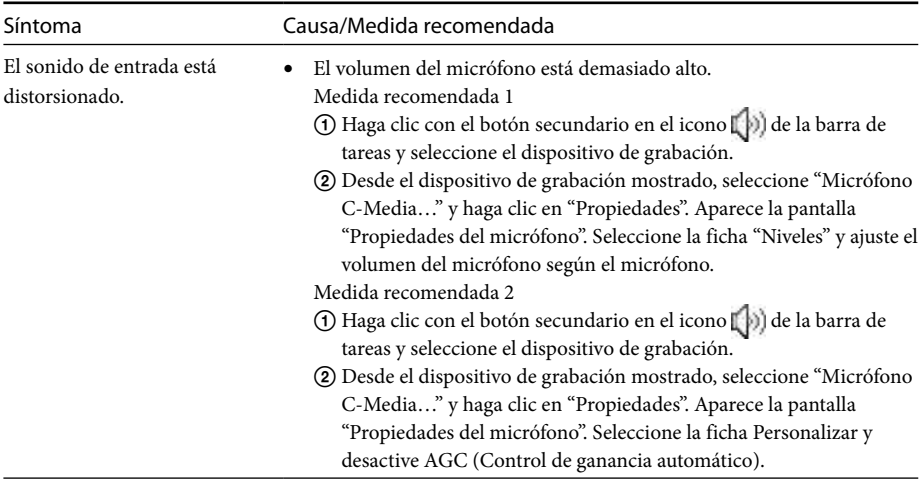

## **Pantalla externa**

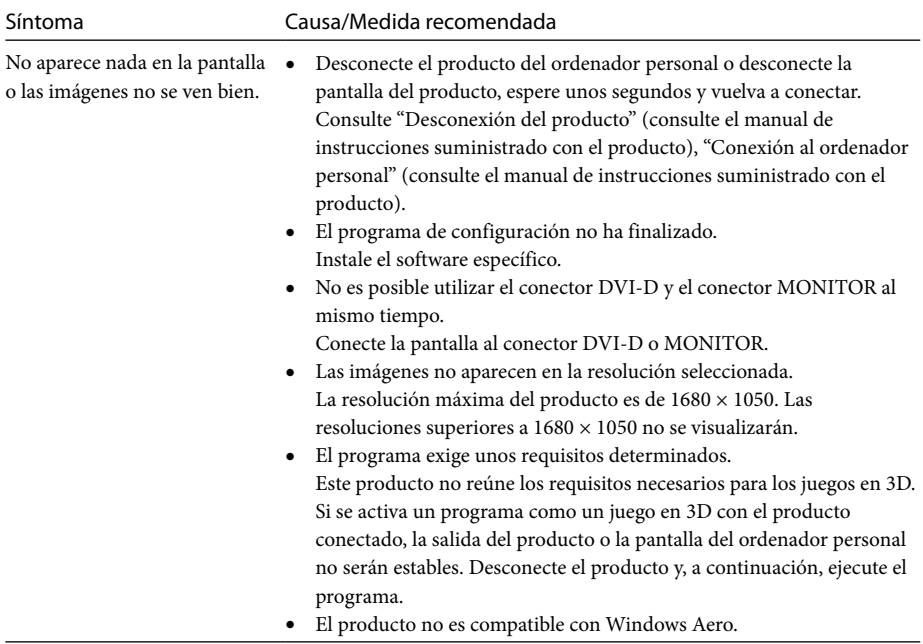

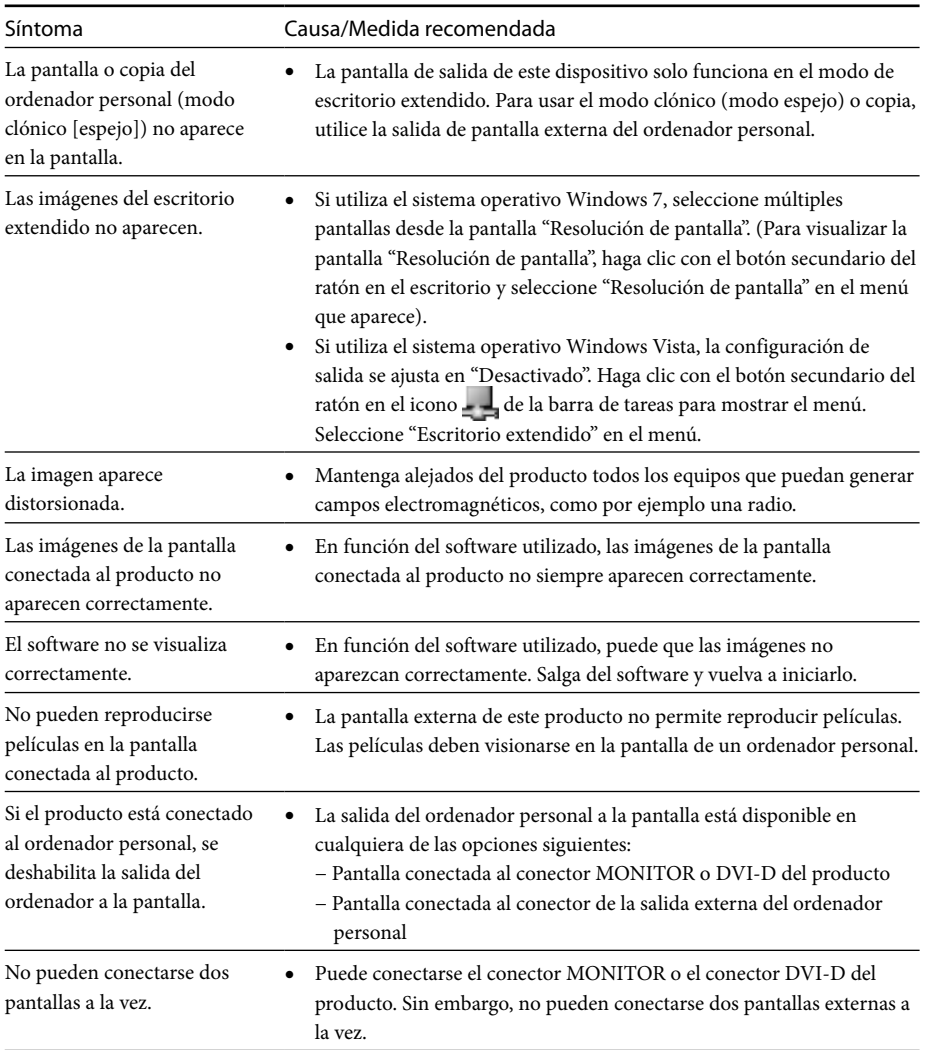

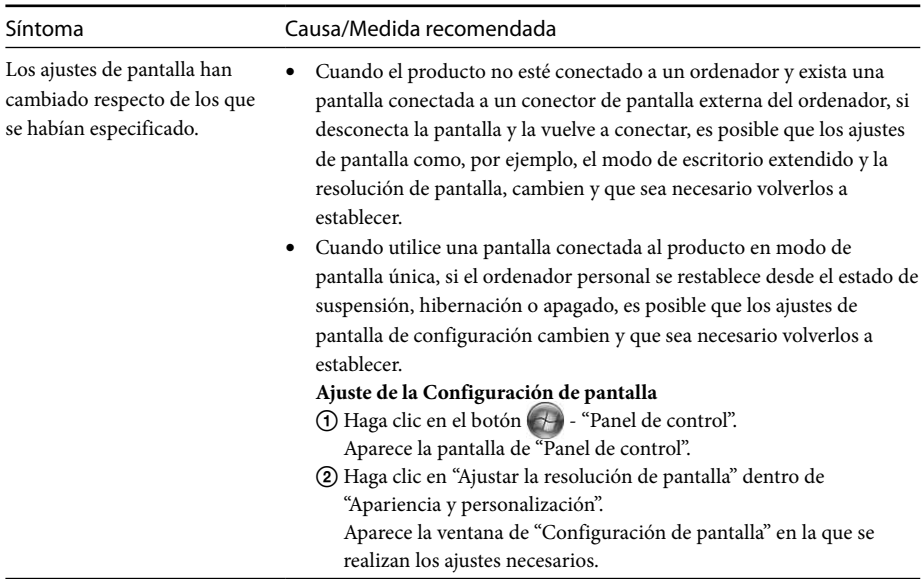

## **Conector LAN**

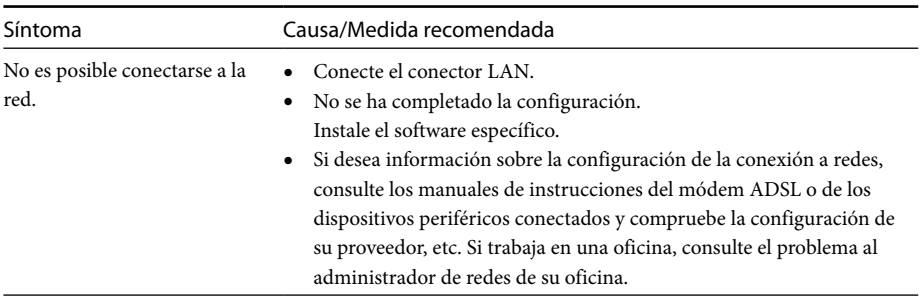

# **Sisällysluettelo**

Tässä oppaassa on ohjeet VGP-UPR1 -sarjan USB-telakointiaseman uusimman ohjelman asentamiseksi. Tämä opas sisältää seuraavat kohdat.

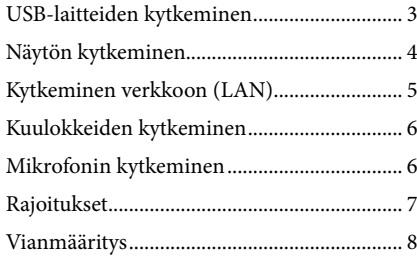

Lisätietoja muista kuin yllä mainituista asioista saat USB-telakointiaseman mukana toimitetusta käyttöoppaasta.

#### **Tavaramerkit**

VAIO on Sony Corporationin tavaramerkki.

Microsoft, Windows, Windows Vista ja Aero ovat Microsoft Corporationin rekisteröityjä tavaramerkkejä Yhdysvalloissa ja/tai muissa maissa.

Tässä käyttöoppaassa käytetään seuraavista käyttöjärjestelmistä yhteisnimitystä Windows Vista: Windows Vista® Home Basic, Windows Vista® Home Premium, Windows Vista® Business ja Windows Vista® Ultimate.

Tässä käyttöoppaassa käytetään seuraavista käyttöjärjestelmistä yleisnimitystä Windows 7: Microsoft® Windows® 7 Ultimate, Microsoft® Windows® 7 Professional, Microsoft® Windows® 7 Home Premium, Microsoft® Windows® 7 Home Basic ja Microsoft® Windows® 7 Starter.

Muut tässä asiakirjassa esiintyvät järjestelmien nimet ja tuotenimet ovat valmistajiensa rekisteröityjä tavaramerkkejä. Tässä käyttöoppaassa ei käytetä merkkejä ™ ja ®.<br>.

# <span id="page-68-0"></span>**USB-laitteiden kytkeminen**

Ennen USB-laitteiden, kuten tulostimien, kytkemistä voi olla tarpeen asentaa laitteen mukana toimitettu laiteohjain.

Lisätietoja on laitteen mukana toimitetuissa käyttöohjeissa.

## **1** Kytke laite USB -liitäntään.

#### Huomautuksia

- Älä kytke USB-keskitintä tuotteeseen.
- Joidenkin tulostimien kanssa ohjelman asennuksen aikana saattaa tulla näkyviin näyttö, jossa täytyy valita tulostimen kaapeli tai liitäntä. Valitse tällöin USBkaapeli tai USB-liitäntä.
- Jos useita USB-laitteita on kytkettynä, tulostimen nopeus voi laskea.
- Joidenkin tulostimien kanssa ei ehkä voi käyttää laiteohjaimen mukana tulleeseen apuohjelmaan sisältyviä toimintoja, kuten tilan tarkkailua tai etäpaneelia. Ota yhteyttä tulostimen valmistajaan.
- Jos tuotteeseen kytketään tulostin, joka ei ole Windows 7- tai Windows Vista -yhteensopiva, tulostin ei ehkä toimi oikein.
- Kun irrotat USB-kaiuttimen tai muun vastaavan laitteen, pysäytä DVD-levyn, musiikin tms. toisto tai katkaise laitteesta virta, ennen kuin irrotat sen. Jos laite irrotetaan toiston aikana, seurauksena voi olla toimintahäiriö. USB-laitteiden irrotusohjeet löytyvät laitteen mukana toimitetusta käyttöoppaasta.
- Noudata seuraavia ohjeita, jotta tämä tuote ja USBlaite toimivat oikein.
	- Jos siirrät tuotetta, kun siihen on kytketty USBlaitteita, varo painamasta tai kolhimasta USB-liitäntää.
	- Älä aseta tuotetta kassiin tai kantolaukkuun, kun siihen on kytketty USB-laitteita.

## **Vihjeitä**

- Tämän tuotteen USB-liitäntä on USB 2.0 -yhteensopiva.
- USB 2.0 on uusi USB (Universal Serial Bus) -lisäys, joka mahdollistaa nopeamman tiedonsiirron kuin USB 1.1. USB 2.0 -liitäntään voi myös kytkeä USB 1.1 -laitteita.
- USB 2.0 -tiedonsiirtotiloja on kolme.
	- Erittäin nopea: 480 Mbps.
	- Nopea: 12 Mbps.
	- Hidas: 1,5 Mbps. Tätä tiedonsiirtotilaa käytetään sellaisille laitteille kuin hiiri, näppäimistö tms.

# <span id="page-69-0"></span>**Näytön kytkeminen**

#### Huomautuksia

- Näytön kytkeminen edellyttää ohjelman asentamista (katso lisätietoja tuotteen mukana toimitetusta käyttöoppaasta).
- Tässä tuotteessa on kaksi liitäntää, MONITOR-liitäntä ja DVI-D-liitäntä, joihin näytön voi kytkeä. Käytettävä liitäntä määräytyy näyttötyypin mukaan. Lisätietoja on näytön käyttöohjeissa.
- DVI-D- ja MONITOR-liitäntää ei voi käyttää samanaikaisesti.
- Kun tuote on kytketty tietokoneeseen, enintään kaksi näyttöä voi olla käytössä, joista toinen on tietokoneen LCD-näyttö.
- Tuotteen enimmäislähtötarkkuus on 1 680 × 1 050. Kuvat saattavat kuitenkin näkyä heikommalla tarkkuudella liitetyn näytön mukaan.
- Käytetty ohjelmisto voi kuitenkin aiheuttaa sen, että sisältö ei näy kytketyssä näytössä oikein.
- Tuotteen välittämää kuvaa voi katsella laajennetun työpöydän tilassa.

### **Vihje**

Kytketty näyttö näkyy Windowsin Näyttöasetuksetnäytössä kolmantena näyttönä. (Windows Vista)

### **DVI-D-liitäntään sopivan näytön kytkeminen**

**1** Aseta näyttökaapeli tuotteen DVI-D-liitäntään.

#### Huomautus

 Tämän tuotteen DVI-D-liitäntä ei ole HDCP (Highbandwidth Digital Content Protection) -yhteensopiva.

### **MONITOR-liitäntään sopivan näytön kytkeminen**

**1** Aseta näyttökaapeli tuotteen MONITOR-liitäntään.

## **Näyttöasetusten muuttaminen**

## **Tarkkuus**

- Tämä tuote tukee seuraavia tarkkuuksia:  $800 \times 600$ ,  $1\ 024 \times 768$ ,  $1\ 280 \times 768$ ,  $1\ 280 \times 1\ 024$ ,  $1360 \times 768$ ,  $1400 \times 1050$ ,  $1440 \times 900$ ,  $1600 \times 1200$ ,  $1680 \times 1050$
- Kaikkia tarkkuuksia ei välttämättä tueta liitetyn näytön mukaan. Kuvat eivät välttämättä näy normaalisti lähtötarkkuuden mukaan. Valitse tarkkuus, joka voidaan näyttää normaalisti (Virkistystaajuuden muuttaminen saattaa olla tarpeen joidenkin näyttöjen osalta).

#### **Kun käytössä on Windows 7**

Voit muuttaa näyttöasetuksia Näytön tarkkuus näytössä. (Saat Näytön tarkkuus -näytön näkyviin napsauttamalla hiiren kakkospainiketta työpöydällä ja valitsemalla valikosta Näytön tarkkuus -vaihtoehdon.)

#### **Kun käytössä on Windows Vista**

Näkyviin tulee valikko, kun tehtäväpalkin kuvaketta napsautetaan hiiren kakkospainikkeella. Tästä valikosta voi muuttaa kytkettyjen näyttöjen asetuksia.

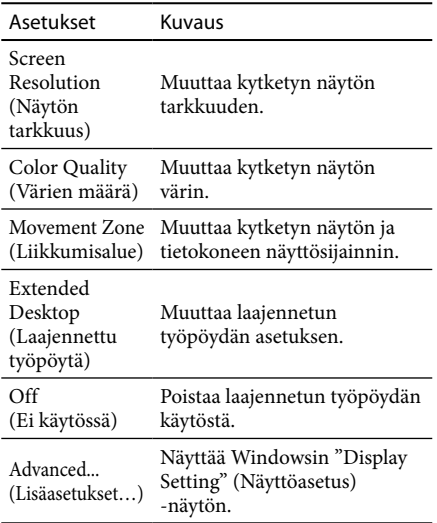

# <span id="page-70-0"></span>**Kytkeminen verkkoon (LAN)**

Voit kytkeä ADSL-modeemin tai verkon (LAN) suoraan tämän tuotteen LAN-liitäntään joko kotona tai työpaikalla. Verkon kautta voidaan muodostaa Internet-yhteys ja siirtää tietoja eri laitteiden välillä.

Tuote voidaan kytkeä 100BASE-TX- tai 10BASE-T-verkkoon. Saat tietoja verkkoyhteyden edellyttämistä oheislaitteista ADSL-modeemin mukana tulevista käyttöohjeista tai verkon toimittajan järjestelmänvalvojalta. Saat tietoja verkkoyhteyden asetuksista ADSLmodeemin tai kytketyn oheislaitteen käyttöohjeista tai verkko-operaattorilta. Jos laitetta käytetään työpaikalla, voit pyytää apua verkonvalvojalta.

### **Vihje**

 Valitse "Network Connections" (Verkkoyhteydet) näytöstä "Local Area Connection Sony VGP-UPR1 (Ethernet Adapter)" (Lähiverkkoyhteys Sony VGP-UPR1 (Ethernet Adapter)) -vaihtoehto, jos haluat muuttaa LAN-liitäntään kytketyn verkon asetusta.

#### Huomautuksia

- Verkkoyhteyden muodostaminen edellyttää ohjelman asentamista (katso lisätietoja tuotteen mukana toimitetusta käyttöoppaasta).
- Tämän tuotteen LAN-liitäntä ei tue verkkokäynnistystä tai Käynnisty lähiverkossa -tilaa.

# **Kuulokkeiden kytkeminen**

Voit kytkeä kuulokkeet tämän tuotteen HEADPHONES-liitäntään.

#### **Tietoja äänenvoimakkuudesta**

- Äänitehosteiden, äänilähteiden, ohjelmistotyyppien tms. vuoksi äänenvoimakkuus voi vaihdella, vaikka äänenvoimakkuuden asetusta ei muuteta. Muuta tietokoneen ääniasetukset käyttöympäristöön sopiviksi.
- Kun haluat muuttaa äänenvoimakkuutta kunkin laitteen ääniasetuksissa, kaksoisnapsauta kyseistä laitetta tai valitse laitteen ominaisuudet tarkasteltaviksi. Lisätietoja ääniasetuksista on tietokoneen käyttöohjeissa, jotka on toimitettu tietokoneen mukana tai jotka löytyvät Internetistä.

#### Huomautuksia

- Kun kytket tämän tuotteen tietokoneeseen tai irrotat tuotteen tietokoneesta, tietokoneesta tulevaa ääntä koskeva asetus muuttuu. Kun tämä tuote on liitetty tietokoneeseen, tietokoneen ääni kuuluu tuotteen HEADPHONES-liitännän kautta.
- Käytetty ohjelmisto voi vaikuttaa siihen, että ääni ei kuulu tämän tuotteen HEADPHONES-liitännän kautta. Sulje tällöin ohjelmisto ja ohjaa sitten ääni esimerkiksi kytketyn tietokoneen kuulokkeisiin alla kuvatulla tavalla.
	- 1 Napsauta tehtäväpalkin **II** -kuvaketta hiiren kakkospainikkeella ja valitse toistolaite.

Näkyviin tulee "Sound" (Ääni) -näyttö.

2 Valitse näkyvissä olevista toistolaitteista tietokoneen kaiuttimet tai kuulokkeet ja valitse sitten "Set Default" (Määritä oletusarvo).

Tämä tuote näkyy muodossa "Speakers C-Media…" (Kaiuttimet C-Media…).

3 Valitse "OK".

Asetus on tehty ja ääni kuuluu tietokoneesta.

# <span id="page-71-0"></span>**Mikrofonin kytkeminen**

Voit käyttää mikrofonia kytkemällä sen tämän tuotteen MIC-liitäntään.

#### Huomautus

- Kun tuote on kytkettynä tietokoneeseen, asetukset voivat muuttua tämän tuotteen MIC-liitännän aktivoimiseksi. Tietokoneen mikrofoniliitännän voi aktivoida alla kuvatulla tavalla.
	- 1 Napsauta tehtäväpalkin  $\mathbb{D}$ -kuvaketta hiiren kakkospainikkeella ja valitse sitten tallennuslaite. Näkyviin tulee "Sound" (Ääni) -näyttö.
	- 2 Valitse näkyvissä olevista tallennuslaitteista jokin muu laite kuin "Microphone C-Media…" (Mikrofoni C-Media…) ja valitse "Set Default" (Määritä oletusarvo).
	- 3 Valitse "OK".

Asetus on muutettu ja tietokoneen mikrofoniliitäntä aktivoituu.

- Tämän tuotteen mikrofonin äänenvoimakkuus voidaan mykistää. Muuta tällöin äänenvoimakkuuden tasoa tarpeiden mukaan.
	- 1 Napsauta tehtäväpalkin $\binom{m}{k}$ -kuvaketta hiiren kakkospainikkeella ja valitse sitten tallennuslaite.

Näkyviin tulee "Sound" (Ääni)-näyttö.

2 Valitse näkyvissä olevista tallennuslaitteista " Microphone C-Media…" (Mikrofoni C-Media…) ja valitse "Properties" (Ominaisuudet).

Näkyviin tulee "Microphone Properties" (Mikrofonin ominaisuudet).

3 Valitse "Levels" (Tasot) -välilehti ja määritä mikrofonin äänenvoimakkuus mikrofonin mukaan.

# **Rajoitukset**

- Kun tuote on kytketty tietokoneeseen, enintään kaksi näyttöä voi olla käytössä, joista toinen on tietokoneen LCD-näyttö.
- Älä käytä tätä tuotetta seuraavilla tavoilla:
	- Tuotteen MONITOR- ja DVI-D-liitäntää samanaikaisesti.
	- Tuotteen näyttölähtöä ja tietokoneen ulkoista näyttölähtöä samanaikaisesti.
- Tämän tuotteen LAN-liitäntä ei tue verkkokäynnistystä tai Käynnisty lähiverkossa -tilaa. Kun haluat käyttää verkkokäynnistystä tai Käynnisty lähiverkossa -tilaa, käytä tietokoneen LAN-liitäntää.
- Ääni ei ehkä kuulu HEADPHONES-liitännästä, jos pikatila, käytetty ohjelmisto tai käytetyt tiedot tms. estää sen.
- Tämä tuote ei tue Windows Aero -käyttöliittymää.
- Kun tuotteeseen kytketään näyttö, laajennettu työpöytä otetaan käyttöön. Kloonitilaa (peilitilaa) ei tueta.
- Kun kytkettynä on useita USB-laitteita, tietokoneen suoritinkuorma voi kasvaa, mikä hidastaa ohjelmistoa tai USB-tulostimen tulostusta.
- Videoiden toistamista ulkoisessa näytössä ei tueta. Tukea ei ole, vaikka kytketty näyttö on määritetty ensisijaiseksi näytöksi.
- Tähän tuotteeseen liitetty näyttö ei tue elokuvien toistoa ja 3D-käsittelyä edellyttäviä ohjelmistoja.
- Kuulokkeiden enimmäisbittinopeus on 16 bittiä ja enimmäisnäytteenottotaajuus 48 kHz.
- Jos WinDVD-ohjelmaa käytetään tiettyjen mallien kanssa, tähän tuotteeseen kytketyssä näytössä ei näy kuvia.
- Kun Windows käynnistetään tai palautetaan, tietokoneesta voi kuulua ääni, joka ilmoittaa, että laite on kytketty tai että sitä ei ole kytketty. Kyseessä ei ole toimintahäiriö.
# **Vianmääritys**

Jos tuotteen käytön aikana ilmenee ongelma, katso tietoja tästä osasta. Jos ongelma ei selviä, ota yhteyttä lähimpään Sony-jälleenmyyjään. Yhteystiedot löytyvät "Avun saaminen" -osasta (katso lisätietoja tuotteen mukana toimitetusta käyttöoppaasta). Tietoja on myös tietokoneen käyttöohjeissa, jotka on toimitettu tietokoneen mukana tai jotka löytyvät Internetistä.

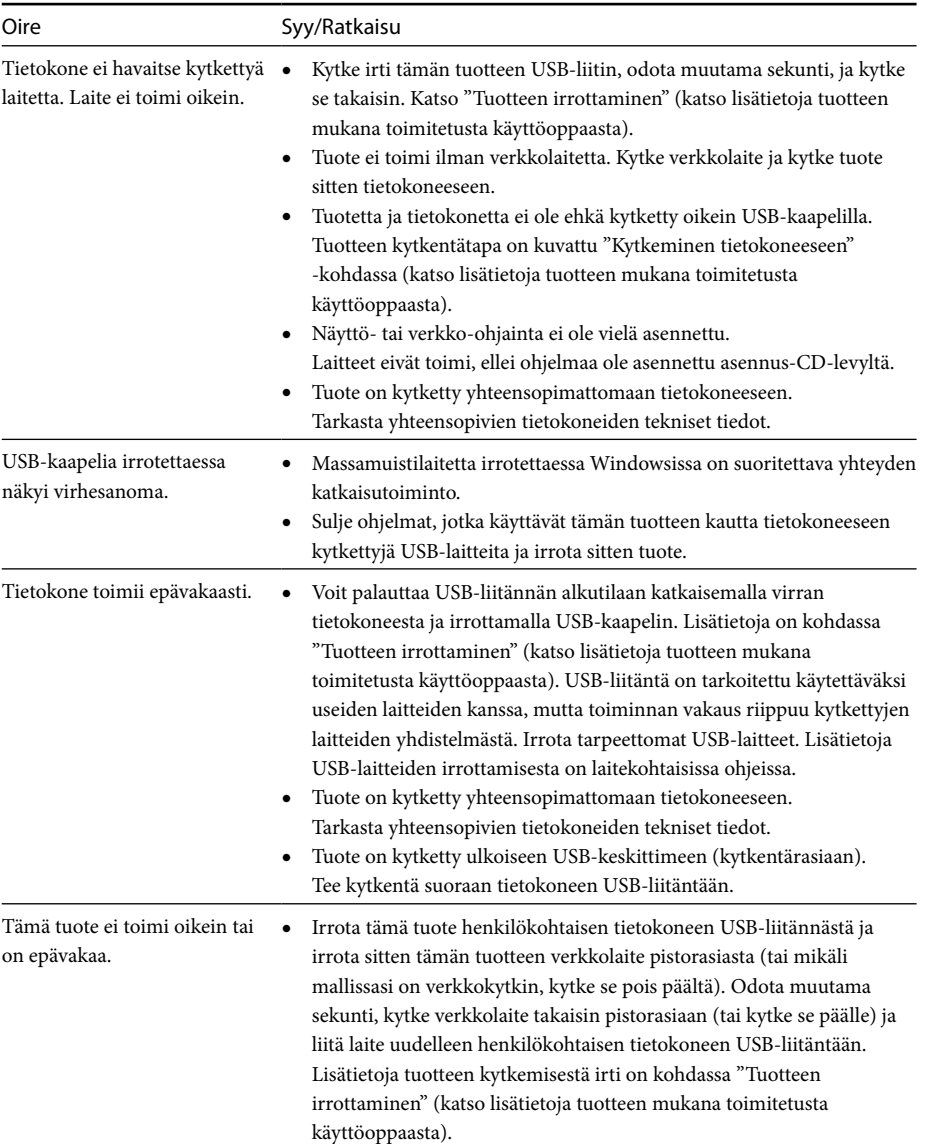

## **Yleiset ongelmat**

## **HEADPHONES-liitäntä**

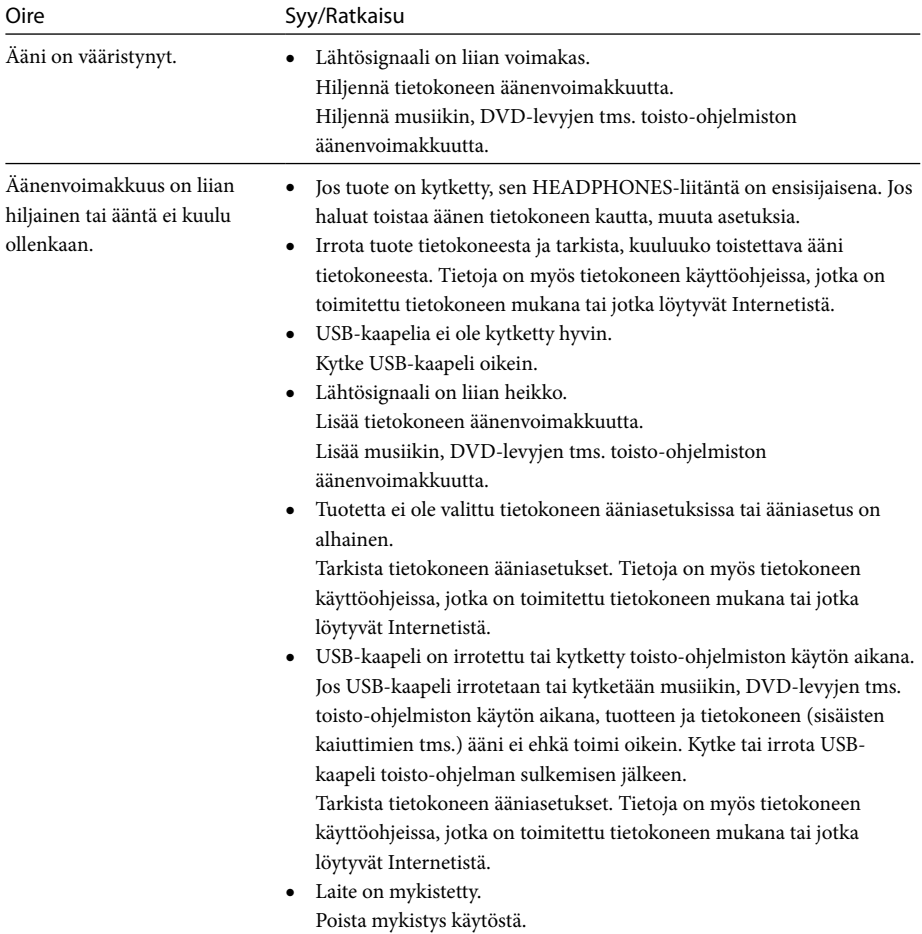

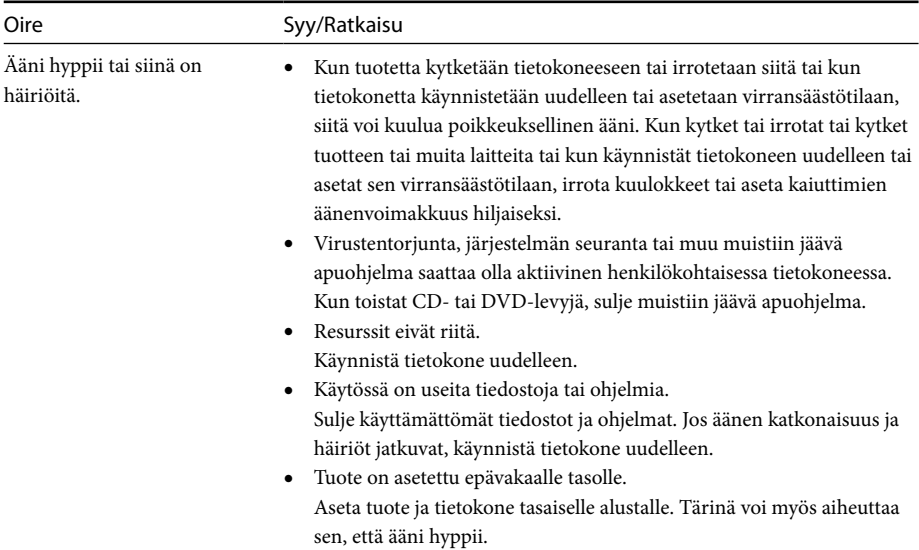

## **MIC-liitäntä**

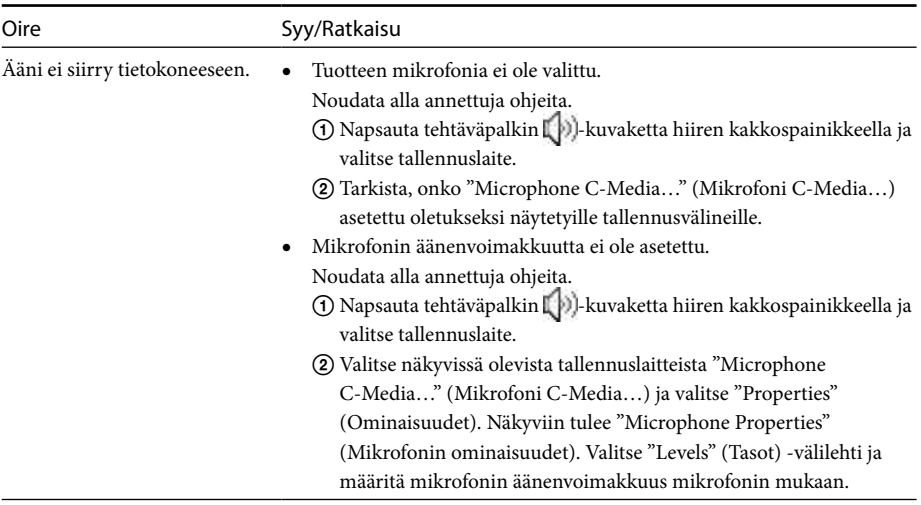

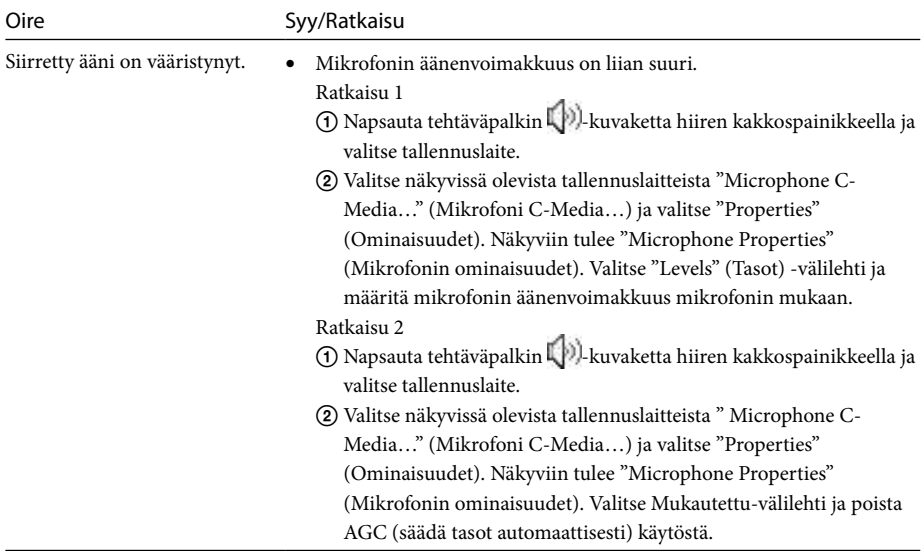

## **Ulkoinen näyttö**

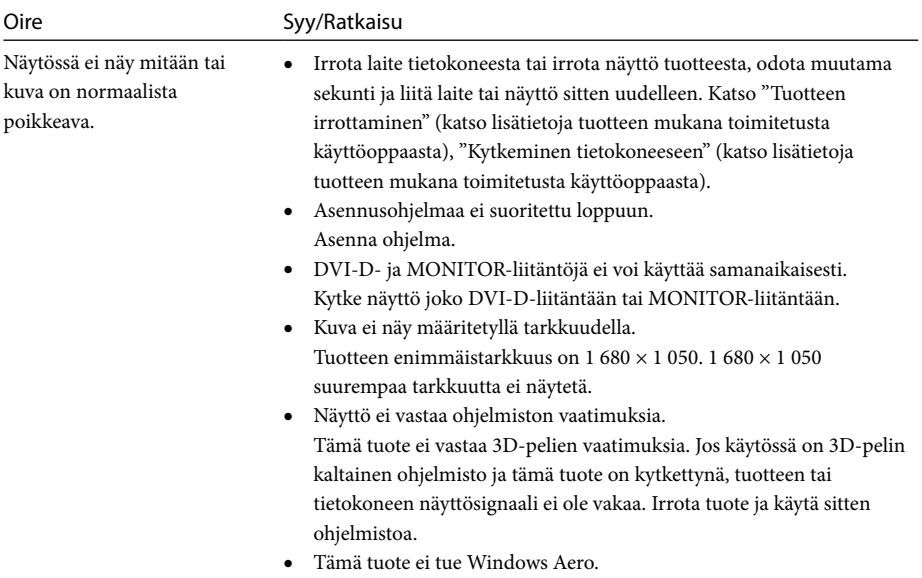

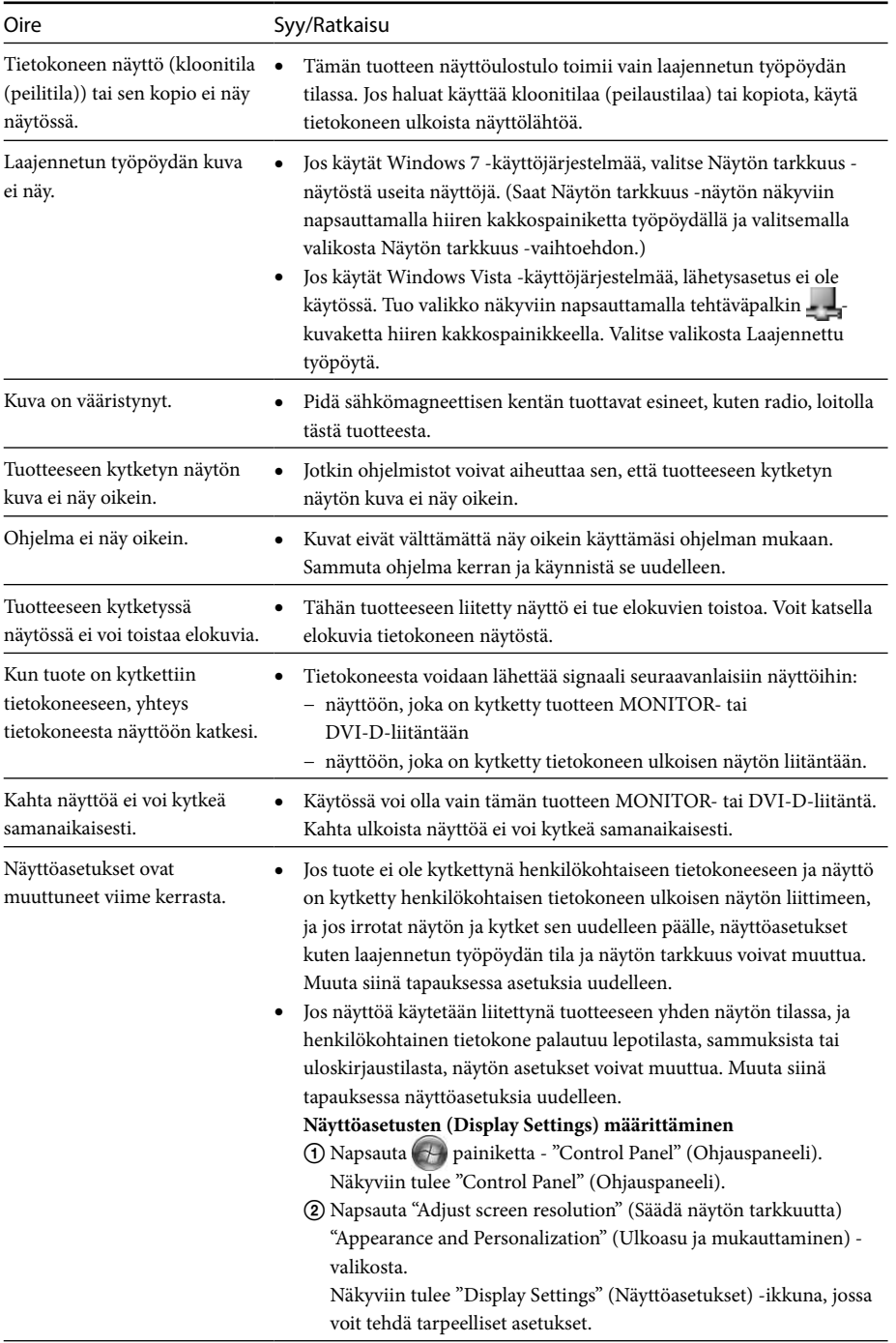

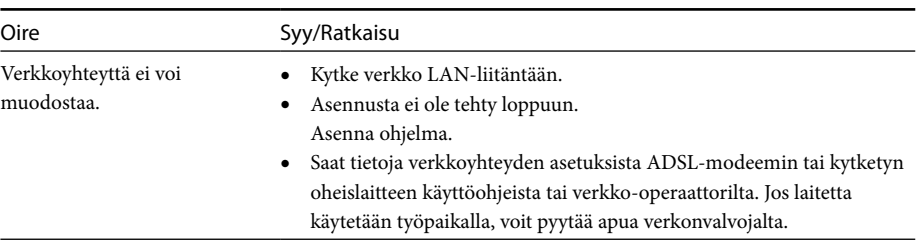

## **LAN-liitäntä**

## **Πίνακας περιεχομένων**

Ανατρέξτε σε αυτό το εγχειρίδιο, εάν εγκαθιστάτε το νεότερο ειδικό λογισμικό για τον σταθμό σύνδεσης USB "της σειράς VGP-UPR1". Το παρόν εγχειρίδιο περιγράφει τα εξής.

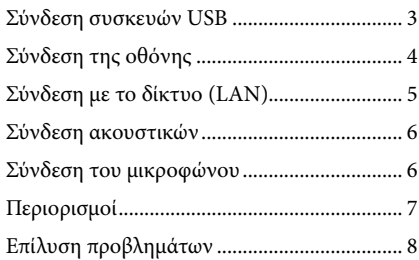

Ανατρέξτε στο εγχειρίδιο οδηγιών που παρέχεται με το σταθμό σύνδεσης USB σχετικά με πληροφορίες που δεν περιλαμβάνονται στο παραπάνω περιεχόμενο.

### **Εμπορικά σήματα**

Το VAIO είναι εμπορικό σήμα της Sony Corporation.

Τα Microsoft, Windows, Windows Vista και Aero είναι καταχωρισμένα εμπορικά σήματα της Microsoft Corporation στις Ηνωμένες Πολιτείες και/ή άλλες χώρες.

Στο παρόν εγχειρίδιο τα Windows Vista® Home Basic, Windows Vista® Home Premium, Windows Vista® Business και Windows Vista® Ultimate αναφέρονται ως Windows Vista.

Στο παρόν εγχειρίδιο τα Microsoft® Windows® 7 Ultimate, Microsoft® Windows® 7 Professional, Microsoft® Windows® 7 Home Premium, Microsoft® Windows® 7 Home Basic και Microsoft® Windows® 7 Starter αναφέρονται ως Windows 7.

Άλλα ονόματα συστημάτων που αναφέρονται στο παρόν έγγραφο και ονόματα προϊόντων είναι καταχωρισμένα εμπορικά σήματα κάθε κατασκευαστή. Επιπλέον, τα σήματα ™, ® δεν ορίζονται στο<br>παρόν εγχειρίδιο. παρόν εγχειρίδιο.

# <span id="page-79-0"></span>**Σύνδεση συσκευών USB**

Πριν από τη σύνδεση συσκευών USB όπως εκτυπωτών ενδέχεται να είναι απαραίτητη η εγκατάσταση των προγραμμάτων οδήγησης που συνοδεύουν τη συσκευή.

Για περισσότερες πληροφορίες ανατρέξτε στο εγχειρίδιο οδηγιών που συνοδεύει τη συνδεόμενη συσκευή.

### **1** Συνδέστε τη συσκευή με την υποδοχή Y USB.

### Σημειώσεις

- Μην συνδέσετε κάποιο USB στο προϊόν.
- Ανάλογα με τον εκτυπωτή, ενδέχεται να εμφανιστεί μια οθόνη για επιλογή του καλωδίου εκτυπωτή ή της θύρας εκτυπωτή κατά την εγκατάσταση του ειδικού λογισμικού. Σε αυτήν την περίπτωση, επιλέξτε το καλώδιο USB ή τη θύρα USB.
- Εάν είναι συνδεδεμένες πολλές συσκευές USB η ταχύτητα του εκτυπωτή ενδέχεται να μειωθεί λόγω της USB.
- Ανάλογα με τον εκτυπωτή, η παρακολούθηση κατάστασης, ο απομακρυσμένος πίνακας, κ.λπ. του εργαλείου που συνοδεύει το πρόγραμμα οδήγησης του εκτυπωτή ενδέχεται να μην είναι δυνατό να χρησιμοποιηθούν. Επικοινωνήστε με τον κατασκευαστή του εκτυπωτή.
- Εάν έχει συνδεθεί εκτυπωτής, που δεν είναι συμβατός με τα Windows 7 / Windows Vista, ενδέχεται να μην λειτουργεί σωστά.
- Κατά την αποσύνδεση ενός μεγαφώνου USB κ.λπ. διακόψτε την αναπαραγωγή DVD, μουσικής, κ.λπ. ή απενεργοποιήστε την τροφοδοσία των συσκευών πριν από την αποσύνδεση. Εάν η συσκευή αποσυνδεθεί κατά τη διάρκεια αναπαραγωγής ενδέχεται να προκληθεί δυσλειτουργία. Για τη διαδικασία αποσύνδεσης συσκευών USB ανατρέξτε στο εγχειρίδιο οδηγιών που συνοδεύει τη συσκευή.
- Προς αποφυγή δυσλειτουργιών του προϊόντος ή συσκευής USB βεβαιωθείτε ότι έχετε λάβει τις παραπάνω προφυλάξεις.
	- Κατά τη μετακίνηση του προϊόντος με συνδεδεμένες συσκευές USB αποφύγετε την άσκηση πίεσης ή κρούσης στην υποδοχή USB.
	- Μην τοποθετείτε το προϊόν σε σάκο ή τσάντα με συνδεδεμένες συσκευές USB.

### **Συμβουλές**

- Η υποδοχή USB του προϊόντος είναι συμβατή με USB 2.0.
- Το USB 2.0 είναι μία νέα προσθήκη του USB (Universal Serial Bus (Ενιαίος Σειριακός Δίαυλος)) και έχει δυνατότητα ταχύτερης μεταφοράς δεδομένων σε σύγκριση με το USB 1.1. Υποδοχές οι οποίες είναι συμβατές με USB 2.0 μπορούν επίσης να συνδεθούν με συσκευές οι οποίες είναι συμβατές με το USB 1.1.
- Το USB 2.0 έχει τρεις λειτουργίες μεταφοράς.
	- Υψηλής ταχύτητας: Ταχύτερη λειτουργία μεταφοράς 480 Mbps.
	- Πλήρους ταχύτητας: Λειτουργία μεταφοράς 12 Mbps.
	- Χαμηλής ταχύτητας: Λειτουργία μεταφοράς 1,5 Mbps. Χρησιμοποιείται για συσκευες χαμηλής ταχύτητας όπως ποντίκι, πληκτρολόγιο, κ.λπ.

# <span id="page-80-0"></span>**Σύνδεση της οθόνης**

### Σημειώσεις

- Για να συνδέσετε μια οθόνη στο προϊόν, εγκαταστήστε το ειδικό λογισμικό (ανατρέξτε στο εγχειρίδιο οδηγιών που συνοδεύει το προϊόν).
- Το προϊόν διαθέτει δύο υποδοχές για τη σύνδεση οθόνης, την υποδοχή MONITOR κα την υποδοχή DVI-D. Η υποδοχή που θα χρησιμοποιηθεί εξαρτάται από τον τύπο της οθόνης. Για πληροφορίες ανατρέξτε στο εγχειρίδιο οδηγιών της οθόνης.
- Δεν είναι δυνατή η ταυτόχρονη χρήση της υποδοχής DVI-D και της υποδοχής MONITOR.
- Όταν συνδέεται προσωπικός υπολογιστής είναι δυνατή η εμφάνιση το πολύ δύο οθονών, συμπεριλαμβανομένης της οθόνης LCD του προσωπικού υπολογιστή.
- Η μέγιστη ανάλυση εξόδου του προϊόντος είναι 1680 × 1050. Ωστόσο, ανάλογα με τη συνδεδεμένη οθόνη, οι εικόνες μπορεί να εμφανίζονται σε χαμηλότερη ανάλυση.
- Ανάλογα με το λογισμικό που χρησιμοποιείτε τα περιεχόμενα ενδέχεται να μην εμφανίζονται σωστά στη συνδεδεμένη οθόνη.
- Η έξοδος από το προϊόν χρησιμοποιείται μέσω της λειτουργίας υποστήριξης δεύτερης οθόνης.

### **Συμβουλή**

Η συνδεδεμένη οθόνη θα αναγνωριστεί ως η τρίτη οθόνη στην οθόνη των Windows "Ρυθμίσεις οθόνης". (Windows Vista)

### **Κατά τη σύνδεση οθόνης συμβατής με υποδοχή DVI-D**

**1** Εισάγετε το καλώδιο της οθόνης στην υποδοχή DVI-D του προϊόντος.

#### Σημείωση

 Η υποδοχή DVI-D του προϊόντος δεν είναι συμβατή με τις απαιτήσεις του HDCP (High-bandwidth Digital Content Protection).

### **Κατά τη σύνδεση οθόνης συμβατής με υποδοχή MONITOR**

**1** Εισάγετε το καλώδιο της οθόνης στην υποδοχή MONITOR του προϊόντος.

## **Αλλαγή των ρυθμίσεων οθόνης**

## **Στην ανάλυση**

- Το προϊόν αυτό υποστηρίζει τις ακόλουθες αναλύσεις.  $800 \times 600, 1024 \times 768, 1280 \times 768, 1280 \times 1024$  $1360 \times 768$ ,  $1400 \times 1050$ ,  $1440 \times 900$ ,  $1600 \times 1200$ ,  $1680 \times 1050$
- Μπορεί να μην υποστηρίζονται όλες οι αναλύσεις ανάλογα με τη συνδεδεμένη οθόνη. Ανάλογα με την ανάλυση εξόδου, οι εικόνες μπορεί να μην εμφανίζονται κανονικά. Επιλέξτε μια ανάλυση που να μπορεί να εμφανίζεται κανονικά (Ανάλογα με την οθόνη, ενδέχεται να είναι απαραίτητη η αλλαγή του ρυθμού ανανέωσης).

#### **Όταν χρησιμοποιείτε Windows 7**

Μπορείτε να αλλάξετε τις ρυθμίσεις οθόνης στην οθόνη "Ανάλυση οθόνης". (Για να εμφανίσετε την οθόνη "Ανάλυση οθόνης", κάντε δεξιό κλικ στην επιφάνεια εργασίας και επιλέξτε "Ανάλυση οθόνης" από το εμφανιζόμενου μενού.)

#### **Όταν χρησιμοποιείτε Windows Vista**

Κάνοντας δεξί κλικ στο εικονίδιο - άστη γραμμή εργασιών εμφανίζεται ένα μενού. Από αυτό το μενού μπορούν να πραγματοποιηθούν ρυθμίσεις για συνδεδεμένες οθόνες.

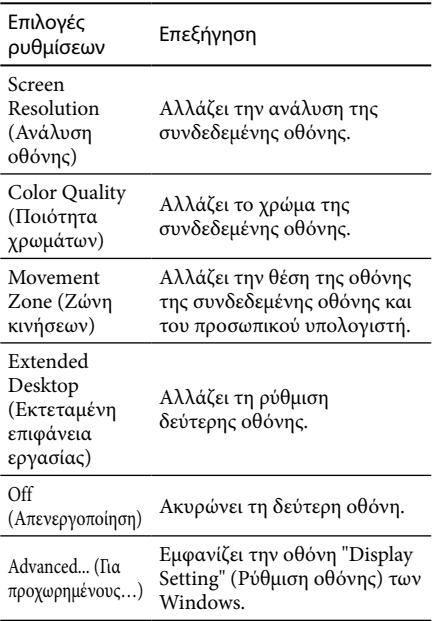

# <span id="page-81-0"></span>**Σύνδεση με το δίκτυο (LAN)**

Μπορείτε να συνδέσετε απευθείας ένα ADSL μόντεμ ή δίκτυο (LAN) στο σπίτι ή στο γραφείο με την υποδοχή LAN του προϊόντος. Είναι δυνατή η σύνδεση με το Διαδίκτυο και η μεταφορά δεδομένων μεταξύ διαφορετικών συσκευών του δικτύου.

Το προϊόν μπορεί να συνδεθεί με δίκτυο τύπου 100BASE-TX ή 10BASE-T. Για περιφερειακές συσκευές οι οποίες πρέπει απαραιτήτως να συνδεθούν στο δίκτυο ανατρέξτε είτε στο εγχειρίδιο οδηγιών που συνοδεύει το ADSL μόντεμ είτε επικοινωνήστε απευθείας με το διαχειριστή συστήματος του παροχέα δικτύου σας.

Επίσης για ρυθμίσεις σύνδεσης στο δίκτυο ανατρέξτε στα εγχειρίδια οδηγιών που συνοδεύουν το ADSL μόντεμ ή τις συνδεδεμένες περιφερειακές συσκευές ή ελέγξτε τις ρυθμίσεις του παροχέα σας, κ.λπ. Για αρχικές ρυθμίσεις στο γραφείο σας συμβουλευτείτε το διαχειριστή του δικτύυου του γραφείου σας.

### **Συμβουλή**

 Επιλέξτε "Local Area Connection Sony VGP-UPR1 (Ethernet Adapter)" (Σύνδεση τοπικού δικτύου Sony VGP-UPR1 (Ethernet Adapter)) από την οθόνη "Network Connections" (Συνδέσεις δικτύου) για να αλλάξετε τη ρύθμιση του δικτύου που είναι συνδεδεμένο με την υποδοχή LAN.

### Σημειώσεις

- Για σύνδεση στο δίκτυο, εγκαταστήστε το ειδικό λογισμικό (ανατρέξτε στο εγχειρίδιο οδηγιών που συνοδεύει το προϊόν).
- Η υποδοχή LAN του προϊόντος δεν υποστηρίζει Network boot ή Wake-on-LAN.

# **Σύνδεση ακουστικών**

Μπορείτε να συνδέσετε ακουστικά στην υποδοχή HEADPHONES του προϊόντος.

### **Σχετικά με την ένταση ήχου**

- Ανάλογα με τα ηχητικά εφέ, τις πηγές ήχου, τους τύπους λογισμικού, κ.λπ. η ένταση του ήχου ενδέχεται να διαφέρει παρόλο που η ρύθμιση έντασης ήχου είναι η ίδια. Αλλάξτε τις ρυθμίσεις ήχου του προσωπικού υπολογιστή σας σύμφωνα με το περιβάλλον χρήσης.
- Όταν επιθυμείτε να αλλάξετε την ένταση ήχου από τις ρυθμίσεις ήχου κάθε συσκευής κάντε κλικ στην αντίστοιχη συσκευή ή επιλέξτε και εμφανίστε τις ιδιότητες της συσκευής. Για περισσότερες πληροφορίες σχετικά με τις ρυθμίσεις ήχου ανατρέξτε στο εγχειρίδιο οδηγιών ή το online εγχειρίδιο του προσωπικού υπολογιστή σας.

### Σημειώσεις

- Κατά τη σύνδεση/αποσύνδεση του προϊόντος σε/από προσωπικό υπολογιστή, αλλάζει η ρύθμιση εξόδου από τον προσωπικό υπολογιστή. Ενώ το προϊόν είναι συνδεδεμένο σε προσωπικό υπολογιστή, ο ήχος του προσωπικού υπολογιστή θα αποτελεί την έξοδο μέσω της υποδοχής HEADPHONES στο προϊόν.
- Ανάλογα με το λογισμικό ο ήχος ενδέχεται να μην εξέρχεται από την υποδοχή HEADPHONES του προϊόντος. Σε αυτήν την περίπτωση κλείστε το λογισμικό και στη συνέχεια ακολουθήστε την παρακάτω διαδικασία προκειμένου να επιτρέψετε την έξοδο του ήχου από τα ακουστικά του συνδεδεμένου προσωπικού υπολογιστή, κ.λπ.
	- 1 Κάντε δεξί κλικ στο εικονίδιο ([10] στη γραμμή εργασιών και στη συνέχεια επιλέξτε τη συσκευή αναπαραγωγής. Εμφανίζεται η οθόνη "Sound" (Ήχος).
	- 2 Από τις εμφανιζόμενες συσκευές αναπαραγωγής επιλέξτε ηχεία ή ακουστικά του προσωπικού υπολογιστή και μετά "Set Default" (Επαναφορά προεπιλογών).

Το προϊόν χαρακτηρίζεται ως "Speakers C-Media…" (Ηχεία C-Media…).

3 Επιλέξτε "OK".

Η ρύθμιση ολοκληρώθηκε και ο ήχος θα εξέρχεται από τον προσωπικό υπολογιστή.

# <span id="page-82-0"></span>**Σύνδεση του μικροφώνου**

Μπορείτε να χρησιμοποιήσετε το μικρόφωνο συνδέοντάς το στην υποδοχή MIC του προϊόντος.

#### Σημείωση

- Ενώ το προϊόν είναι συνδεδεμένο σε προσωπικό υπολογιστή, οι ρυθμίσεις ενδέχεται να αλλάξουν για την ενεργοποίηση της υποδοχής MIC του προϊόντος. Για την ενεργοποίηση της υποδοχής μικροφώνου του προσωπικού υπολογιστή ακολουθήστε την παρακάτω διαδικασία.
	- 1 Κάντε δεξί κλικ στο εικονίδιο (...) στη γραμμή εργασιών και στη συνέχεια επιλέξτε τη συσκευή αντιγραφής. Εμφανίζεται η οθόνη "Sound" (Ήχος).
	- 2 Από τις εμφανιζόμενες συσκευές αντιγραφής επιλέξτε μία συσκευή εκτός από "Microphone C-Media…" (Μικρόφωνο C-Media…), και επιλέξτε "Set Default" (Επαναφορά προεπιλογών).
	- 3 Επιλέξτε "OK".

Η αλλαγή ρύθμισης ολοκληρώθηκε και ενεργοποιήθηκε η υποδοχή του μικροφώνου του προσωπικού υπολογιστή.

- Η ένταση ήχου του μικροφώνου του προϊόντος μπορεί να ρυθμιστεί σε σίγαση. Σε αυτήν την περίπτωση, αλλάξτε την ένταση ήχου σύμφωνα με τις προτιμήσεις σας.
	- 1 Κάντε δεξί κλικ στο εικονίδιο [[]) στη γραμμή εργασιών και στη συνέχεια επιλέξτε τη συσκευή αντιγραφής. Εμφανίζεται η οθόνη "Sound" (Ήχος).
	- 2 Από τις εμφανιζόμενες συσκευές αντιγραφής, επιλέξτε "Microphone C-Media…" (Μικρόφωνο C-Media), και επιλέξτε "Properties" (Ιδιότητες). Εμφανίζεται η οθόνη "Microphone Properties" (Ιδιότητες μικροφώνου).
	- 3 Επιλέξτε την καρτέλα "Levels" (Επίπεδα) και ρυθμίστε την ένταση ήχου του μικροφώνου σύμφωνα με το μικρόφωνό σας.

## **Περιορισμοί**

- Όταν συνδέεται προσωπικός υπολογιστής είναι δυνατή η εμφάνιση το πολύ δύο οθονών, συμπεριλαμβανομένης της οθόνης LCD του προσωπικού υπολογιστή.
- Μην χρησιμοποιείτε το προϊόν με τους παρακάτω τρόπους:
	- Ταυτόχρονη χρήση των υποδοχών MONITOR και DVI-D του προϊόντος.
	- Ταυτόχρονη χρήση της εξόδου οθόνης του προϊόντος και της εξόδου της εξωτερικής οθόνης του προσωπικού υπολογιστή.
- Η υποδοχή LAN του προϊόντος δεν υποστηρίζει Network boot ή Wake-on-LAN. Όταν επιθυμείτε να χρησιμοποιήσετε τις λειτουργίες Network boot ή Wake-on-LAN χρησιμοποιήστε την υποδοχή LAN του προσωπικού υπολογιστή σας.
- Ανάλογα με την τρέχουσα λειτουργία, τύπους λογισμικού ή δεδομένων κ.λπ. ο ήχος ενδέχεται να μην εξέρχεται από την υποδοχή HEADPHONES.
- Το προϊόν δεν υποστηρίζει Windows Aero.
- Όταν έχει συνδεθεί μια οθόνη στο προϊόν, θα οριστεί η λειτουργία εκτεταμένης επιφάνειας εργασίας. Δεν υποστηρίζεται η λειτουργία κλωνοποίησης (κατάσταση κατοπτρισμού).
- Όταν υπάρχουν συνδεδεμένες πολλές συσκευές USB, λόγω του USB, ο φόρτος της CPU του προσωπικού υπολογιστή ενδέχεται να αυξηθεί λόγω της μείωσης της ταχύτητας του λογισμικού ή της ταχύτητας εκτύπωσης του εκτυπωτή USB.
- Δεν υποστηρίζεται η αναπαραγωγή ταινιών στην εξωτερική οθόνη. Δεν υποστηρίζεται ακόμη και όταν η οθόνη είναι συνδεδεμένη ως κύρια οθόνη.
- Η αναπαραγωγή ταινιών και το λογισμικό που απαιτεί τρισδιάστατη επεξεργασία δεν υποστηρίζονται στην οθόνη που είναι συνδεδεμένη με το προϊόν.
- Για το μέγιστο ρυθμό μετάδοσης bit και δειγματοληψίας των ακουστικών η έξοδος είναι 16 bit, 48 KHz.
- Όταν πρόκειται για συγκεκριμένα μοντέλα, δεν είναι δυνατή η εξαγωγή εικόνων στην οθόνη που είναι συνδεδεμένη με αυτό το προϊόν κατά τη χρήση του λογισμικού "WinDVD".
- Κατά την εκκίνηση ή την επαναφορά των Windows ενδέχεται να ακουστεί κάποιος ήχος ως ειδοποίηση τη σύνδεσης/ αποσύνδεσης της συσκευής. Δεν πρόκειται για δυσλειτουργία.

# <span id="page-83-0"></span>**Επίλυση προβλημάτων**

Εάν προκύψει κάποιο πρόβλημα κατά τη λειτουργία του προϊόντος ανατρέξτε στις πληροφορίες που παρέχονται στην παρούσα ενότητα. Εάν το πρόβλημα παραμένει συμβουλευτείτε τον κοντινότερο αντιπρόσωπο της Sony. Για πληροφορίες επικοινωνίας ανατρέξτε στην ενότητα "Βοήθεια" (ανατρέξτε στο εγχειρίδιο οδηγιών που συνοδεύει το προϊόν). Επίσης ανατρέξτε στο εγχειρίδιο οδηγιών ή το online εγχειρίδιο που συνοδεύει τον προσωπικό υπολογιστή σας.

### **Γενικά**

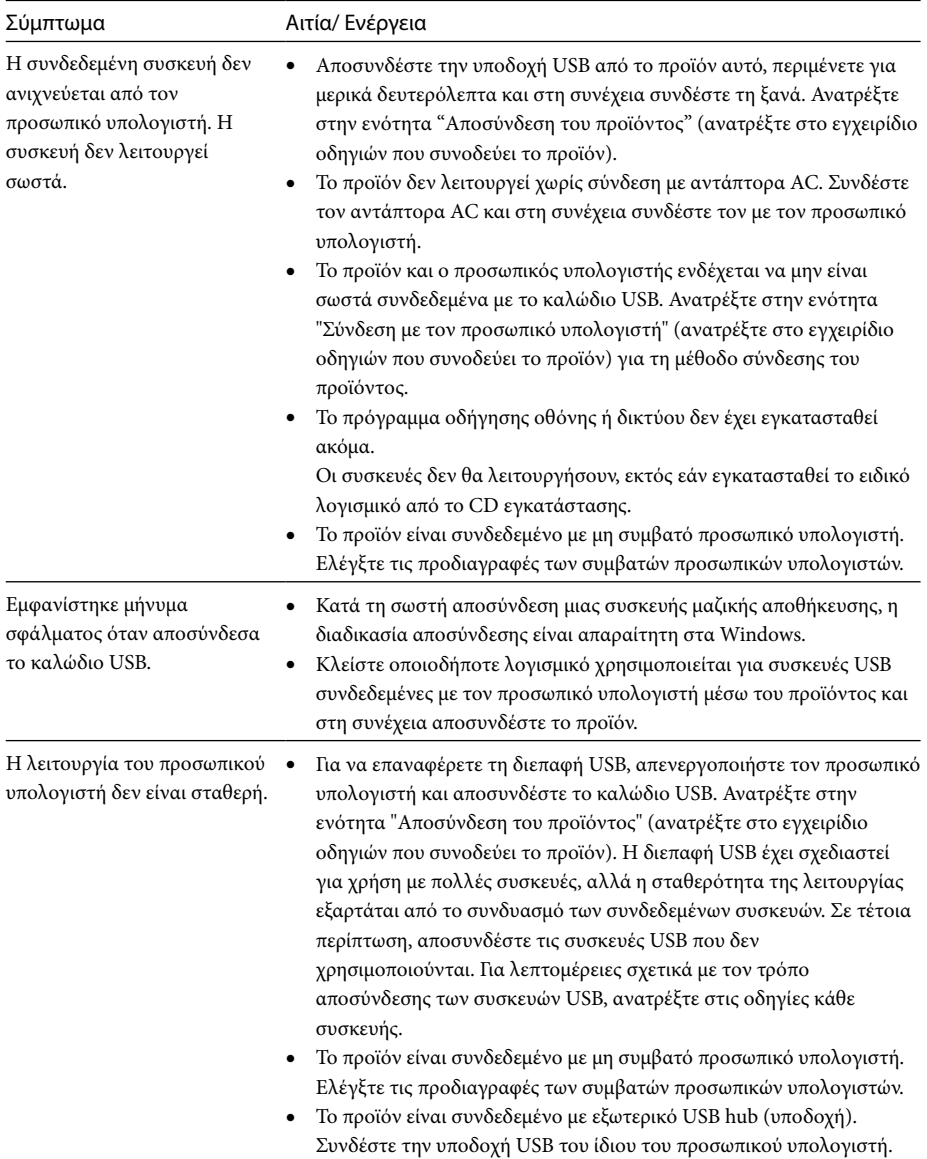

*GR*

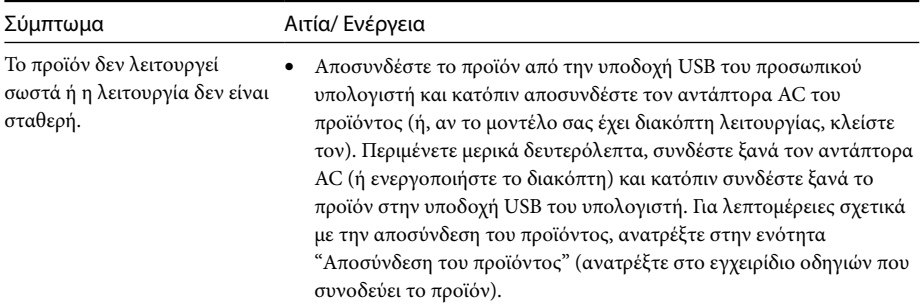

## **Υποδοχή HEADPHONES**

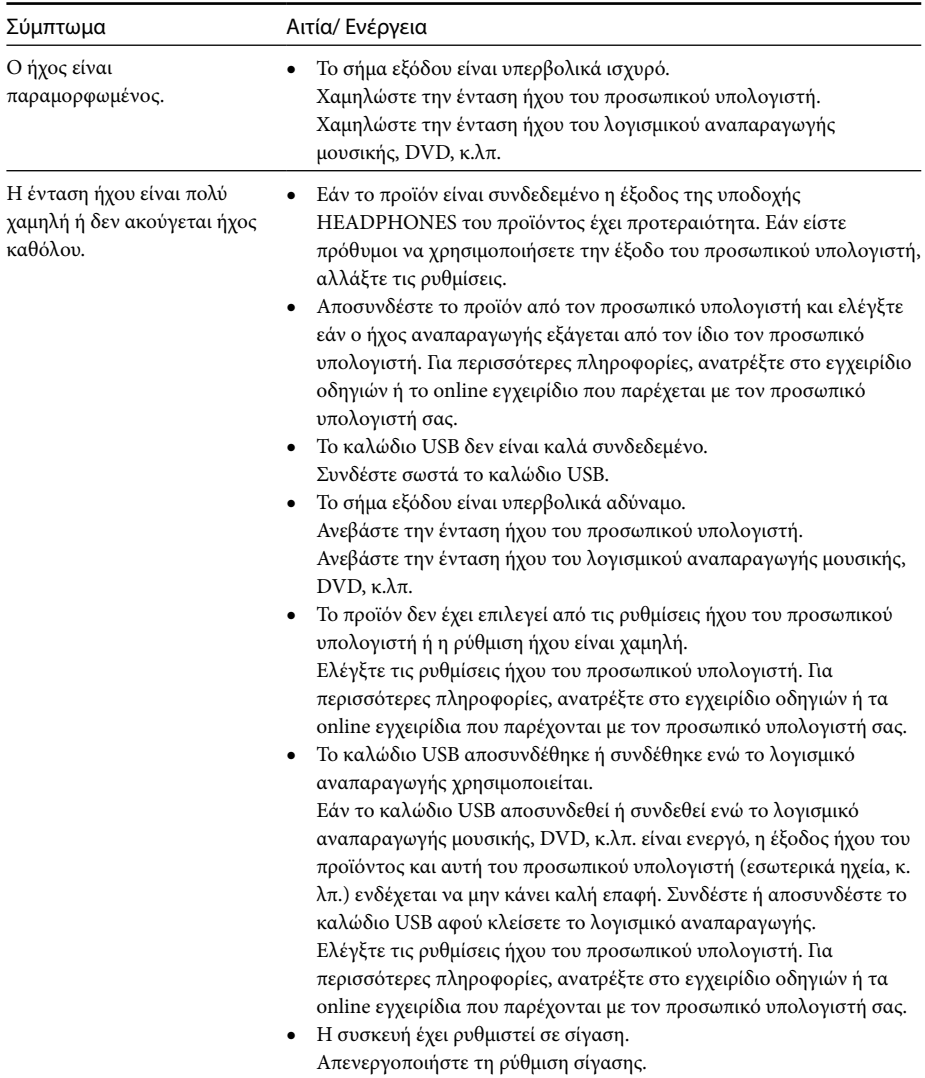

*GR*

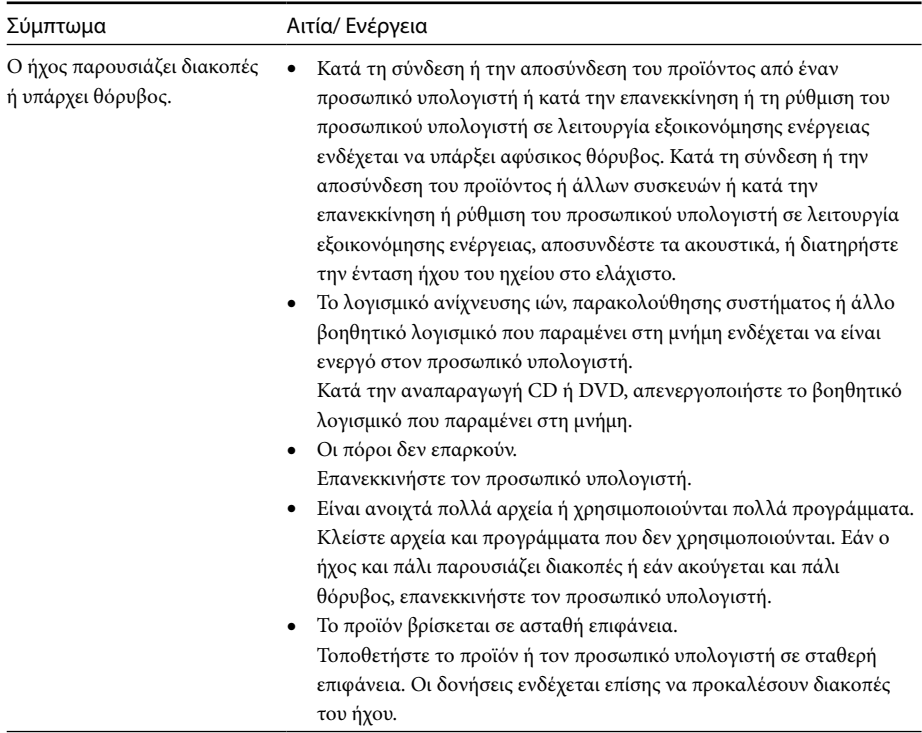

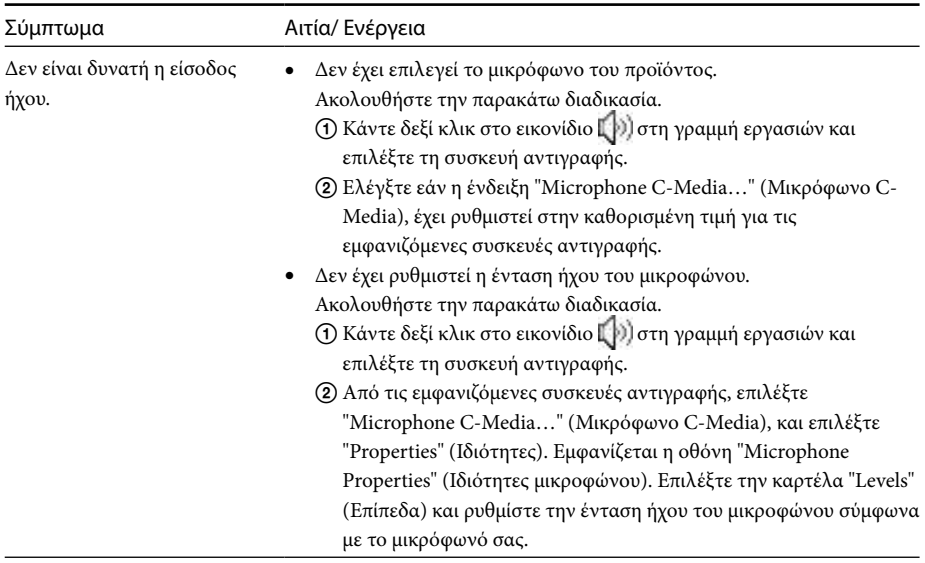

## **Υποδοχή MIC**

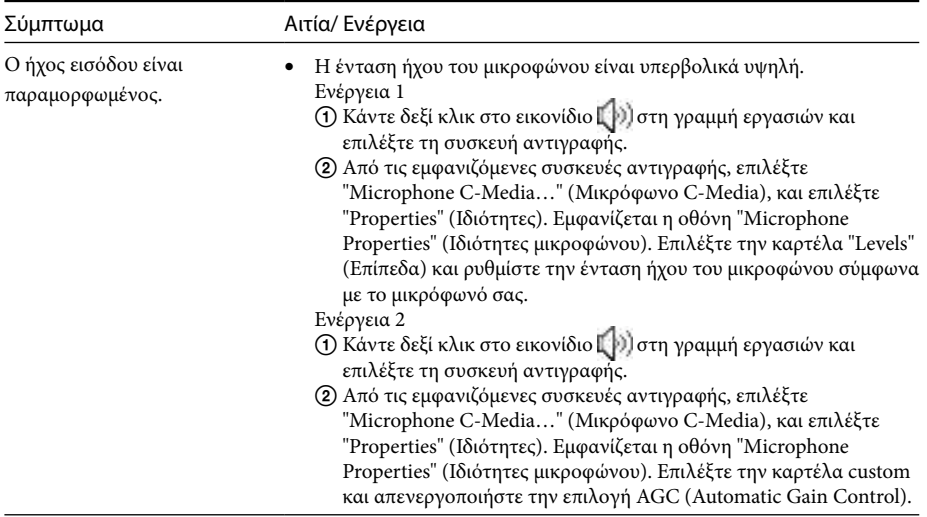

## **Εξωτερική οθόνη**

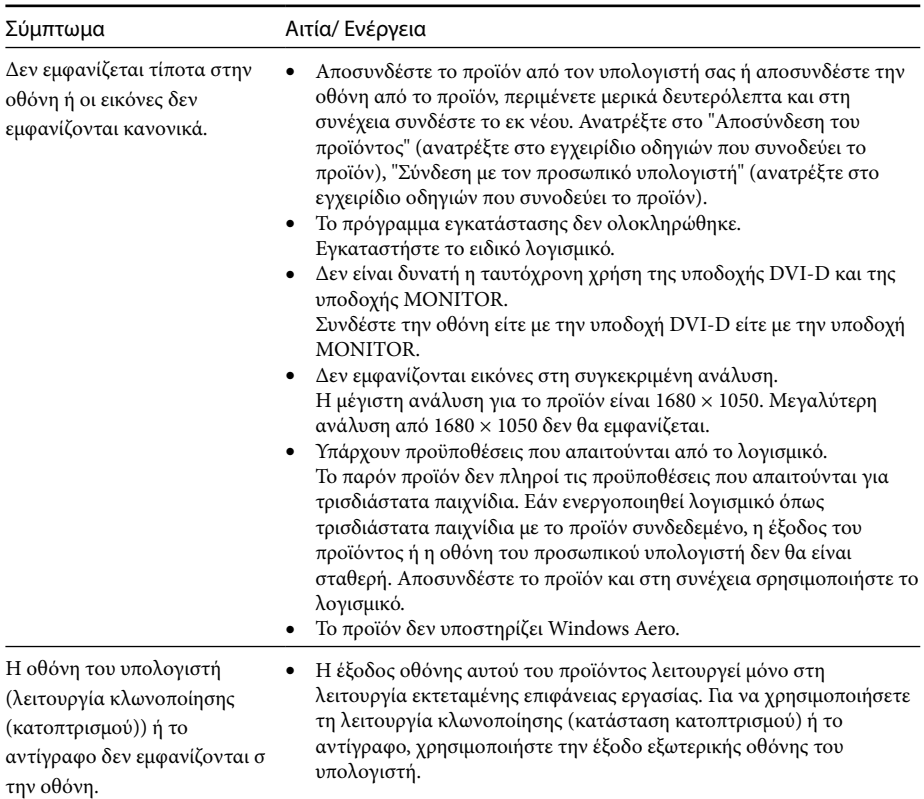

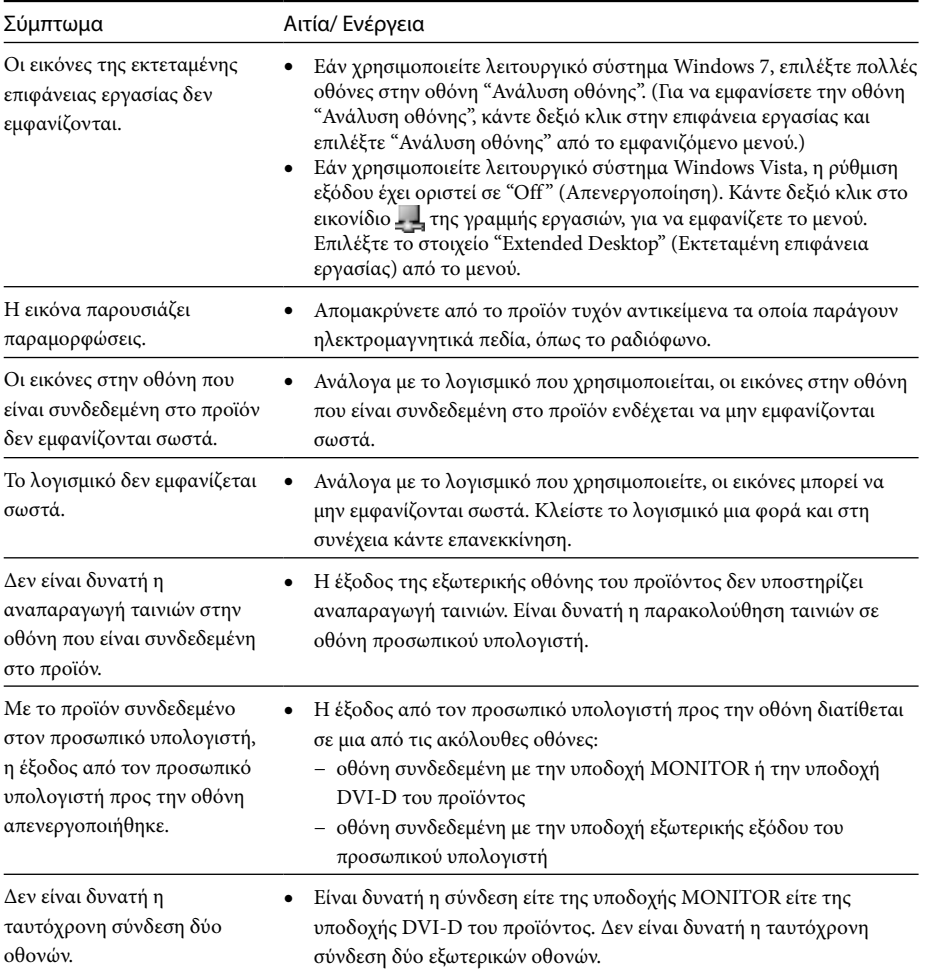

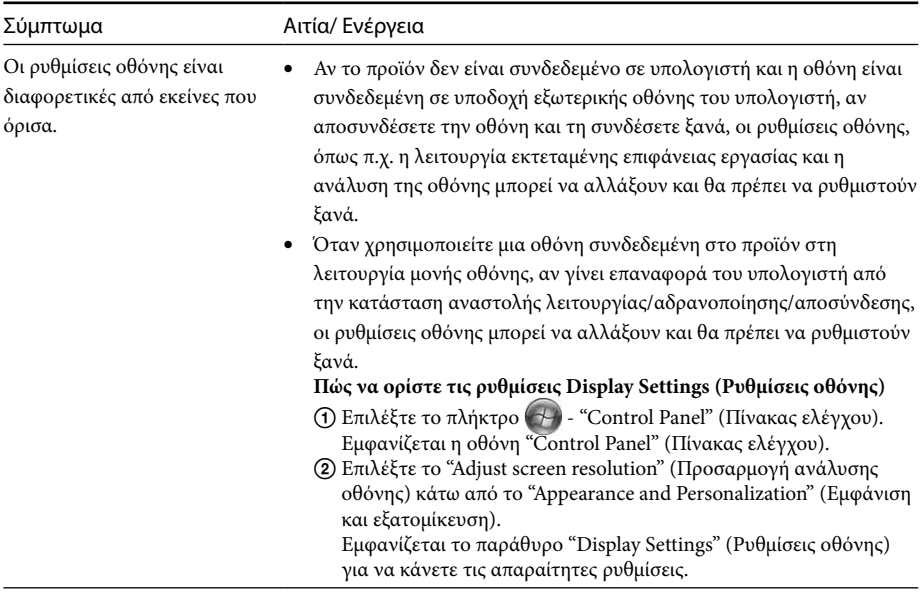

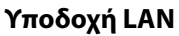

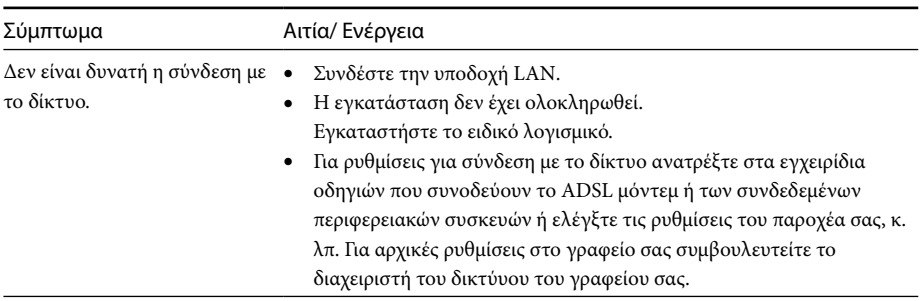

# **Índice**

Consulte este manual se instalar o mais recente software dedicado à Estação de Ancoragem USB "série VGP-UPR1". Este manual explica o seguinte.

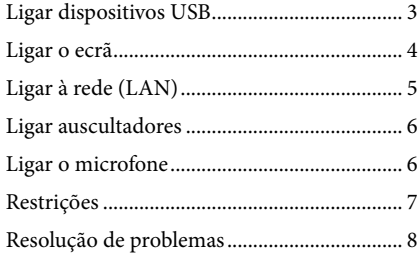

Consulte o manual de instruções fornecido com a Estação de Ancoragem USB para mais conteúdos que não os acima descritos.

### **Marcas comerciais**

VAIO é uma marca comercial da Sony Corporation.

Microsoft, Windows, Windows Vista e Aero são marcas comerciais registadas da Microsoft Corporation nos Estados Unidos e/ou noutros países.

Neste manual, Windows Vista® Home Basic, Windows Vista® Home Premium, Windows Vista® Business e Windows Vista® Ultimate são referidos como Windows Vista.

Neste manual, Microsoft® Windows® 7 Ultimate, Microsoft® Windows® 7 Professional, Microsoft® Windows® 7 Home Premium, Microsoft® Windows® 7 Home Basic e Microsoft® Windows® 7 Starter são referidos como Windows 7.

Os outros nomes de sistemas mencionados neste documento e nomes de produtos são marcas comerciais registadas dos respectivos fabricantes. Para além disso, as marcas ™, ® não são especificadas neste manual.

# <span id="page-90-0"></span>**Ligar dispositivos USB**

Antes de ligar dispositivos USB como impressoras, pode ser necessária a instalação de controladores fornecidos com o dispositivo.

Para mais informações, consulte o manual de instruções fornecido com o dispositivo de ligação.

## **1** Ligue o dispositivo ao conector  $\dot{\mathbf{Y}}$  USB.

### Notas

- Não ligue um hub USB ao aparelho.
- Dependendo da impressora, pode aparecer um ecrã para seleccionar o cabo de impressora ou a porta de impressora durante a instalação do software dedicado. Nesse caso, seleccione o cabo USB ou a porta USB.
- Se forem ligados vários dispositivos USB, a velocidade da impressora pode diminuir, como característica de **USB**
- Dependendo da impressora, do monitor de estado, painel de controlo, etc., do utilitário fornecido com a impressora, poderá não ser possível utilizar o controlador. Contacte o fabricante da impressora.
- Se for ligada uma impressora não compatível com o Windows 7 / Windows Vista, esta poderá não funcionar correctamente.
- Quando desligar uma coluna USB, etc., pare a reprodução de DVD, música, etc., ou desligue a alimentação dos dispositivos antes de desligar. Se o dispositivo for desligado durante a reprodução, poderá ser provocada uma avaria. Sobre o procedimento para desligar dispositivo USB, consulte o manual de instruções fornecido com o dispositivo.
- Para evitar avarias do aparelho ou do dispositivo USB, certifique-se de que segue estas medidas de precaução.
	- Quando deslocar o aparelho com dispositivos USB ligados, evite aplicar pressão ou impactos no conector USB.
	- Não coloque o aparelho num saco ou numa caixa de transporte com os dispositivos USB ligados.

### ៍ថ្នាំ Sugestões

- O conector USB deste aparelho corresponde a USB 2.0.
- USB 2.0 é uma evolução de USB (Universal Serial Bus), capaz de oferecer uma transferência de dados mais rápida comparando com USB 1.1. Os conectores que correspondem a USB 2.0 podem também ser ligados a dispositivos que correspondem a USB 1.1.
- USB 2.0 possui três modos de transferência.
	- Alta velocidade: Modo de transferência mais rápido de 480 Mbps.
	- Velocidade total: Modo de transferência de 12 Mbps.
	- Baixa velocidade: Modo de transferência de 1,5 Mbps. Utilizado para dispositivos de baixa velocidade, como um rato, teclado, etc.

## <span id="page-91-0"></span>**Ligar o ecrã**

## **Alterar as definições de ecrã**

### Notas

- Para ligar um ecrã ao produto, instale o software dedicado (consulte o manual de instruções fornecido com o aparelho).
- Este aparelho possui dois conectores, o conector MONITOR e o conector DVI-D, para ligação do ecrã. O conector a ser utilizado depende do tipo de ecrã. Para mais informações, consulte o manual de instruções do ecrã.
- O conector DVI-D e o conector MONITOR não podem ser utilizados simultaneamente.
- Quando estiver ligado um computador pessoal, pode ser utilizado um máximo de dois ecrãs, incluindo o LCD do computador pessoal.
- A resolução máxima de saída do aparelho é de 1680 × 1050. Contudo, dependendo do visor ligado, as imagens podem ser apresentadas com baixa resolução.
- Dependendo do software que utilizar, os conteúdos poderão não aparecer correctamente no ecrã ligado.
- A saída do produto será utilizável através do Modo de ambiente de trabalho expandido.

### **Sugestão**

O ecrã ligado será identificado como o terceiro ecrã no painel "Display Settings" (Definições do ecrã) do Windows. (Windows Vista)

### **Quando ligar um ecrã compatível com conector DVI-D**

**1** Introduza o cabo do ecrã no conector DVI-D do aparelho.

### Nota

 O conector DVI-D deste aparelho não cumpre os requisitos de HDCP (High-bandwidth Digital Content Protection).

### **Quando ligar um ecrã compatível com o conector MONITOR**

**1** Introduza o cabo do ecrã no conector MONITOR do aparelho.

## **Sobre a resolução**

- Este aparelho suporta as seguintes resoluções.  $800 \times 600$ ,  $1024 \times 768$ ,  $1280 \times 768$ ,  $1280 \times 1024$ ,  $1360 \times 768$ ,  $1400 \times 1050$ ,  $1440 \times 900$ ,  $1600 \times 1200$ ,  $1680 \times 1050$
- Todas as resoluções poderão não ser suportadas, dependendo do visor ligado. Dependendo da resolução de saída, as imagens poderão não ser apresentadas normalmente. Seleccione uma resolução que sejam apresentada normalmente (Dependendo do monitor, pode ser necessário alterar a taxa de actualização).

### **Quando utilizar o Windows 7**

Pode alterar as definições de ecrã, no ecrã

"Resolução do ecrã". (Para visualizar o ecrã "Resolução do ecrã", clique com o botão direito no ambiente de trabalho e seleccione "Resolução do

ecrã" no menu visualizado.)

### **Quando utilizar o Windows Vista**

 Aparecerá um menu quando clicar com o botão direito no ícone  $\Box$  da barra de tarefas. As definições para os ecrãs ligados podem ser efectuadas a partir deste menu.

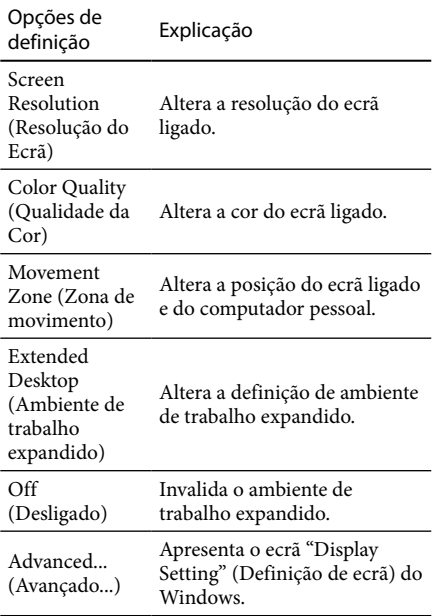

# <span id="page-92-0"></span>**Ligar à rede (LAN)**

Pode ligar directamente um modem ADSL ou rede (LAN) em casa ou no escritório ao conector LAN deste aparelho. É possível ligar à Internet e transferir dados entre dispositivos diferentes através da rede.

O aparelho pode ser ligado a uma rede do tipo 100BASE-TX ou 10BASE-T. Para informações sobre dispositivos periféricos necessários para ligar à rede, consulte o manual de instruções fornecido com o modem ADSL ou contacte directamente o administrador do sistema do seu fornecedor de rede.

Para além disso, relativamente às definições para ligação à rede, consulte os manuais de instruções do seu modem ADSL ou dos dispositivos periféricos ligados, ou verifique as definições do seu fornecedor, etc. Para instalações no seu escritório, consulte o administrador de rede do escritório.

### **Sugestão**

 Seleccione a opção "Local Area Connection Sony VGP-UPR1 (Ethernet Adapter)" (Ligação de área local Sony VGP-UPR1 (Ethernet Adapter)) apresentada no ecrã "Network Connections" (Ligações de rede) para alterar a definição da rede ligada ao conector LAN.

### Notas

- Para ligar à rede, instale o software dedicado (consulte o manual de instruções fornecido com o aparelho).
- O conector LAN deste aparelho não suporta Network boot ou Wake-on-LAN.

# **Ligar auscultadores**

Pode ligar auscultadores ao conector HEADPHONES deste aparelho.

## $\widetilde{Q}$  Sobre o volume

- Dependendo dos efeitos de som, fontes de som ou tipos de software, etc., o volume do som pode variar apesar da definição ser a mesma. Altere as definições de som do seu computador pessoal de acordo com o ambiente de utilização.
- Quando pretender alterar o nível do som nas definições de som da cada dispositivo, faça duplo clique no dispositivo apropriado ou seleccione e visualize as propriedades do dispositivo. Para mais informações sobre as definições de som, consulte o manual de instruções do manual online do seu computador pessoal.

### Notas

- Ao ligar/desligar este produto a/de um computador pessoal, as definições de saída do computador pessoal são alteradas. Enquanto o produto estiver ligado a um computador pessoal, o som deste será emitido através do conector HEADPHONES deste produto.
- Dependendo do software, o som poderá não ser emitido através do conector HEADPHONES neste aparelho. Nesse caso, saia do software e siga o procedimento abaixo indicado para permitir que o som seja emitido a partir dos auscultadores do computador pessoal ligado, etc.
	- 1 Clique com o botão direito no ícone da barra de tarefas e seleccione o dispositivo de reprodução.

Aparece o ecrã "Sound" (Som).

2 A partir do dispositivo de reprodução apresentado, seleccione altifalantes ou auscultadores do computador pessoal e, em seguida, clique em "Set Default" (Definir como predefinido).

Este produto é identificado como "Speakers C-Media…" (Altifalantes C-Media…).

3 Clique em "OK".

A definição fica concluída e o som será emitido a partir do computador pessoal.

# <span id="page-93-0"></span>**Ligar o microfone**

Pode utilizar o microfone ligando-o ao conector MIC deste aparelho.

### Nota

- Enquanto o aparelho estiver ligado a um computador pessoal, as definições poderão mudar para activar o conector MIC deste aparelho. Para activar o conector de microfone no computador pessoal, siga o procedimento abaixo indicado.
	- 1 Clique com o botão direito no ícone da barra de tarefas e seleccione o dispositivo de gravação.

Aparece o ecrã "Sound" (Som).

- 2 A partir dos dispositivos de gravação apresentados, seleccione outro dispositivo que não "Microphone C-Media…" (Microfone C-Media…) e clique em "Set Default" (Definir como predefinido).
- 3 Clique em "OK".

A alteração de definição é concluída e o conector de microfone do computador pessoal será activado.

- O volume do microfone deste aparelho poderá ser definido para sem som. Nesse caso, altere o nível do volume de acordo com as suas preferências.
	- 1 Clique com o botão direito no ícone da barra de tarefas e seleccione o dispositivo de gravação.

Aparece o ecrã "Sound" (Som).

2 A partir do dispositivo de gravação apresentado, seleccione "Microphone C-Media…" (Microfone C-Media…) e clique em "Properties" (Propriedades).

Aparece "Microphone Properties" (Propriedades do Microfone).

3 Seleccione o separador "Levels" (Níveis) e defina o volume do microfone de acordo com o microfone utilizado.

## **Restrições**

- Quando estiver ligado um computador pessoal, pode ser utilizado um máximo de dois ecrãs, incluindo o LCD do computador pessoal.
- Não utilize o aparelho dos seguintes modos: – Utilização simultânea do conector MONITOR e DVI-D deste aparelho.
	- Utilização simultânea da saída de ecrã do aparelho e da saída de ecrã exterior do computador pessoal.
- O conector LAN deste aparelho não suporta Network boot ou Wake-on-LAN. Quando pretender utilizar as funções de Network boot ou Wake-on-LAN, utilize o conector LAN do seu computador pessoal.
- Dependendo do modo actual, tipos de software ou dados, etc., o som poderá não ser emitido a partir do conector HEADPHONES.
- O produto não suporta Windows Aero.
- Quando um ecrã é ligado ao produto, o modo de ambiente de trabalho expandido será definido. Não é suportada a utilização do modo Clonar (modo espelho).
- Quando forem ligados vários dispositivos USB, como característica de USB, a carga do CPU do computador pessoal poderá aumentar, resultando numa diminuição da velocidade do software ou da velocidade de impressão da impressora USB.
- Não é suportada a reprodução de filmes no ecrã externo. A reprodução não é suportada mesmo que o ecrã seja ligado como monitor principal.
- A reprodução de filmes e software que necessitem de processamento 3D não são suportados no ecrã ligado a este produto.
- A taxa de bits e de amostragem máxima da saída de auscultadores é de 16 bits, 48 KHz.
- No caso de certos modelos, quando utilizar o software "WinDVD", um ecrã ligado a este produto não emitirá imagem.
- Ouando iniciar ou restaurar o Windows, poderá ouvir-se um som a notificar a ligação/ desconexão do dispositivo. Não se trata de uma avaria.

# <span id="page-94-0"></span>**Resolução de problemas**

Se ocorrer um problema durante a utilização do aparelho, consulte as informações fornecidas nesta secção. Se o problema persistir, consulte o seu agente Sony mais próximo. Para obter informações de contacto, consulte "Obter Ajuda" (consulte o manual de instruções fornecido com o aparelho). Consulte também o manual de instruções ou manual online fornecido com o seu computador pessoal.

### **Geral**

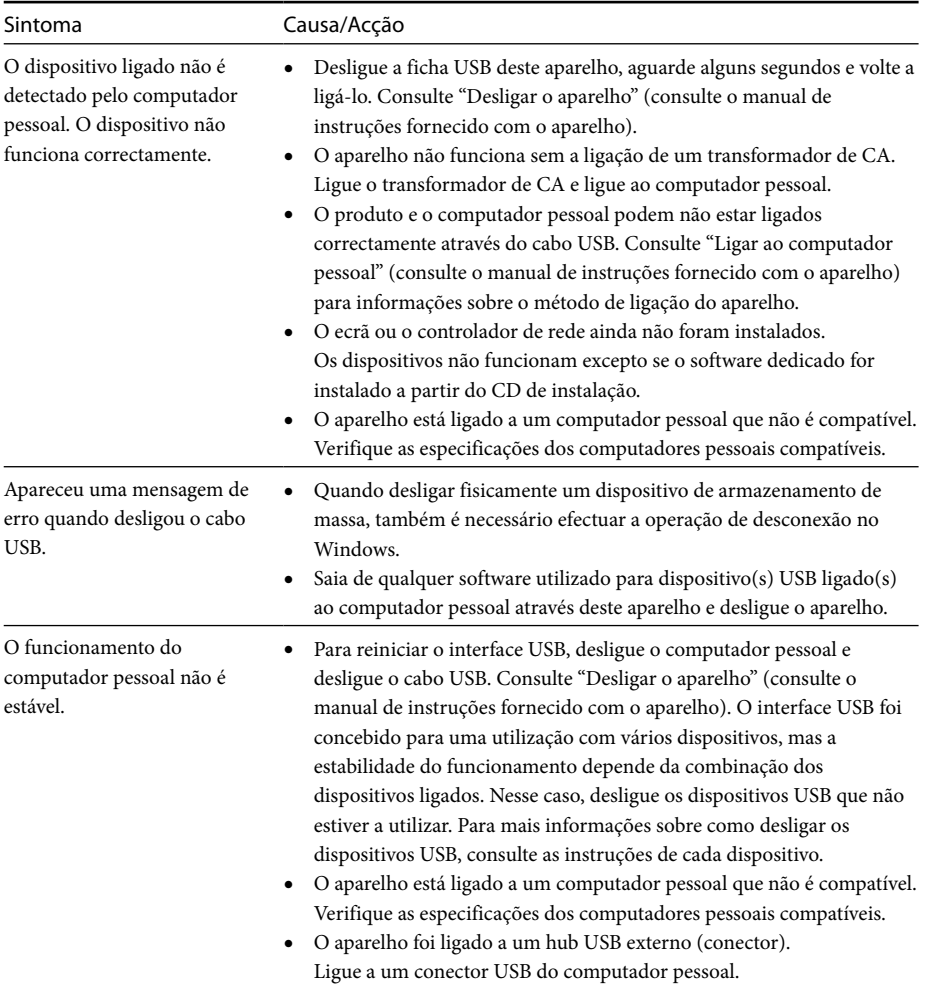

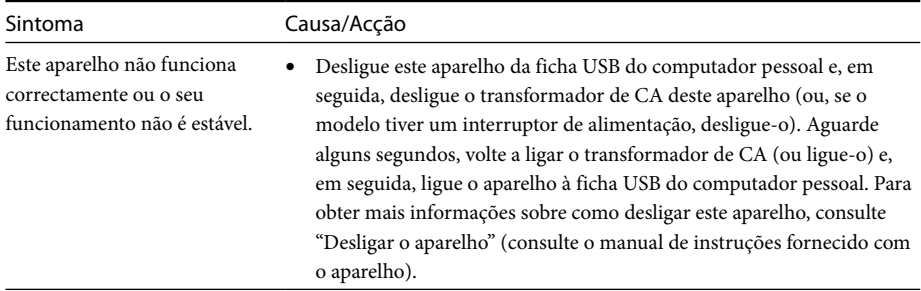

## **Conector HEADPHONES**

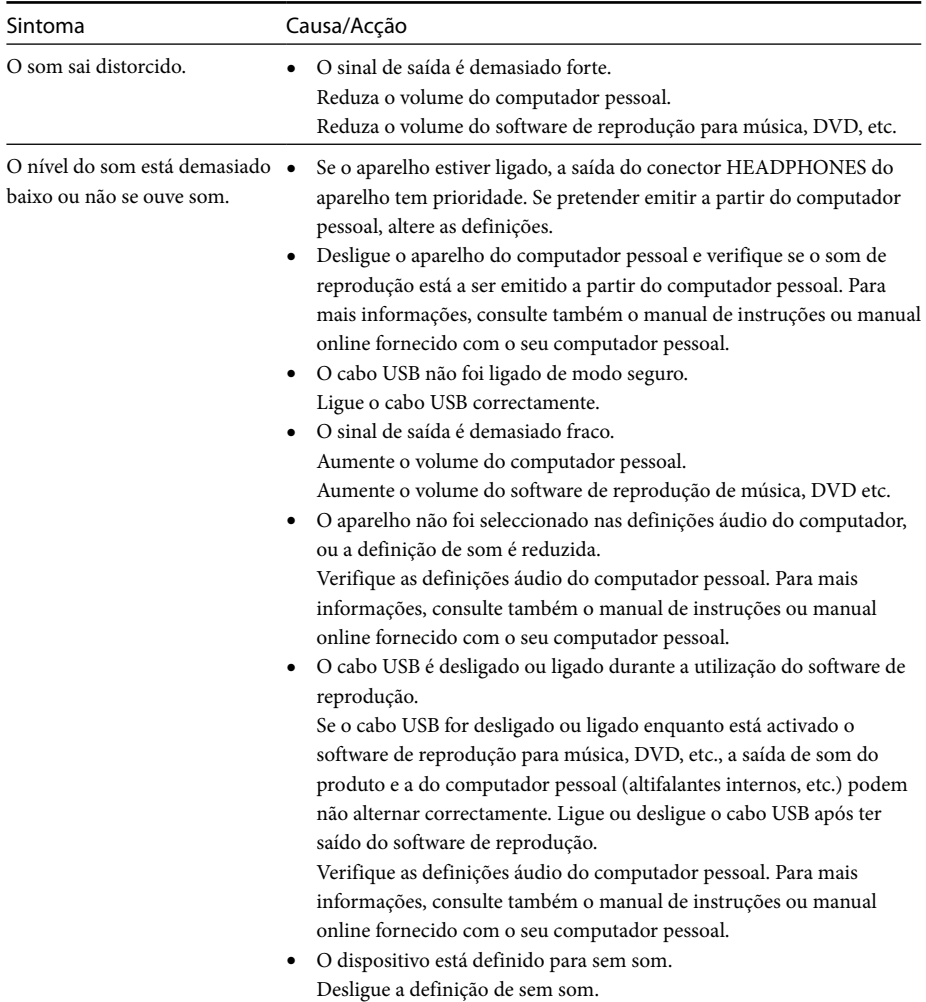

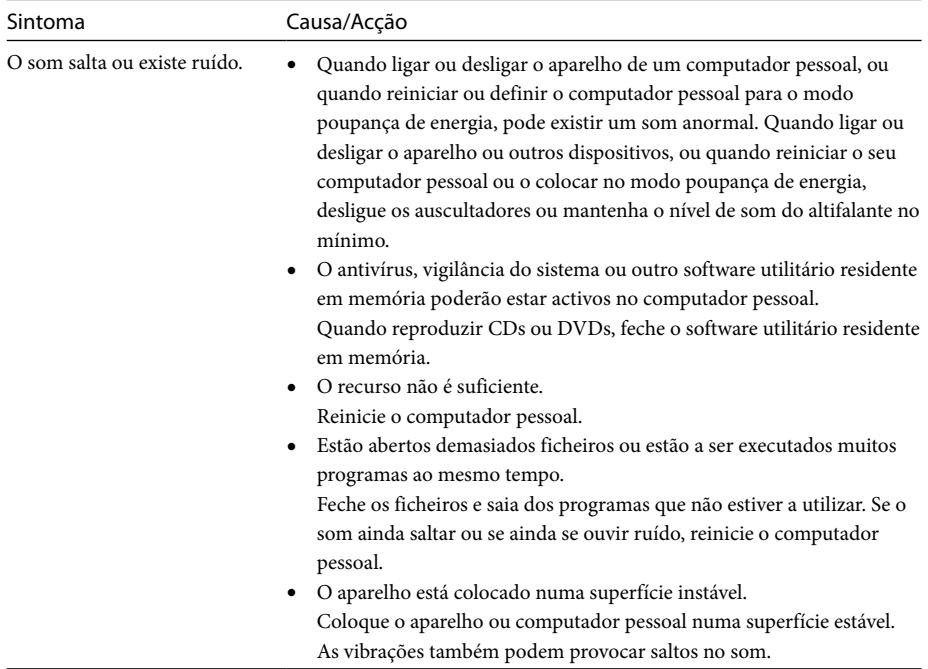

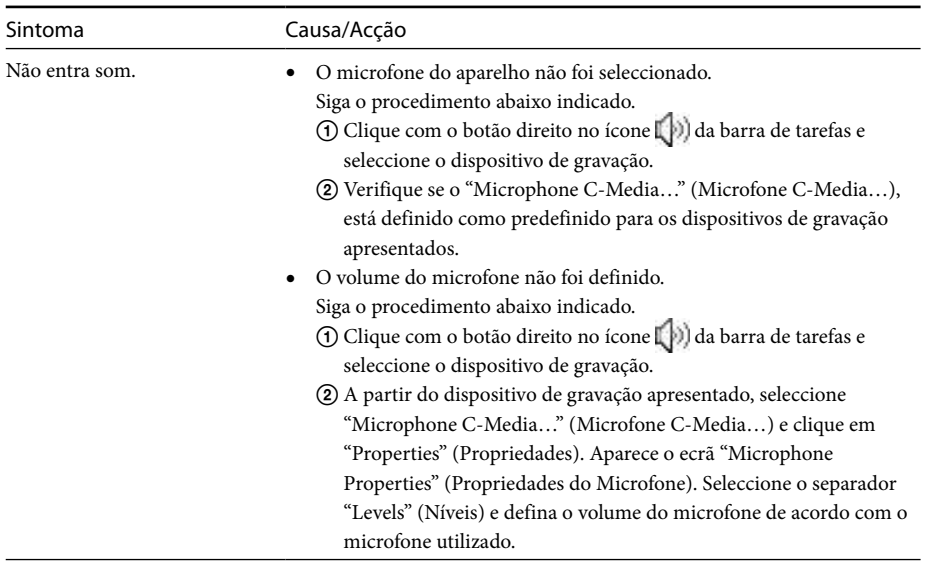

### **Conector MIC**

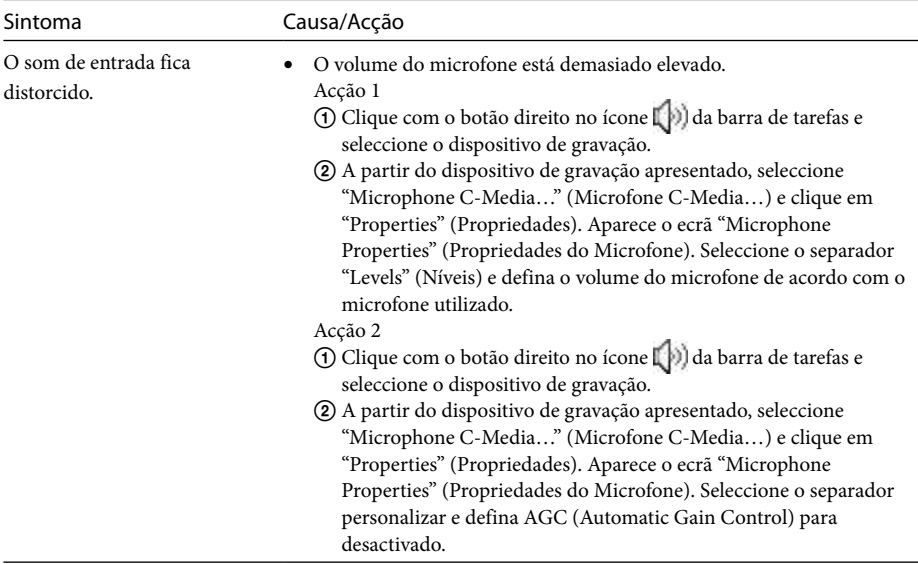

## **Visualização Externa**

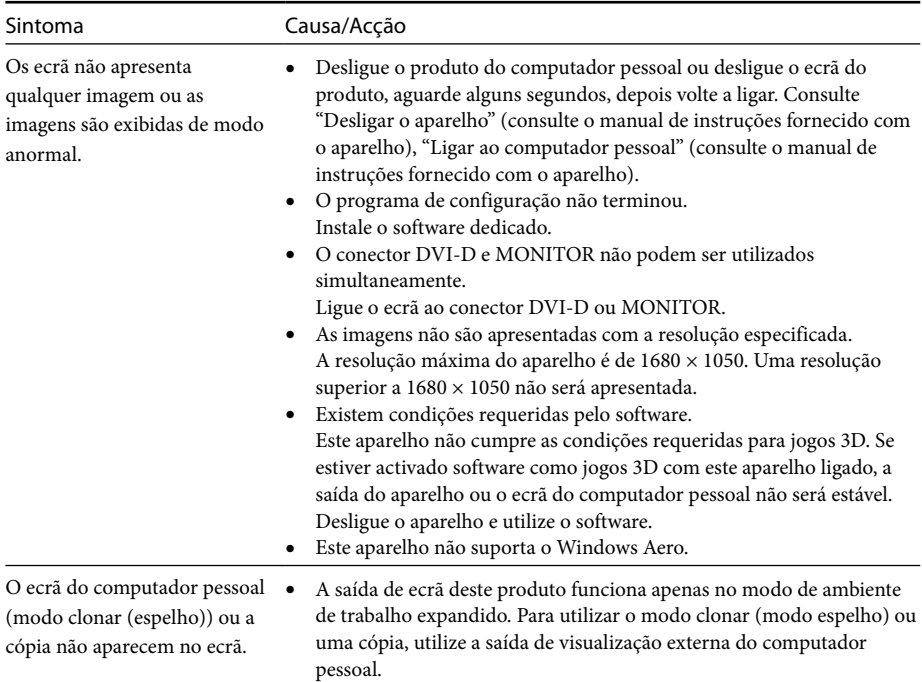

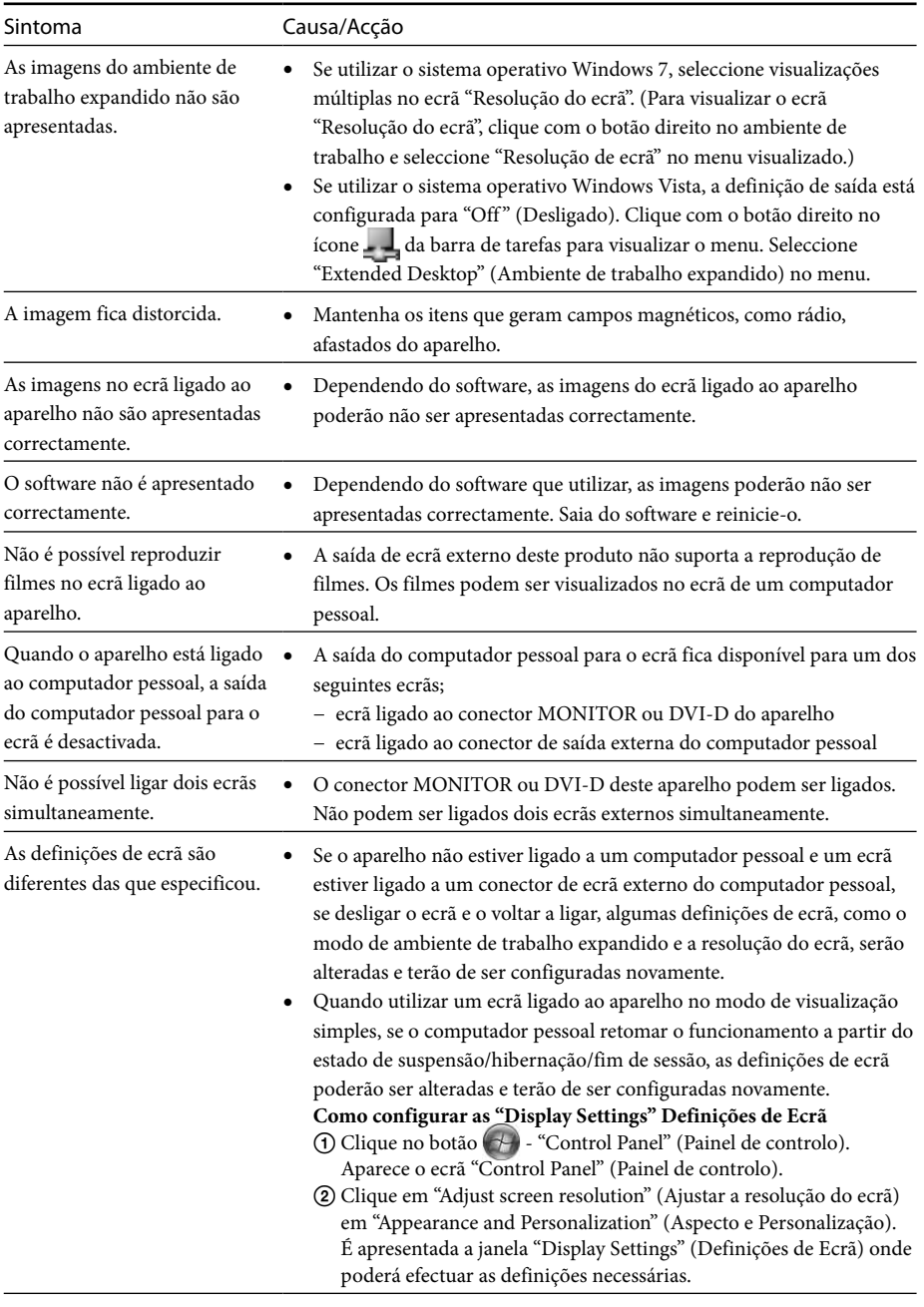

## **Conector LAN**

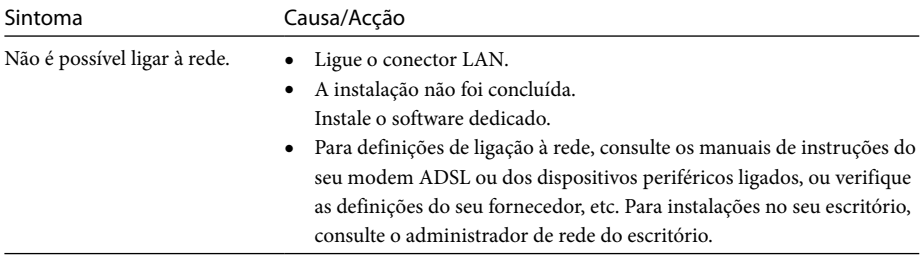

## **Innehållsförteckning**

Referera till denna bruksanvisning om du installerar den senaste, dedicerade programvaran för USBdockningsstation "VGP-UPR1-serien". Denna bruksanvisning förklarar följande.

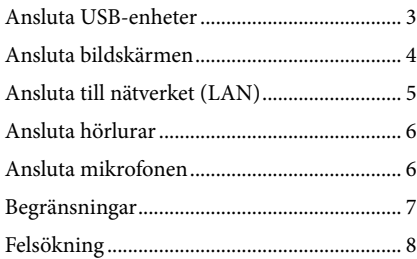

Referera till den bruksanvisning som medföljer USB-dockningsstationen gällande annat innehåll än ovan nämnda.

### **Varumärken**

VAIO är ett varumärke som tillhör Sony Corporation.

Microsoft, Windows, Windows Vista och Aero är registrerade varumärken för Microsoft Corporation i USA och/ eller andra länder.

I denna bruksanvisning hänvisas Windows Vista® Home Basic, Windows Vista® Home Premium, Windows Vista® Business och Windows Vista® Ultimate till som Windows Vista.

I denna bruksanvisning hänvisas Microsoft® Windows® 7 Ultimate, Microsoft® Windows® 7 Professional, Microsoft® Windows® 7 Home Premium, Microsoft® Windows® 7 Home Basic och Microsoft® Windows® 7 Starter till som Windows 7.

Andra namn på system som nämns i detta dokument, produktnamn är registrerade varumärken som tillhör respektive tillverkare. Dessutom, har märkena ™, ® inte angetts i denna bruksanvisning.

# <span id="page-101-0"></span>**Ansluta USB-enheter**

Innan du ansluter USB-enheter, till exempel skrivare, kan du behöva installera drivrutinerna som medföljer enheten.

Mer information finns i bruksanvisningen som följde med den anslutna enheten.

## **1** Anslut enheten till  $\dot{\mathbf{Y}}$  USB-uttaget.

### Obs!

- Anslut inte en USB-hubb till produkten.
- Beroende på skrivaren, kan ett fönster för att välja skrivarkabel eller skrivarport visas vid installation av den dedicerade programvaran. I detta fall väljer du USB-kabel eller USB-port.
- Om flera USB-enheter ansluts, kan skrivarhastigheten försämras, vilket är normalt vid USB-anslutning.
- Beroende på skrivaren, går det eventuellt inte att använda, statusövervakaren, fjärrpanelen etc. som finns i verktygen som medföljer skrivardrivrutinen. Kontakta skrivartillverkaren.
- Om en skrivare ansluts som inte är Windows 7-/ Windows Vista-kompatibel, fungerar den eventuellt inte på rätt sätt.
- När du kopplar bort en USB-högtalare etc. stoppar du uppspelningen av dvd-skiva, musik etc. eller stänger av strömmen för enheten innan du kopplar bort den. Om enheten kopplas bort medan uppspelning pågår kan det orsaka ett fel. För anvisning om hur du kopplar bort USB-enheter hänvisas till bruksanvisningen som levererades med enheten.
- För att undvika fel på produkten eller USB-enheten, ska du följa dessa försiktighetsåtgärder.
	- Om du flyttar produkten med USB-enheter anslutna, ska du undvika att trycka eller stöta till USB-kontakten.
	- Placera inte produkten i en väska eller transportlåda när du har USB-enheter anslutna.

### **Tips**

- USB-uttaget på produkten överensstämmer med USB 2.0.
- USB 2.0 är ett nytt tillägg till USB (Universal Serial Bus) och kan överföra data snabbare jämfört med USB 1.1. Uttag som överensstämmer med USB 2.0 kan också anslutas till enheter som överensstämmer med USB 1.1.
- USB 2.0 har tre överföringslägen.
	- High-speed: Snabbast, upp till 480 Mbit/s.
	- Full-speed: Upp till 12 Mbit/s.
	- Low-speed: Upp till 1,5 Mbit/s. Används för låghastighetsenheter, till exempel en mus, tangentbord etc.

## <span id="page-102-0"></span>**Ansluta bildskärmen**

### Obs!

- Innan du ansluter en bildskärm till produkten, ska du först installera den dedicerade programvaran (se bruksanvisningen som medföljer produkten).
- Denna produkt har två utgångar för bildskärmsanslutning, MONITOR- och DVI-Dutgången. Vilken utgång som används beror på bildskärmen. Mer information finns in bildskärmens bruksanvisning.
- DVI-D- och MONITOR-uttaget kan inte användas samtidigt.
- Om en persondator är ansluten kan maximalt två skärmar visas, inklusive datorns LCD-skärm.
- $\bullet$  Maximal upplösning ut för produkten är 1680 × 1050. Beroende på den anslutna bildskärmen kan dock bilder visas med lägre upplösning.
- Beroende på vilken programvara du använder visas eventuellt inte innehållet på rätt sätt på den anslutna bildskärmen.
- Utdata från produkten är användbar via Utökat skrivbordsläge.

### **Tips!**

Den anslutna bildskärmen kommer att identifieras som den tredje bildskärmen i Windows-fönstret "Bildskärmsinställningar" (Windows Vista).

### **Vid anslutning av en DVI-Dkompatibel bildskärm**

**1** Sätt i bildskärmskabeln i DVI-Duttaget på produkten.

### Obs!

 DVI-D-uttaget på den här produkten uppfyller inte kraven för HDCP (High-bandwidth Digital Content Protection).

### **Vid anslutning av en MONITORkompatibel bildskärm**

**1** Sätt i bildskärmskabeln i MONITORuttaget på produkten.

### **Ändra bildskärmsinställningarna**

### **Om upplösning**

- Den här produkten stöder följande upplösningar.  $800 \times 600$ ,  $1024 \times 768$ ,  $1280 \times 768$ ,  $1280 \times 1024$ ,  $1360 \times 768$ ,  $1400 \times 1050$ ,  $1440 \times 900$ ,  $1600 \times 1200$ ,  $1680 \times 1050$
- Alla upplösningar stöds eventuellt inte beroende på den anslutna bildskärmen. Beroende på upplösningen ut, visas eventuellt inte bilder på rätt sätt. Välj en upplösning som kan visas normalt (Beroende på vilken bildskärm som används måste uppdateringsfrekvensen eventuellt ändras).

#### **När Windows 7 används**

Du kan ändra bildskärmsinställningarna på skärmen "Skärmupplösning" (för att visa skärmen "Skärmupplösning" högerklickar du på skrivbordet och väljer "Skärmupplösning" i den meny som visas).

#### **När Windows Vista används**

En meny visas när du högerklickar på -ikonen i meddelandefältet. Du kan gör inställningar för anslutna bildskärmar från denna meny.

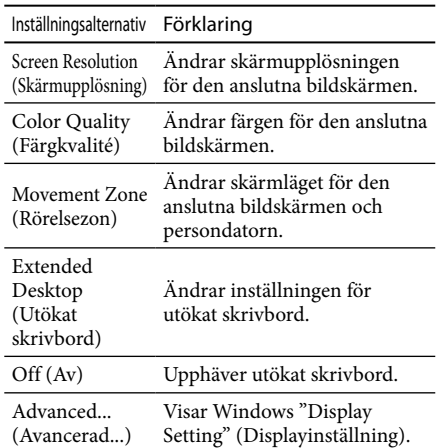

# <span id="page-103-0"></span>**Ansluta till nätverket (LAN)**

Du kan direktansluta ett ADSL-modem eller ett nätverk (LAN) hemma eller på kontoret till LANuttaget på den här produkten. Det går att ansluta till Internet och överföra data mellan olika enheter via nätverket. Produkten kan anslutas till ett 100BASE-TX- eller 10BASE-T-nätverk. För kringutrustning som måste anslutas till nätverket hänvisas antingen till bruksanvisningen som medföljde ADSL-modemet eller till direktkontakt med systemadministratören för din nätverksleverantör. För information om inställningar för anslutning till nätverket hänvisas också till ADSL-modemets eller till den anslutna kringutrustningens bruksanvisning, eller kontrollera inställningarna för din nätverksleverantör etc. När det gäller inställningar på din arbetsplats hänvisas till nätverksadministratören på arbetsplatsen.

## **Tips**

 Markera alternativet "Local Area Connection Sony VGP-UPR1 (Ethernet Adapter)" (Lokal anslutning Sony VGP-UPR1 (Ethernet Adapter)) som visas i fönstret "Network Connections" (Nätverksanslutningar) för att ändra inställningarna för nätverket som är anslutet till LAN-uttaget.

### Obs!

- Innan du ansluter till nätverket, ska du först installera den dedicerade programvaran (se bruksanvisningen som medföljer produkten).
- LAN-uttaget på denna produkt stöder inte nätverksstart eller Wake-on-LAN.

# **Ansluta hörlurar**

Det går att ansluta hörlurar till HEADPHONESuttaget på denna produkt.

### **Om volym**

- Beroende på ljudeffekter, ljudkällor, programtyper etc. kan ljudet skilja sig även om volyminställningen är samma. Ändra ljudinställningar för persondatorn i enlighet med din användningsmiljö.
- När du vill ändra ljudnivån i ljudinställningarna för varje enhet, dubbelklickar du på enheten eller väljer och visar egenskaperna för enheten. Mer information om ljudinställningar finns i persondatorns bruksanvisning eller on-line-handbok.

### Obs!

- När du ansluter till eller kopplar bort från en persondator, ändras utmatningsinställningarna för persondatorn. Medan produkten är ansluten till en persondator, avges ljudet från persondatorn via HEADPHONES-uttaget på den här produkten.
- Beroende på programvaran avges eventuellt inte ljudet via HEADPHONES-uttaget på den här produkten. I detta fall avslutar du programmet och därefter följer du anvisningarna nedan för att göra det möjligt för ljudet att matas ut via hörlurarna på den anslutna persondatorn etc.
	- 1 Högerklicka på  $\Box$ likonen i meddelandefältet och välj därefter avspelningsenheten.

Fönstret "Sound" (Ljud) visas.

2 Från den visade avspelningsenheten väljer du högtalarna eller hörlurarna för persondatorn, och klickar sedan på "Set Default" (Ställa in förval).

Denna produkt identifieras som "Speakers C-Media…" (Högtalare C-Media…).

### 3 Klicka på "OK".

Inställningen är klar och ljudet avges från persondatorn.

# <span id="page-104-0"></span>**Ansluta mikrofonen**

Du kan använda mikrofonen genom att ansluta den till MIC-uttaget på den här produkten.

### Obs!

- Medan produkten är ansluten till en persondator kan inställningarna ändras för att aktivera MIC-uttaget på den här produkten. För att aktivera mikrofonuttaget på persondatorn följer du anvisningarna nedan.
	- 1 Högerklicka på  $\mathbb{D}$ -ikonen i meddelandefältet och välj därefter inspelningsenheten.

Fönstret "Sound" (Ljud) visas.

- 2 Från de visade inspelningsenheterna väljer du en annan enhet än "Microphone C-Media…" (Mikrofon C-Meida…) och klickar på "Set Default" (Ställa in förval).
- 3 Klicka på "OK".

Inställningen är klar och mikrofonuttaget på persondatorn aktiveras.

- Mikrofonvolymen för den här produkten kan stängas av. I detta fall ändrar du volymnivån i enlighet med dina önskemål.
	- 1 Högerklicka på  $\mathbb{D}$ -ikonen i meddelandefältet och välj därefter inspelningsenheten. Fönstret "Sound" (Liud) visas.
	- 2 Från den visade inspelningsenheten
	- väljer du "Microphone C-Media…" (Mikrofon C-Meida…) och klickar på "Properties" (Egenskaper).

"Microphone Properties" (Mikrofonegenskaper) visas.

3 Välj fliken "Levels" (Nivåer) och ställ in mikrofonvolymen enligt din mikrofon.

## **Begränsningar**

- Om en persondator är ansluten kan maximalt två skärmar visas, inklusive datorns LCD-skärm.
- Använd inte produkten på följande sätt:
	- Använd inte samtidigt MONITOR- och DVI-D-uttagen på denna produkt.
	- Använd inte samtidigt produktens utmatning för bildskärm och datorns utmatning för extern bildskärm.
- LAN-uttaget på denna produkt stöder inte nätverksstart eller Wake-on-LAN. Om du vill använda funktionen nätverksstart eller Wakeon-LAN använder du LAN-uttaget på persondatorn.
- Beroende på Instant-läget, typer av program eller data etc. avges eventuellt inte ljudet från HEADPHONES-uttaget.
- Produkten stöder inte Windows Aero.
- När en bildskärm ansluts till produkten, ställs utökat skrivbordsläge in. Klonläge (speglat läge) stöds inte.
- Om flera USB-enheter är anslutna kan persondatorns CPU-belastning öka, vilket är normalt, som kan minska programvarans hastighet eller utskriftshastigheten för USB-skrivaren.
- Uppspelning av film på den externa bildskärmen stöds inte. Det stöds inte även om bildskärmen är ansluten som primär skärm.
- Att spela filmer och program som kräver 3Dbearbetning stöds inte på bildskärmen som är ansluten till den här produkten.
- Maximal bit- och samplingshastighet för hörlursutgång är 16 bitar, 48 KHz.
- För vissa modeller gäller att inga bilder visas på en bildskärm som är ansluten till produkten när du använder programvaran "WinDVD".
- När du startar eller återställer Windows, kan ett ljud som uppmärksammar att enheten ansluts eller kopplas bort höras. Detta är inte ett fel.

# <span id="page-105-0"></span>**Felsökning**

Om ett problem uppstår medan produkten används, hänvisas till informationen i detta avsnitt. Om problemet består, kontaktar du närmaste Sony-återförsäljare. Kontaktinformation finns i "Få hjälp" (se bruksanvisningen som medföljer produkten). Se även persondatorns medföljande bruksanvisning eller on-line-handbok.

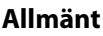

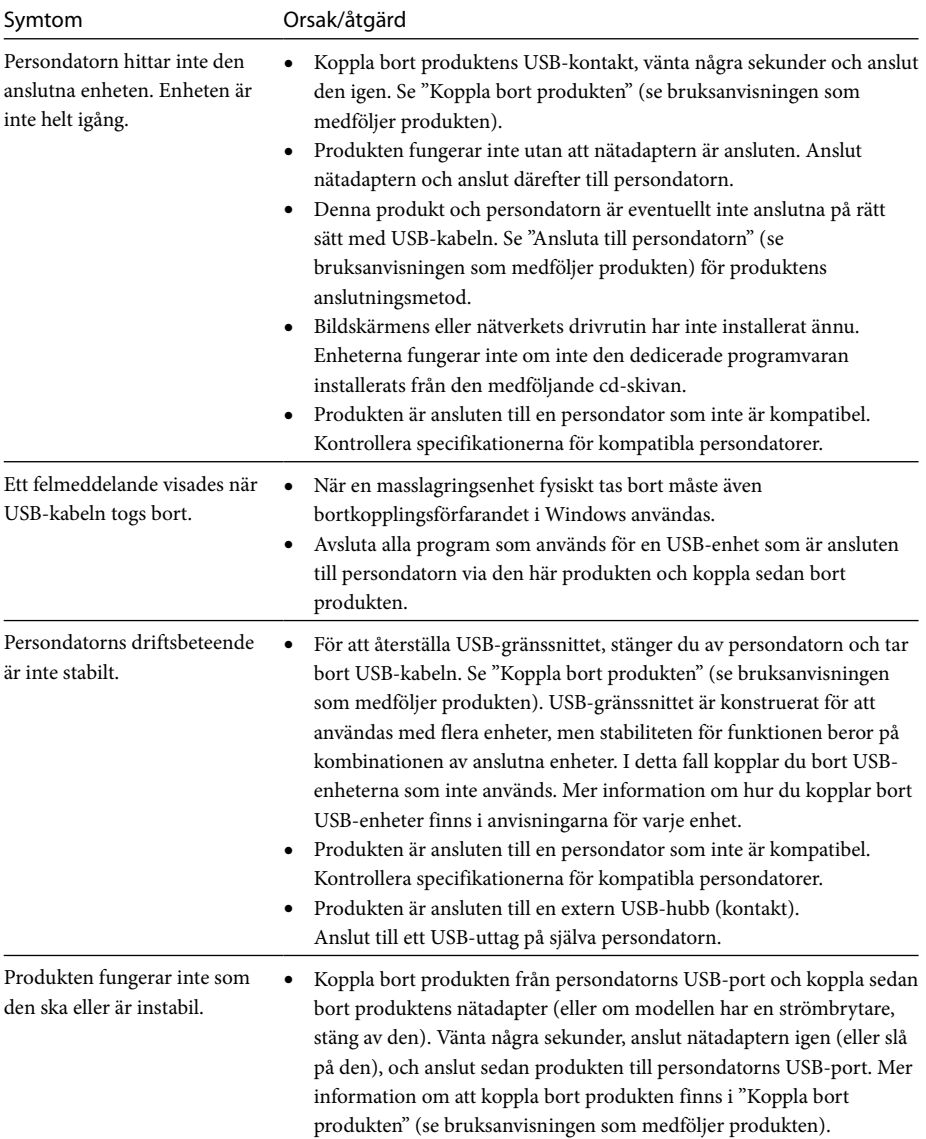

## **HEADPHONES-uttag**

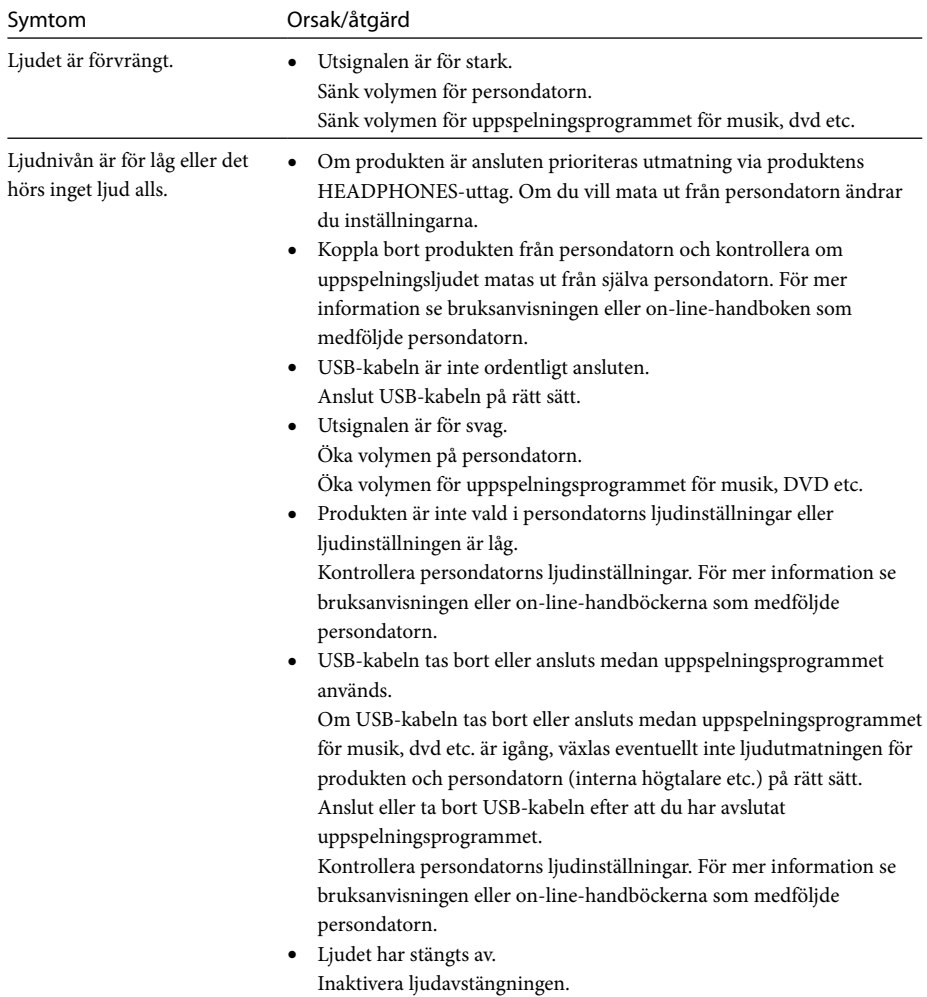

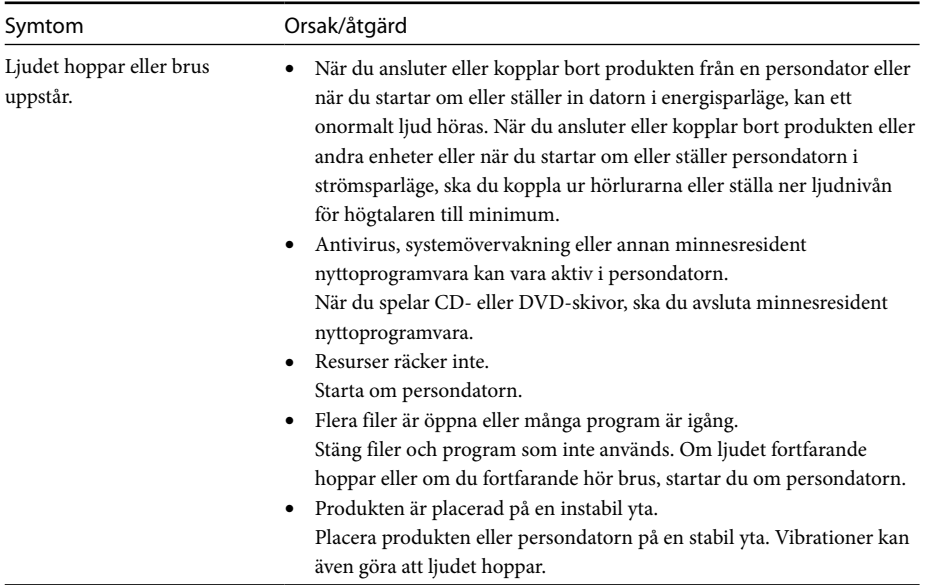

## **MIC-uttag**

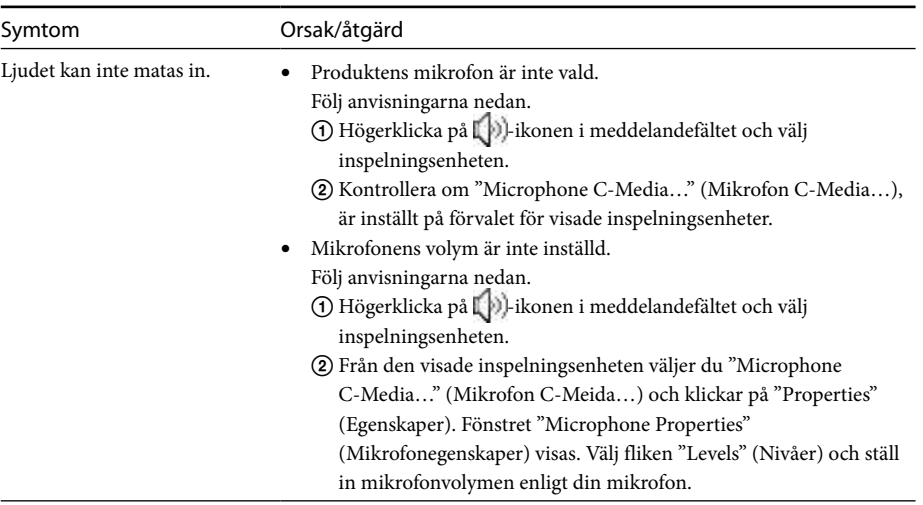
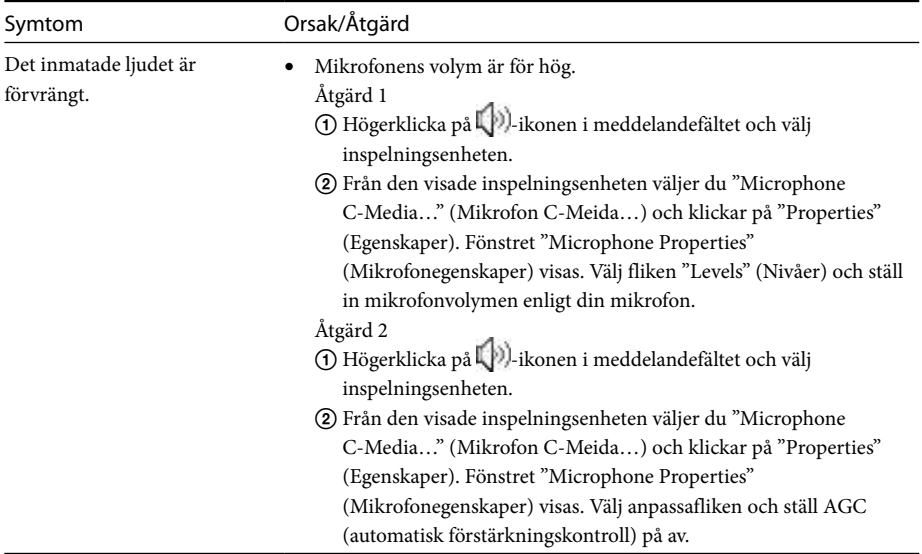

### **Extern bildskärm**

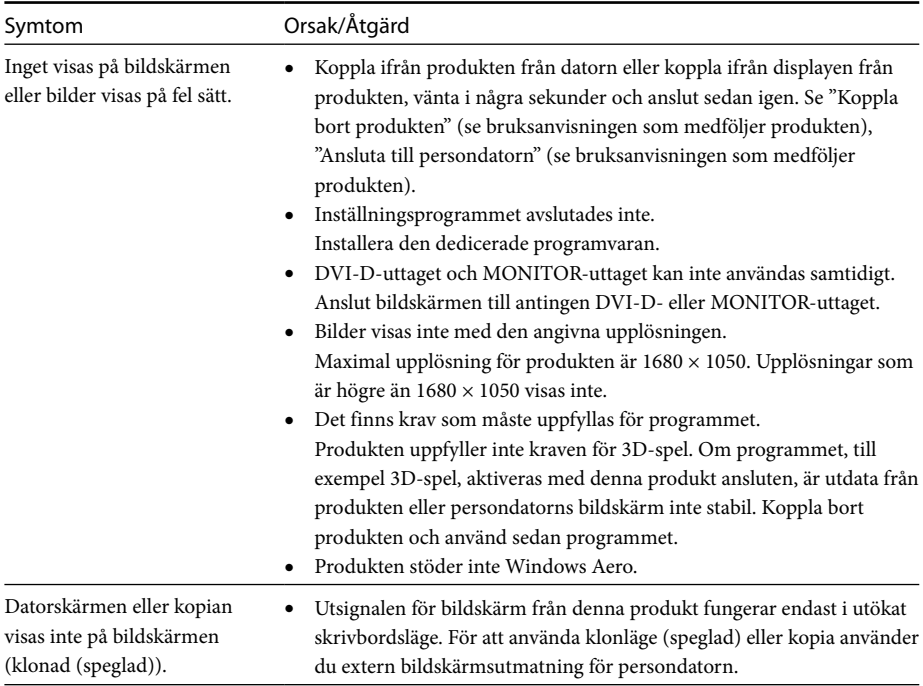

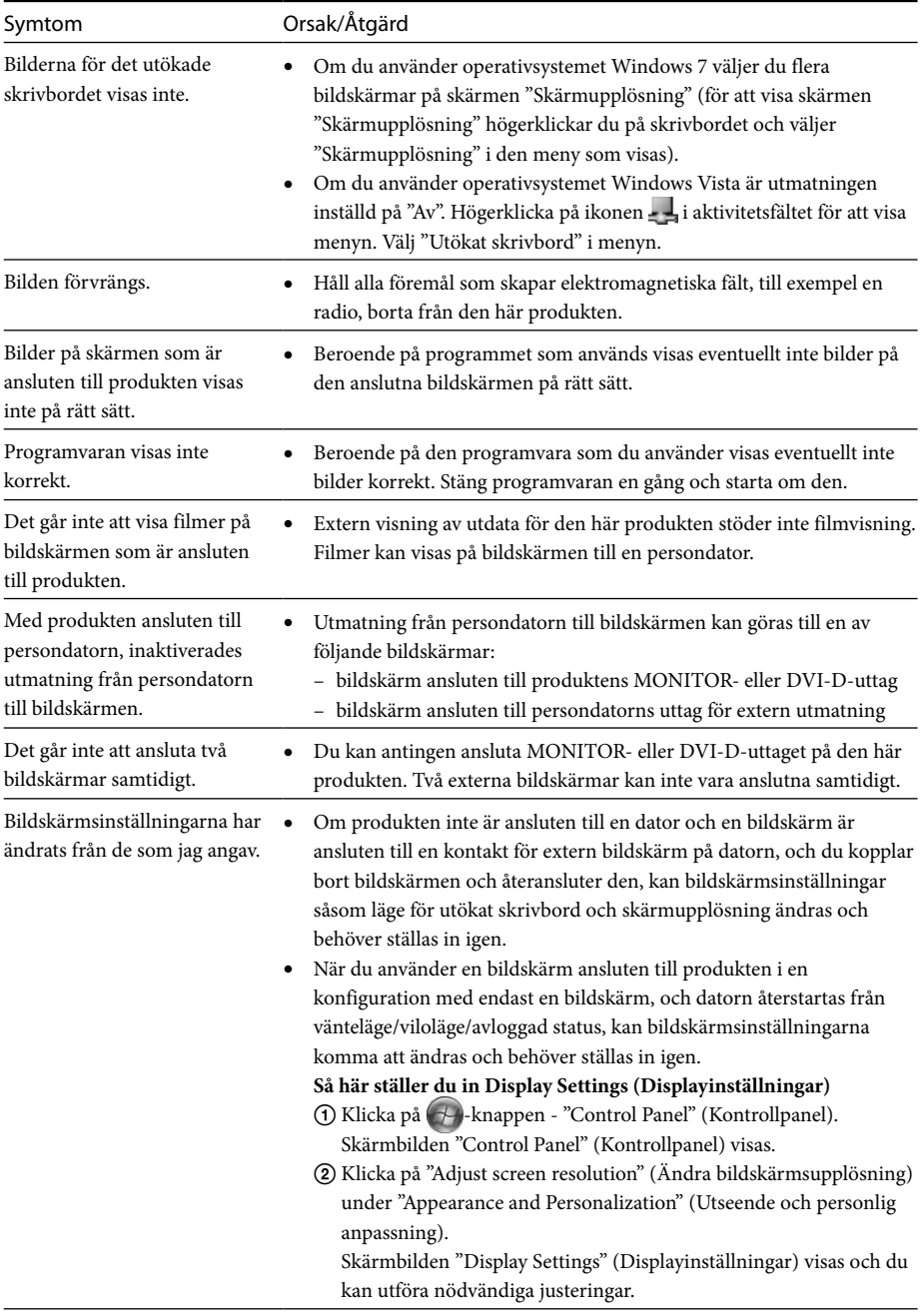

## **LAN-uttag**

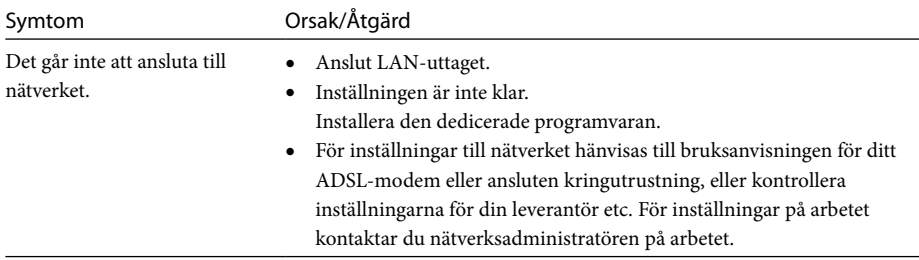

## **Obsah**

Pokud instalujete nejnovější software USB Docking Station "Série VGP-UPR1", řidte se pokyny v této příručce. Tato příručka popisuje.

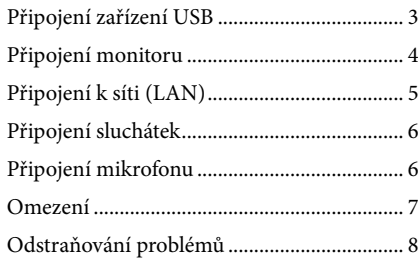

Chcete-li získat více informací, využijte příručky dodané se zařízením USB Docking Station.

#### **Ochranné známky**

VAIO je ochranná známka společnosti Sony Corporation.

Microsoft, Windows a Windows Vista a Aero jsou registrované ochranné známky Microsoft Corporation v USA a/ nebo jiných zemích.

V této příručce jsou systémy Windows Vista® Home Basic, Windows Vista® Home Premium, Windows Vista® Business a Windows Vista® Ultimate uváděny pod jednotným názvem Windows Vista.

V teto příručce jsou systémy Microsoft® Windows® 7 Ultimate, Microsoft® Windows® 7 Professional, Microsoft® Windows® 7 Home Premium, Microsoft® Windows® 7 Home Basic a Microsoft® Windows® 7 Starter uvedeny pod jednotným názvem Windows 7.

Další názvy systémů a výrobků uvedené v tomto dokumentu jsou registrované ochranné známky příslušných výrobců. Symboly ™ a ® nejsou v této příručce uváděny.<br>.

## <span id="page-112-0"></span>**Připojení zařízení USB**

Před připojením zařízení USB, např. tiskáren, může být nutné nainstalovat příslušné ovladače dodané s těmito zařízeními.

Další informace najdete v návodu k použití nebo v online příručce dodávané s připojovaným zařízením.

## **1** Připojte zařízení ke konektoru  $\dot{Y}$  USB.

### Poznámky

- Nepřipojujte k tomuto výrobku rozbočovač USB.
- V závislosti na tiskárně se může během instalace softwaru zobrazit obrazovka požadující volbu kabelu tiskárny nebo portu tiskárny. V tomto případě zvolte USB kabel nebo USB port.
- Je-li připojeno více zařízení USB, může dojít ke snížení rychlosti tiskárny. Jedná se o charakteristickou vlastnost rozhraní USB.
- V závislosti na tiskárně mohou být nepoužitelné některé funkce obslužného programu dodávaného s ovladačem tiskárny, například monitor stavu, vzdálený panel atd. Kontaktujte výrobce tiskárny.
- Pokud připojíte tiskárnu, ktetrá není kompattibilní s Windows 7 / Windows Vista, nemusí tiskárna správně fungovat.
- Při odpojování reproduktorů USB atd. zastavte přehrávání disku DVD, hudby atd., nebo před odpojením vypněte napájení těchto zařízení. Odpojení takového zařízení během přehrávání může způsobit poruchu. Informace o postupu při odpojení zařízení USB najdete v návodu k použití dodávanému s příslušným zařízením.
- Chcete-li se vyhnout poškození tohoto výrobku nebo zařízení USB, postupujte podle těchto bezpečnostních opatření.
	- Při přemístění tohoto výrobku s připojenými zařízeními USB netlačte na konektor USB.
	- Neukládejte tento výrobek do tašky nebo přepravního pouzdra, jsou-li k němu připojena zařízení USB.

### <sup>ነ</sup>ኛ Tipy

- Konektor USB tohoto výrobku odpovídá standardu USB 2.0.
- USB 2.0 je nová verze standardu USB (Universal Serial Bus) a v porovnání se standardem USB 1.1 umožňuje rychlejší přenos dat. Konektory odpovídající standardu USB 2.0 lze připojit i k zařízením vyhovujícím standardu USB 1.1.
- Standard USB 2.0 má tři přenosové režimy.
	- Vysokorychlostní (High-speed): nejrychlejší přenosový režim 480 Mb/s.
	- Plnorychlostní (Full-speed): přenosový režim 12 Mb/s.
	- Nízkorychlostní (Low-speed): přenosový režim 1,5 Mb/s. Používá se pro nízkorychlostní zařízení, jako jsou myš, klávesnice atd.

## <span id="page-113-0"></span>**Připojení monitoru**

#### Poznámky

- Chcete-li k výrobku připojit displej, naninstalujte software (viz příručka uživatele dodaná s vaším výrobkem).
- Tento výrobek je vybaven dvěma konektory pro připojení monitoru - konektorem MONITOR a konektorem DVI-D. Výběr konektoru závisí na typu monitoru. Informace najdete v návodu k použití monitoru.
- Konektor DVI-D a konektor MONITOR nelze používat současně.
- Je-li připojen osobní počítač, lze zobrazit maximálně dvě obrazovky, včetně obrazovky LCD osobního počítače.
- Maximální výstupní rozlišení tohoto výrobku je 1680 × 1050. Avšak v závislosti na připojeném monitoru se obrazy mohou zobrazovat v nižším rozlišení.
- V závislosti na použitém softwaru se na připojeném monitoru nemusí obsah zobrazovat správně.
- Výstup z tohoto výrobku bude použitelný prostřednictvím rozšířeného režimu plochy.

## ์⊻ี๊`Tip

Připojený dipslej bude identifikován jako třetí displej na obrazovce Windows "Nastavení zobrazení". (Windows Vista)

### **Připojení monitoru kompatibilního s konektorem DVI-D**

### **1** Připojte kabel monitoru ke konektoru DVI-D tohoto výrobku.

#### Poznámka

 Konektor DVI-D tohoto výrobku nevyhovuje požadavkům HDCP (High-bandwidth Digital Content Protection).

### **Připojení monitoru kompatibilního s konektorem MONITOR**

**1** Připojte kabel monitoru ke konektoru MONITOR tohoto výrobku.

## **Změna nastavení displeje**

## **Rozlišení**

- Tento výrobek podporuje níže uvedená rozlišení.  $800 \times 600$ ,  $1024 \times 768$ ,  $1280 \times 768$ ,  $1280 \times 1024$ ,  $1360 \times 768$ ,  $1400 \times 1050$ ,  $1440 \times 900$ ,  $1600 \times 1200$ ,  $1680 \times 1050$
- Nemusí být podporována všechna uvedená rozlišení, záleží na připojeném monitoru. V závislosti na výstupním rozlišení se nemusí obrazy zobrazovat správně. Vyberte rozlišení, které lze zobrazit správně (V závislosti na displeji může být nutné měnit dobu aktualizace).

#### **Pokud používáte Windows 7**

Nastavení obrazovky můžete změnit v nabídce "Rozlišení obrazovky". (Obrazovku "Rozlišení obrazovky" otevřete poklepáním na pravé tlačítko na ploše a zvolením možnosti "Rozlišení obrazovky" v zobrazené nabídce.)

#### **Pokud používáte Windows Vista**

Klepnete-li pravým tlačítkem myši na ikonu na hlavním panelu, zobrazí se nabídka. Z této nabídky lze provádět nastavení připojených monitorů.

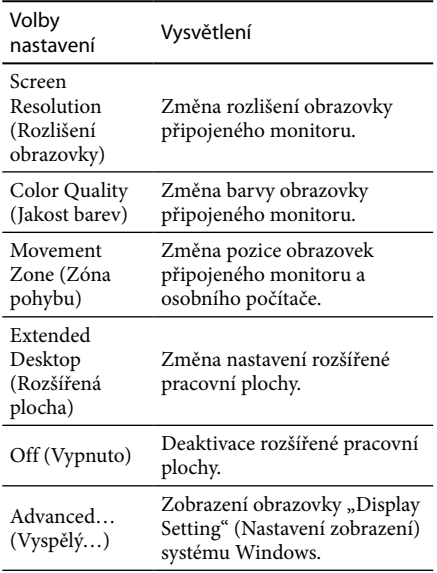

## <span id="page-114-0"></span>**Připojení k síti (LAN)**

Ke konektoru LAN tohoto výrobku můžete přímo připojit modem ADSL nebo lokální síť (LAN) doma či v kanceláři. Je možné připojit se k síti Internet a přenášet data mezi různými zařízeními v síti. Tento výrobek lze připojit do sítí typu 100BASE-TX a 10BASE-T. Informace o periferních zařízeních nutných pro připojení k síti najdete buď v návodu k použití dodanému s modemem ADSL, nebo přímo u správce systému vašeho poskytovatele sítě. Informace o nastaveních pro připojení k síti najdete v návodech k použití dodávaných s modemem ADSL nebo s připojenými periferními zařízeními, příp. můžete nastavení zjistit u poskytovatele, atd. Informace o instalaci a nastaveních v kanceláři získáte u místního správce sítě.

## ិ៍្ម' Tip

 Chcete-li změnit nastavení sítě připojené ke konektoru LAN, vyberte volbu "Local Area Connection Sony VGP-UPR1 (Ethernet Adapter)" (Připojení v místní oblasti Sony VGP-UPR1 (Ethernet Adapter)) na obrazovce "Network Connections" (Síťová připojení).

### Poznámky

- Chcete-li se připojit k síti, nainstalujte software (viz příručka uživatele dodaná s vaším výrobkem).
- Konektor LAN tohoto výrobku nepodporuje režimy spuštění ze sítě a Wake-on-LAN.

# **Připojení sluchátek**

Sluchátka můžete zapojit do konektoru HEADPHONES na tomto výrobku.

## **Informace o hlasitosti**

- V závislosti na zvukových efektech, zdrojích zvuku, typu softwaru atd. se i při stejném nastavení hlasitosti může výsledná hlasitost zvuku lišit. Změňte nastavení zvuku osobního počítače podle prostředí, ve kterém se nacházíte.
- Chcete-li změnit úroveň zvuku v nastaveních zvuku jednotlivých zařízení, poklepejte na příslušné zařízení nebo vyberte a zobrazte vlastnosti příslušného zařízení. Další informace o nastaveních zvuku najdete v návodu k použití nebo v online příručce dodávané k osobnímu počítači.

### Poznámky

- Při připojování nebo odpojování tohoto výrobku k osobnímu počítači, resp. od něj, změní se nastavení výstupu osobního počítače. Je-li tento výrobek připojen k osobnímu počítači, může být zvukový výstup osobního počítače proveden přes konektor HEADPHONES tohoto výrobku.
- V závislosti na softwaru nemusí být možné poslouchat zvuk z konektoru HEADPHONES tohoto výrobku. V takovém případě ukončete příslušný software a podle níže uvedených pokynů nastavte výstup zvuku ze sluchátek připojeného osobního počítače atd.
	- 1 Klepněte pravým tlačítkem myši na ikonu (\*)) na hlavním panelu, poté vyberte zařízení pro přehrávání.

Zobrazí se obrazovka "Sound" (zvuk).

2 Ze zobrazeného zařízení pro přehrávání vyberte reproduktory nebo sluchátka osobního počítače, poté klepněte na položku "Set Default" (Standardní nastavení).

Tento výrobek je označen jako "Speakers C-Media…" (reproduktory C-Media).

3 Klepněte na tlačítko "OK" (V pořádku).

Nastavení je dokončeno a zvuk bude vycházet z osobního počítače.

## <span id="page-115-0"></span>**Připojení mikrofonu**

Mikrofon můžete použít po připojení ke konektoru MIC na tomto výrobku.

#### Poznámka

- Je-li tento výrobek připojen k osobnímu počítači, mohou se nastavení změnit tak, aby byl aktivován konektor MIC na tomto výrobku. Chcete-li aktivovat konektor mikrofonu na osobním počítači, postupujte podle níže uvedených pokynů.
	- 1 Klepněte pravým tlačítkem myši na ikonu  $\Box$ ) na hlavním panelu, poté vyberte záznamové zařízení.

Zobrazí se obrazovka "Sound" (zvuk).

- 2 Ze zobrazených záznamových zařízení vyberte jiné zařízení než "Microphone C-Media…" (mikrofon C-Media), a klepněte na tlačítko "Set Default" (Standardní nastavení).
- 3 Klepněte na tlačítko "OK" (V pořádku).
	- Nastavení je dokončeno a bude aktivován konektor mikrofonu osobního počítače.
- Hlasitost mikrofonu tohoto výrobku může být ztlumena. V takovém případě změňte úroveň hlasitosti podle potřeby.
	- 1 Klepněte pravým tlačítkem myši na ikonu (p) na hlavním panelu, poté vyberte záznamové zařízení.

Zobrazí se obrazovka "Sound" (zvuk).

2 Ze zobrazených záznamových zařízení vyberte položku "Microphone C-Media…" (mikrofon C-Media), a klepněte na tlačítko "Properties" (Vlastnosti).

Zobrazí e obrazovka "Microphone Properties" (Vlastnosti mikrofonu).

3 Vyberte kartu "Levels" (Úrovně) a nastavte požadovanou hlasitost mikrofonu.

## **Omezení**

- Je-li připojen osobní počítač, lze zobrazit maximálně dvě obrazovky, včetně obrazovky LCD osobního počítače.
- Při použití tohoto výrobku se vyhněte níže uvedeným situacím:
	- Současné použití konektoru MONITOR a DVI-D tohoto výrobku.
	- Současné použití výstupu pro monitor tohoto výrobku a výstupu pro externí monitor na osobním počítači.
- Konektor LAN tohoto výrobku nepodporuje režimy spuštění ze sítě a Wake-on-LAN. Chcete-li použít režim spuštění ze sítě nebo Wake-on-LAN, použijte konektor LAN osobního počítače.
- V závislosti na použitém režimu, typu softwaru či dat atd. nemusí být možné poslouchat zvuk z konektoru HEADPHONES.
- Tento výrobek nepodporuje systém Windows Aero.
- Když je k výrobku připojen displej, nastaví se režim rošířeného rozhraní plochy. Režim klonu (zrcadlový režim) není podporován.
- Je-li připojeno více zařízení USB, může dojít k zvýšení zatížení procesoru a následnému zpomalení softwaru nebo zpomalení tisku tiskárny USB.
- Přehrávání pohyblivých obrazů na externím monitoru není podporováno. Není podporováno ani v případě, že je monitor připojen jako primární.
- Přehrávání filmů a software vyžadující zpracování 3D nejsou na monitoru připojeném k tomuto výrobku podporovány.
- Maximální přenosová a vzorkovací rychlost výstupu sluchátek je 16 bitů, 48 kHz.
- U některých výrobků nebude displej při použití softwaru "WinDVD" zobrazovat obraz.
- Při spuštění nebo obnově systému Windows může zaznít zvukový signál informující o připojení či odpojení zařízení. Nejedná se o závadu.

## <span id="page-116-0"></span>**Odstraňování problémů**

Pokud se při provozu výrobku vyskytne problém, vyhledejte příslušné informace v této části příručky. Jestliže problém přetrvává, obraťte se na nejbližšího prodejce Sony. Kontaktní informace najdete v části "Získání pomoci" (viz příručka uživatele dodaná s vaším výrobkem). Další informace najdete v návodu k použití nebo v online příručce dodávané s vaším osobním počítačem.

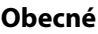

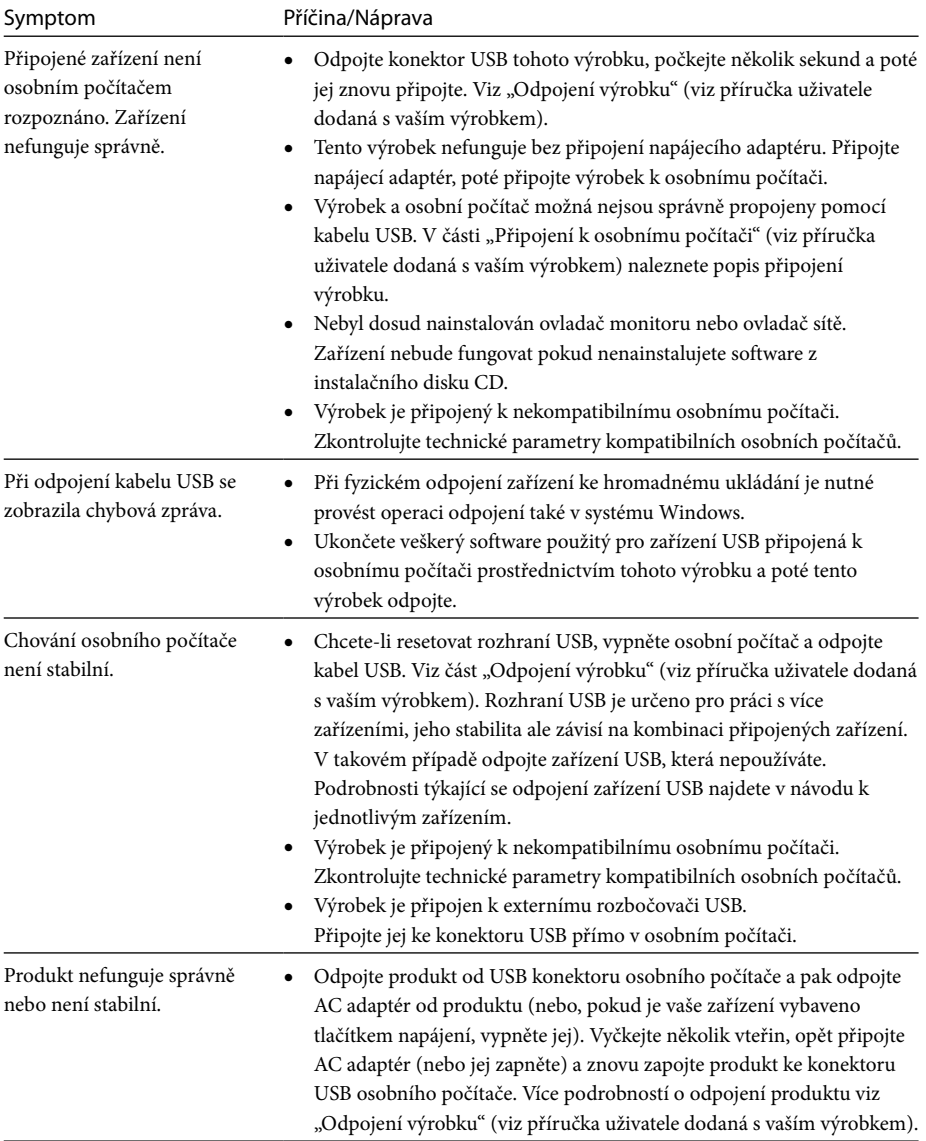

## **Konektor HEADPHONES**

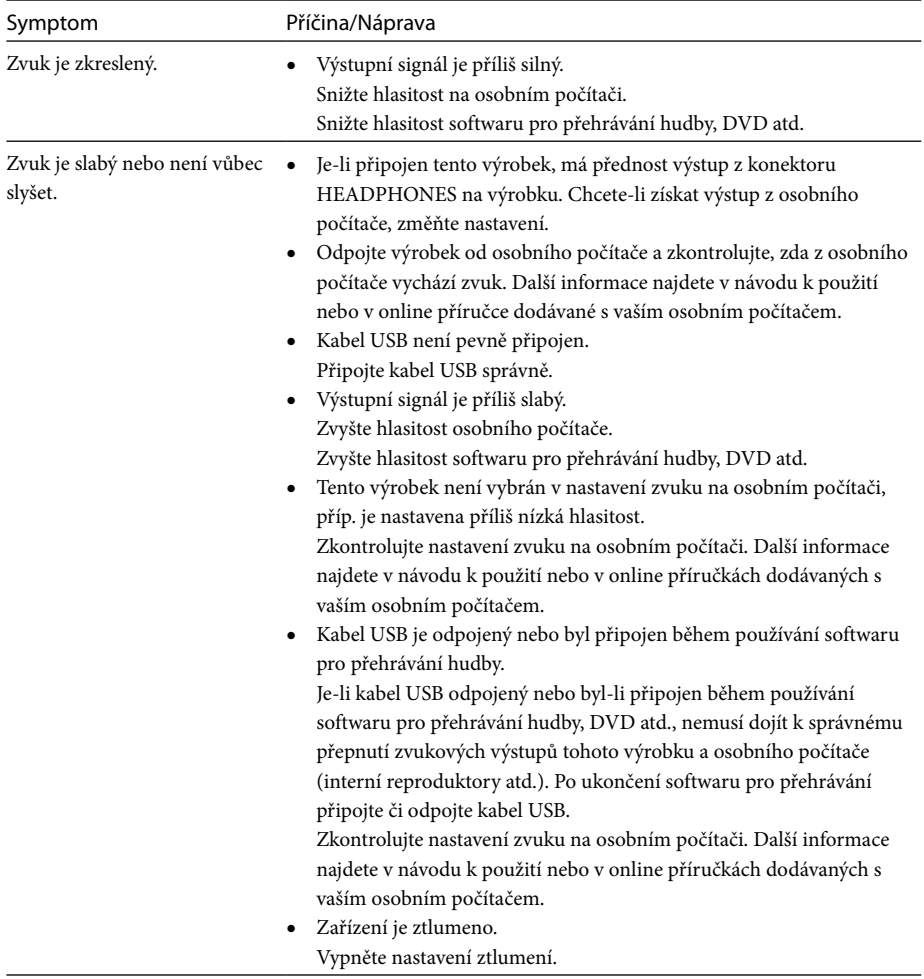

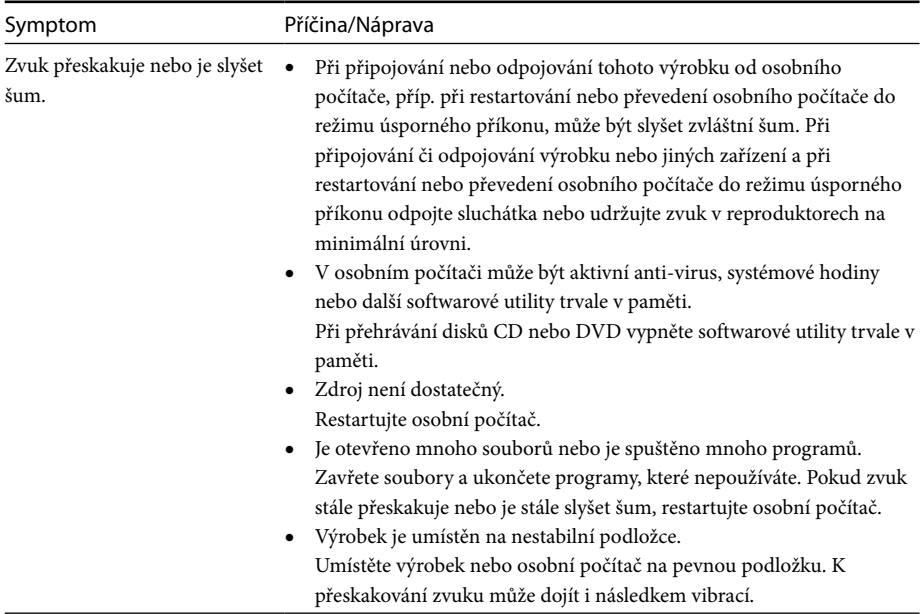

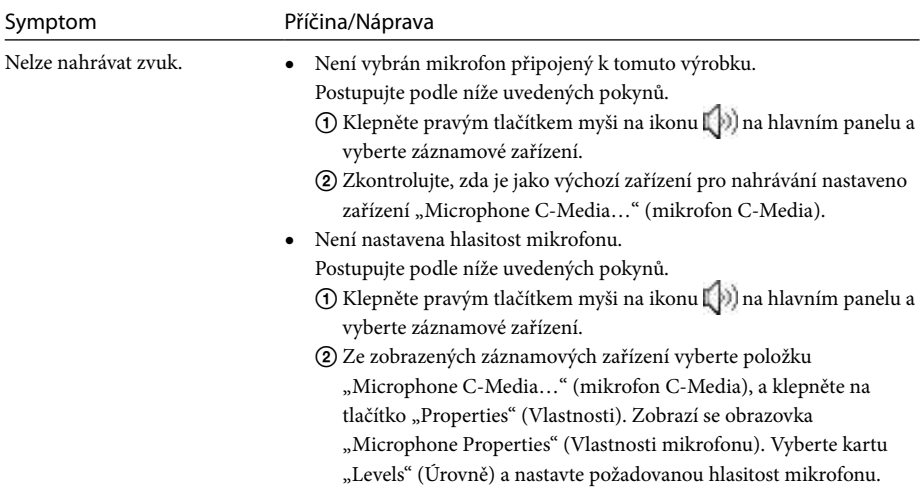

## **Konektor MIC**

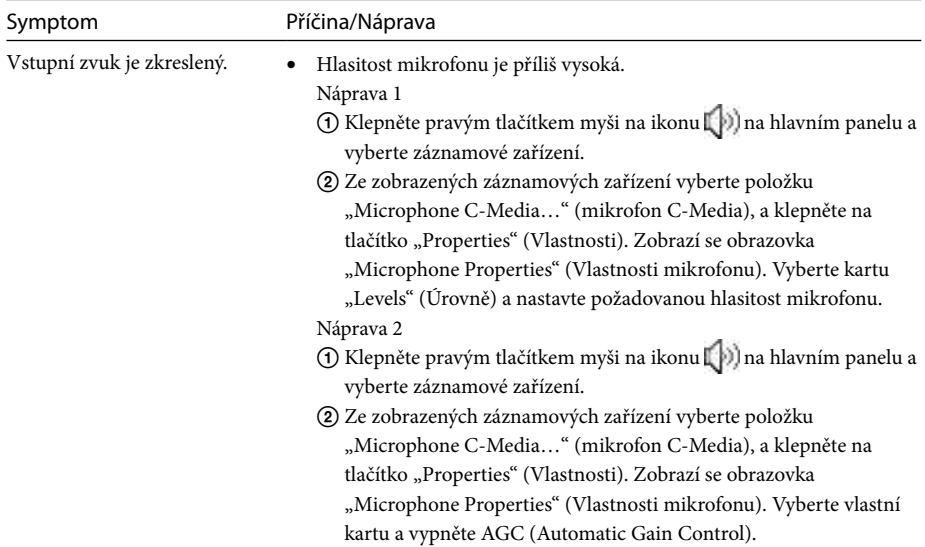

## **Externí monitor**

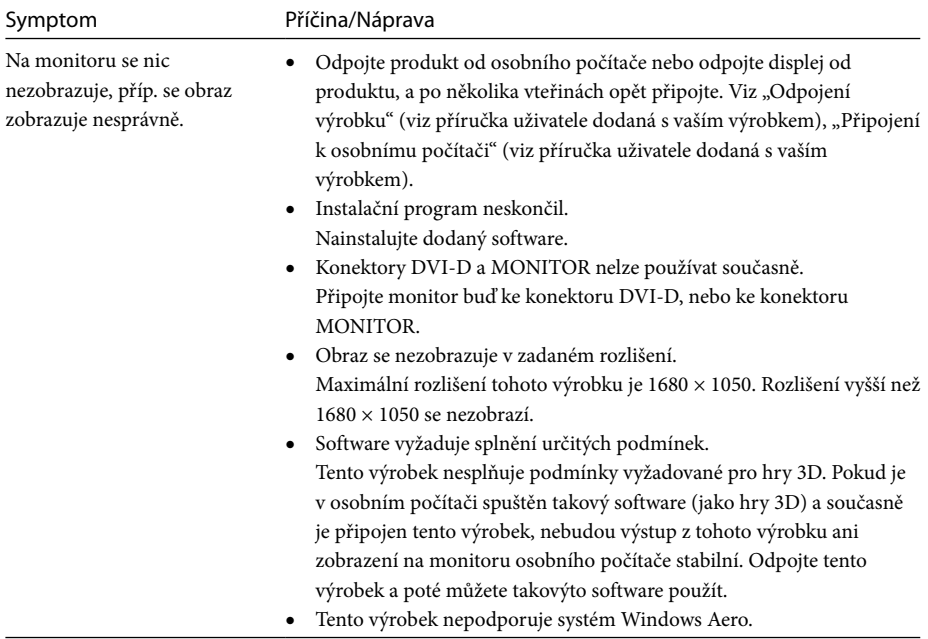

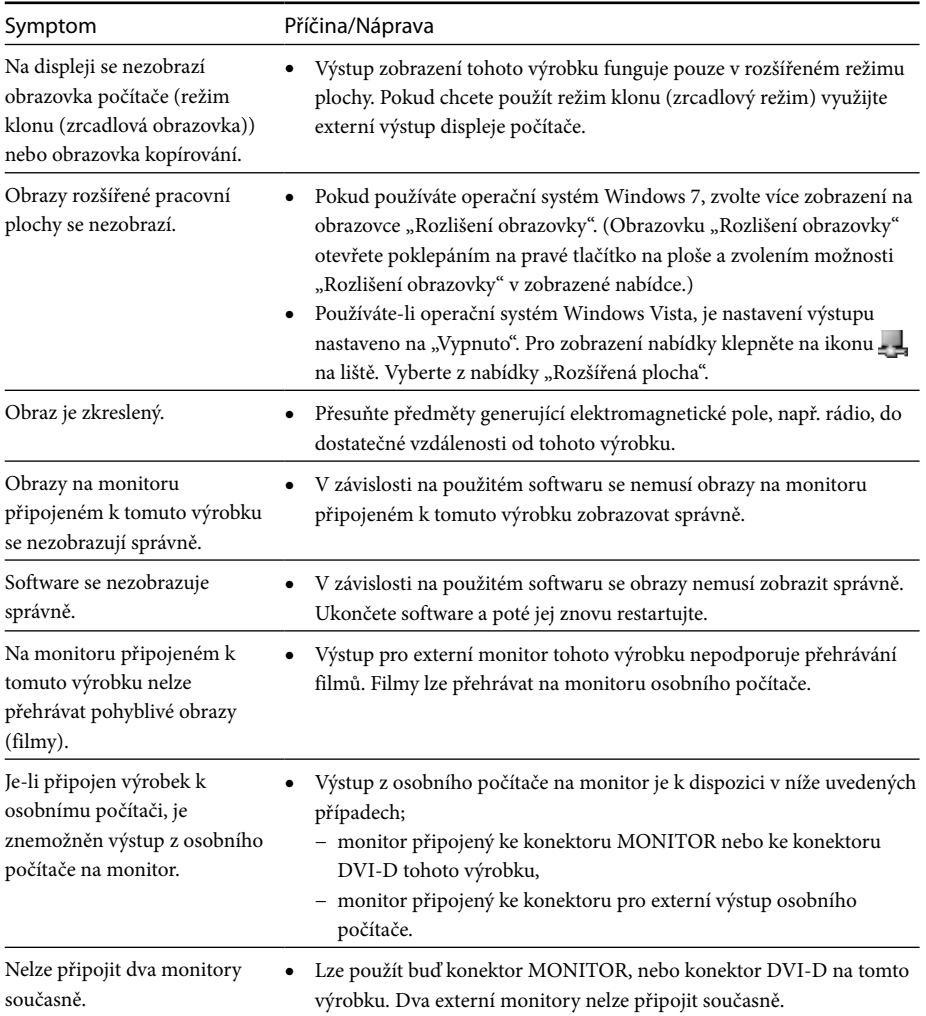

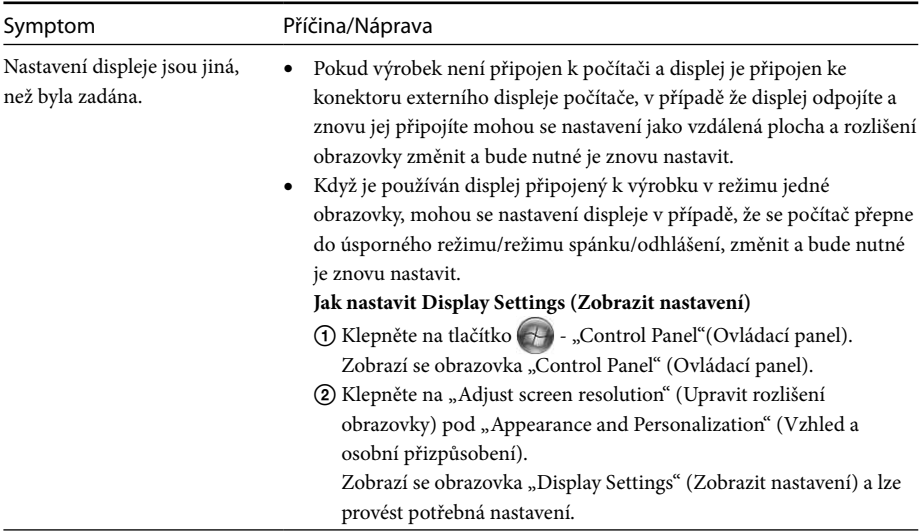

## **Konektor LAN**

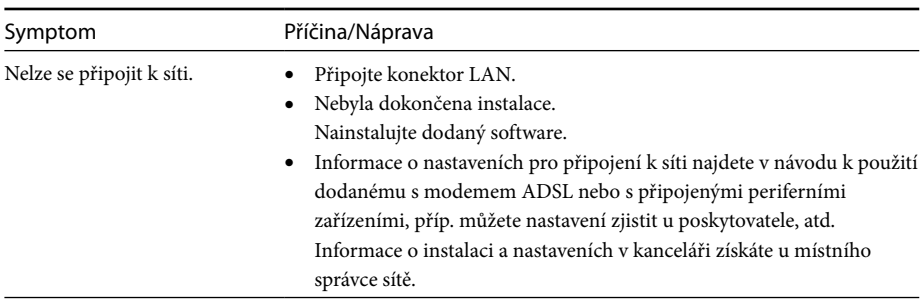

## **Spis treści**

Skorzystaj z tej instrukcji obsługi, jeżeli instalujesz najnowsze, specjalne oprogramowanie do stacji dokującej USB "Seria VGP-UPR1". W niniejszej instrukcji obsługi objaśniono następujące zagadnienia.

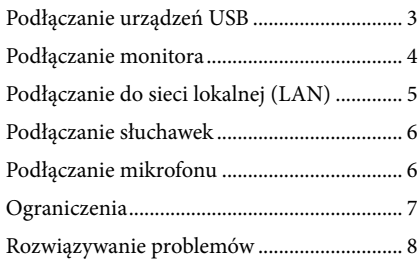

Informacje na tematy inne niż powyższe można znaleźć w instrukcji obsługi dodanej w zestawie ze stacją dokującą USB.

#### **Znaki towarowe**

VAIO jest znakiem towarowym Sony Corporation.

Microsoft, Windows, Windows Vista i Aero są zastrzeżonymi znakami towarowymi firmy Microsoft Corporation w Stanach Zjednoczonych i/lub innych krajach.

W niniejszym podręczniku systemy Windows Vista® Home Basic, Windows Vista® Home Premium, Windows Vista® Business i Windows Vista® Ultimate są określane jako Windows Vista.

W niniejszym podręczniku systemy Microsoft® Windows® 7 Ultimate, Microsoft® Windows® 7 Professional, Microsoft® Windows® 7 Home Premium, Microsoft® Windows® 7 Home Basic i Microsoft® Windows® 7 Starter są określane jako Windows 7.

Inne nazwy produktów wymienione w niniejszym dokumencie są zastrzeżonymi znakami towarowymi ich producentów. Ponadto znaki ™, ® nie są używane w niniejszej instrukcji.<br>.

## <span id="page-123-0"></span>**Podłączanie urządzeń USB**

Przed podłączeniem urządzeń USB, takich jak drukarki, konieczna może być instalacja sterowników dostarczonych z tymi urządzeniami. Więcej informacji można znaleźć w instrukcji obsługi podłączanego urządzenia.

## **1** Podłącz urządzenie do  $\dot{\mathbf{Y}}$  gniazda USB.

#### Uwagi

- Nie należy podłączać koncentratora USB do produktu.
- W zależności od drukarki podczas instalacji specjalnego oprogramowania może wyświetlić się monit o wybór kabla lub portu drukarki. W takim przypadku wybierz kabel USB lub port USB.
- Jeśli podłączonych zostanie wiele urządzeń USB, szybkość drukarki może się zmniejszyć, co jest cechą połączenia USB.
- W zależności od drukarki monitor stanu, zdalny panel itp. narzędzia dostarczone ze sterownikiem drukarki mogą być bezużyteczne. Należy skontaktować się z producentem drukarki.
- Jeżeli podłączona zostanie drukarka niezgodna z systemem Windows 7 / Windows Vista, może ona nie działać poprawnie.
- Podczas odłączania głośników USB itp. należy zatrzymać odtwarzanie filmu DVD, muzyki itp. lub wyłączyć zasilanie urządzeń przed ich odłączeniem. Jeśli urządzenie zostanie odłączone podczas odtwarzania, może to spowodować usterkę. Procedurę odłączania urządzeń USB można znaleźć w ich instrukcjach obsługi.
- Aby uniknąć usterek tego produktu lub urządzeń USB, należy stosować następujące środki ostrożności.
	- Podczas przenoszenia produktu z podłączonymi urządzeniami USB należy unikać naciskania lub uderzania gniazda USB.
	- Nie należy wkładać produktu z podłączonymi urządzeniami USB do torby ani walizki.

### **Wskazówki**

- Złącze USB tego produktu jest zgodne z wersją USB 2.0.
- USB 2.0 to nowe rozszerzenie standardu USB (Universal Serial Bus, uniwersalna magistrala szeregowa), zdolne do szybszej transmisji danych niż USB 1.1. Złącza zgodne z USB 2.0 można podłączać również do urządzeń zgodnych z USB 1.1.
- USB 2.0 ma trzy tryby przesyłania.
	- High-speed: najszybsza transmisja z prędkością 480 Mb/s.
	- Full-speed: tryb transmisji z prędkością 12 Mb/s.
	- Low-speed: tryb transmisji z prędkością 1,5 Mb/s. Używany dla wolnych urządzeń, takich jak myszy, klawiatury itp.

## <span id="page-124-0"></span>**Podłączanie monitora**

#### Uwagi

- Aby podłączyć do produktu monitor, zainstaluj specjalne oprogramowanie (patrz instrukcja obsługi dołączona do produktu).
- Produkt ten ma dwa złącza do podłączenia monitora gniazdo MONITOR i gniazdo DVI-D. Używane gniazdo zależy od typu monitora. Informacje znajdują się w instrukcji obsługi monitora.
- Gniazda DVI-D i MONITOR nie mogą być używane jednocześnie.
- Gdy podłączony jest komputer, można korzystać maksymalnie z dwóch monitorów, w tym z ekranu LCD komputera.
- Maksymalna rozdzielczość wyjściowa produktu to 1680 × 1050. Jednak w zależności od podłączonego monitora rozdzielczość wyjściowa może być niższa.
- W zależności od używanego oprogramowania zawartość może nie być wyświetlana prawidłowo na podłączonym monitorze.
- Wyjście obrazu z produktu będzie dostępne przez Tryb rozszerzonego pulpitu.

### **Wskazówka**

Podłączony monitor zostanie zidentyfikowany jako trzeci monitor na ekranie "Ustawienia ekranu" systemu Windows. (Windows Vista)

### **Podłączanie monitora zgodnego ze złączem DVI-D**

**1** Włóż kabel monitora do gniazda DVI-D produktu.

#### Uwaga

 Gniazdo DVI-D tego produktu nie jest zgodne ze standardem HDCP (High-bandwith Digital Content Protection, technologia ochrony treści cyfrowych o wysokiej prędkości transmisji).

### **Podłączanie monitora zgodnego ze złączem MONITOR**

**1** Włóż kabel monitora do gniazda MONITOR produktu.

### **Zmiana ustawień ekranu**

### **Rozdzielczość**

- Niniejszy produkt obsługuje następujące rozdzielczości.  $800 \times 600$ ,  $1024 \times 768$ ,  $1280 \times 768$ ,  $1280 \times 1024$ ,  $1360 \times 768$ ,  $1400 \times 1050$ ,  $1440 \times 900$ ,  $1600 \times 1200$ ,  $1680 \times 1050$
- Zależnie od podłączonego monitora niektóre rozdzielczości mogą nie być obsługiwane. Zależnie od rozdzielczości wyjściowej obrazy mogą nie być wyświetlane normalnie. Należy wybrać rozdzielczość, która może być prawidłowo wyświetlana (W niektórych odbiornikach może być konieczna zmiana częstotliwości odświeżania).

#### **W systemie Windows 7**

Ustawienia ekranu można zmienić na ekranie "Rozdzielczość ekranu" (aby wyświetlić ekran "Rozdzielczość ekranu", kliknij pulpit prawym przyciskiem myszy, a następnie wybierz polecenie "Rozdzielczość ekranu" z wyświetlonego menu).

#### **W systemie Windows Vista**

Po kliknięciu prawym przyciskiem myszy ikony w obszarze powiadomień wyświetlone zostanie menu. W tym menu można dokonać ustawień podłączonych monitorów.

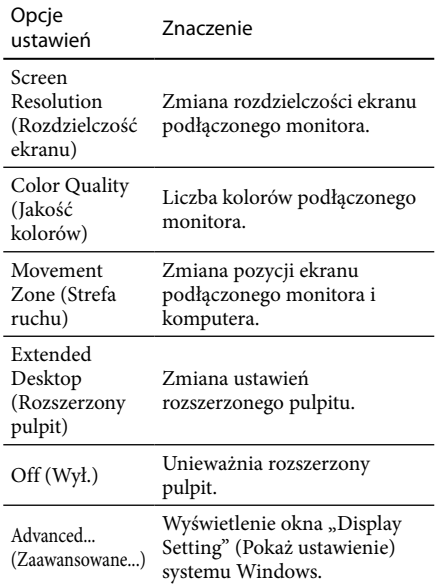

## <span id="page-125-0"></span>**Podłączanie do sieci lokalnej (LAN)**

Modem ADSL lub sieć lokalną (LAN) w domu lub biurze można podłączyć bezpośrednio do gniazda LAN w tym produkcie. Możliwe jest podłączenie do Internetu oraz przesyłanie danych między różnymi urządzeniami za pośrednictwem sieci. Produkt można podłączyć do sieci typu 100BASE-TX lub 10BASE-T. Odnośnie urządzeń peryferyjnych koniecznych do podłączenia do sieci należy poszukać informacji w instrukcji obsługi dołączonej do modemu ADSL lub bezpośrednio skontaktować się z administratorem dostawcy usług sieciowych.

Ponadto odnośnie ustawień koniecznych do podłączenia do sieci należy poszukać informacji w instrukcji obsługi modemu ADSL lub podłączonych urządzeń peryferyjnych albo sprawdzić ustawienia dostawcy itp. Odnośnie konfiguracji w biurze należy skonsultować się z administratorem sieci firmowej.

### **Wskazówka**

 Aby zmienić ustawienia sieci podłączonej do gniazda LAN, należy wybrać opcję "Local Area Connection Sony VGP-UPR1 (Ethernet Adapter)" (Połączenie lokalne Sony VGP-UPR1 (Ethernet Adapter)) wyświetlaną w oknie "Network Connections" (Połączenia sieciowe).

### Uwagi

- Aby podłączyć produkt do sieci, zainstaluj specjalne oprogramowanie (patrz instrukcja obsługi dołączona do produktu).
- Gniazdo LAN tego produktu nie obsługuje funkcji Network boot (ładowanie systemu operacyjnego z sieci) ani Wake-on-LAN (budzenie komputera przy użyciu połączenia sieciowego).

## **Podłączanie słuchawek**

Słuchawki można podłączyć do gniazda HEADPHONES tego produktu.

### **Informacje o głośności**

- W zależności od efektów dźwiękowych, źródeł dźwięku, typów oprogramowania itp. głośność dźwięku może się różnić, mimo że ustawienie głośności jest takie samo. Ustawienia dźwięku należy zmieniać odpowiednio do warunków użytkowania.
- Aby zmienić poziom dźwięku w ustawieniach dźwięku każdego z urządzeń, należy kliknąć dwukrotnie odpowiednie urządzenie lub wybrać i wyświetlić właściwości urządzenia. Więcej informacji o ustawieniach dźwięku można znaleźć w instrukcji obsługi komputera (drukowanej lub dostępnej online).

### Uwagi

- Podczas podłączania produktu do komputera osobistego lub odłączania go od niego, ustawienie wyjściowe z komputera osobistego ulega zmianie. Gdy produkt jest podłączony do komputera osobistego, dźwięk z komputera osobistego będzie wysyłany przez gniazdo HEADPHONES tego produktu.
- W zależności od oprogramowania dźwięk może się nie wydobywać przez gniazdo HEADPHONES tego produktu. W takim przypadku należy zamknąć program i wykonać poniższą procedurę, aby włączyć wyjście dźwięku przez słuchawki podłączonego komputera itp.
	- 1 Kliknij prawym przyciskiem myszy ikonę () w obszarze powiadomień, a następnie wybierz urządzenie do odtwarzania.

Zostanie wyświetlone okno "Sound" (Dźwięk).

2 Z wyświetlonego urządzenie do odtwarzania wybierz głośniki lub słuchawki komputera osobistego, a następnie kliknij "Set Default" (Ustaw domyślnie).

Ten produkt jest identyfikowany jako "Speakers C-Media..." (Głośniki C-Media…).

**3** Kliknij przycisk "OK".

Ustawianie zostało zakończone i dźwięk będzie wydobywać się z komputera.

## <span id="page-126-0"></span>**Podłączanie mikrofonu**

Mikrofonu można używać, podłączając go do gniazda MIC tego produktu.

### Uwaga

- Gdy produkt jest podłączony do komputera, ustawienia mogą ulec zmianie, uaktywniając gniazdo MIC tego produktu. Aby uaktywnić gniazdo mikrofonu w komputerze, należy wykonać poniższą procedurę.
	- 1 Kliknij prawym przyciskiem myszy ikonę  $\left(\left(\cdot\right)\right)$  w obszarze powiadomień, a następnie wybierz urządzenie do nagrywania.

Zostanie wyświetlone okno "Sound" (Dźwięk).

- 2 Z listy urządzeń do nagrywania wybierz urządzenie inne niż "Microphone C-Media…" (Mikrofon C-Media...) i kliknij przycisk "Set Default" (Ustaw domyślnie).
- **3** Kliknij przycisk "OK".

Ustawianie zostało zakończone i gniazdo mikrofonu w komputerze będzie aktywne.

 Głośność mikrofonu produktu może zostać wyciszona całkowicie. W takim przypadku należy zmienić poziom głośności zgodnie z własnymi życzeniami.

1 Kliknij prawym przyciskiem myszy ikonę  $\lbrack \cdot \rbrack$  w obszarze powiadomień, a następnie wybierz urządzenie do nagrywania.

Zostanie wyświetlone okno "Sound" (Dźwięk).

2 Z listy urządzeń do nagrywania wybierz urządzenie "Microphone C-Media…" (Mikrofon C-Media…) i kliknij przycisk "Properties" (Właściwości).

Wyświetlone zostanie okno "Microphone Properties" (Właściwości mikrofonu).

3 Wybierz kartę "Levels" (Poziomy) i ustaw odpowiednio głośność mikrofonu.

## **Ograniczenia**

- Gdy podłączony jest komputer, można korzystać maksymalnie z dwóch monitorów, w tym z ekranu LCD komputera.
- Nie należy używać produktu w następujący sposób:
	- Równoczesne używanie gniazd MONITOR i DVI-D produktu.
	- Równoczesne używanie wyjścia monitora produktu i wyjścia monitora zewnętrznego komputera.
- Gniazdo LAN tego produktu nie obsługuje funkcji Network boot (ładowanie systemu operacyjnego z sieci) ani Wake-on-LAN (budzenie komputera przy użyciu połączenia sieciowego). Aby korzystać z funkcji Network boot lub Wake-on-LAN, należy używać gniazda sieci LAN komputera.
- W zależności od trybu natychmiastowego, typu oprogramowania lub danych itp. dźwięk może nie wydobywać się przez gniazdo HEADPHONES tego produktu.
- Produkt nie obsługuje interfejsu Windows Aero.
- Po podłączeniu do produktu monitora zostanie ustawiony tryb pulpitu rozszerzonego. Tryb klonowania (tryb lustrzany) jest nieobsługiwany.
- Gdy podłączonych jest kilka urządzeń USB, może zwiększyć się obciążenie procesora komputera, czego wynikiem będzie wolniejsze działanie oprogramowania i wolniejsze drukowanie na drukarce USB. Jest to cecha charakterystyczna połączenia USB.
- Odtwarzanie filmów na ekranie zewnętrznym nie jest obsługiwane. Nie jest obsługiwane nawet wówczas, gdy ekran jest podłączony jako monitor podstawowy.
- Na monitorze podłączonym do tego produktu nie można odtwarzać filmów ani korzystać z oprogramowania wymagającego przetwarzania 3D.
- Maksymalna głębia i częstotliwość próbkowania dźwięku w słuchawkach wynoszą 16 bitów, 48 KHz.
- W przypadku niektórych modeli podczas używania oprogramowania "WinDVD" monitor podłączony do tego produktu nie będzie wyświetlał obrazu.
- Podczas uruchamiania lub przywracania systemu Windows może zabrzmieć dźwięk powiadamiania o podłączeniu/odłączeniu urządzenia. Nie oznacza to uszkodzenia.

## <span id="page-127-0"></span>**Rozwiązywanie problemów**

Jeśli podczas pracy produktu wystąpi problem, należy zapoznać się z informacjami w tej sekcji. Jeśli problem nie ustąpi, należy skontaktować się z najbliższym przedstawicielem firmy Sony. Informacje kontaktowe znajdują się w sekcji "Uzyskiwanie pomocy" (patrz instrukcja obsługi dołączona do produktu). Ponadto należy zapoznać się z instrukcją obsługi (drukowaną lub dostępną online) dostarczoną z komputerem.

### **Ogólne**

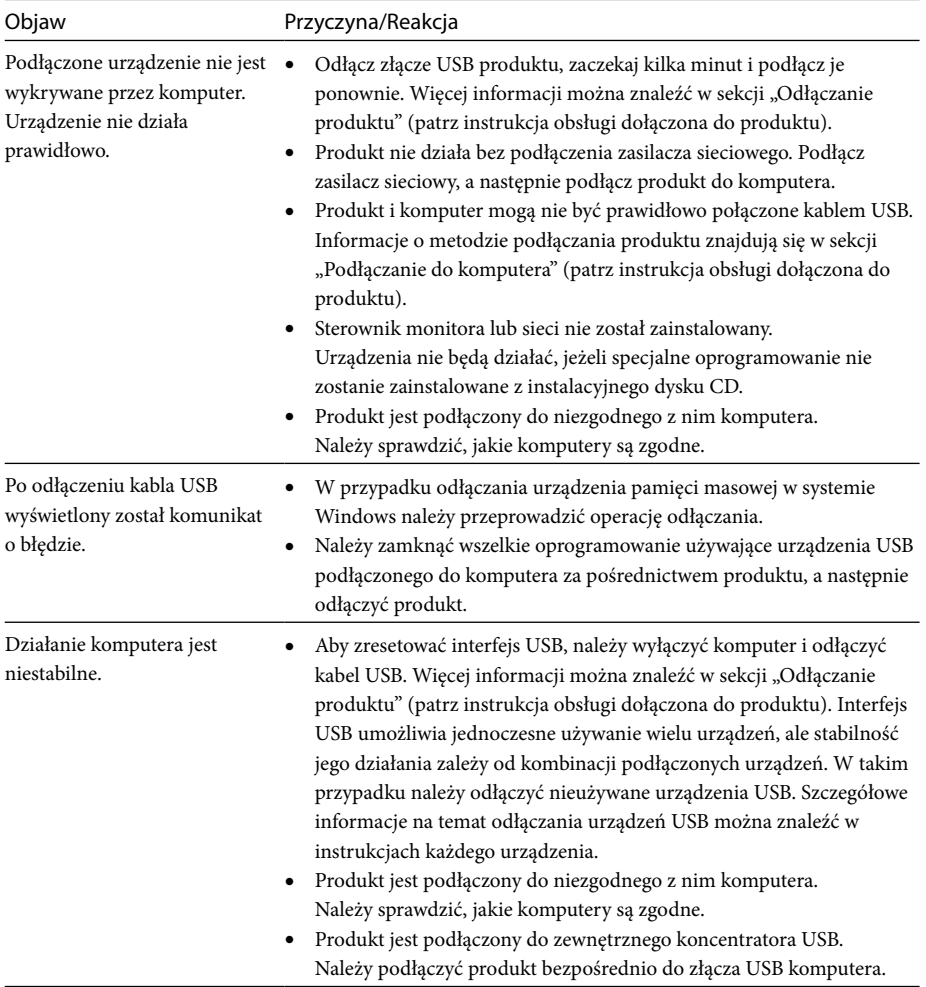

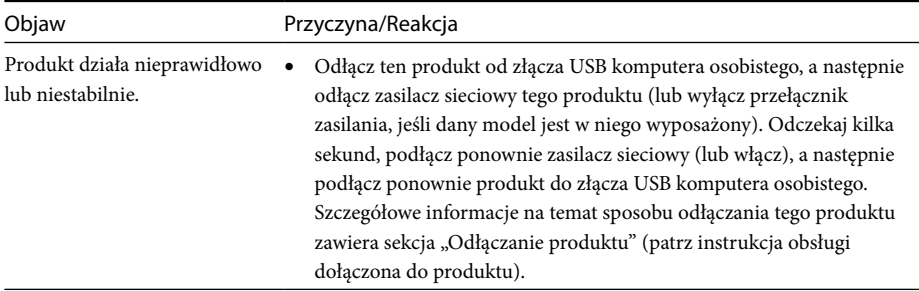

### **Gniazdo HEADPHONES**

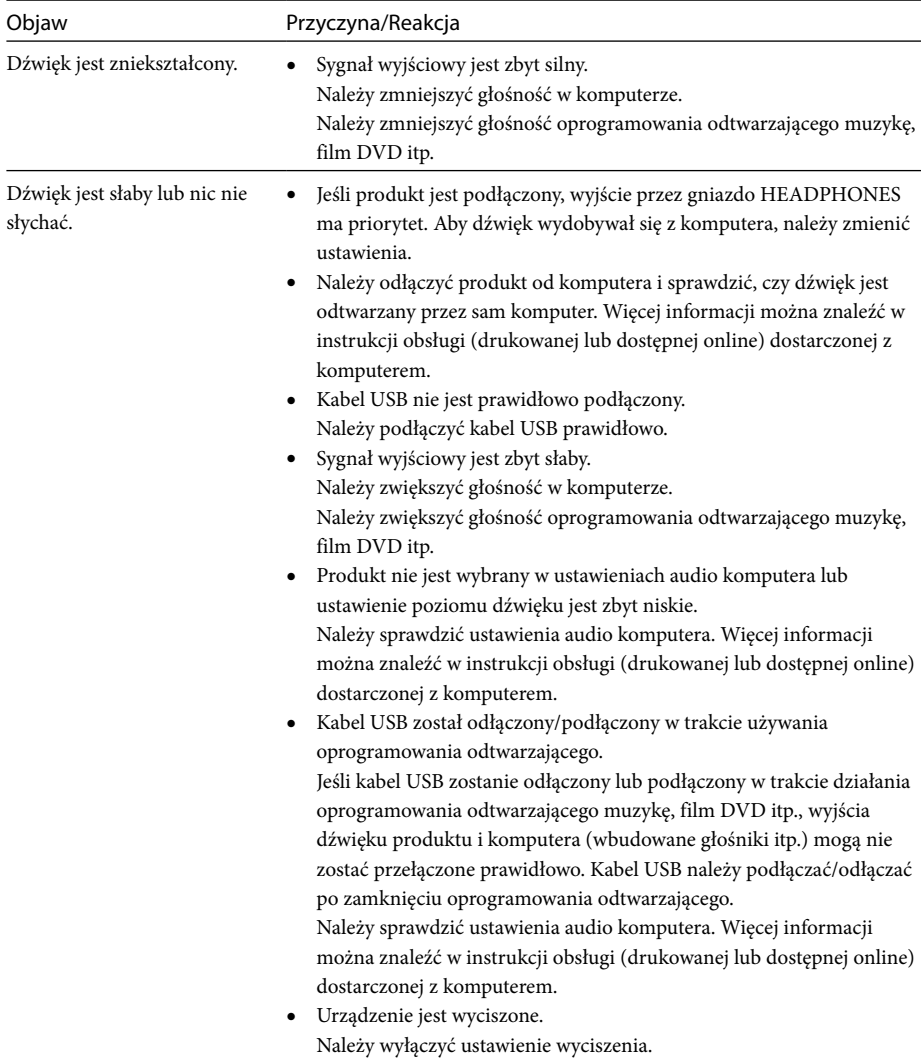

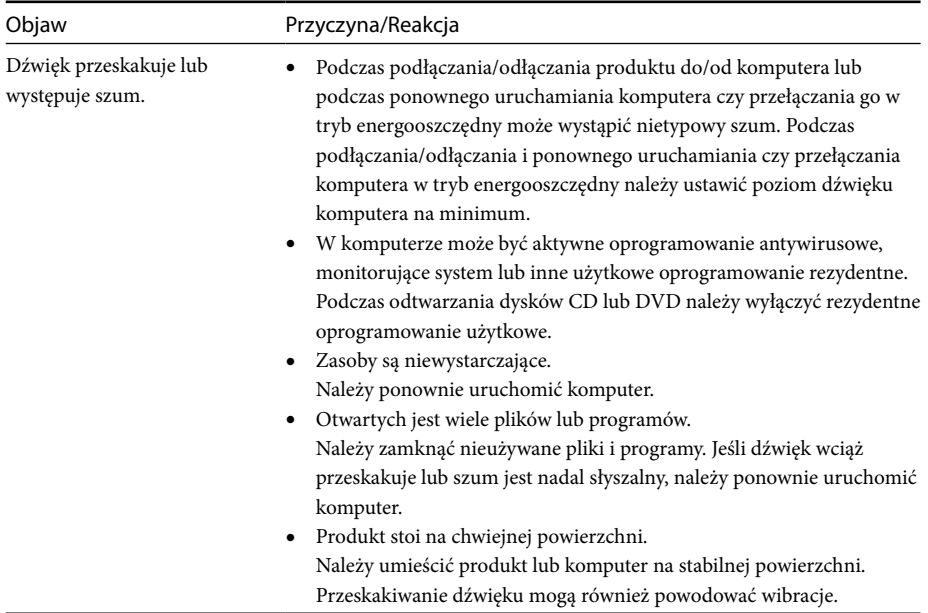

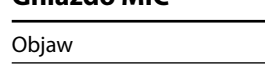

## **Gniazdo MIC**

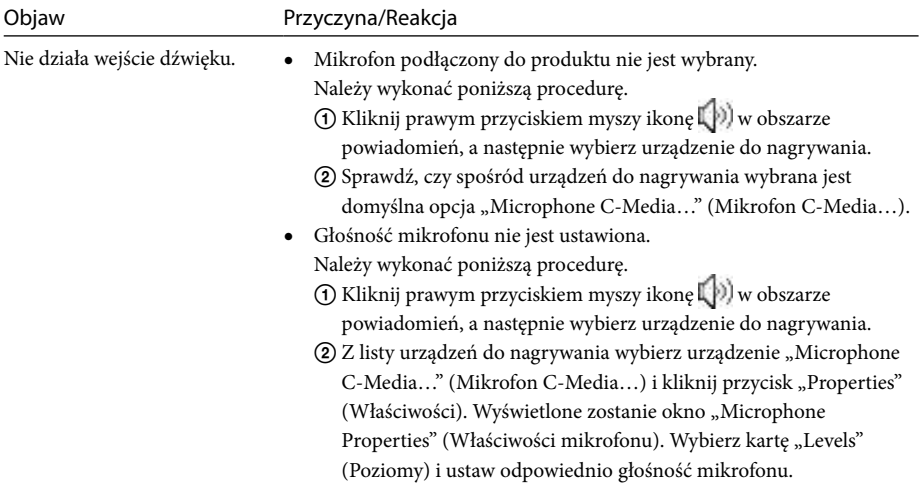

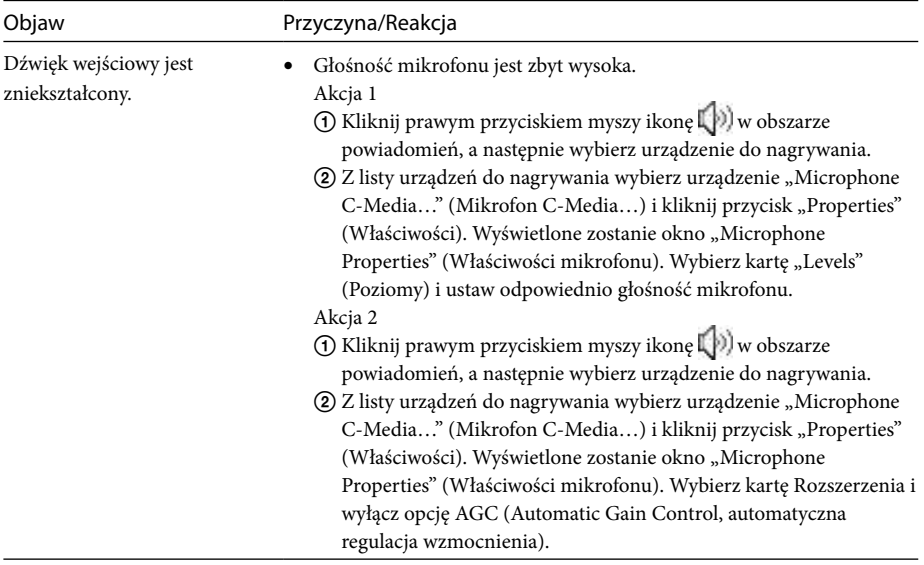

## **Monitor zewnętrzny**

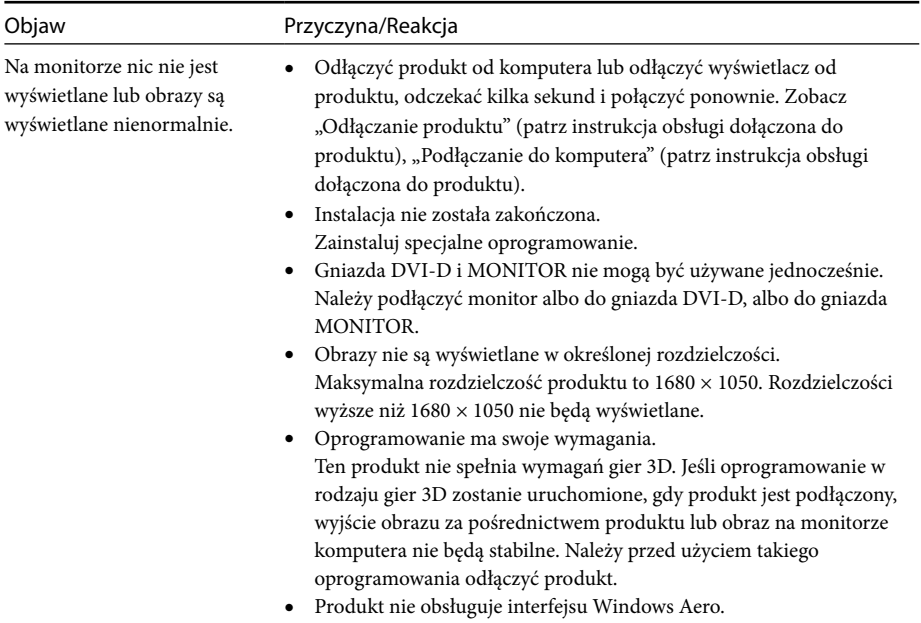

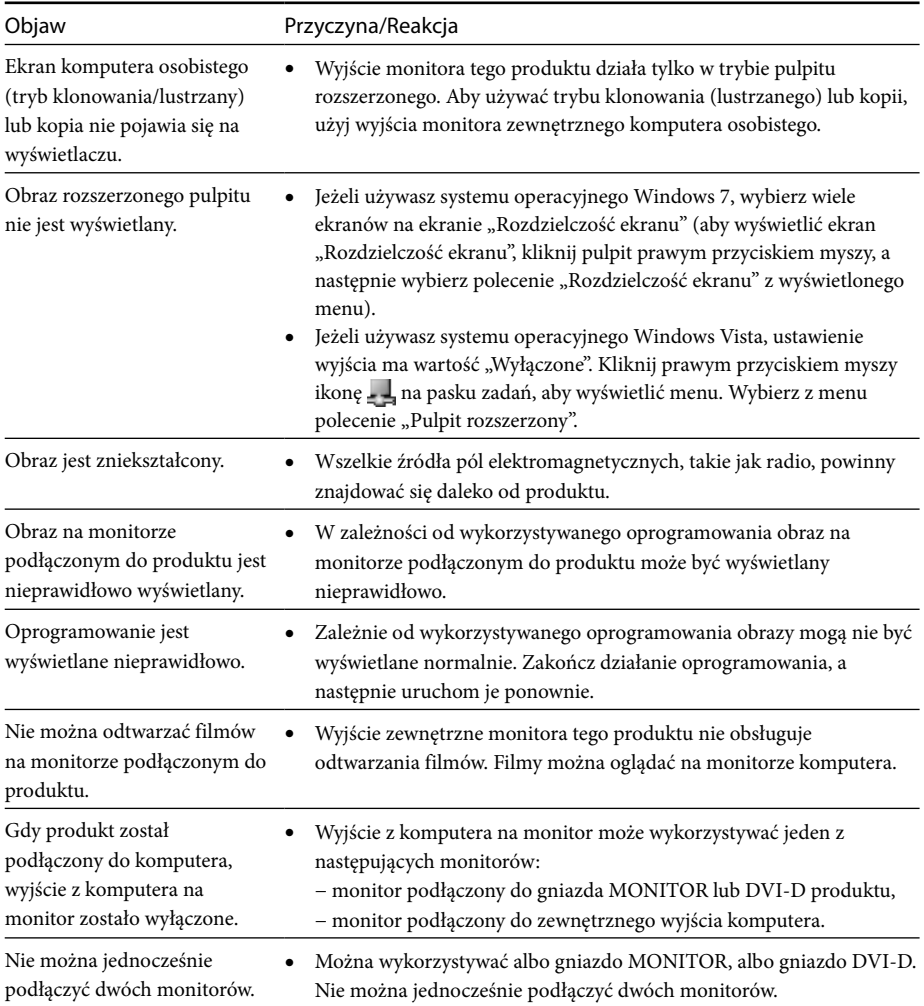

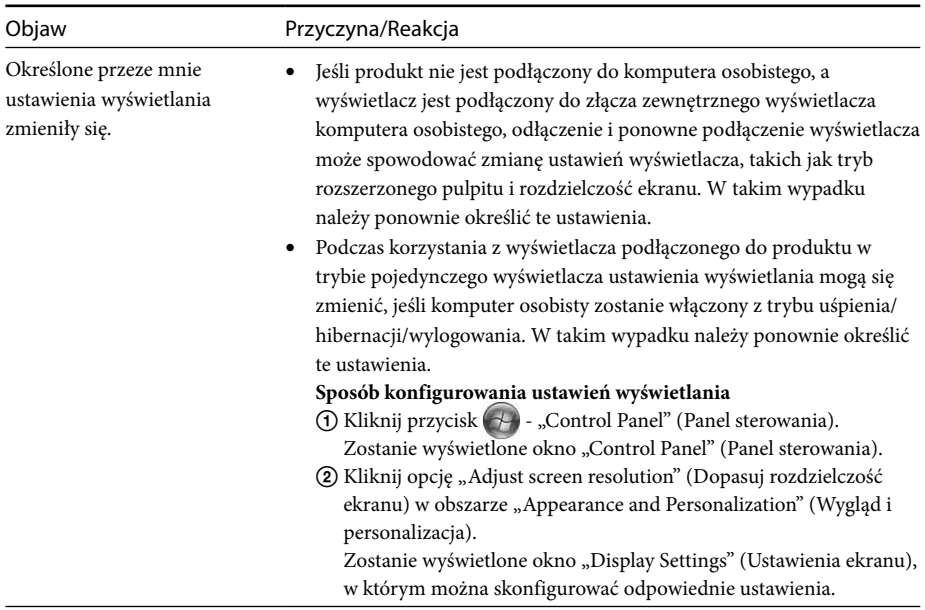

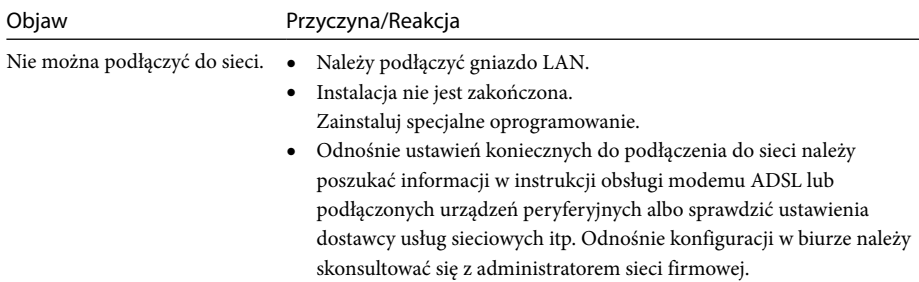

### **Gniazdo LAN**

## **Cuprins**

Consultați acest manual dacă instalați cel mai recent software dedicat al stației de andocare prin USB "Seria VGP-UPR1". Acest manual explică următoarele:

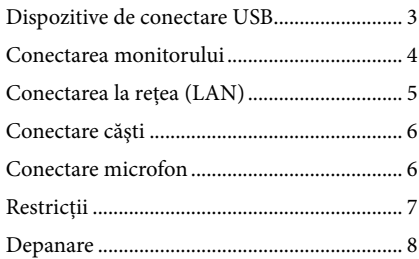

Consultați manualul de instrucțiuni livrat împreună cu stația de andocare prin USB pentru alte cuprinsuri decât cel de mai sus.

#### **Mărci înregistrate**

VAIO este marcă înregistrată a Sony Corporation.

Microsoft, Windows, Windows Vista şi Aero sunt mărci comerciale înregistrate ale Microsoft Corporation în Statele Unite şi/sau alte ţări.

În acest manual, la sistemele Windows Vista® Home Basic, Windows Vista® Home Premium, Windows Vista® Business şi Windows Vista® Ultimate se face referire prin termenul generic Windows Vista. În acest manual, la sistemele Microsoft® Windows® 7 Ultimate, Microsoft® Windows® 7 Professional, Microsoft® Windows® 7 Home Premium, Microsoft® Windows® 7 Home Basic şi Microsoft® Windows® 7 se face referire prin termenul generic Windows 7.

Celelalte nume ale sistemelor mentionate în acest document, nume ale produselor, sunt mărci înregistrate ale fiecărui producător. În plus, mărcile ™, ® nu sunt specificate în acest manual.<br>

## <span id="page-134-0"></span>**Dispozitive de conectare USB**

Înainte de conectarea unor dispozitive USB, cum ar fi imprimantele, poate fi necesară instalarea driverelor furnizate împreună cu dispozitivul. Pentru mai multe informatii, consultati manualul cu instructiuni, furnizat împreună cu dispozitivul de conectat.

### **1** Conectați dispozitivul la  $\dot{\mathbf{\Psi}}$  conectorul USB.

#### Note

- Nu conectati un hub USB la acest produs.
- În funcţie de imprimantă, în timpul instalării software-ului dedicat se poate afişa un ecran de selectare a cablului de imprimantă sau a portului de imprimantă. În acest caz selectaţi cablul USB sau portul USB.
- Dacă sunt conectate mai multe dispozitive USB, viteza imprimantei poate să scadă, fapt care reprezintă o caracteristică USB.
- În funcţie de tipul de imprimantă, monitorul stării, panoul la distanţă etc. ale utilitarului furnizat împreună cu driverul de imprimantă poate fi inutilizabil. Contactaţi producătorul imprimantei.
- Dacă se conectează o imprimanta incompatibilă cu Windows 7/Windows Vista, este posibil ca imprimanta să nu functioneze corect.
- La deconectarea unui difuzor USB etc., opriţi redarea DVD-ului, a muzicii etc. sau opriţi alimentarea cu energie a dispozitivelor, înainte de deconectare. Dacă dispozitivul este deconectat în timpul redării, aceasta poate determina o funcţionare defectuoasă. Pentru procedura de deconectare a dispozitivelor USB, consultaţi manualul cu instrucţiuni furnizat împreună cu dispozitivul.
- Pentru a evita functionarea defectuoasă a acestui produs sau a dispozitivului USB, asigurati-vă că luati următoarele măsuri de prevedere.
	- La transportarea produsului cu dispozitivele USB conectate, evitaţi apăsarea sau lovirea conectorului USB.
	- Nu puneţi produsul într-un rucsac sau într-o geantă de voiaj cu dispozitivele USB conectate.

### Ö<sup>r</sup> Sfaturi

- Conectorul USB al acestui produs corespunde unui USB 2.0.
- USB 2.0 este o inovaţie în domeniul USB (Universal Serial Bus) şi poate asigura un transfer de date mai rapid, în comparaţie cu USB 1.1. Conectorii care corespund USB 2.0 pot să fie conectaţi, de asemenea, la dispozitive care corespund cu USB 1.1.
- USB 2.0 are trei moduri de transfer.
	- Viteză mare: Cel mai rapid mod de transfer, de 480 Mbps.
	- Viteză normală: Mod de transfer de 12 Mbps.
	- Viteză redusă: Mod de transfer de 1,5 Mbps. Utilizată pentru dispozitive cu viteză redusă, cum ar fi mouse-ul, tastatura etc.

## <span id="page-135-0"></span>**Conectarea monitorului**

#### Note

- Pentru a conecta un monitor la produs, instalati software-ul dedicat (consultati manualul cu instrucţiuni furnizat împreună cu produsul).
- Acest produs are doi conectori pentru conectarea la monitor, conectorul MONITOR şi conectorul DVI-D. Conectorul de utilizat depinde de tipul de monitor. Pentru informatii, consultati manualul cu instructiuni al monitorului.
- Conectorul DVI-D şi conectorul MONITOR nu pot fi utilizate simultan.
- Când este conectat un computer personal, pot fi afişate maximum două ecrane, inclusiv ecranul LCD al computerului personal.
- Rezoluţia maximă de ieşire a acestui produs este de 1680 × 1050. Totuşi, în funcţie de monitorul conectat, imaginile se pot afisa la o rezolutie mai scăzută.
- În functie de software-ul pe care îl utilizati, continutul ar putea să nu apară corect pe monitorul conectat.
- Ieşirile produsului vor fi utilizabile prin intermediul Modului spatiu de lucru extins.

### **Sugestie**

Monitorul conectat va fi identificat ca al treilea monitor în ecranul "Setări afişare" din Windows. (Windows Vista)

### **La conectarea unui monitor compatibil cu un conector DVI-D**

**1** Introduceţi cablul monitorului în conectorul DVI-D al produsului.

#### Notă

 Conectorul DVI-D al acestui produs nu îndeplineşte cerinţele HDCP (High-bandwidth digital content protection - Protecție a conținutului digital de bandă largă).

### **La conectarea unui monitor compatibil cu un conector MONITOR**

**1** Inseraţi cablul monitorului în conectorul MONITOR al produsului.

### **Modificarea setărilor de afişare**

## **Despre rezoluţie**

- Acest produs acceptă următoarele rezoluţii:  $800 \times 600$ ,  $1024 \times 768$ ,  $1280 \times 768$ ,  $1280 \times 1024$ ,  $1360 \times 768$ ,  $1400 \times 1050$ ,  $1440 \times 900$ ,  $1600 \times 1200$ ,  $1680 \times 1050$
- Este posibil ca, în funcţie de monitorul conectat, anumite rezoluții să nu fie acceptate. În funcție de rezoluţia de ieşire, este posibil ca imaginile să nu fie afişate corect. Selectaţi o rezoluţie la care pot fi afişate normal (În funcție de afișaj, schimbarea frecvenței de reîmprospătare poate fi necesară).

#### **Când se utilizează Windows 7**

Puteți modifica setările de afisare în ecranul "Ajustare rezolutie ecran". (Pentru a afisa ecranul "Ajustare rezoluție ecran", faceți clic dreapta pe desktop și selectați "Ajustare rezoluție ecran" în meniul afişat.)

#### **Când se utilizează Windows Vista**

Când faceți clic dreapta pe pictograma din bara de activități, va apărea un meniu. Din acest meniu, puteţi stabili setări pentru monitoarele conectate.

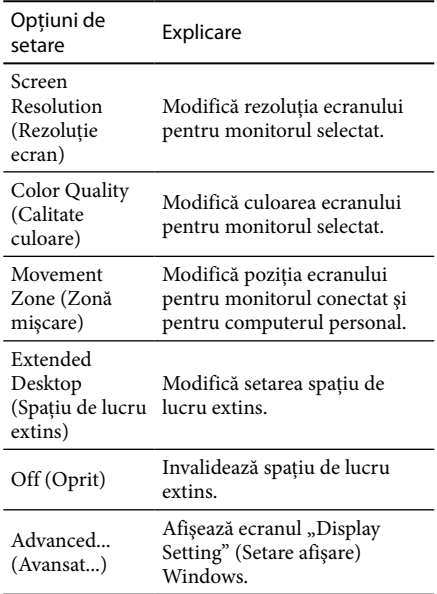

## <span id="page-136-0"></span>**Conectarea la reţea (LAN)**

La conectorul LAN al acestui produs puteţi conecta direct un modem ADSL sau o retea (LAN) acasă sau la birou. Este posibilă conectarea la Internet şi transferul de date între diferite dispozitive, prin intermediul retelei. Produsul poate fi conectat la o retea de tip 100BASE-TX sau 10BASE-T. Pentru dispozitive periferice care necesită conectarea la retea, consultati manualul cu instructiuni furnizat împreună cu modemul ADSL sau luati legătura direct cu administratorul de sistem al furnizorului de reţea. De asemenea, pentru setări de conectare la retea, consultati manualul cu instructiuni al modemului ADSL sau manualele dispozitivelor periferice sau verificaţi setările furnizorului dvs. etc. Pentru instalarea la birou, consultati administratorul de retea al firmei.

### **Sfat**

Selectați opțiunea "Local Area Connection Sony VGP-UPR1 (Ethernet Adapter)" (Conexiune locală Sony VGP-UPR1 (Ethernet Adapter)) afişată în ecranul "Network Connections" (Conexiuni rețea) pentru a modifica setarea retelei conectate la conectorul LAN.

#### Note

- Pentru conectare la reţea, instalaţi software-ul dedicat (consultaţi manualul cu instrucţiuni furnizat împreună cu produsul).
- Conectorul LAN al acestui produs nu acceptă încărcarea din retea sau pornirea de la distantă prin LAN.

## **Conectare căşti**

Puteti conecta căști la conectorul HEADPHONES al acestui produs.

### **Despre volum**

- În funcţie de efectele de sunet, de sursele de sunet, de tipul de software etc., volumul sunetului poate diferi, deşi setarea de volum este aceeaşi. Modificaţi setările de sunet ale computerului personal potrivit mediului de utilizare.
- Când doriti să modificati nivelul sonor din setările de sunet ale fiecărui dispozitiv, faceţi dublu clic pe dispozitivul corespunzător sau selectaţi şi afişaţi meniul proprietăți al dispozitivului. Pentru mai multe informaţii despre setările de sunet, consultaţi manualul cu instrucţiuni sau manualul online al computerului dvs. personal.

### **Note**

- La conectarea/deconectarea acestui produs la/de la un computer personal, setarea de ieşire a computerului personal este modificată. În timp ce produsul este conectat la un computer personal, sunetul computerului personal va fi redat prin conectorul HEADPHONES al acestui produs.
- În funcţie de software, sunetul s-ar putea să nu fie transmis prin conectorul HEADPHONES al produsului. În acest caz, ieșiti din software și urmati procedura de mai jos pentru a permite sunetului să fie transmis de la căştile computerului personal conectat etc.
	- **1** Faceți clic dreapta pe pictograma $\binom{n}{k}$ din bara de activități, apoi selectați dispozitivul de redare.

Va apărea ecranul "Sound" (Sunet).

2 Din dispozitivul de redare afişat, selectati difuzoare sau căști ale computerului personal, apoi faceţi clic pe "Set Default" (Setare ca implicit).

Acest produs este identificat ca "Speakers C-Media…" (Difuzoare C-Media...).

3 Faceti clic pe "OK".

Setarea este încheiată, iar sunetul va putea fi auzit din computerul personal.

## <span id="page-137-0"></span>**Conectare microfon**

Puteți utiliza microfonul conectându-l la conectorul MIC al acestui produs.

#### Notă

- În timp ce produsul este conectat la un computer personal, se pot modifica setările, pentru a activa conectorul MIC al produsului. Pentru a activa conectorul de microfon de pe computer, urmaţi procedura de mai jos.
	- **1** Faceți clic dreapta pe pictograma din bara de activități, apoi selectați dispozitivul de înregistrare.

Va apărea ecranul "Sound" (Sunet).

- 2 Din dispozitivele de înregistrare afişate, selectaţi un alt dispozitiv decât "Microphone C-Media…" (Microfon C-Media...) și faceți clic pe "Set Default" (Setare ca implicit).
- 3 Faceți clic pe "OK".

Modificarea setării este încheiată şi se va activa conectorul de microfon al computerului personal.

- Volumul microfonului din acest produs poate fi setat la fără sunet. În acest caz, modificaţi nivelul volumului potrivit preferinţelor personale.
	- **1** Faceti clic dreapta pe pictograma $\llbracket \phi \rrbracket$ din bara de activităţi, apoi selectaţi dispozitivul de înregistrare.

Va apărea ecranul "Sound" (Sunet).

2 Din dispozitivul de înregistrare afișat, selectați "Microphone C-Media..." (Microfon C-Media...) și faceti clic pe "Properties" (Proprietăţi).

Va apărea "Microphone Properties" (Proprietăți microfon).

3 Selectați fila "Levels" (Niveluri) și setați volumul pentru microfon corespunzător microfonului dvs.

## **Restricţii**

- Când este conectat un computer personal, pot fi afişate maximum două ecrane, inclusiv ecranul LCD al computerului personal.
- Nu utilizati produsul în următoarele moduri: – Utilizarea simultană a conectorului
	- MONITOR şi a conectorului DVI-D ale produsului.
	- Utilizarea simultană a ieşirii de monitor a produsului şi a ieşirii de monitor exterior a computerului personal.
- Conectorul LAN al acestui produs nu acceptă încărcarea din retea sau pornirea de la distantă prin LAN. Când doriti să utilizati încărcarea din reţea sau pornirea de la distanţă prin LAN, utilizati conectorul LAN al computerului personal.
- În funcţie de modul instantaneu, de tipul de software sau de date etc., sunetul ar putea să nu iasă din conectorul HEADPHONES.
- Produsul nu acceptă Windows Aero.
- La conectarea unui monitor la produs, se va seta modul Desktop extins. Modul Clonă (modul Oglindă) nu este acceptat.
- Când sunt conectate mai multe dispozitive USB, ca o caracteristică a USB-ului, încărcarea procesorului computerului personal poate creşte, având drept rezultat reducerea vitezei software-ului sau a vitezei imprimării prin intermediul unei imprimante USB.
- Redarea filmelor pe monitorul extern nu este acceptată. Ea nu este acceptată chiar dacă monitorul este conectat ca monitor principal.
- Redarea de filme şi programele software care necesită procesare 3D nu sunt acceptate pe monitorul conectat la acest produs.
- Rata maximă de biţi şi de eşantionare a căştilor este de 16 biti, 48 KHz.
- În cazul anumitor modele, dacă se utilizează software-ul "WinDVD", monitorul conectat la acest produs nu va reda imagini.
- La pornirea sau restaurarea Windows, poate fi redat un sunet care anunţă conectarea/ deconectarea dispozitivului. Aceasta nu este o funcționare defectuoasă.

## <span id="page-138-0"></span>**Depanare**

Dacă apare o problemă în timpul utilizării produsului, consultaţi informaţiile oferite în această secţiune. Dacă problema persistă, luați legătura cu cel mai apropiat furnizor Sony. Pentru informații de contact, vedeți "Obținere ajutor" (consultați manualul cu instrucțiuni furnizat împreună cu produsul). De asemenea, consultaţi manualul cu instrucţiuni furnizat împreună cu computerul personal sau manualul online.

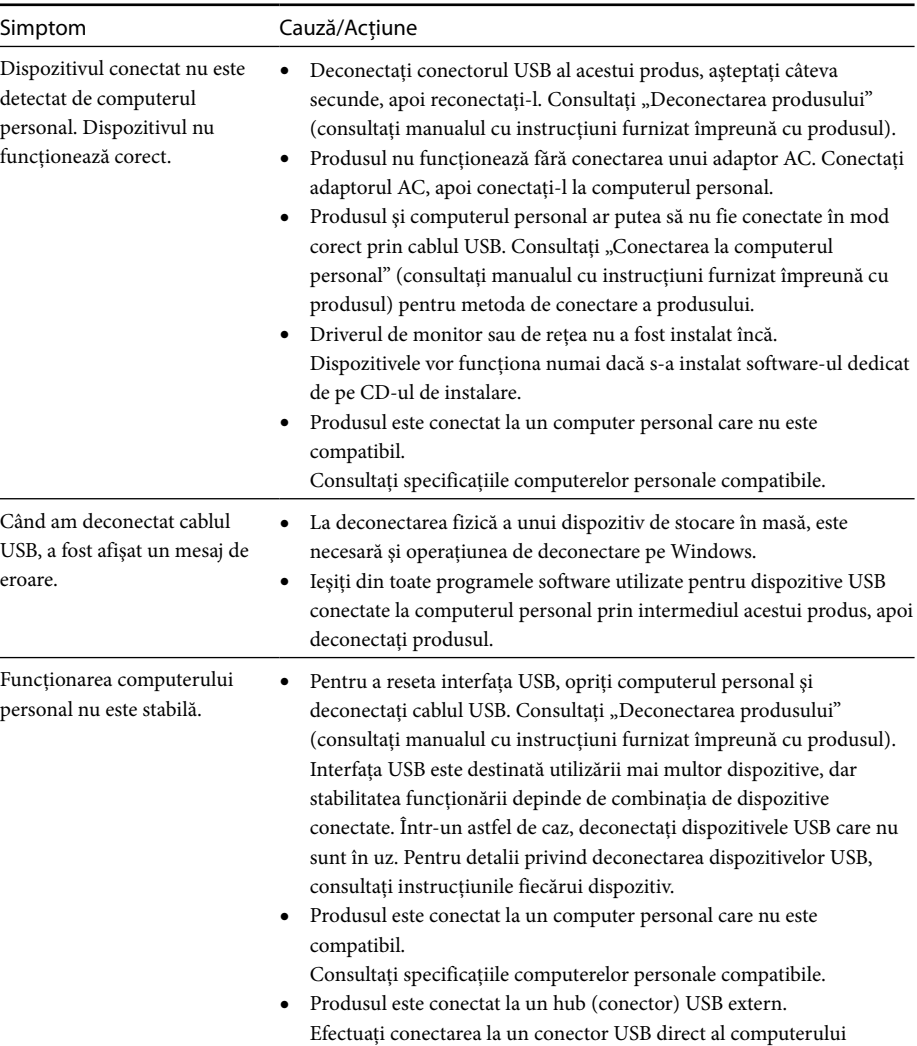

personal.

### **Generalităţi**

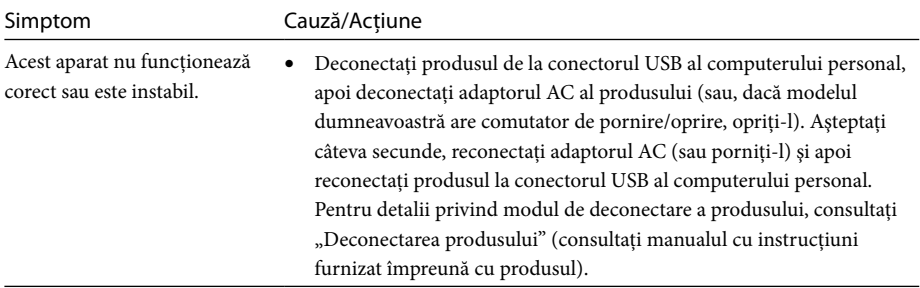

### **Conector HEADPHONES**

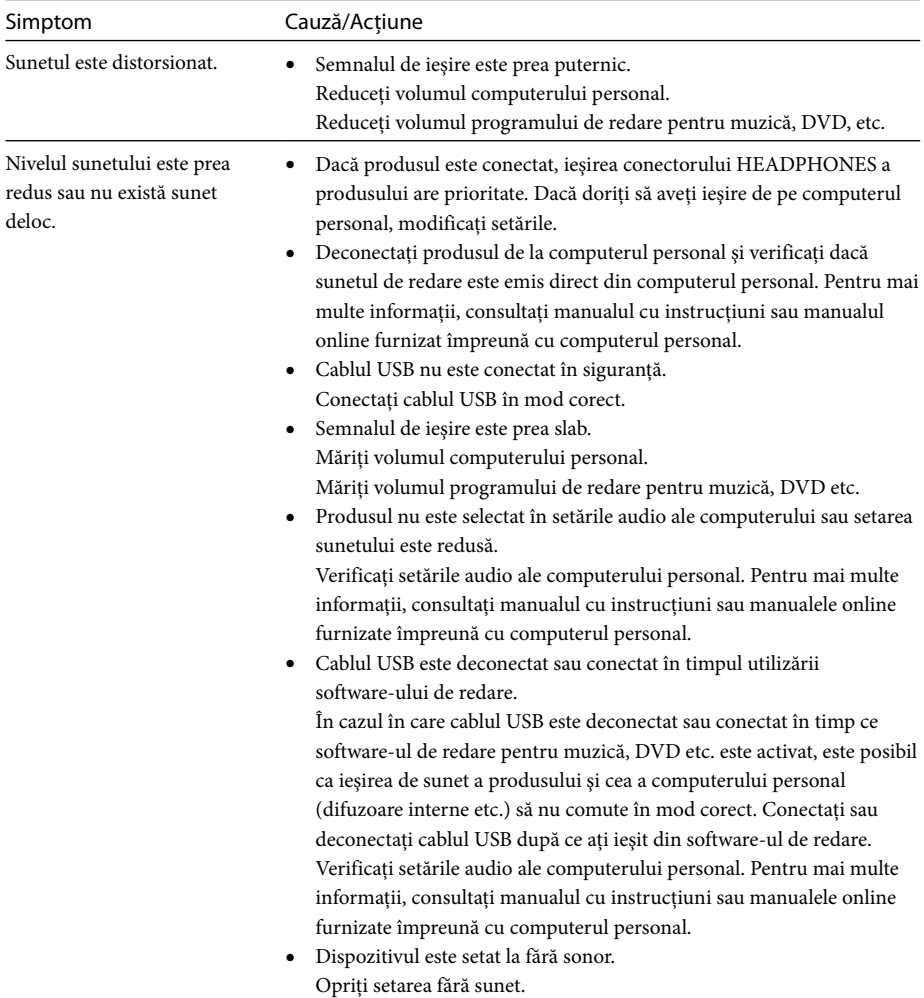

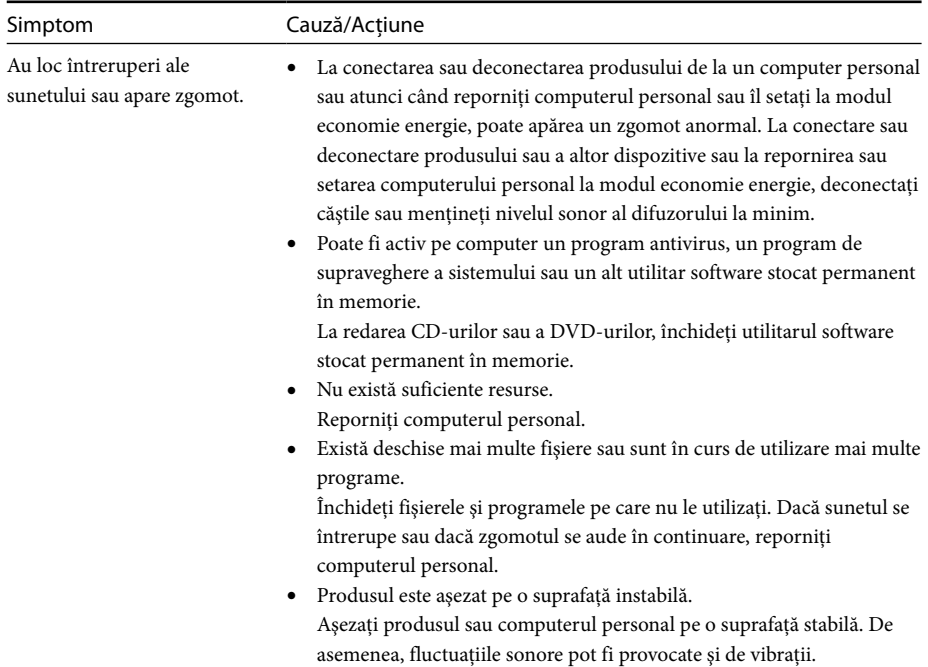

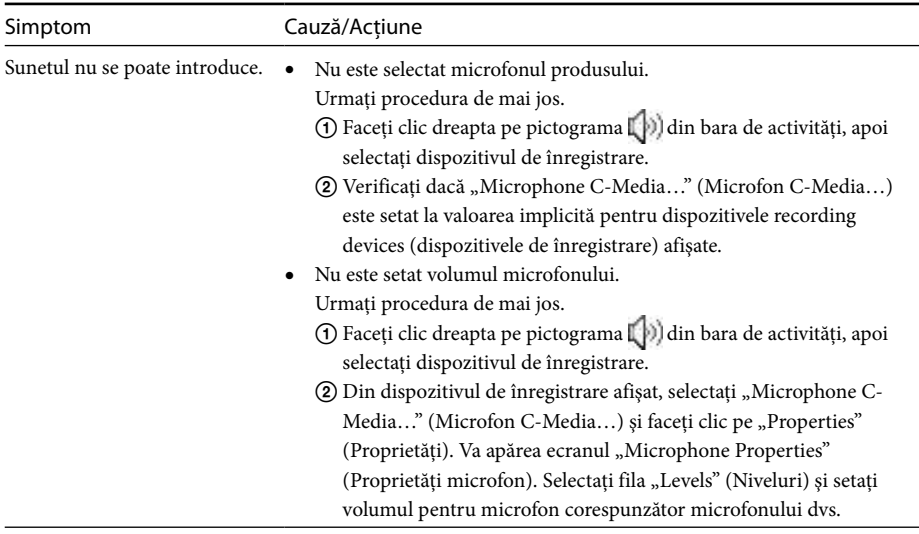

### **Conector MIC**

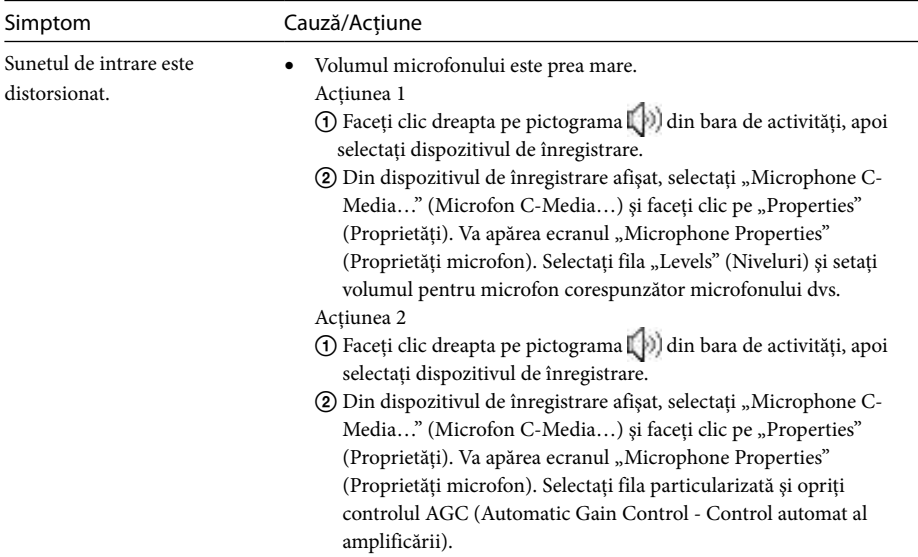

## **Afişare externă**

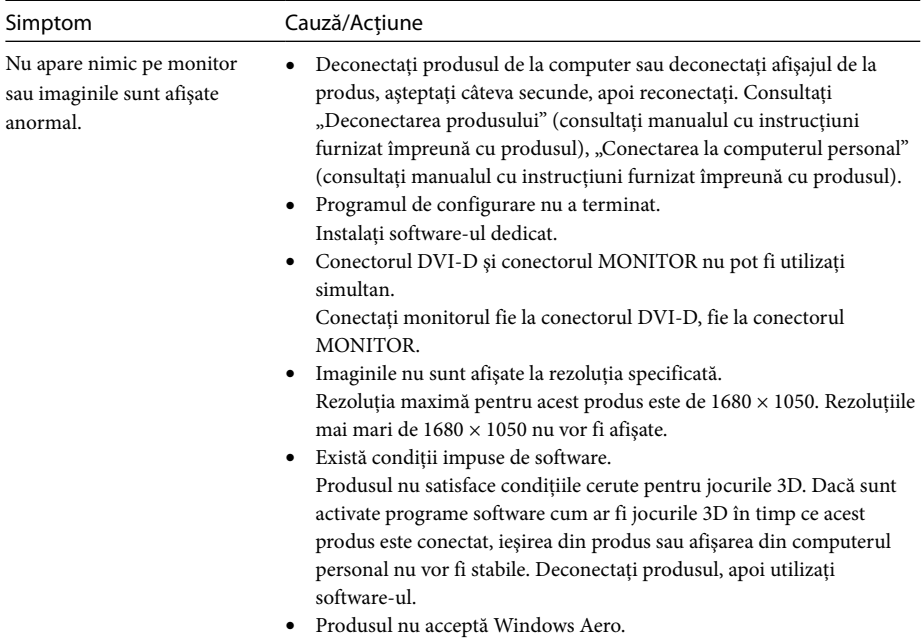

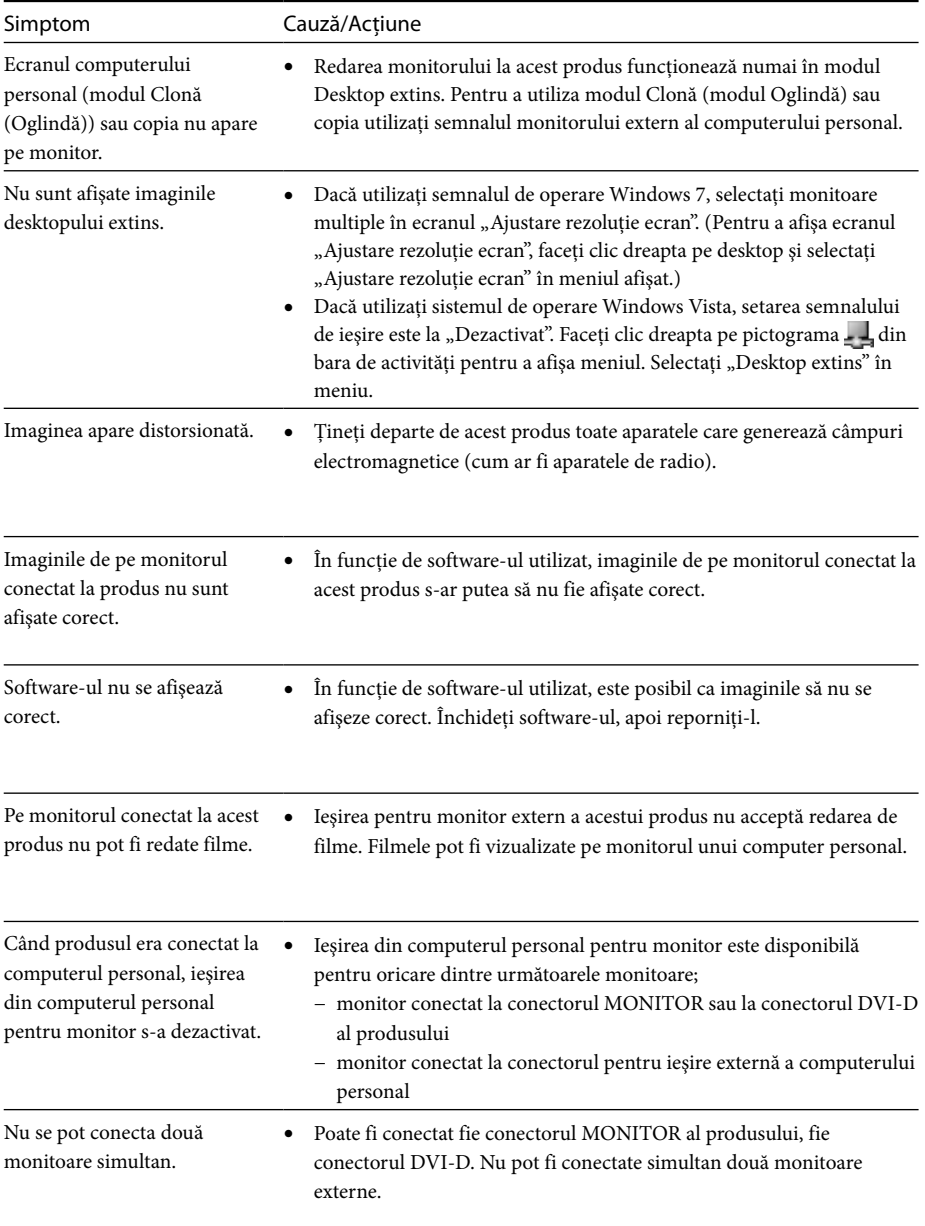

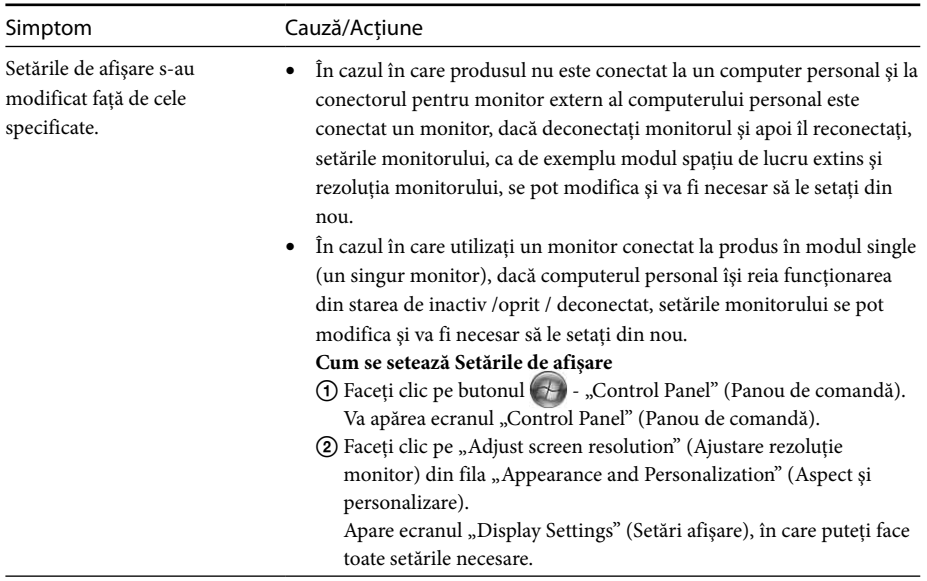

## **Conector LAN**

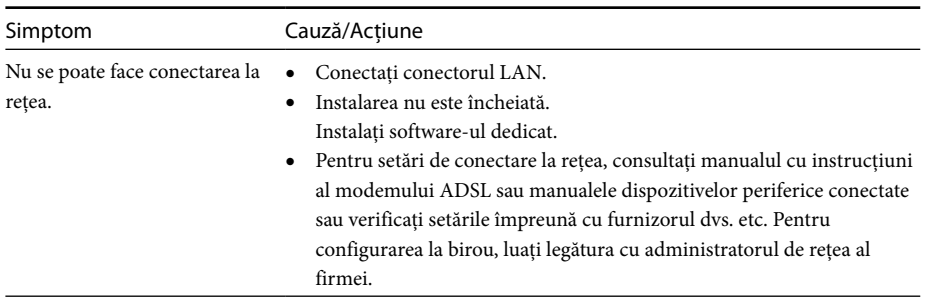
# **Содержание**

При установке последней версии специального программного обеспечения "Серия VGP-UPR1" для стыковочной станции USB см. настоящее руководство. В данном руководстве приведена следующая информация.

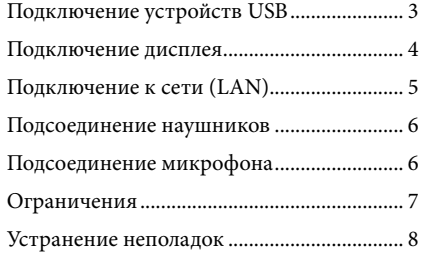

Для получение информации кроме той, что указана в содержании, см. руководство по эксплуатации стыковочной станции USB.

#### **Торговые марки**

VAIO является товарным знаком корпорации Sony.

Microsoft, Windows, Windows Vista и Aero являются зарегистрированными товарными знаками корпорации Microsoft Corporation в США и/или других странах.

В данном руководстве операционные системы Windows Vista® Home Basic, Windows Vista® Home Premium, Windows Vista® Business и Windows Vista® Ultimate обозначаются как Windows Vista. В данном руководстве операционные системы Microsoft® Windows® 7 Ultimate, Microsoft® Windows® 7 Professional, Microsoft® Windows® 7 Home Premium, Microsoft® Windows® 7 Home Basic и Microsoft® Windows® 7 Starter обозначаются как Windows 7.

Другие встречающиеся в настоящем документе наименования систем и изделий являются товарными знаками соответствующих изготовителей. Кроме того, в настоящем руководстве не указаны знаки ™, ®.<br>

# <span id="page-145-0"></span>**Подключение устройств USB**

Перед подсоединением устройства USB, например, принтера, может потребоваться сначала установить драйверы, прилагаемые к устройству.

Подробнее см. руководство по эксплуатации подсоединяемого устройства.

## **1** Подсоедините устройство к разъему USB.

#### Примечания

- Не подсоединяйте к изделию концентратор USB.
- В зависимости от конкретной модели принтера во время установки специального программного обеспечения может отображаться экран выбора кабеля или порта принтера. В этом случае выберите кабель USB или порт USB.
- Если подсоединено несколько устройств USB, вследствие особенностей интерфейса USB скорость печати может снизиться.
- В зависимости от конкретного принтера могут быть не доступны функции служебной программы, поставляемой вместе с драйвером принтера - текущий контроль состояния, панель управления и т.п. Обратитесь к изготовителю принтера.
- Если подключенный принтер не совместим с Windows 7 / Windows Vista, он может работать со сбоями.
- Перед отсоединением динамика USB или другого подобного устройства остановите воспроизведение диска DVD, музыки и т.п. либо отключите питание устройств. Отсоединение устройства во время воспроизведения может привести к неполадкам в работе. Описание процедуры отсоединения устройств USB см. в руководстве по эксплуатации, прилагаемом к устройству.
- Во избежание неполадок в работе данного изделия и устройства USB обязательно соблюдайте указанные меры предосторожности.
	- При перемещении изделия с подсоединенными устройствами USB не допускайте приложения усилий к разъему USB и соударений с окружающими предметами.
	- При наличии подсоединенных устройств USB не помещайте изделие в сумку или футляр для переноски.

# **Советы**

- Разъем USB данного изделия соответствует стандарту USB 2.0.
- USB 2.0 представляет собой усовершенствованный интерфейс USB (универсальная последовательная шина) и поддерживает более высокую скорость передачи данных по сравнению с USB 1.1. Разъемы, соответствующие стандарту USB 2.0, можно также подсоединять к устройствам стандарта USB 1.1.
- В интерфейсе USB 2.0 предусмотрено три режима передачи данных.
	- Высокая скорость: наиболее быстрый режим передачи - 480 Мбит/с.
	- Полная скорость: режим передачи со скоростью 12 Мбит/с.
	- Низкая скорость: режим передачи со скоростью 1,5 Мбит/с. Предназначен для низкоскоростных устройств, таких как мышь, клавиатура и т.п.

# <span id="page-146-0"></span>**Подключение дисплея**

#### Примечания

- Для подключения дисплея к изделию установите специальное программное обеспечение (см. руководство по эксплуатации, прилагаемое к данному изделию).
- На изделии предусмотрено два разъема для подключения дисплея - разъем MONITOR и разъем DVI-D. Выбор разъема определяется типом дисплея. См. инструкцию по эксплуатации дисплея.
- Разъем DVI-D и разъем MONITOR невозможно использовать одновременно.
- При наличии подключенного персонального компьютера может отображаться не более двух экранов, включая экран ЖКД компьютера.
- Максимальное выходное разрешение для изделия — 1680 × 1050. Однако в зависимости от подключенного дисплея выходное разрешение может быть ниже.
- В зависимости от используемого программного обеспечения содержимое может отображаться на подключенном дисплее дисплее с искажениями.
- Выходные данные изделия используются посредством многомониторного режима.

## ์ប្**ិ**<br>Совет

На экране "Настройки экрана" подключенный дисплей будет определен как третий дисплей. (Windows Vista)

### **Подключение дисплея, совместимого с разъемом DVI-D**

**1** Подсоедините кабель дисплея к разъему DVI-D на изделии.

#### Примечание

 Разъем DVI-D на данном изделии не соответствует стандарту HDCP (Защита широкополосной передачи цифровых данных).

### **Подключение дисплея, совместимого с разъемом MONITOR**

**1** Подсоедините кабель дисплея к разъему MONITOR на изделии.

## **Изменение настроек дисплея**

## **О разрешении**

- Изделие поддерживает следующие разрешения:  $800 \times 600$ ,  $1024 \times 768$ ,  $1280 \times 768$ ,  $1280 \times 1024$ ,  $1360 \times 768$ ,  $1400 \times 1050$ ,  $1440 \times 900$ ,  $1600 \times 1200$ ,  $1680 \times 1050$
- Каждое разрешение может не поддерживаться в зависимости от подключенного дисплея. В зависимости от выходного разрешения изображения могут не отображаться правильно. Выберите разрешение с нормальным отображением (Для некоторых дисплеев, возможно, потребуется изменить частоту обновления).

#### **При использовании Windows 7**

Настройки дисплея можно изменить в окне "Разрешение экрана". (Чтобы открыть окно "Разрешение экрана", щелкните правой кнопкой мыши на рабочем столе и выберите в появившемся меню "Разрешение экрана".)

#### **При использовании Windows Vista**

 При щелчке правой кнопкой мыши на значке на панели задач отображается меню. С помощью этого меню можно задать параметры для подключенных дисплеев.

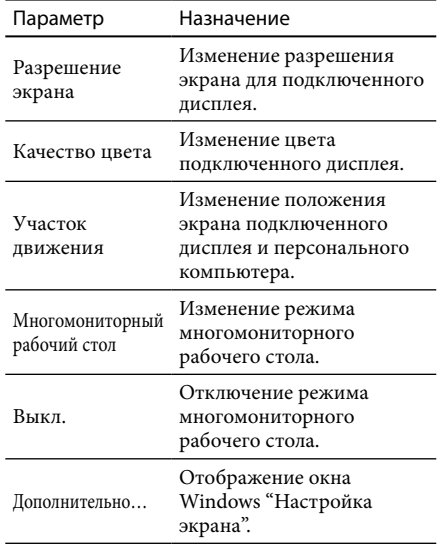

# <span id="page-147-0"></span>**Подключение к сети (LAN)**

Предусмотрена возможность прямого подключения модема ADSL либо локальной сети (корпоративной или домашней) к разъему LAN на данном изделии. Через локальную сеть можно подключиться к сети Интернет, а также организовать передачу данных между различными устройствами. Данное изделие поддерживает сети типов 100BASE-TX и 10BASE-T. Для получения информации о периферийных устройствах, которые необходимо подключить к сети, прочитайте инструкцию по эксплуатации, прилагаемую к модему ADSL, или обратитесь непосредственно к системному администратору поставщика сетевых услуг. Для настройки подключения к сети на рабочем месте обратитесь к системному

администратору данной организации.

# `<sup>Ö'</sup> Совет

 Для изменения сети, которая задана в качестве подключенной к разъему LAN, выберите на экране "Сетевые подключения" параметр "Локальное подключение Sony VGP-UPR1 (Ethernet Adapter)".

#### Примечания

- Для подключения к сети установите специальное программное обеспечение (см. руководство по эксплуатации, прилагаемое к данному изделию).
- Разъем LAN на данном изделии не поддерживает выполнения операций загрузки и включения через сеть.

# **Подсоединение наушников**

К разъему HEADPHONES на данном изделии можно подсоединить наушники.

## **О громкости**

- Громкость звука может быть различной при одном и том же заданном значении уровня громкости, поскольку она зависит от акустических эффектов, источника звука, типа программного обеспечения и других факторов. Настройте параметры звука на персональном компьютере в соответствии с условиями эксплуатации.
- Если требуется изменить уровень громкости звука для отдельного устройства, дважды щелкните на этом устройстве или выберите свойства данного устройства и выведите их на экран. Подробнее о параметрах звука см. инструкцию по эксплуатации или интерактивное руководство пользователя персонального компьютера.

#### Примечания

- При подключении изделия к персональному компьютеру/отключении от персонального компьютера изменяются выходные настройки персонального компьютера. При подсоединении изделия к персональному компьютеру звуковой сигнал от персонального компьютера выводится через разъем HEADPHONES изделия.
- Некоторые программы не поддерживают вывод аудиосигнала через разъем HEADPHONES. В этом случае завершите работу программы и затем выполните приведенную ниже процедуру настройки вывода аудиосигнала через наушники подключенного персонального компьютера или другое устройство.
	- 1 Щелкните правой кнопкой мыши на значке () на панели задач, затем выберите устройство воспроизведения.

Отображается экран "Звук".

2 В окне устройства воспроизведения выберите динамики или наушники персонального компьютера, затем нажмите "Установить по умолчанию".

Данное изделие идентифицируется как "Динамики C-Media…".

#### 3 Нажмите "ОК".

Настройка завершена, аудиосигнал будет выводиться через персональный компьютер.

# <span id="page-148-0"></span>**Подсоединение микрофона**

К разъему MIC на данном изделии можно подсоединить микрофон.

#### Примечание

- Если изделие подсоединено к персональному компьютеру, параметры могут измениться таким образом, что активным будет разъем MIC на данном изделии. Для активизации разъема микрофона на персональном компьютере выполните приведенную ниже процедуру.
	- 1 Щелкните правой кнопкой мыши на значке [[1]) на панели задач, затем выберите записывающее устройство. Отображается экран "Звук".
	- 2 В окне записывающих устройств выберите устройство, отличное от "Микрофон C-Meida…", затем нажмите "Установить по умолчанию".
	- 3 Нажмите "ОК".

Изменение настроек завершено, активным становится разъем микрофона на персональном компьютере.

- Возможно, на данном изделии задан нулевой уровень громкости микрофона. В этом случае настройте уровень громкости в соответствии с условиями эксплуатации.
	- 1 Щелкните правой кнопкой мыши на значке [[1]) на панели задач, затем выберите записывающее устройство. Отображается экран "Звук".

2 В окне устройств записи выберите "Микрофон C-Media…", затем "Свойства".

Отображается окно "Свойства микрофона".

3 Выберите вкладку "Уровни" и задайте уровень громкости подключенного микрофона.

# **Ограничения**

- При наличии подключенного персонального компьютера может отображаться не более двух экранов, включая экран ЖКД компьютера.
- Для данного изделия не поддерживаются следующие режимы.
	- Одновременное использование разъемов MONITOR и DVI-D на изделии.
	- Одновременный вывод данных на дисплей изделия и на внешний дисплей персонального компьютера.
- Разъем LAN на данном изделии не поддерживает выполнения операций загрузки и включения через сеть. Для выполнения операций загрузки и включения через сеть пользуйтесь разъемом LAN на персональном компьютере.
- В зависимости от текущего режима, типа программного обеспечения, типа данных и других факторов аудиосигнал может не выводиться через разъем HEADPHONES.
- Изделие не поддерживает Windows Aero.
- Когда к данному изделию подключен дисплей, будет установлен режим многомониторного рабочего стола. Режим клонирования (зеркальный режим) не поддерживается.
- При наличии нескольких подключенных устройств USB вследствие особенностей интерфейса USB загрузка центрального процессора персонального компьютера может увеличиваться, что приводит к снижению скорости печати на принтере USB.
- Воспроизведение видеозаписей на внешнем дисплее не поддерживается, даже если дисплей подключен в качестве основного монитора.
- Подключенный к этому изделию дисплей не поддерживает воспроизведение фильмов и ПО, требующее обработку 3D.
- Максимальные значения скорости передачи данных и частоты дискретизации для сигнала наушников составляют 16 бит и 48 кГц.
- На некоторых моделях при использовании программы "WinDVD" изображение не будет выводиться на дисплей, подключенный к данному изделию.
- При запуске и восстановлении Windows может подаваться звуковой сигнал, указывающий на наличие или отсутствие соединения с устройством. Это не свидетельствует о неполадке.

# <span id="page-149-0"></span>**Устранение неполадок**

Если в процессе работы с изделием возникает неполадка, прочитайте информацию в этом разделе. Если устранить неполадку не удается, обратитесь в местное представительство Sony. Контактную информацию см. в разделе "Получение технической поддержки" (см. руководство по эксплуатации, прилагаемое к данному изделию). См. также инструкции по эксплуатации или интерактивное руководство, прилагаемые к персональному компьютеру.

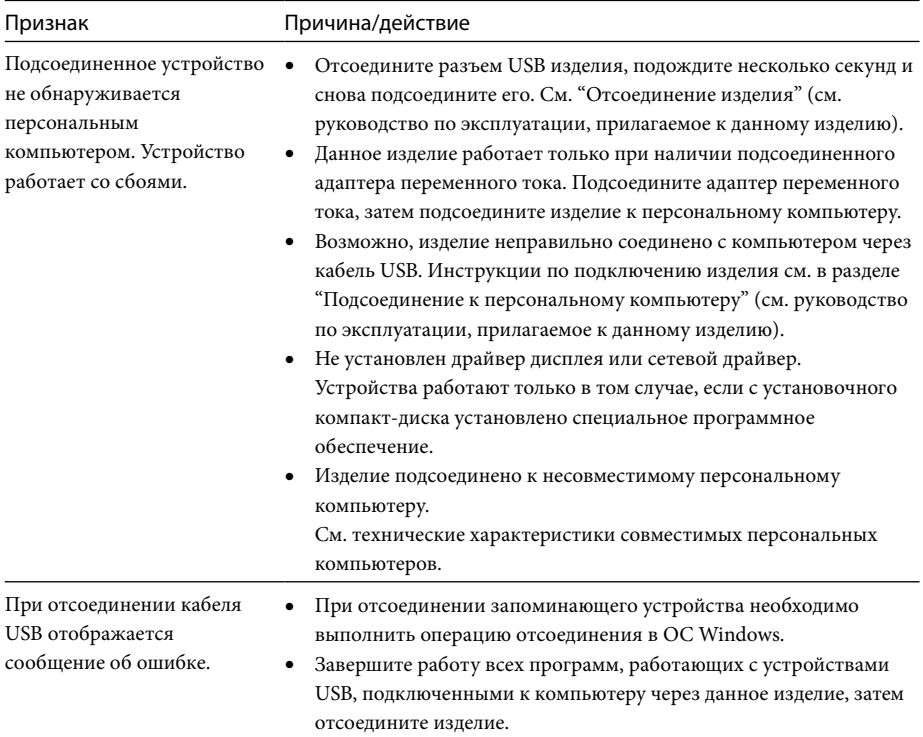

## **Неполадки общего характера**

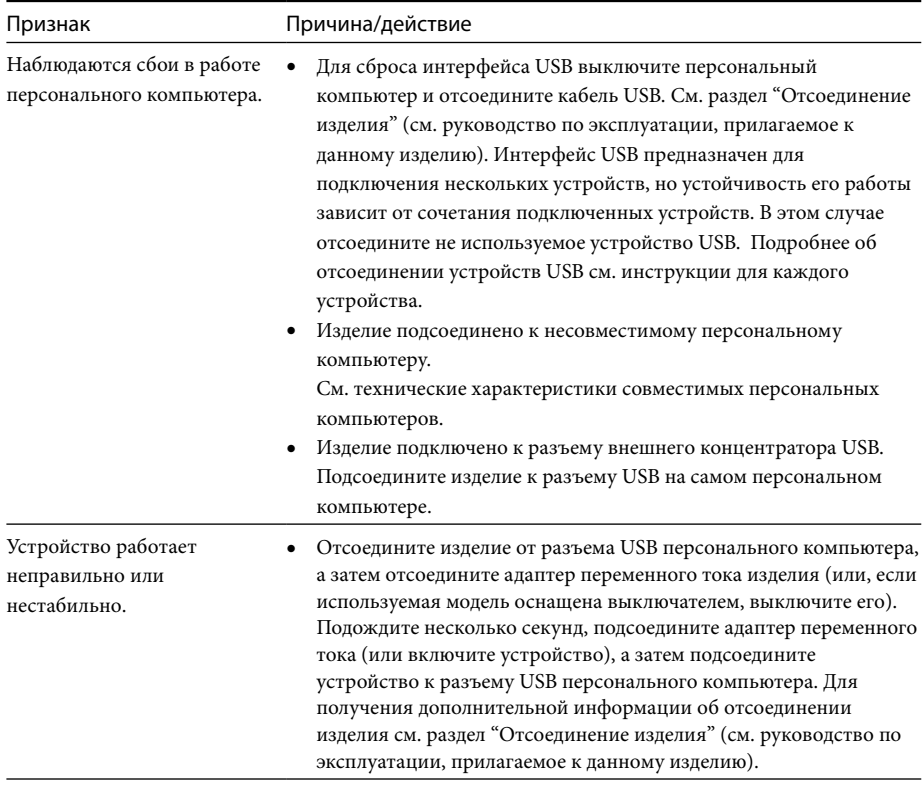

# **Разъем HEADPHONES**

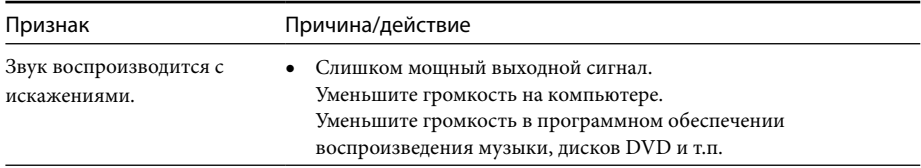

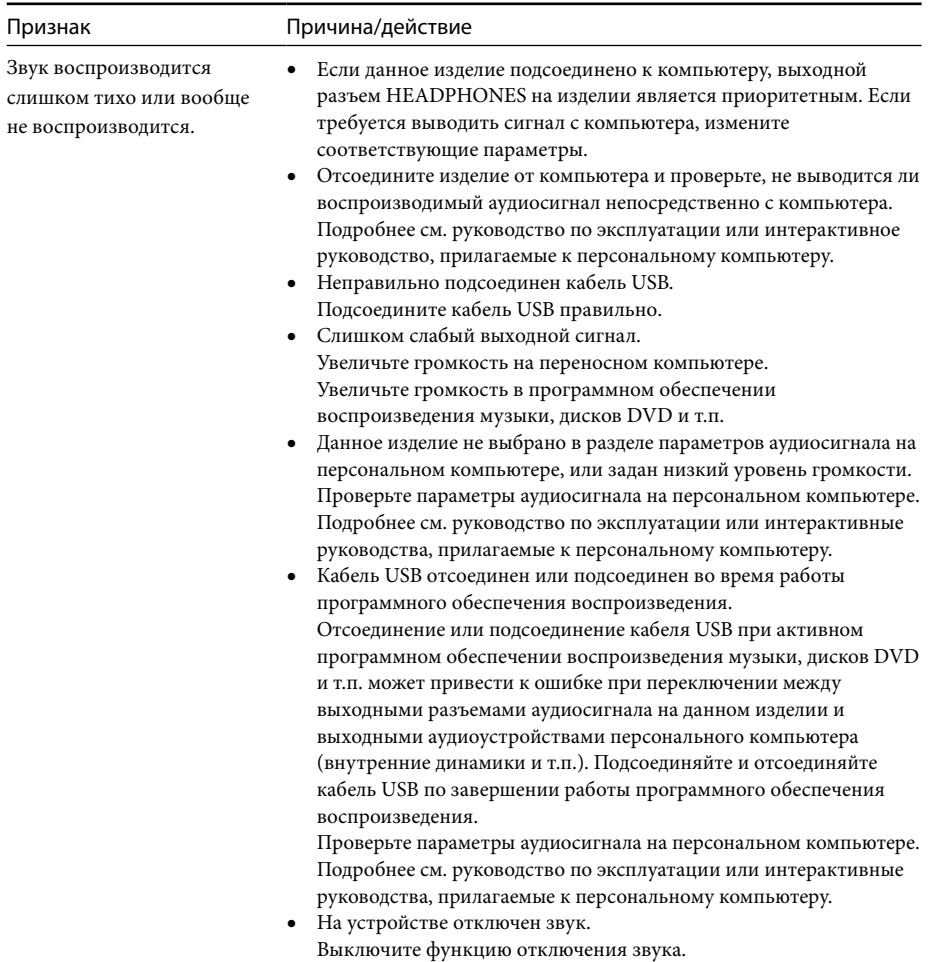

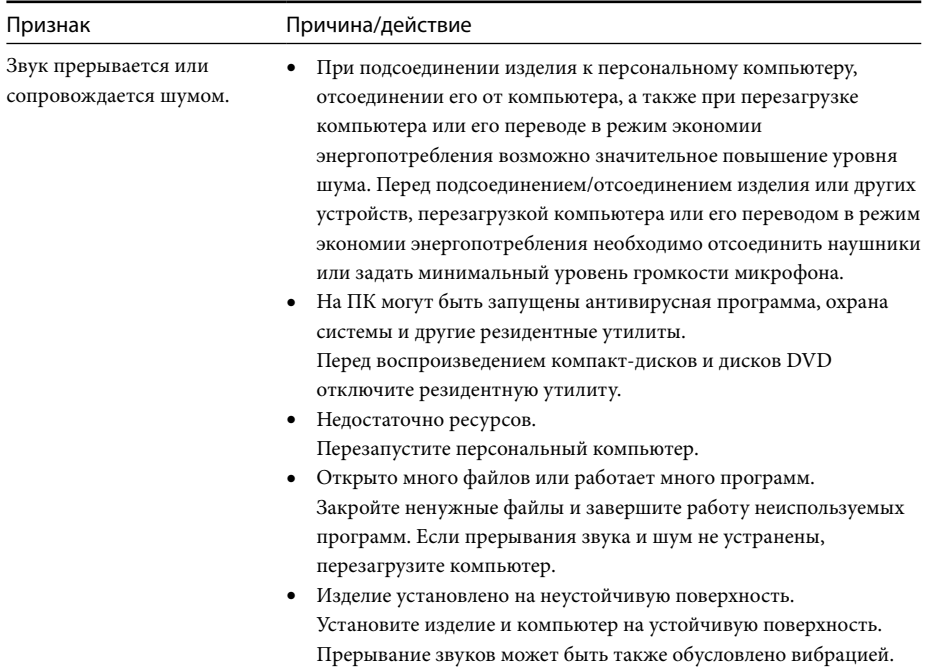

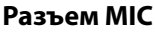

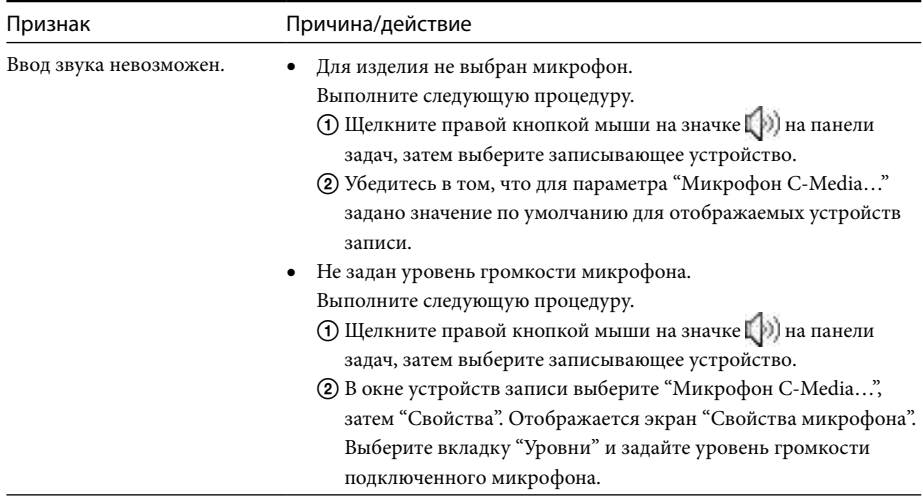

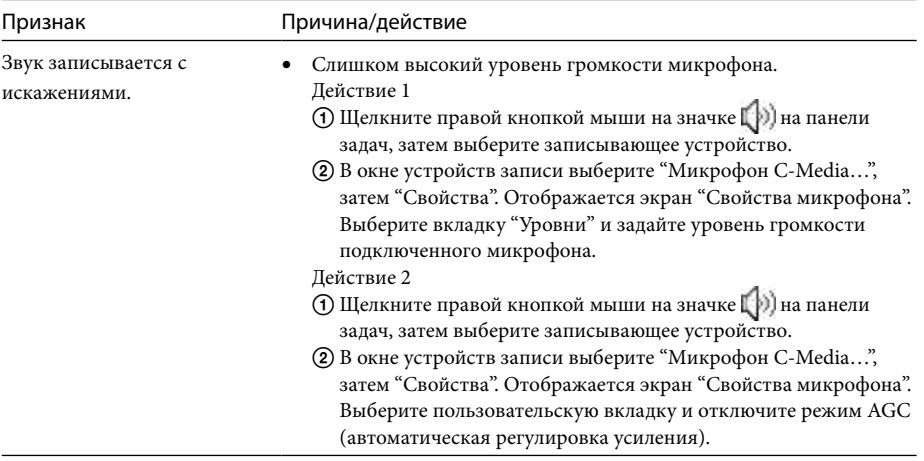

## **Внешний дисплей**

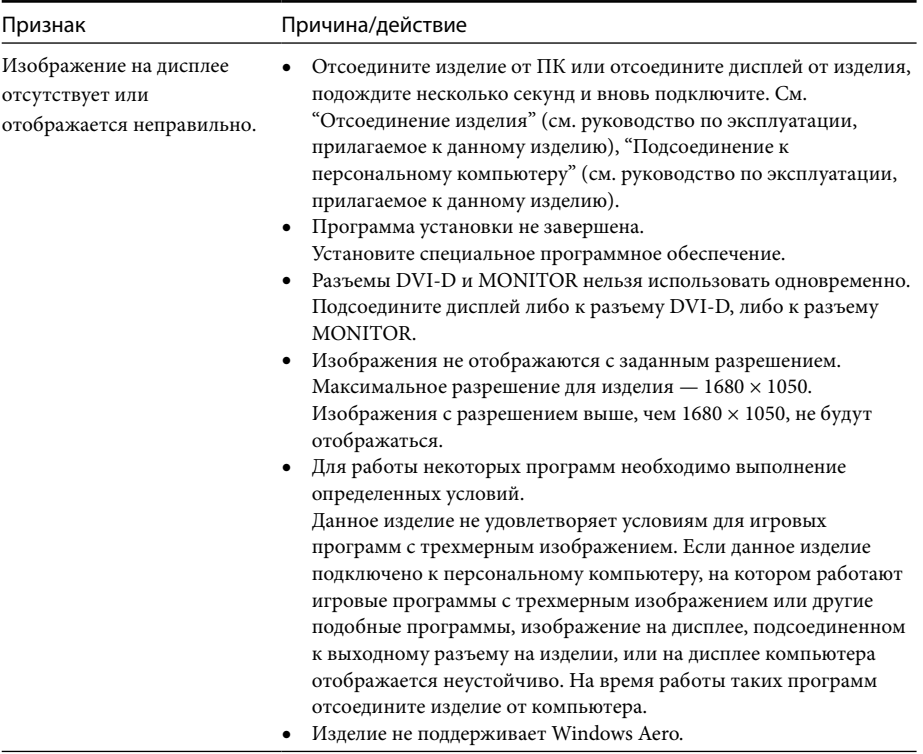

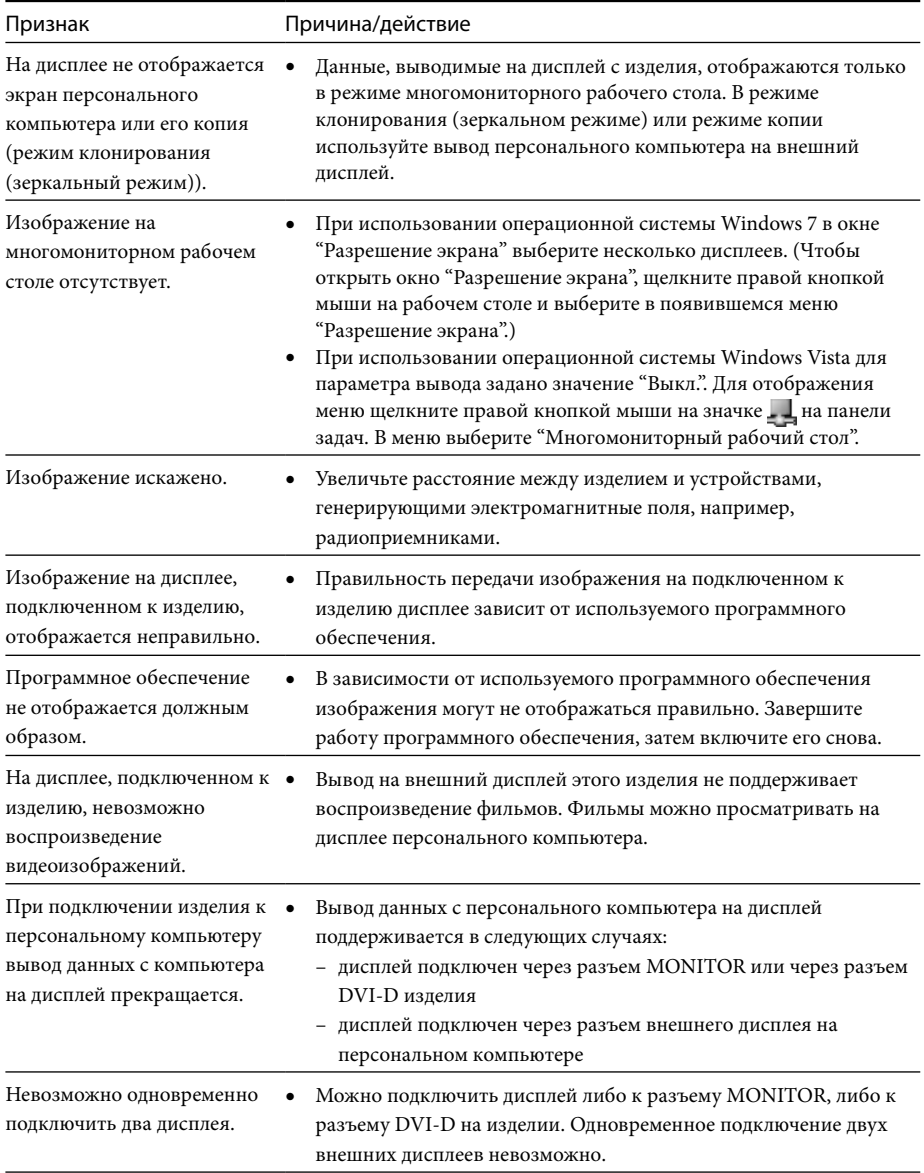

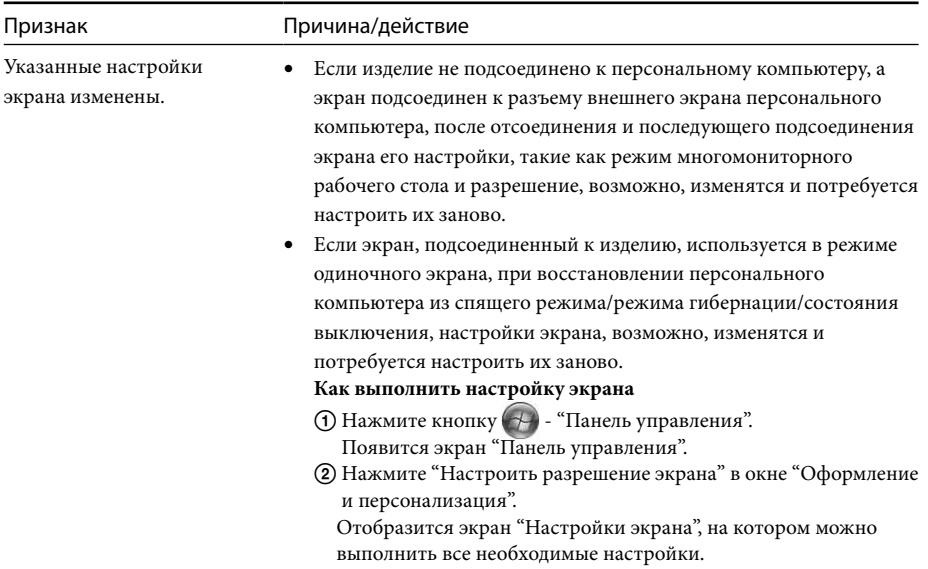

## **Разъем LAN**

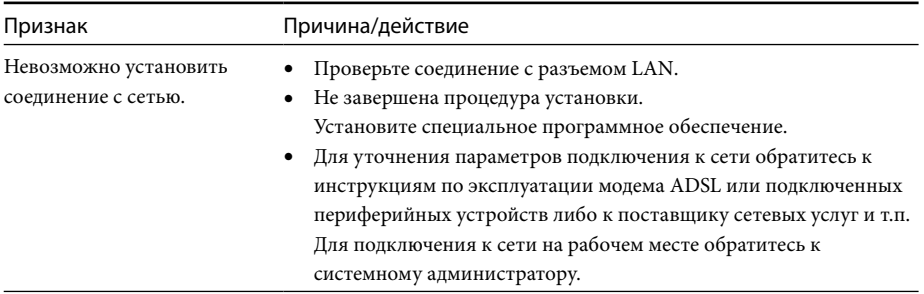

# **İçindekiler**

En yeni özel USB Bağlantı İstasyonu "VGP-UPR1 serisi" yazılımını yükleyecekseniz bu kılavuzu okuyun. Bu kılavuz aşağıdakileri açıklamaktadır.

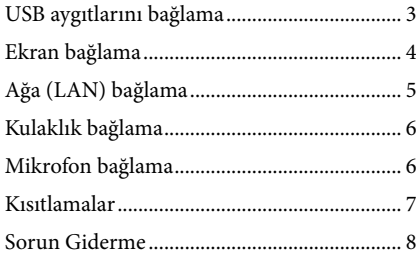

Yukarıdakilerden farklı içerikler hakkında bilgi için USB Bağlantı İstasyonuyla birlikte verilen kullanım kılavuzuna başvurun.

#### **Ticari Markalar**

VAIO, Sony Corporation'ın ticari markasıdır.

Microsoft, Windows, Windows Vista ve Aero, Microsoft Corporation'ın ABD ve/veya diğer ülkelerdeki tescilli markalarıdır.

Bu kılavuzda, Windows Vista® Home Basic, Windows Vista® Home Premium, Windows Vista® Business ve Windows Vista® Ultimate, Windows Vista olarak geçmektedir.

Bu kılavuzda, Microsoft® Windows® 7 Ultimate, Microsoft® Windows® 7 Professional, Microsoft® Windows® 7 Home Premium, Microsoft® Windows® 7 Home Basic ve Microsoft® Windows® 7 Starter, Windows 7 olarak anılmaktadır.

Bu belgede bahsedilen diğer ürün adları her üreticinin kendi kayıtlı ticari markasıdır. Ayrıca, ™, ®<br>markaları bu kılavuzda belirtilmemiştir. markaları bu kılavuzda belirtilmemiştir.

# <span id="page-157-0"></span>**USB aygıtlarını bağlama**

Yazıcı gibi USB aygıtlarını bağlamadan önce, aygıtla birlikte verilen sürücülerin yüklenmesi gerekebilir.

Daha fazla bilgi için, bağlanan aygıtla birlikte verilen kullanım kılavuzuna bakın.

# **1** Aygıtı USB konektörüne bağlayın.

### Notlar

- Ürüne USB hub bağlamayın.
- Yazıcıya bağlı olarak, özel yazılım yüklemesi sırasında yazıcı kablosu veya yazıcı bağlantı noktası seçme ekranı görünebilir. Bu durumda, USB kablosu veya USB bağlantı noktasını seçin.
- Birden çok USB aygıtı bağlıysa, USB özelliğinden dolayı yazıcı hızı düşebilir.
- Yazıcıya bağlı olarak, yazıcıyla birlikte verilen durum izleme, uzak panel, vb. yardımcı yazılımlar kullanılamayabilir. Yazıcı üreticisine başvurun.
- Windows 7 / Windows Vista uyumlu olmayan bir yazıcı bağlandığında, düzgün çalışmayabilir.
- USB hoparlör, vb. aygıtları ayırırken, ayırmadan önce, DVD, müzik, vb. oynatmayı durdurun veya aygıtları kapatın. Aygıt oynatma sırasında ayrılırsa, arızaya neden olabilir. USB aygıtlarını ayırma işlemi için, aygıtla birlikte verilen kullanım kılavuzuna bakın.
- Bu ürün veya USB aygıtının arızalanmasını önlemek için, aşağıdaki önlemleri alın.
	- Ürünü USB aygıtları bağlı bir biçimde taşırken, USB konektörüne bastırmamaya veya sıkıştırmamaya dikkat edin.
	- Ürünü çanta veya taşıma çantasına USB aygıtları bağlı olarak koymayın.

## **İpuçları**

- Bu ürünün USB konektörü USB 2.0 uyumludur.
- USB 2.0, yeni bir USB (Universal Serial Bus) eklentisidir ve USB 1.1'e göre daha hızlı veri transferi yapabilir. USB 2.0 uyumlu konektörlere USB 1.1 uyumlu aygıtlar da bağlanabilir.
- USB 2.0 üç aktarma moduna sahiptir.
	- Yüksek hızlı: 480 Mbps'lik en hızlı aktarma modu.
	- Tam hızlı: 12 Mbps'lik aktarma modu.
	- Düşük hızlı: 1,5 Mbps'lik aktarma modu. Fare, klavye, vb. gibi düşük hızlı aygıtlar için kullanılır.

# <span id="page-158-0"></span>**Ekran bağlama**

# **Ekran ayarlarını değiştirme**

#### Notlar

- Ürüne bir ekran bağlamak için özel yazılımı yükleyin (ürününüzle birlikte verilen kullanım kılavuzuna başvurun.).
- Bu üründe ekran bağlantısı için MONITOR konektörü ve DVI-D konektörü olmak üzere iki konektör bulunur. Kullanılacak konektör ekran tipine bağlıdır. Bilgi için, ekranın kullanım kılavuzuna bakın.
- DVI-D konektörü ve MONITOR konektörü aynı anda kullanılamaz.
- Kişisel bilgisayar bağlandığında, kişisel bilgisayarın LCD'si dahil olmak üzere en fazla iki ekran gösterilebilir.
- Ürünün en fazla çıkış çözünürlüğü 1680 × 1050. Ancak bağlanan ekrana göre görüntüler daha düşük çözünürlükte görüntülenebilir.
- Kullandığınız yazılıma bağlı olarak, bağlı ekranda içerik düzgün görünmeyebilir.
- Ürünün sağladığı çıkış, Genişletilmiş Masaüstü Modu ile kullanılabilir.

## **İpucu**

Bağlanan ekran, Windows "Ekran Ayarları" ekranında üçüncü ekran olarak tanımlanır. (Windows Vista)

## **DVI-D konektörüyle uyumlu bir ekran bağlandığında**

**1** Ekran kablosunu ürünün DVI-D konektörüne takın.

#### Not

 Bu ürünün DVI-D konektörü HDCP (Highbandwidth Digital Content Protection) gereksinimlerine uygun değildir.

## **MONITOR konektörüyle uyumlu bir ekran bağlandığında**

**1** Ekran kablosunu ürünün MONITOR konektörüne takın.

## **Çözünürlük hakkında**

- Bu ürün aşağıdaki çözünürlükleri desteklemektedir.  $800 \times 600$ ,  $1024 \times 768$ ,  $1280 \times 768$ ,  $1280 \times 1024$ ,  $1360 \times 768$ ,  $1400 \times 1050$ ,  $1440 \times 900$ ,  $1600 \times 1200$ ,  $1680 \times 1050$
- Bağlanan ekrana göre çözünürlüklerin tümü desteklenmeyebilir. Çıkış çözünürlüğüne bağlı olarak görüntüler normal şekilde görüntülenmeyebilir. Normal şekilde görüntülenebilecek bir çözünürlük seçin (Monitöre bağlı olarak, yenileme hızını değiştirmek gerekebilir).

#### **Windows 7 kullanırken**

Ekran ayarlarını "Ekran Çözünürlüğü" ekranında değiştirebilirsiniz. ("Ekran Çözünürlüğü" ekranını görüntülemek için, masaüstünü sağ tuşla tıklatın ve görüntülenen menüde "Ekran Çözünürlüğü" öğesini seçin.)

#### **Windows Vista kullanırken**

Görev çubuğundaki **s**imgesini sağ tıklatıldığında, bir menü görünür. Bağlanan ekranların ayarları bu menüden yapılabilir.

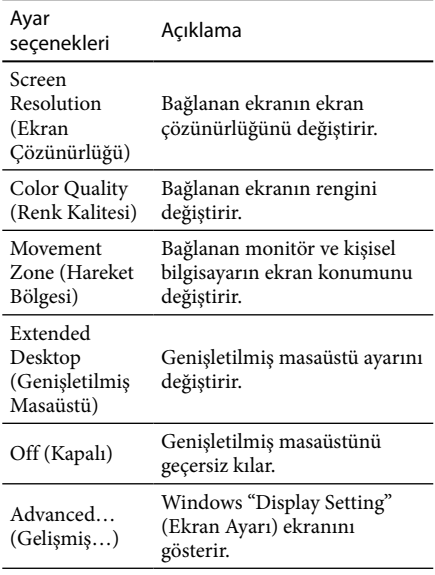

# <span id="page-159-0"></span>**Ağa (LAN) bağlama**

Evde veya ofiste ADSL modem veya ağı (LAN) bu ürünün LAN konektörüne doğrudan bağlayabilirsiniz. İnternet'e bağlanılabilir veya ağda farklı aygıtlar arasında veri aktarımı yapılabilir.

Ürün 100BASE-TX veya 10BASE-T tipi ağa bağlanabilir. Ağa bağlanması gereken çevre birimi aygıtları için, ADSL modemle birlikte verilen kullanım kılavuzuna bakın ya da ağ sağlayıcınızın sistem yöneticisiyle irtibata geçin. Ayrıca, ağ bağlantısı ayarları için, ADSL modem veya bağlanan çevre birimi aygıtının kullanım kılavuzlarına bakın ya da sağlayıcı, vb. ayarlarını kontrol edin. Ofisinizdeki, ayarlar için, ofis ağ yöneticinize danışın.

## **İpucu**

 Bağlanan LAN konektörünün ağ ayarını değiştirmek için "Network Connections" (Ağ Bağlantıları) ekranında gösterilen "Local Area Connection Sony VGP-UPR1 (Ethernet Adapter)" (Yerel Alan Bağlantısı Sony VGP-UPR1 (Ethernet Adapter)) seçeneğini belirleyin.

### Notlar

- Ağa bağlanmak için özel yazılımı yükleyin (ürününüzle birlikte verilen kullanım kılavuzuna başvurun.).
- Bu ürünün LAN konektörü Ağ önyükleme ve Yerel Ağda Uyandırma özelliklerini desteklemez.

# **Kulaklık bağlama**

Kulaklıkları bu üründeki HEADPHONES konektörüne bağlayabilirsiniz.

## **Ses seviyesi hakkında**

- Ses efektlerine, ses kaynaklarına, yazılım türlerine, vb. bağlı olarak ses seviyesi aynı ses seviyesi ayarında bile farklı olabilir. Kişisel bilgisayarınızın ses ayarlarını kullanım ortamınıza göre değiştirin.
- Her aygıtın ses ayarlarındaki ses düzeyini değiştirmek için ilgili aygıtı çift tıklatın veya aygıt özelliklerini seçip görüntüleyin. Ses ayarlarıyla ilgili daha fazla bilgi için, bilgisayarınızın kullanım kılavuzuna veya çevrimiçi kılavuzuna bakın.

## Notlar

- Bu ürünü kişisel bir bilgisayara bağlarken ya da bilgisayardan çıkarırken, kişisel bilgisayardaki çıkış ayarı değişir. Ürün kişisel bir bilgisayara bağlıyken, kişisel bilgisayarın sesi bu ürün üzerindeki HEADPHONES konektöründen çıkar.
- Yazılıma bağlı olarak, bu üründeki HEADPHONES konektöründen ses çıkmayabilir. Bu durumda, sesin bağlanan kişisel bilgisayarın kulaklıklarından vb. çıkmasını sağlamak için yazılımdan çıkın ve aşağıdaki işlemleri uygulayın.
	- 1 Görev çubuğundaki $\left(\frac{1}{2}\right)$ simgesini sağ tıklatın ve oynatma aygıtını seçin. "Sound" (Ses) ekranı görünür.
	- 2 Görüntülenen oynatma aygıtından, kişisel bilgisayarın hoparlörlerini veya kulaklıklarını seçin ve ardından "Set Default" (Varsayılan Olarak Ayarla) düğmesini tıklayın.

Bu ürün, "Speakers C-Media…" (Hoparlörler C-Media…) olarak tanımlanır.

3 "OK" (Tamam) düğmesini tıklatın.

Ayarlama işlemi tamamlanır ve kişisel bilgisayardan ses gelir.

# <span id="page-160-0"></span>**Mikrofon bağlama**

Bu üründeki MIC konektörüne bağlayarak mikrofon kullanabilirsiniz.

### Not

- Ürün kişisel bilgisayara bağlıyken, ayarlar bu üründeki MIC konektörünü etkinleştirmek üzere değiştirilebilir. Kişisel bilgisayardaki mikrofonu etkinleştirmek için aşağıdaki işlemleri uygulayın.
	- 1 Görev çubuğundaki  $\binom{n}{k}$ simgesini sağ tıklatın ve kayıt aygıtını seçin. "Sound" (Ses) ekranı görünür.
	- 2 Gösterilen kayıt aygıtlarından, "Microphone C-Media…" (Mikrofon C-Media…) dışında bir aygıt seçin ve "Set Default" (Varsayılan Olarak Ayarla) düğmesini tıklatın.
	- 3 "OK" (Tamam) düğmesini tıklatın. Ayar değiştirme işlemi tamamlanır ve bilgisayarın mikrofon konektörü etkinleşir.
- Bu ürünün mikrofon ses seviyesi sessiz olarak ayarlanabilir. Bu durumda, ses düzeyini tercihlerinize göre ayarlayın.
	- 1 Görev çubuğundaki () simgesini sağ tıklatın ve kayıt aygıtını seçin. "Sound" (Ses) ekranı görünür.
	- 2 Gösterilen kayıt aygıtından "Microphone C-Media…" (Mikrofon C-Media…) seçeneğini belirleyin ve "Properties" (Özellikler) öğesini tıklatın.

"Microphone Properties" (Mikrofon Özellikleri) görünür.

3 "Levels" (Düzeyler) sekmesini seçin ve mikrofon ses düzeyini mikrofonunuza göre ayarlayın.

# **Kısıtlamalar**

- Kişisel bilgisayar bağlandığında, kişisel bilgisayarın LCD'si dahil olmak üzere en fazla iki ekran gösterilebilir.
- Ürünü aşağıdaki şekilde kullanmayın:
	- Bu ürünün MONITOR ve DVI-D konektörlerini aynı anda kullanma.
	- Ürün görüntü çıkışı ve kişisel bilgisayar harici görüntü çıkışını aynı anda kullanma.
- Bu ürünün LAN konektörü Ağ önyükleme ve Yerel Ağda Uyandırma özelliklerini desteklemez. Ağ önyükleme ve Yerel Ağda Uyandırma özelliklerini kullanmak isterseniz, kişisel bilgisayarınızın LAN konektörünü kullanın.
- Moda, yazılım veya veri türüne, vb. bağlı olarak, HEADPHONES konektöründen ses gelmeyebilir.
- Ürün, Windows Aero'yu desteklemez.
- Ürüne bir ekran bağlı olduğunda, genişletilmiş masaüstü modu kullanılır. Klon modu (ayna modu) desteklenmez.
- Birden çok USB aygıtı bağlandığında, USB'lerin tipik özelliği nedeniyle USB yazıcısının yazılım veya yazdırma hızının düşmesine neden olacak şekilde kişisel bilgisayarın CPU yükü artabilir.
- Filmlerin harici ekranda oynatılması desteklenmez. Ekran birincil monitör olarak bağlansa bile desteklenmez.
- Film oynatımı ve 3D işlemler gerektiren yazılımlar bu ürüne bağlı ekranda desteklenmez.
- Kulaklık çıkışının en fazla bit ve örnekleme hızı 16 bit, 48 KHz'dir.
- Bazı modellerde, "WinDVD" yazılımı kullanılırken bu ürüne bağlı bir ekrandan görüntü alınamaz.
- Windows'u başlatırken veya geri yüklerken, aygıt bağlantısını/ayrılmasını bildiren bir ses duyulabilir. Bu bir arıza değildir.

# <span id="page-161-0"></span>**Sorun Giderme**

Bu ürünü kullanırken bir sorunla karşılaştığınızda, bu bölümde verilen bilgilere bakın. Sorun devam ederse, en yakın Sony satıcısına danışın. İletişim bilgileri için, bkz. "Yardım Alma" (ürününüzle birlikte verilen kullanım kılavuzuna başvurun.). Ayrıca, kişisel bilgisayarınızla verilen kullanım kılavuzu veya çevrimiçi kılavuza da bakın.

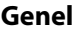

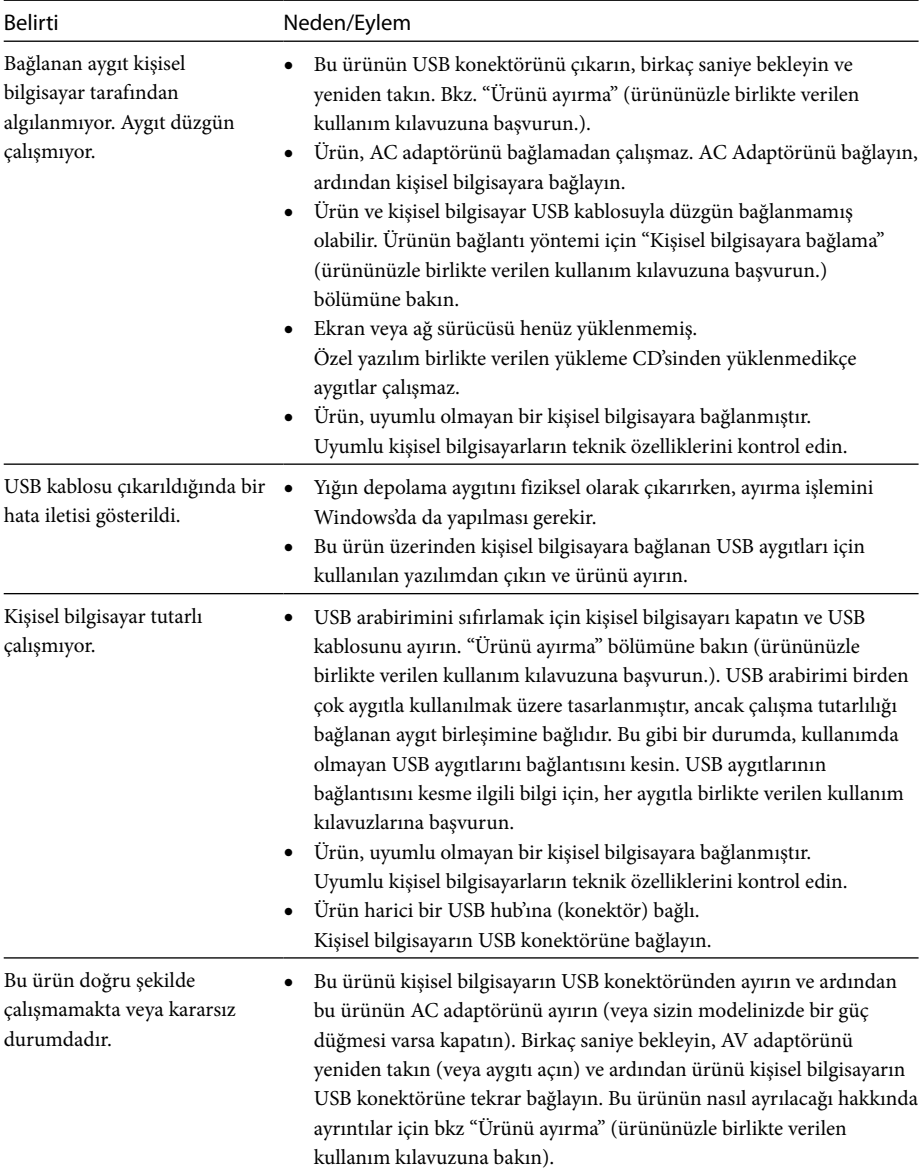

## **HEADPHONES Konektörü**

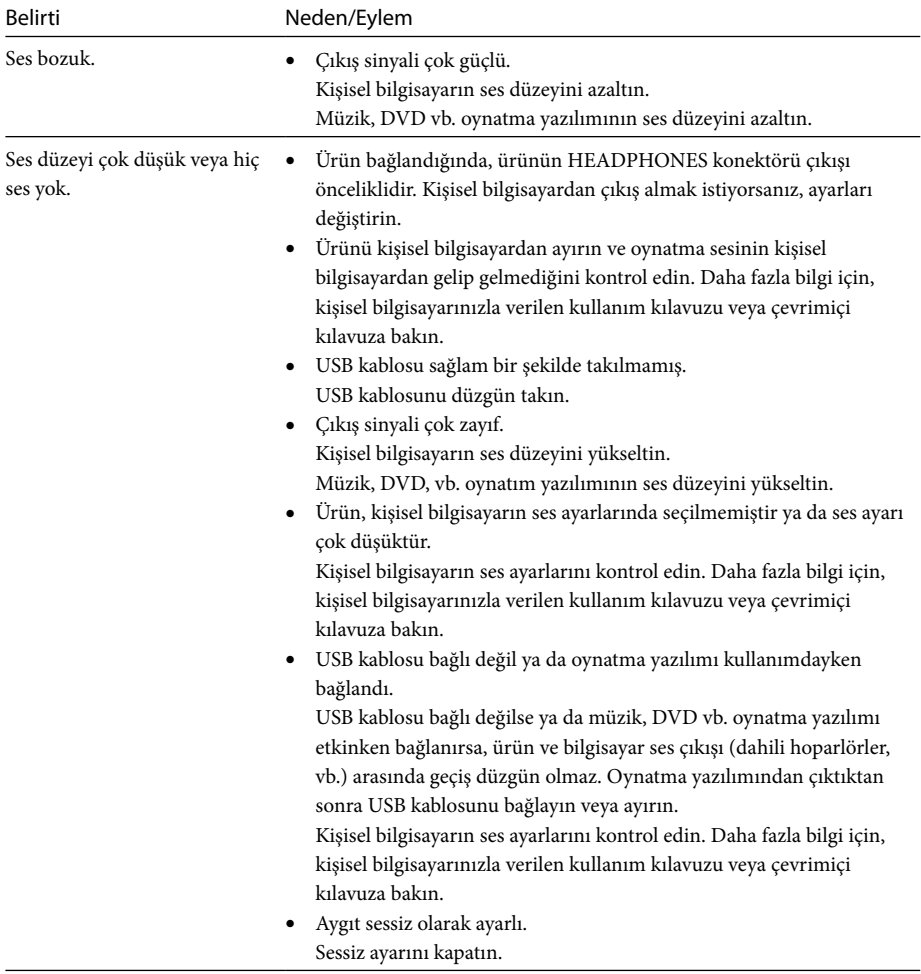

 $\overline{a}$ 

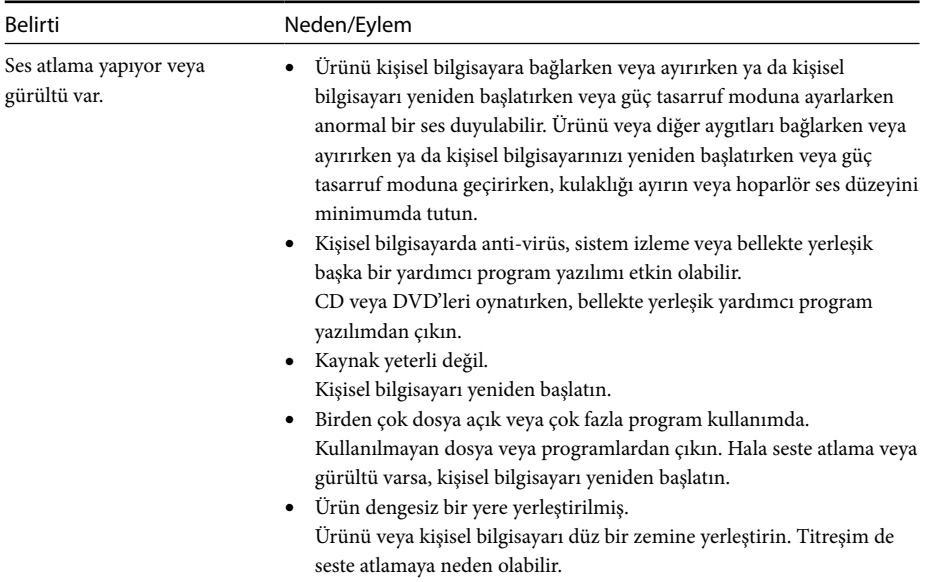

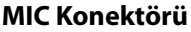

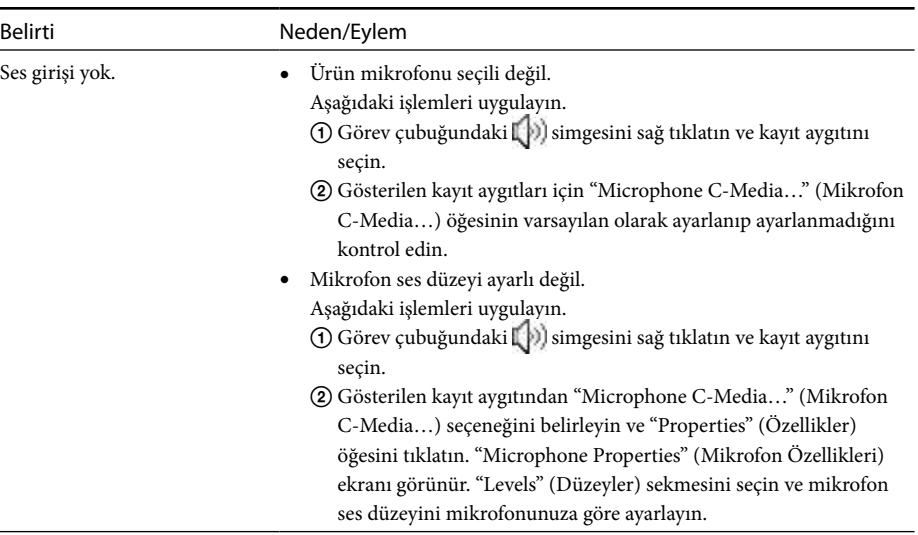

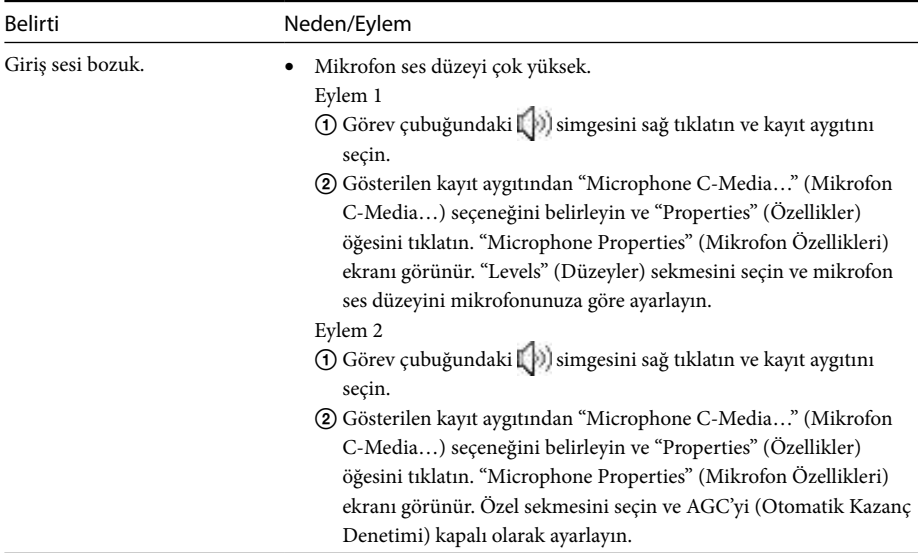

## **Harici Ekran**

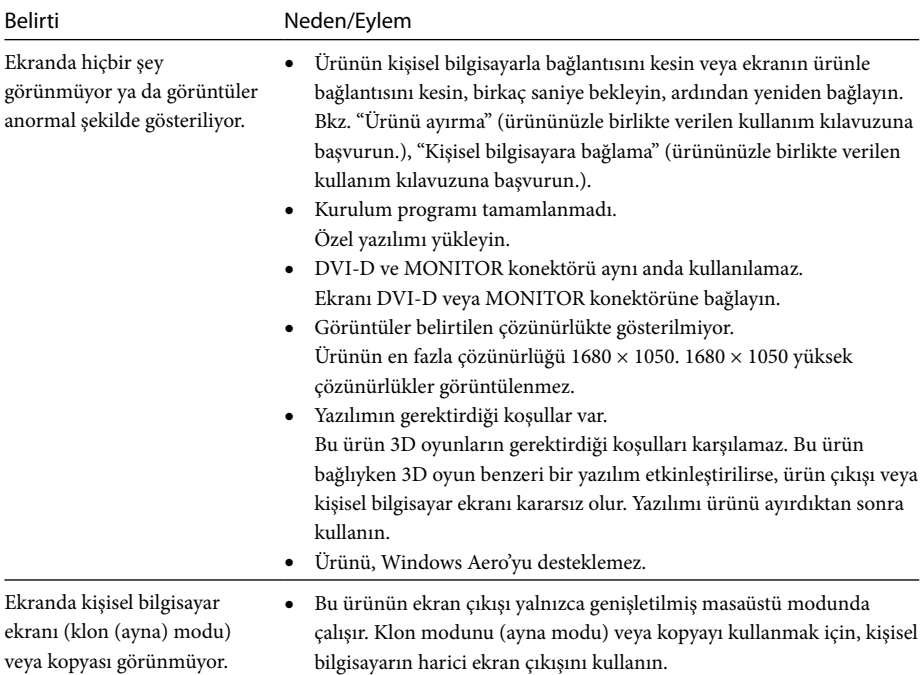

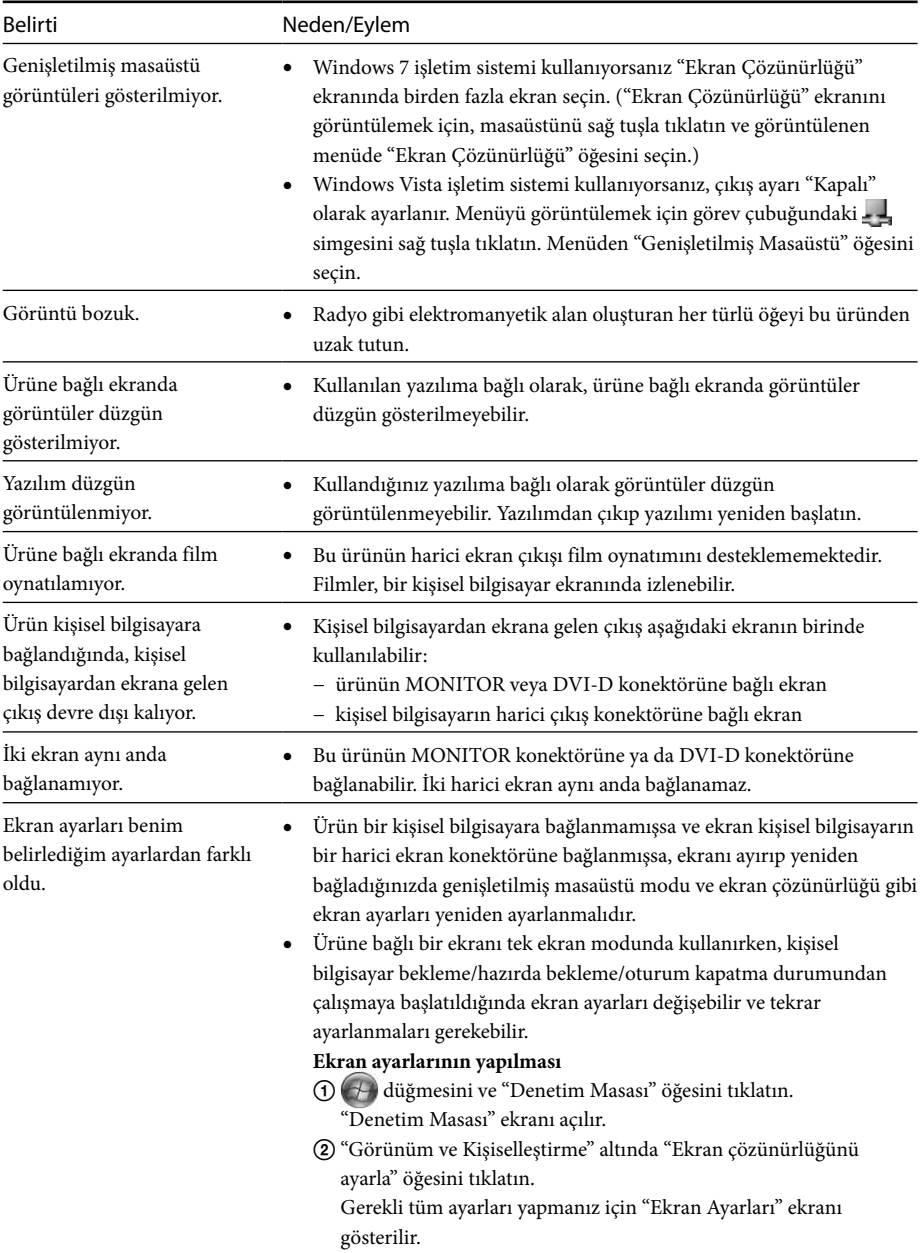

## **LAN Konektörü**

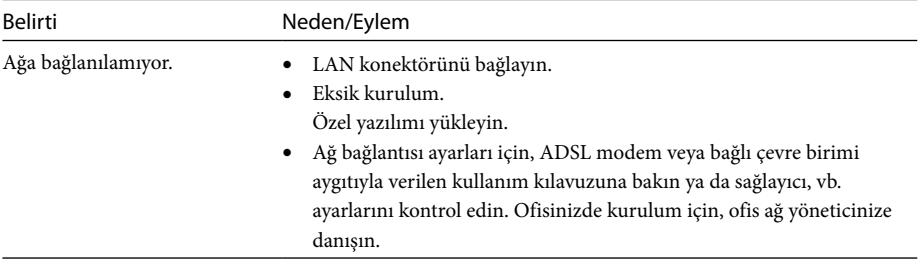

# **Зміст**

Користуйтеся цим посібником, встановлюючи останню версію спеціального програмного забезпечення для стикувальної станції USB Docking Station «Серія VGP-UPR1». У цьому посібнику наведені інструкції щодо такого.

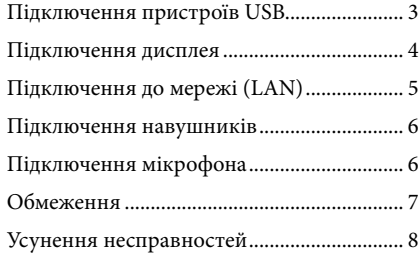

Інформація щодо інших функцій і процедур наведена у посібнику з експлуатації, який постачається зі стикувальною станцією USB Docking Station.

#### **Товарні знаки**

VAIO є товарним знаком Sony Corporation.

Microsoft, Windows, Windows Vista та Aero є зареєстрованими товарними знаками корпорації Microsoft у США та інших країнах.

У цьому посібнику операційні системи Windows Vista® Home Basic, Windows Vista® Home Premium, Windows Vista® Business та Windows Vista® Ultimate разом називаються як Windows Vista. У цьому посібнику операційні системи Microsoft® Windows® 7 Ultimate, Microsoft® Windows® 7 Professional, Microsoft® Windows® 7 Home Premium, Microsoft® Windows® 7 Home Basic та Microsoft® Windows® 7 Starter разом називаються Windows 7.

Інші назви систем та виробів, які згадуються у цьому документі, є зареєстрованими товарними знаками відповідних виробників. Крім того, у цьому посібнику не вказуються значки ™ та ®.<br>'''

# <span id="page-168-0"></span>**Підключення пристроїв USB**

Перед підключенням пристрою USB, зокрема принтера, можливо, буде потрібно виконати встановлення драйверів, які надаються з пристроєм.

Докладніше про це див в інструкції з експлуатації, яка надається до пристрою, що підключається.

## **1** Підключіть пристрій до роз'єму  $USR \Psi$

#### Примітки

- До підключайте до цього виробу концентратор **USB**
- За використання певних моделей принтерів під час встановлення спеціального програмного забезпечення може з'являтися запит про вибір кабелю або порту принтера. У такому випадку оберіть кабель USB або порт USB.
- Якщо підключаються кілька пристроїв USB, швидкість роботи принтера може знизитися через особливості стандарту USB.
- Монітор стану, панель віддаленого керування та інші складові службових програм, які надаються з драйвером принтера, можуть бути недоступні це залежить від принтера. Зверніться до виробника принтера.
- Якщо під'єднаний принтер не є сумісним з ОС Windows 7 / Windows Vista, він може функціонувати з перебоями.
- Відключаючи USB-динамік тощо, зупиніть відтворення DVD-диска, музики тощо або вимкніть живлення цих пристроїв перед відключенням. Відключення пристрою під час відтворення призвести до неполадки. Процедура відключення пристрою USB має бути описана в інструкції з експлуатації, яка надається разом із пристроєм.
- Аби уникнути неполадок цього виробу або пристрою USB, зважайте на наведені нижче застереження.
	- Переміщуючи виріб із підключеними пристроями USB, не натискайте на з'єднувач USB і не вдаряйте його.
	- Не кладіть виріб із підключеними до нього пристроями USB у пакет або футляр.

### **Поради**

- Роз'єм USB цього виробу підтримує стандарт USB 2.0.
- USB 2.0 це наступний етап розвитку стандарту USB (Universal Serial Bus - універсальна послідовна шина), який дає змогу передавати дані з більшою швидкістю порівняно зі стандартом USB 1.1. Роз'єми, які підтримують стандарт USB 2.0, можна підключати також і до пристроїв, які підтримують стандарт USB 1.1.
- Стандарт USB 2.0 передбачає три режими передавання.
	- Високошвидкісний: найбільша швидкість передавання — 480 Мбіт/с.
	- Швидкісний: швидкість передавання 12 Мбіт/с.
	- Низькошвидкісний: швидкість передавання 1,5 Мбіт/с. Використовується для пристроїв із низькою швидкістю передавання, зокрема миші, клавіатури тощо.

# <span id="page-169-0"></span>**Підключення дисплея**

#### **Зміна налаштувань дисплея**

#### Примітки

- Аби з'єднати дисплей та виріб, встановіть спеціальне програмне забезпечення (див. посібник з експлуатації, доданий до виробу).
- Виріб обладнаний двома роз'ємами для підключення дисплея — MONITOR і DVI-D. Який роз'єм має використовуватися, залежить від типу дисплея. Для отримання докладнішої інформації ознайомтеся з інструкцією з експлуатації дисплея.
- Роз'єми DVI-D та MONITOR не можна використовувати одночасно.
- Якщо підключено персональний комп'ютер, можна відобразити щонайбільше два екрани, у тому числі РК-дисплей персонального комп'ютера.
- Максимальна вихідна роздільна здатність виробу — 1680 × 1050. Однак зображення можуть відображатися з нижчою роздільною здатністю — це залежить від підключеного дисплея.
- Вміст на підключеному дисплеї може відображатися некоректно — це залежить від використовуваного програмного забезпечення.
- Вихідний сигнал виробу доступний у режимі розширеного робочого столу.

#### **Підказка**

На екрані параметрів дисплея «Display Settings» ОС Windows під'єднаний дисплей ідентифікуватиметься як третій дисплей. (Windows Vista)

### **Підключення дисплея, сумісного з роз'ємом DVI-D**

## **1** Вставте кабель дисплея у роз'єм DVI-D виробу.

#### Примітка

 Гніздо підключення DVI-D цього виробу не відповідає вимогам специфікації HDCP (Highbandwidth Digital Content Protection — захист медіаданих)

### **Підключення дисплея, сумісного з роз'ємом MONITOR**

**1** Вставте кабель дисплея у роз'єм MONITOR виробу.

## **Роздільна здатність**

 Цей виріб підтримує такі варіанти роздільної здатності:

 $800 \times 600$ ,  $1024 \times 768$ ,  $1280 \times 768$ ,  $1280 \times 1024$ ,  $1360 \times 768$ ,  $1400 \times 1050$ ,  $1440 \times 900$ ,  $1600 \times 1200$ ,  $1680 \times 1050$ 

 Можуть підтримуватися не всі варіанти роздільної здатності — це залежить від підключеного дисплея. Зображення можуть не відображатися належним чином — це залежить від вихідної роздільної здатності. Виберіть роздільну здатність, за якої відображення буде правильним (В залежності від дисплея може знадобитися зміна частоти оновлення).

#### **У середовищі Windows 7**

Міняти значення параметрів дисплея користувач може на екрані «Роздільна здатність екрана». (Аби відобразити екран «Роздільна здатність екрана», клацніть правою кнопкою миші на робочому столі та у контекстному меню, що відобразиться, оберіть «Роздільна здатність екрана»)

#### **У середовищі Windows Vista**

Якщо клацнути правою кнопкою миші на панелі завдань, з'явиться меню . У цьому меню можна настроїти параметри підключених дисплеїв.

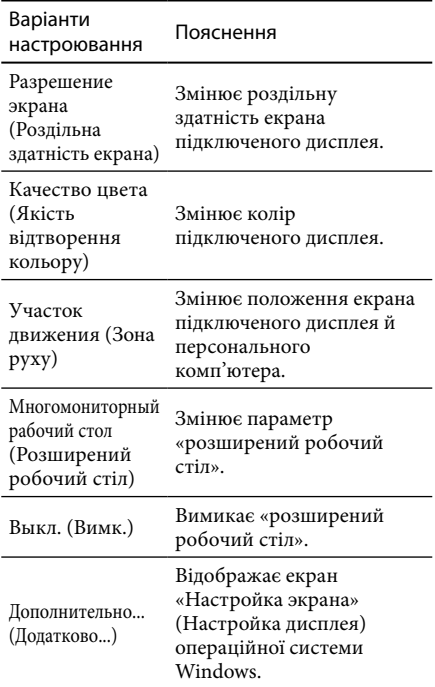

# <span id="page-170-0"></span>**Підключення до мережі (LAN)**

ADSL-модем або домашню чи робочу проводову мережу (LAN) можна підключити безпосередньо до гнізда підключення локальної мережі на цьому виробі. Через мережу можна підключатися до Інтернету й передавати дані між різними пристроями. Виріб можна підключити до мережі типів 100BASE-TX та 10BASE-T. Для отримання інформації про те, які периферійні пристрої необхідні для підключення до мережі, ознайомтеся з інструкцією з експлуатації, що надається до ADSL-модема, або зверніться безпосередньо до системного адміністратора свого постачальника послуг мережі. Крім того, для отримання інформації про підключення до мережі ознайомтеся інструкціями з експлуатації ADSL-модема або підключених периферійних пристроїв, або перевірте параметри, яких вимагає ваш постачальник послуг тощо. Для отримання інформації про встановлення в офісній мережі зверніться до адміністратора офісної мережі.

## **Порада**

 Щоб змінити параметри мережі, підключеної до роз'єму LAN, виберіть опцію «Локальное подключение Sony VGP-UPR1 (Ethernet Adapter)» (Підключення локальної мережі Sony VGP-UPR1 (Ethernet Adapter)), відображувану на екрані «Сетевые подключения» (Мережеві підключення).

#### Примітки

- Аби виконати з'єднання з мережею, встановіть спеціальне програмне забезпечення (див. посібник з експлуатації, доданий до виробу).
- Гніздо підключення проводової локальної мережі цього виробу не підтримує запуск із мережі й увімкнення викликом із мережі.

# **Підключення навушників**

До роз'єму HEADPHONES цього виробу можна підключити навушники.

## **Про гучність**

- Гучність звуку може бути різною навіть за однакового значення гучності — це залежить від використовуваних звукових ефектів, джерел звуку, типів програмного забезпечення тощо. Змініть параметри свого персонального комп'ютера відповідно до середовища його використання.
- Якщо потрібно змінити рівень звуку у параметрах звуку кожного пристрою, двічі клацніть відповідний пристрій або виберіть і відобразіть властивості пристрою. Додаткові відомості про параметри звуку див. в інструкції з експлуатації або електронному посібнику до свого персонального комп'ютера.

#### Примітки

- Під час підключення або відключення цього виробу від персонального комп'ютера параметри вихідного сигналу з персонального комп'ютера змінюються. Якщо виріб підключений до персонального комп'ютера, звук від персонального комп'ютера виводитиметься через роз'єм HEADPHONES цього виробу.
- Звук може не виводитися через роз'єм HEADPHONES цього виробу — це залежить від використовуваного програмного забезпечення. У такому разі закрийте програмне забезпечення, а потім виконайте описану нижче процедуру, щоб звук виводився з навушників підключеного персонального комп'ютера тощо.
	- 1 Клацніть правою кнопкою миші піктограму  $\lbrack \cdot \rbrack$ ) на панелі завдань, а потім виберіть пристрій відтворювання.

З'явиться екран «Звук».

2 Серед пристроїв відтворювання виберіть динаміки або навушники персонального комп'ютера та натисніть «Установить по умолчанию» (Встановити за замовчуванням).

Цей виріб відображається як «Динамики C-Media… » (Динаміки C-Media…).

### 3 Клацніть «OK» (Добре).

Настроювання завершене, і тепер звук виводитиметься з персонального комп'ютера.

# <span id="page-171-0"></span>**Підключення мікрофона**

Можна використовувати мікрофон, підключивши його до гнізда підключення MIC цього виробу.

#### Примітка

- Поки виріб підключений до персонального комп'ютера, параметри можуть змінитися для увімкнення гнізда підключення MIC цього виробу. Щоб активувати гніздо підключення мікрофона на персональному комп'ютері, виконайте описану нижче процедуру.
	- 1 Клацніть правою кнопкою миші піктограму ()) на панелі завдань, а потім виберіть пристрій записування.

З'явиться екран «Звук».

- 2 З відображених пристроїв записування виберіть пристрій, відмінний від «Микрофон C-Media…» (Мікрофон C-Media…), і клацніть «Установить по умолчанию» (Встановити за замовчуванням).
- 3 Клацніть «OK» (Добре).

Змінення параметра завершене, і тепер гніздо підключення мікрофона на персональному комп'ютері буде активовано.

- Гучність мікрофона цього виробу можна вимкнути. Для цього змініть рівень гучності відповідно до власних уподобань.
	- 1 Клацніть правою кнопкою миші піктограму ( ) на панелі завдань, а потім виберіть пристрій записування.

#### З'явиться екран «Звук».

2 З відображених пристроїв записування виберіть «Микрофон C-Media…» (Мікрофон C-Media…) і клацніть «Свойства» (Властивості).

З'явиться вікно «Свойства микрофона» (Властивості мікрофону).

3 Виберіть вкладку «Уровни» (Рівні) і настройте гучність свого мікрофона.

# **Обмеження**

- Якщо підключено персональний комп'ютер, можна відобразити щонайбільше два екрани, у тому числі РК-дисплей персонального комп'ютера.
- Такі способи використання виробу не дозволяються:
	- Одночасне використання гнізд підключення MONITOR та DVI-D виробу.
	- Одночасне використання зовнішнього дисплея виробу і зовнішнього дисплея персонального комп'ютера.
- Гніздо підключення проводової локальної мережі цього виробу не підтримує запуск із мережі й увімкнення викликом із мережі. Для використання функцій запуску із мережі або увімкнення викликом із мережі використовуйте гніздо підключення проводової локальної мережі на персональному комп'ютері.
- Звук може не виводитися з роз'єму HEADPHONES — це залежить від того, чи активований режим Instant mode, типів програмного забезпечення та даних тощо.
- Продукт не підтримує функцію Windows Aero.
- Після під'єднання дисплея до виробу, активується режим розширеного робочого столу Режим клону (дзеркальний режим) не підтримується.
- Коли підключено кілька пристроїв USB, через особливості технології USB може зрости навантаження на процесор персонального комп'ютера, що призведе до зменшення швидкості роботи програмного забезпечення та друку USB-принтера.
- Відтворення рухомих зображень на зовнішніх дисплеях не підтримується. Ця функція не підтримується, навіть якщо дисплей підключено як основний.
- У деяких моделях за використання програмного забезпечення «WinDVD» дисплей, під'єднаний до цього виробу, не відтворюватиме зображення.
- Дисплей, підключений до цього виробу, не підтримує відтворення рухомих зображень або програмне забезпечення, яке вимагає обробки тривимірного зображення.
- Максимальними значеннями бітрейту і частоти дискретизації вихідного сигналу у навушниках є 16 біт, 48 кГц.
- Під час запуску або відновлення Windows може пролунати звук оповіщення про підключення/відключення пристрою. Це не є несправністю.

# <span id="page-172-0"></span>**Усунення несправностей**

Якщо під час експлуатації виробу виникла проблема, ознайомтеся з інформацією, описаною у цьому розділі. Якщо проблема не зникла, зверніться до найближчого дилера компанії Sony. Контактна інформація міститься у розділі «Отримання довідки» (див. посібник з експлуатації, доданий до виробу). Ознайомтеся також з інструкцією з експлуатації або електронним посібником, який надається з персональним комп'ютером.

## **Загальні**

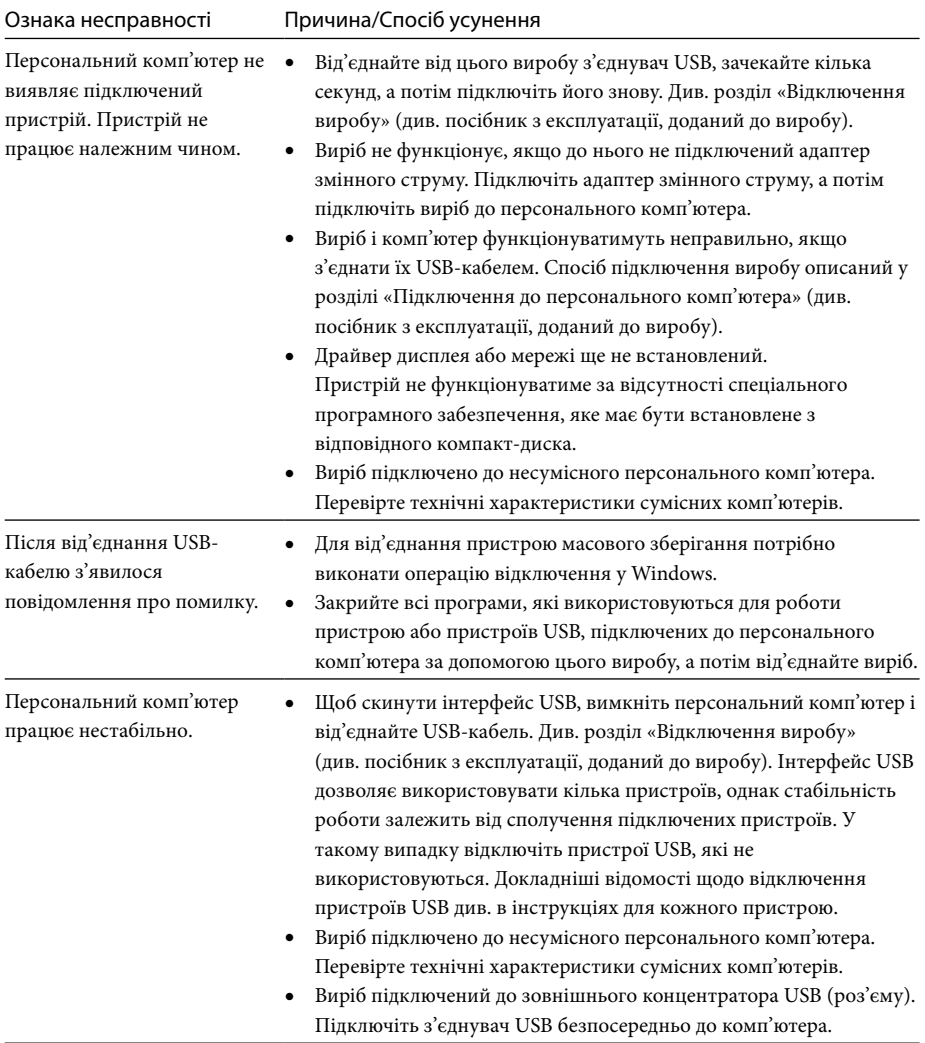

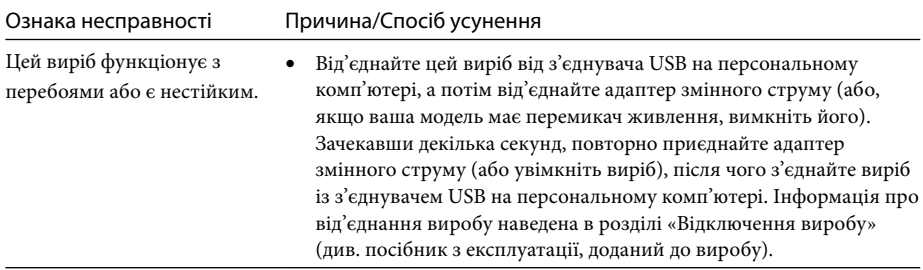

# **Роз'єм HEADPHONES**

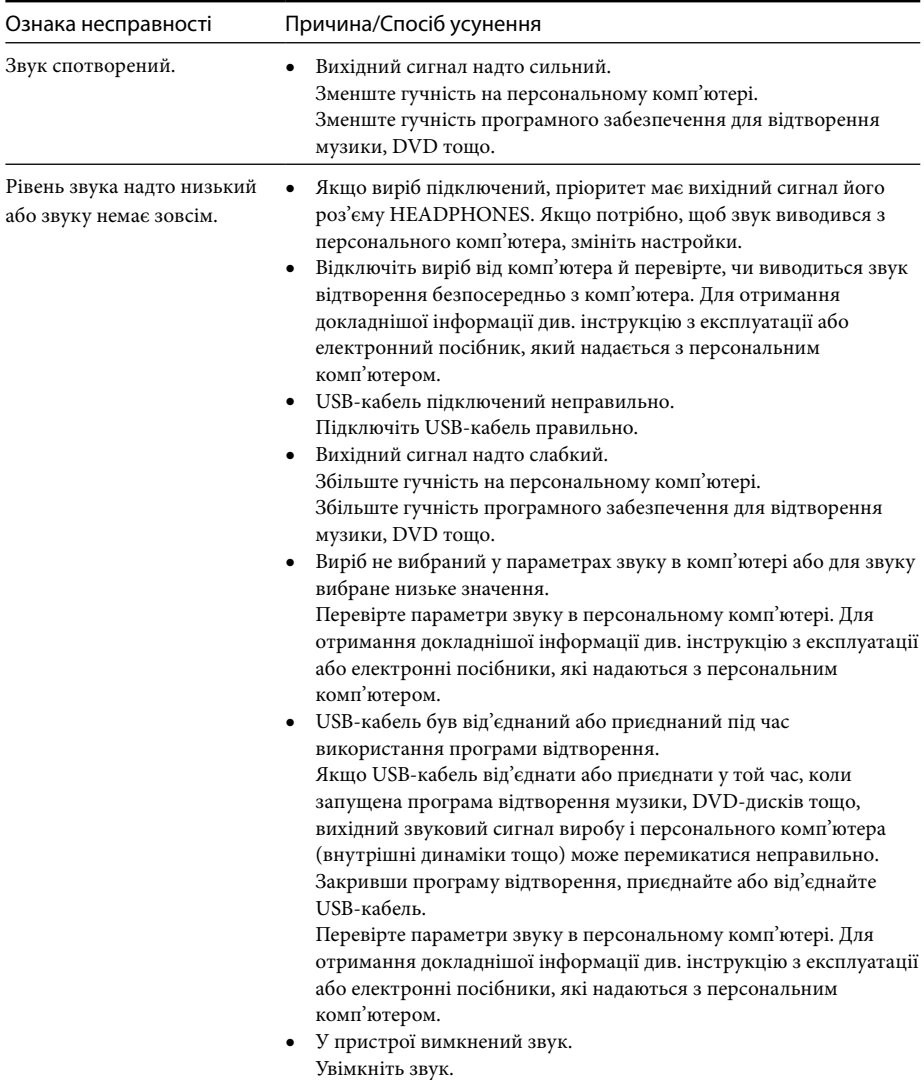

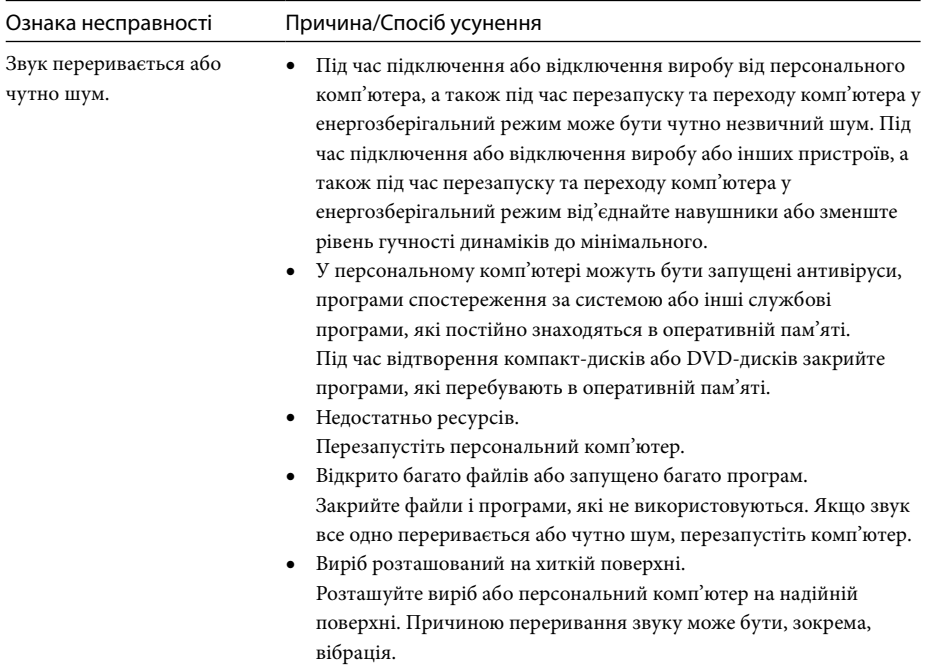

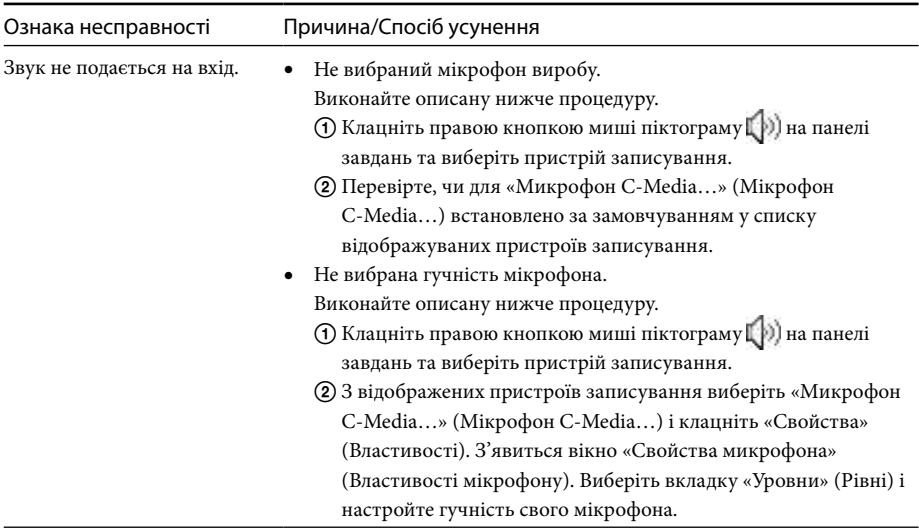

## **Роз'єм MIC**

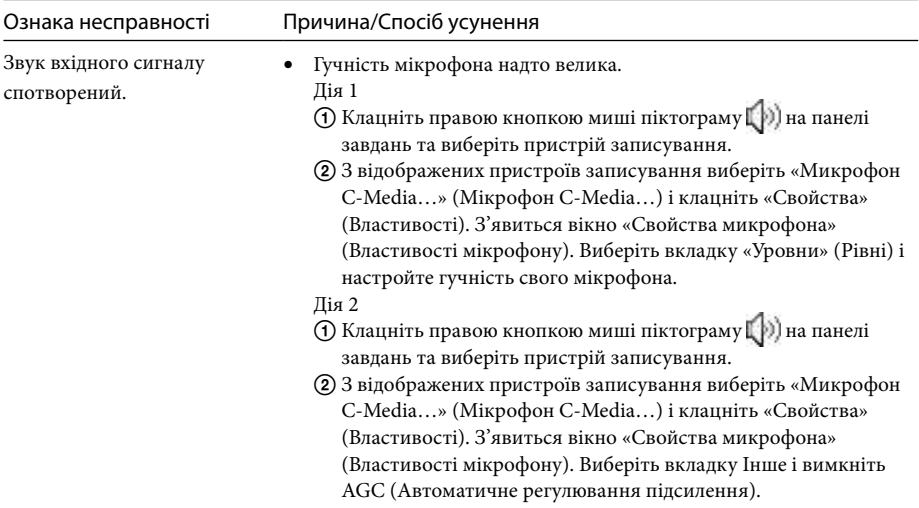

## **Зовнішній дисплей**

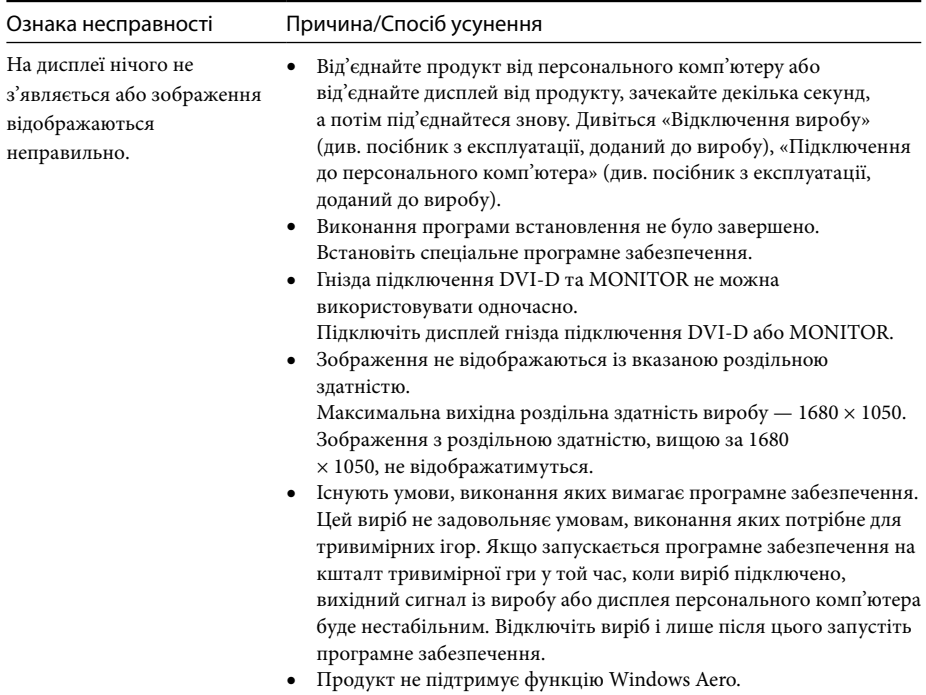

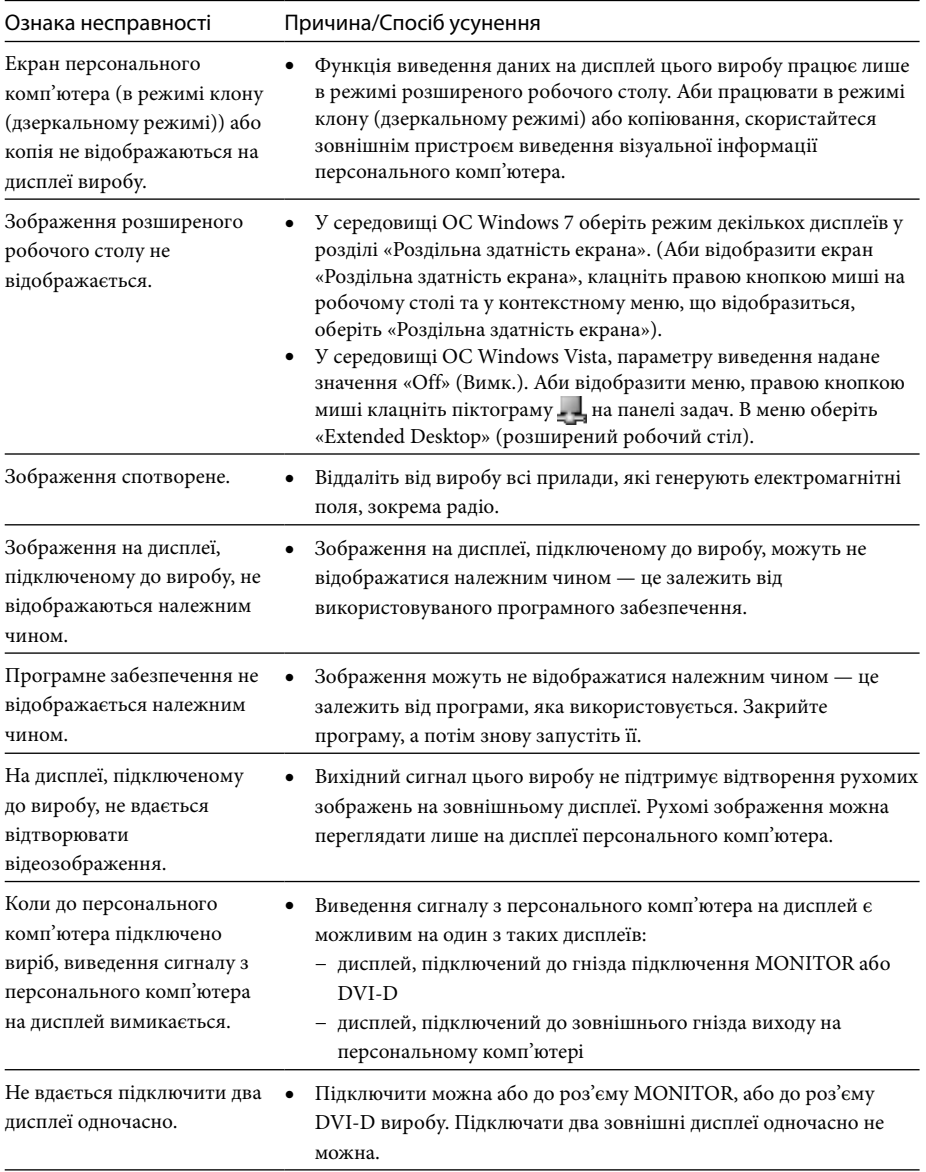

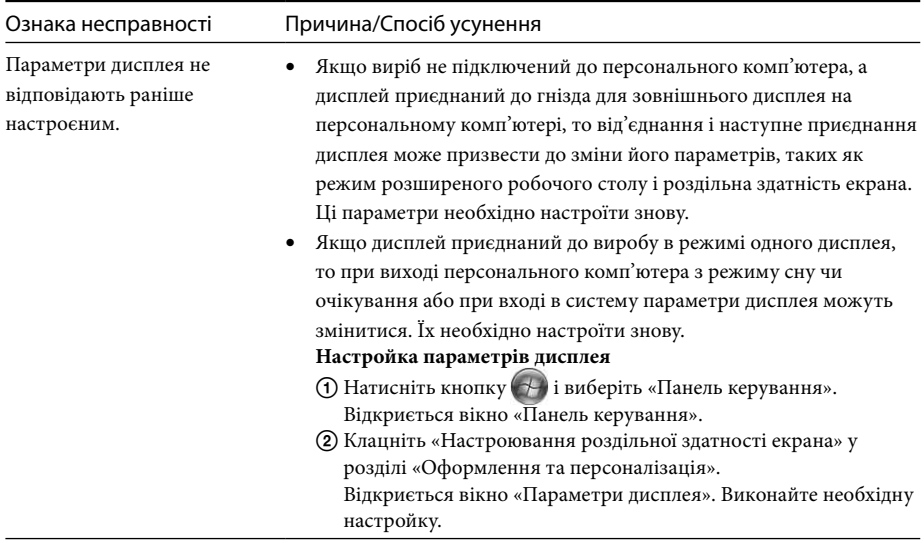

## **Роз'єм LAN**

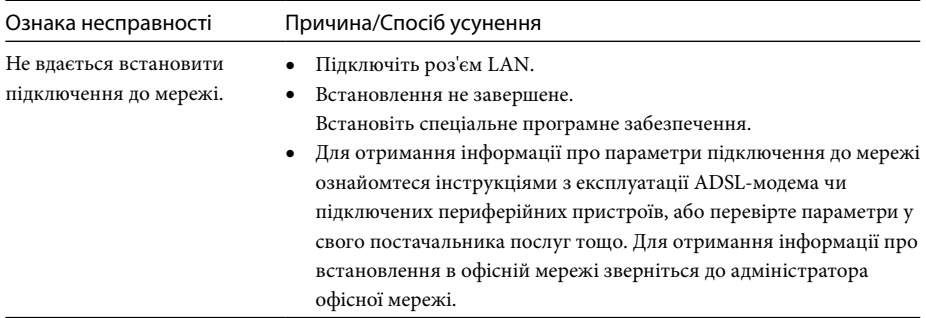